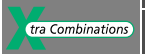

# **Bedienungshandbuch**

# **easy800 Steuerrelais**

**08/04 AWB2528-1423D**

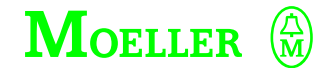

**Think future. Switch to green.**

Alle Marken- und Produktnamen sind Warenzeichen oder eingetragene Warenzeichen der jeweiligen Titelhalter.

- 1. Auflage 2002, Redaktionsdatum 05/02
- 2. Auflage 2002, Redaktionsdatum 11/02
- 3. Auflage 2003, Redaktionsdatum 05/03
- 4. Auflage 2003, Redaktionsdatum 06/03
- 5. Auflage 2004, Redaktionsdatum 08/04

siehe Änderungsprotokoll im Kapitel "Zu diesem Handbuch"

© Moeller GmbH, 53105 Bonn

Autor: Dieter BauerfeindRedaktion: Michael Kämper

Alle Rechte, auch die der Übersetzung, vorbehalten.

Kein Teil dieses Handbuches darf in irgendeiner Form (Druck, Fotokopie, Mikrofilm oder einem anderen Verfahren) ohne schriftliche Zustimmung der Firma Moeller GmbH, Bonn, reproduziert oder unter Verwendung elektronischer Systeme verarbeitet, vervielfältigt oder verbreitet werden.

Änderungen vorbehalten.

Gedruckt auf Papier aus chlor- und säurefrei gebleichtem Zellstoff.

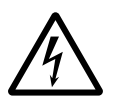

# **Warnung! Gefährliche elektrische Spannung!**

## **Vor Beginn der Installationsarbeiten**

- Gerät spannungsfrei schalten
- Gegen Wiedereinschalten sichern
- Spannungsfreiheit feststellen
- Erden und kurzschließen
- Benachbarte, unter Spannung stehende Teile abdecken oder abschranken.
- Die für das Gerät angegebenen Montagehinweise (AWA) sind zu beachten.
- Nur entsprechend qualifiziertes Personal gemäß EN 50110-1/-2 (VDE 0105 Teil 100) darf Eingriffe an diesem Gerät/System vornehmen.
- Achten Sie bei Installationsarbeiten darauf, dass Sie sich statisch entladen, bevor Sie das Gerät berühren.
- Die Funktionserde (FE) muss an die Schutzerde (PE) oder den Potentialausgleich angeschlossen werden. Die Ausführung dieser Verbindung liegt in der Verantwortung des Errichters.
- Anschluss- und Signalleitungen sind so zu installieren, dass induktive und kapazitive Einstreuungen keine Beeinträchtigung der Automatisierungsfunktionen verursachen.
- Einrichtungen der Automatisierungstechnik und deren Bedienelemente sind so einzubauen, dass sie gegen unbeabsichtigte Betätigung geschützt sind.
- Damit ein Leitungs- oder Aderbruch auf der Signalseite nicht zu undefinierten Zuständen in der Automatisierungseinrichtung führen kann, sind bei der E/A-Kopplung hard- und softwareseitig entsprechende Sicherheitsvorkehrungen zu treffen.
- Bei 24-Volt-Versorgung ist auf eine sichere elektrische Trennung der Kleinspannung zu achten. Es dürfen nur Netzgeräte verwendet werden, die die Forderungen der IEC 60364-4-41 bzw. HD 384.4.41 S2 (VDE 0100 Teil 410) erfüllen.
- Schwankungen bzw. Abweichungen der Netzspannung vom Nennwert dürfen die in den technischen Daten angegebenen Toleranzgrenzen nicht überschreiten, andernfalls sind Funktionsausfälle und Gefahrenzustände nicht auszuschließen.
- NOT-AUS-Einrichtungen nach IEC/ EN 60204-1 müssen in allen Betriebsarten der Automatisierungseinrichtung wirksam bleiben. Entriegeln der NOT-AUS-Einrichtungen darf keinen Wiederanlauf bewirken.
- Einbaugeräte für Gehäuse oder Schränke dürfen nur im eingebauten Zustand, Tischgeräte oder Portables nur bei geschlossenem Gehäuse betrieben und bedient werden.
- Es sind Vorkehrungen zu treffen, dass nach Spannungseinbrüchen und -ausfällen ein unterbrochenes Programm ordnungsgemäß wieder aufgenommen werden kann. Dabei dürfen auch kurzzeitig keine gefährlichen Betriebszustände auftreten. Ggf. ist NOT-AUS zu erzwingen.
- An Orten, an denen in der Automatisierungseinrichtung auftretende Fehler Personen- oder Sachschäden verursachen können, müssen externe Vorkehrungen getroffen werden, die auch im Fehler- oder Störfall einen sicheren Betriebszustand gewährleisten beziehungsweise erzwingen (z. B. durch unabhängige Grenzwertschalter, mechanische Verriegelungen usw.).

# **Inhalt**

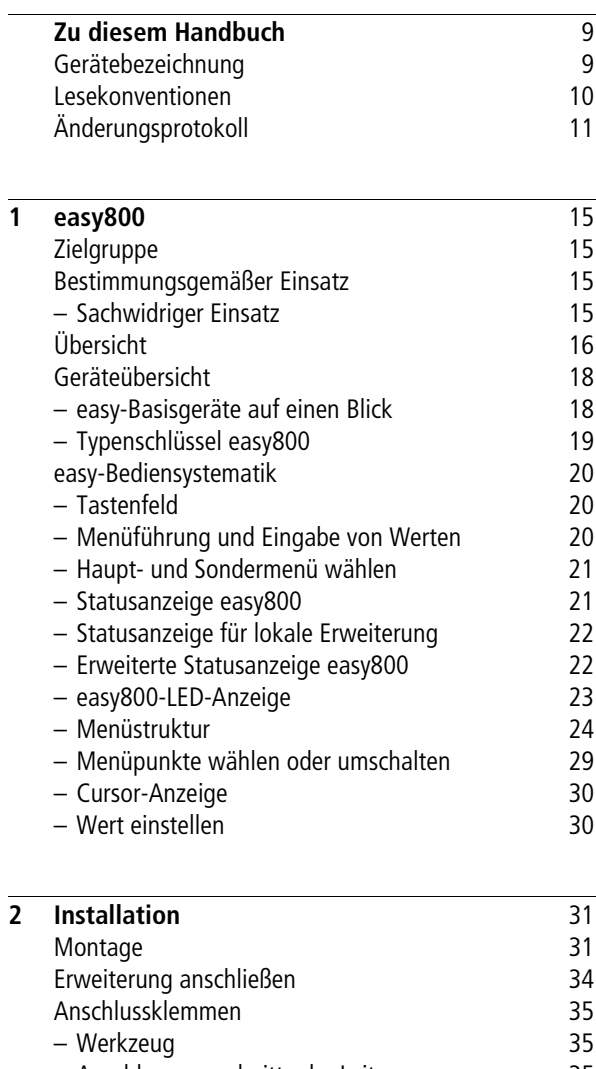

[– Anschlussquerschnitte der Leitungen 35](#page-38-2) [Netzwerkleitungen und Stecker 35](#page-38-3)

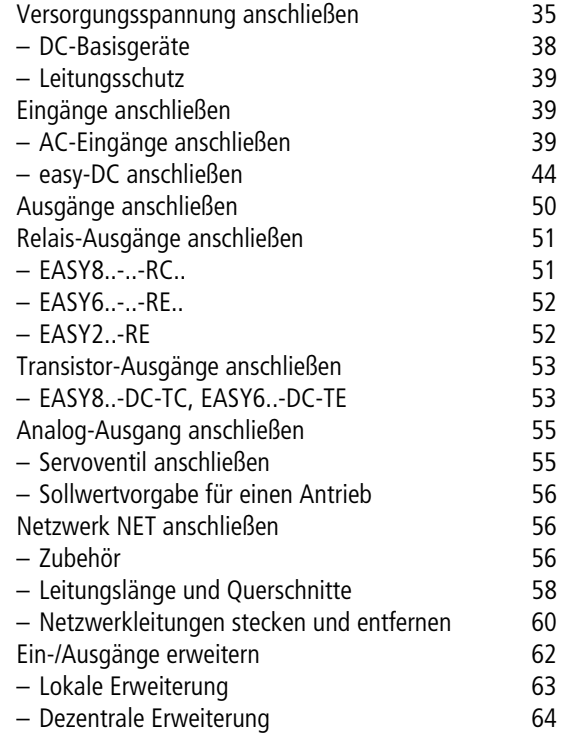

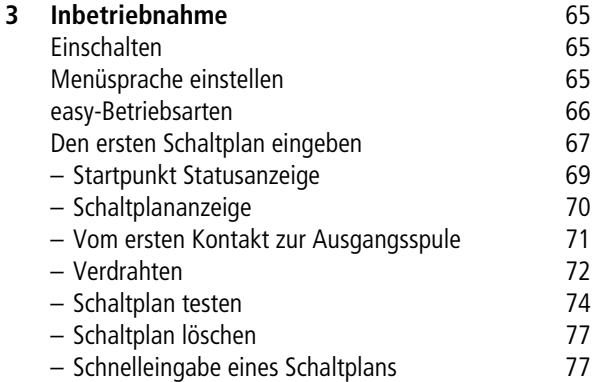

**Inhalt**

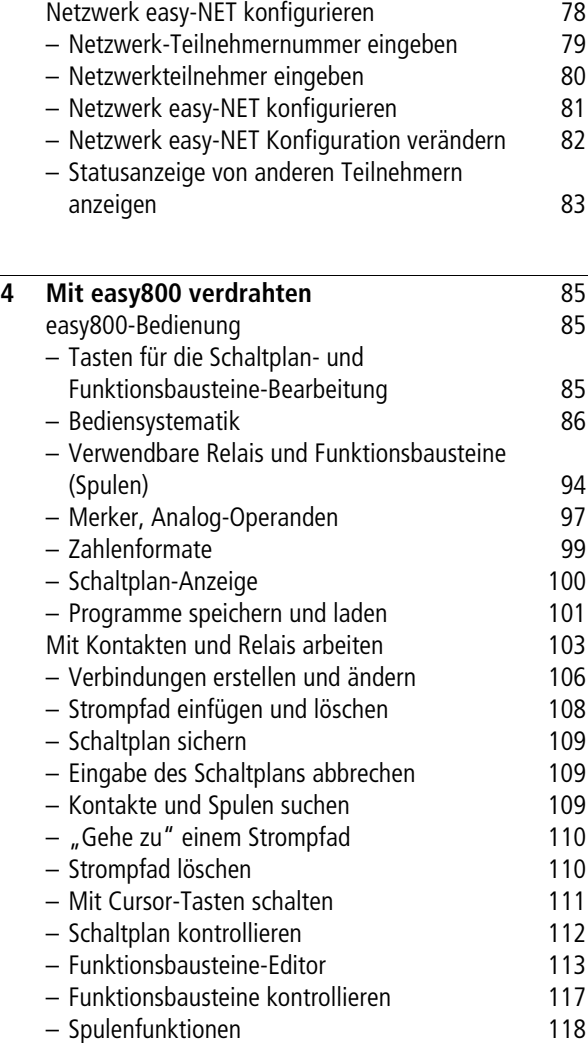

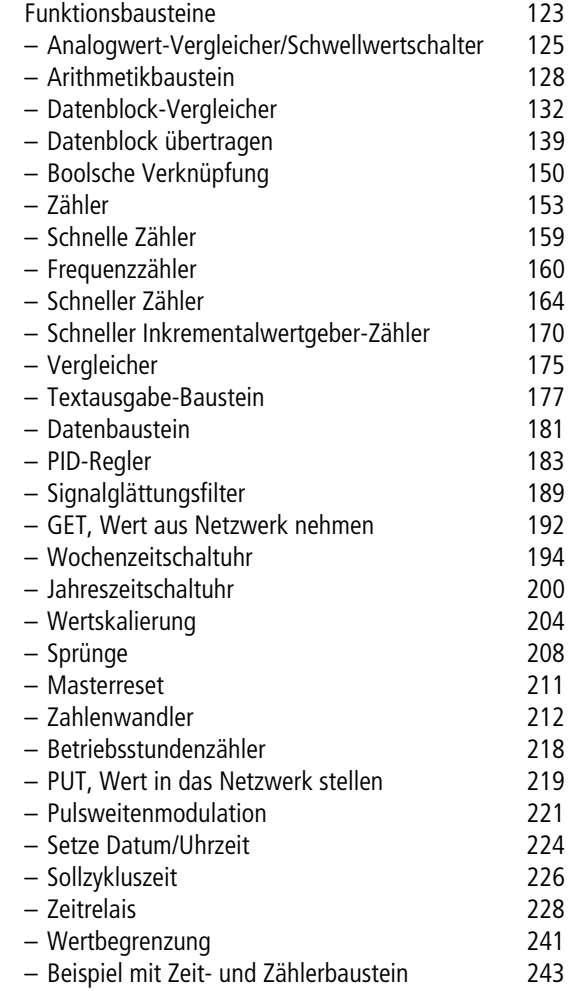

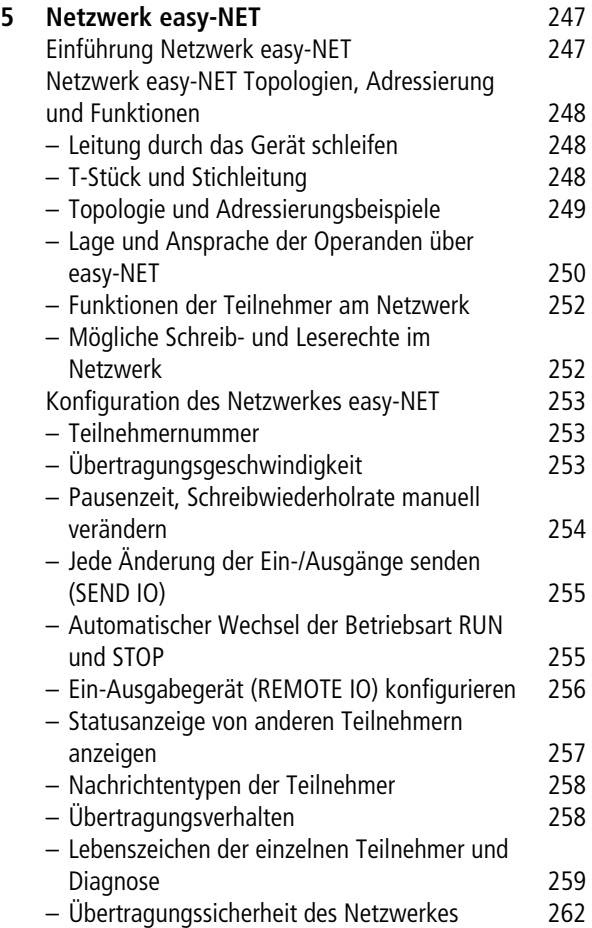

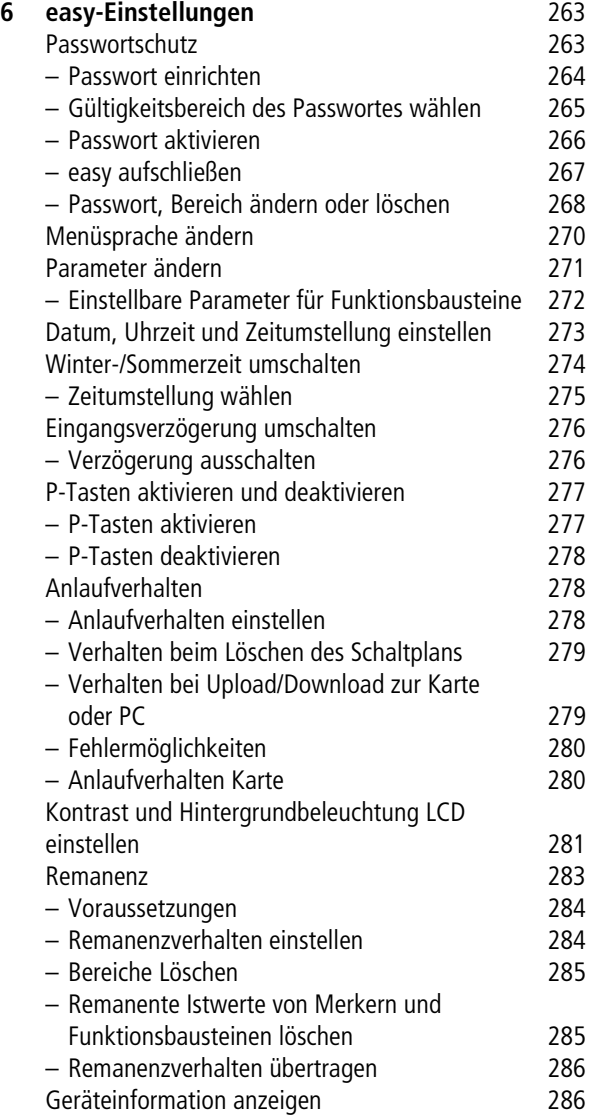

**Inhalt**

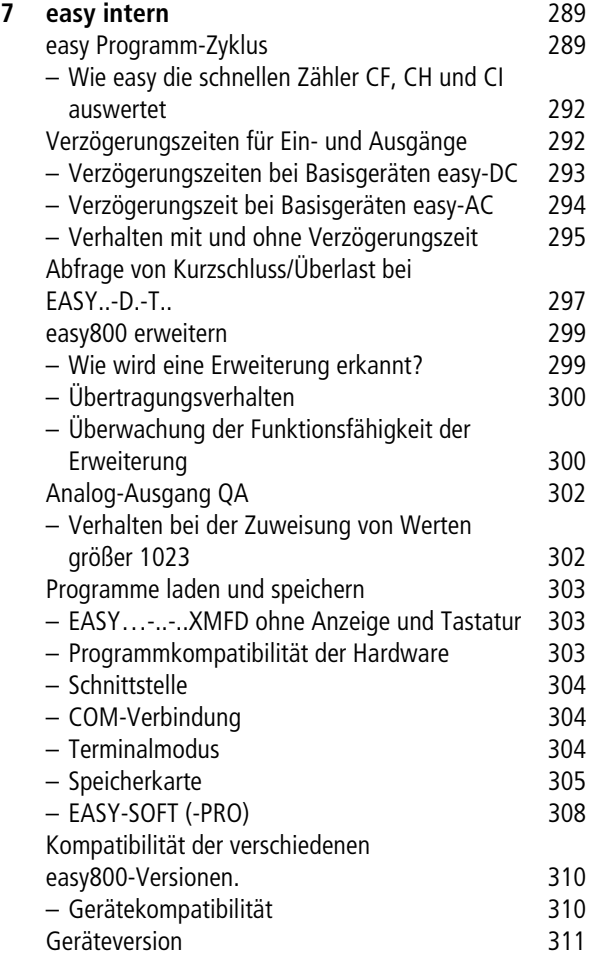

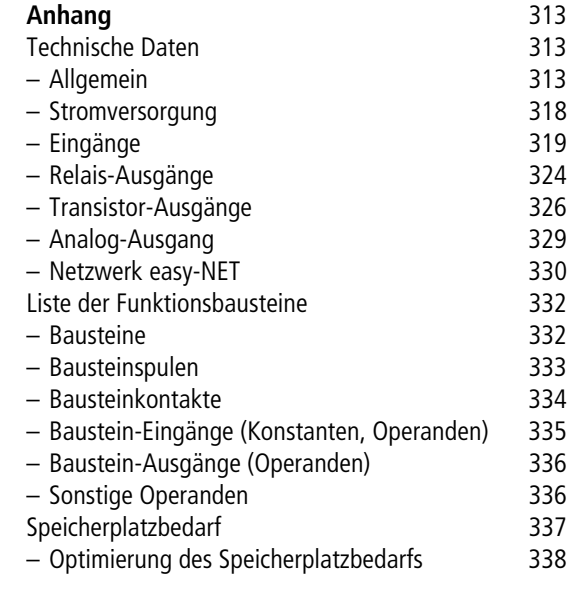

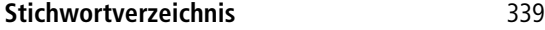

# <span id="page-12-0"></span>**Zu diesem Handbuch**

Das vorliegende Handbuch beschreibt die Installation, Inbetriebnahme und Programmierung (Schaltplanerstellung) des Steuerrelais easy800.

Für die Inbetriebnahme und Schaltplanerstellung werden elektrotechnische Fachkenntnisse vorausgesetzt. Werden aktive Komponenten wie Motoren oder Druckzylinder angesteuert, können Anlagenteile beschädigt und Personen gefährdet werden, wenn easy falsch angeschlossen oder fehlerhaft programmiert ist.

<span id="page-12-1"></span>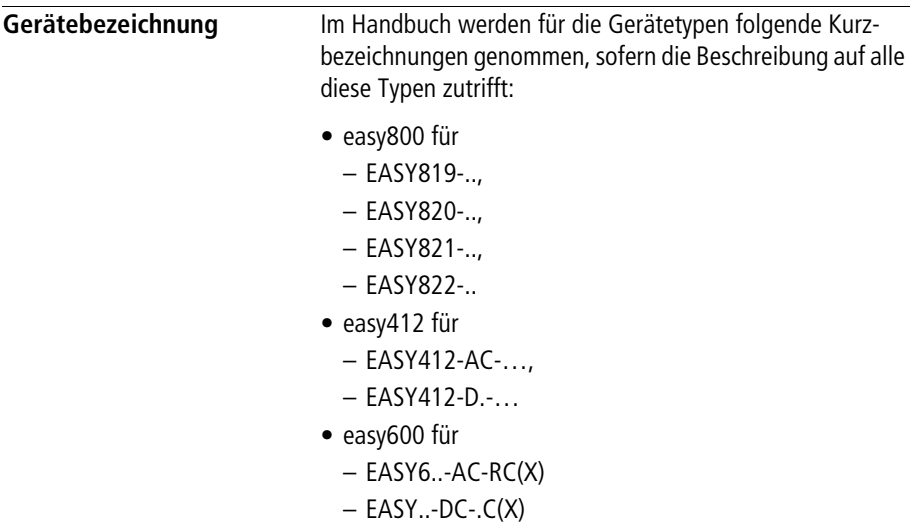

- easy-AC für
	- $-$  FASY8  $-AC$ -
	- $-$  FASY412-AC- $-$
	- $-$  FASY6..-AC-RC(X)
- easy-DC für
	- $-$  FASY8...DC-...
	- $-$  FASY12-DC- $\ldots$
	- EASY620/621-DC-.C(X)
- easy-DA für EASY412-DA-RC

<span id="page-13-0"></span>Lesekonventionen and In diesem Handbuch werden Symbole eingesetzt, die folgende Bedeutung haben:

▶ zeigt Handlungsanweisungen an.

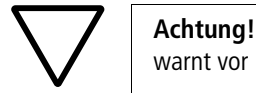

warnt vor leichten Sachschäden.

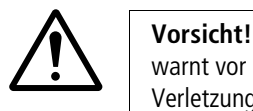

warnt vor schweren Sachschäden und leichten Verletzungen.

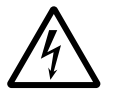

Warnung!<br>
Warnt vor schweren Sacker<br>
Verletzungen oder Tod. warnt vor schweren Sachschäden und schweren

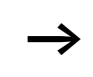

macht Sie aufmerksam auf interessante Tipps und Zusatzinformationen

Für eine gute Übersichtlichkeit finden Sie auf den linken Seiten im Kopf die Kapitelüberschrift und auf den rechten Seiten den aktuellen Abschnitt. Ausnahmen sind Kapitelanfangseiten und leere Seiten am Kapitelende.

<span id="page-14-0"></span>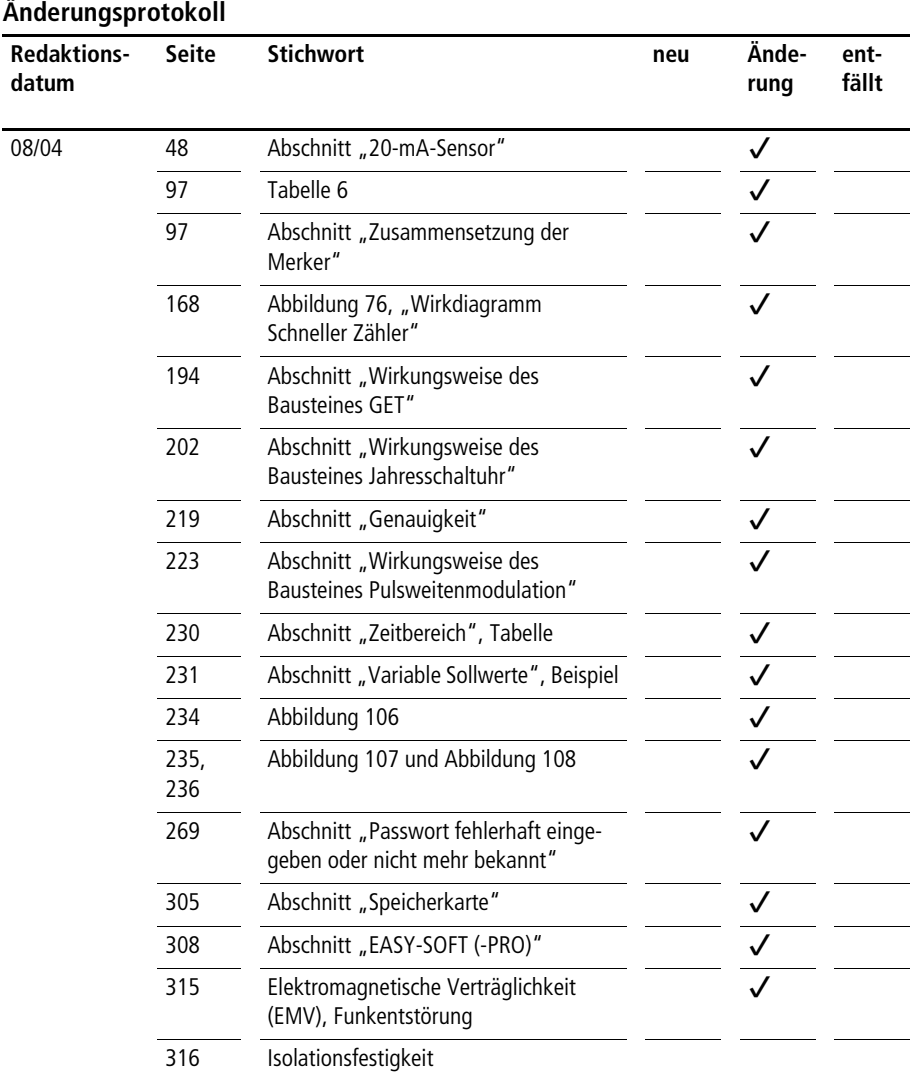

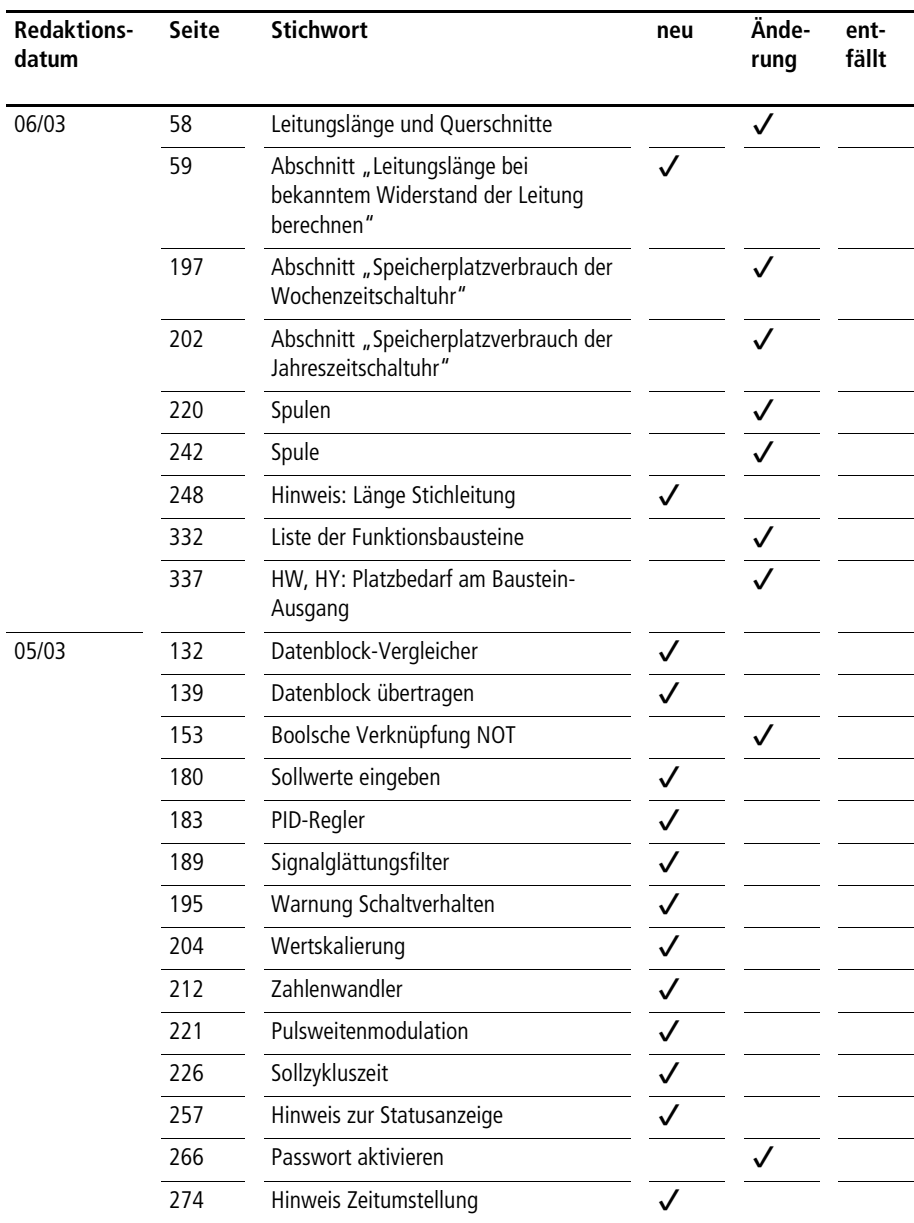

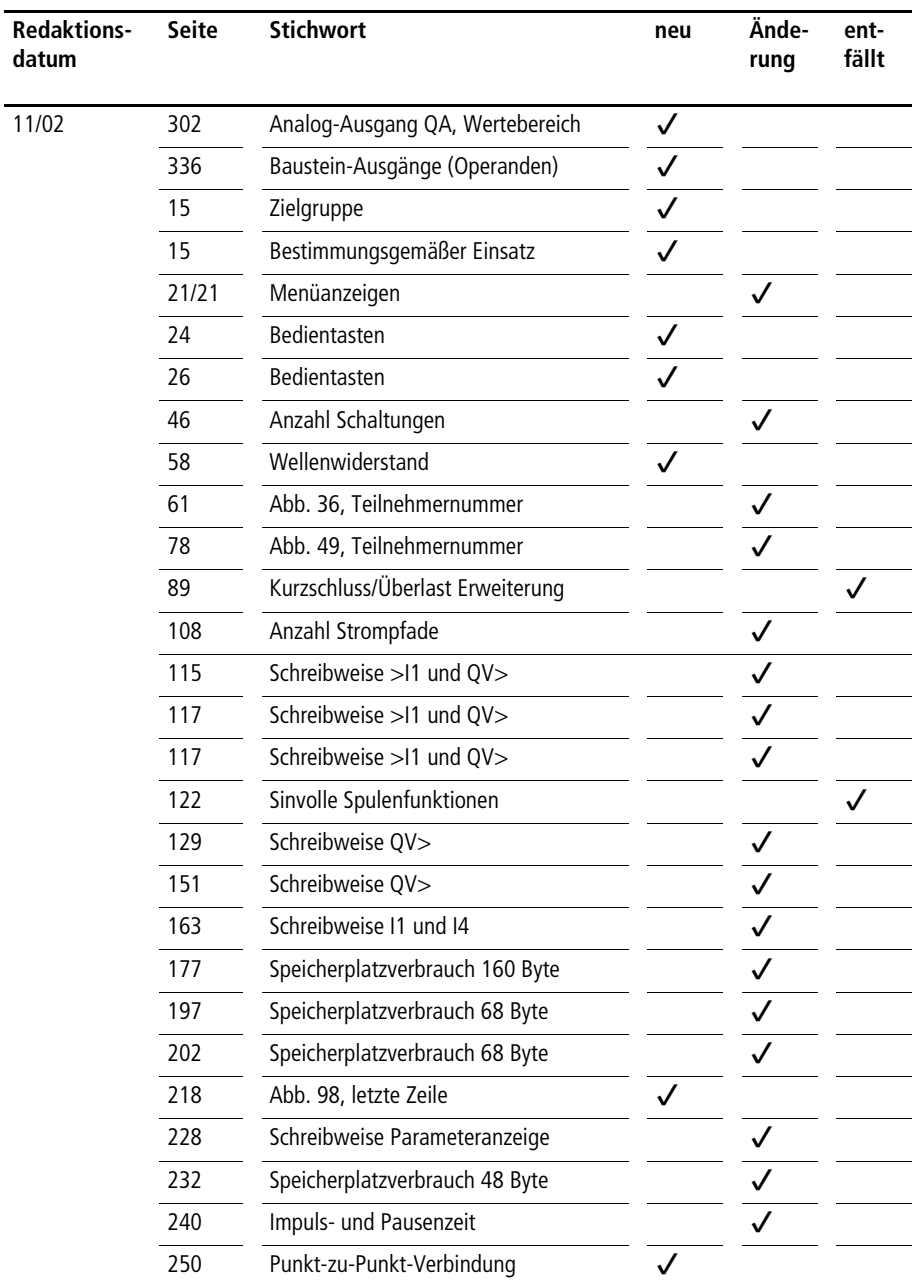

**Zu diesem Handbuch**

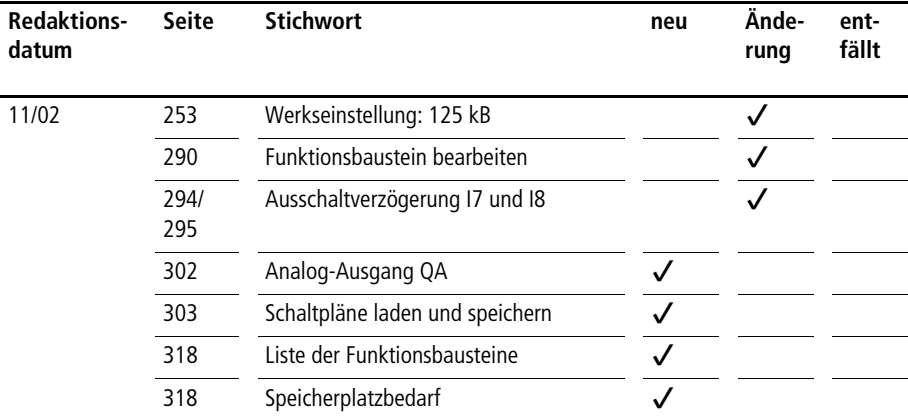

# **1 easy800**

<span id="page-18-5"></span><span id="page-18-4"></span><span id="page-18-2"></span><span id="page-18-1"></span><span id="page-18-0"></span>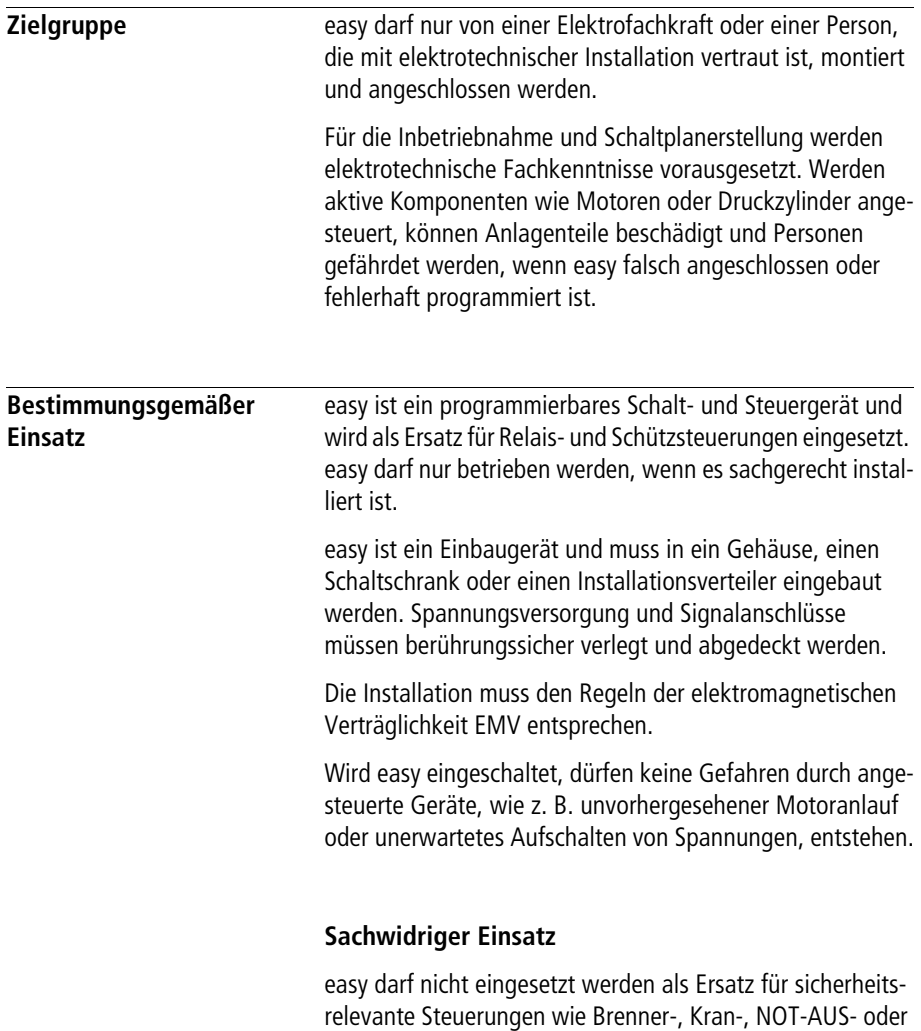

<span id="page-18-3"></span>Zweihand-Sicherheitssteuerungen.

<span id="page-19-0"></span>**Übersicht** easy800 ist ein elektronisches Steuerrelais mit:

- Logikfunktionen,
- Zeit- und Zählfunktionen,
- Schaltuhrfunktionen,
- Arithmetikfunktion,
- PID-Reglern,
- Bedien- und Anzeigefunktionen.

easy800 ist ein Steuer- und Eingabegerät in einem. Mit easy800 lösen Sie Aufgaben der Haustechnik und des Maschinen- und Apparatebaus.

Mit dem integriertem Netzwerk easy-NET können bis zu acht easy-NET-Teilnehmer zu einer Steuerung verbunden werden. Jeder easy-NET-Teilnehmer kann einen Schaltplan beinhalten. Damit sind dezentral intelligente, schnelle Steuerungsaufbauten möglich.

Einen Schaltplan verdrahten Sie in Kontaktplan-Technik. Den Schaltplan geben Sie dabei direkt in der easy-Anzeige ein. Sie können:

- Schließer und Öffner in Reihe und parallel verdrahten,
- Ausgangsrelais und Hilfsrelais schalten,
- Ausgänge als Spule, Stromstoßschalter, positive, negative Flankenerkennung oder als Relais mit Selbsthaltefunktion festlegen,
- Zeitrelais mit unterschiedlichen Funktionen auswählen:
	- ansprechverzögert,
	- ansprechverzögert mit Zufallsschalten,
	- rückfallverzögert,
	- rückfallverzögert mit Zufallsschalten,
	- ansprech- und rückfallverzögert,
	- ansprech- und rückfallverzögert mit Zufallsschalten,
	- impulsformend,
	- synchron blinkend,
	- asynchron blinkend.
- Vor- und Rückwärtszähler verwenden,
- Schnelle Signale zählen:
	- Vor-/Rückwärtszähler mit unteren und oberen Grenzwert,
	- Preset,
	- Frequenzzähler,
	- Schneller Zähler,
	- Inkrementalwertgeber zählen.
- Werte vergleichen,
- Texte mit Variablen anzeigen, Sollwerte eingeben,
- Analoge Ein- und Ausgänge verarbeiten (DC-Geräte),
- Analoge Ein- und Ausgänge verarbeiten,
- Wochen- und Jahresschaltuhren benutzen,
- Betriebsstunden zählen (Betriebstundenzähler),
- Über das integrierte Netzwerk easy-NET kommunizieren,
- Regeln mittels P-, PI-, PID-Reglern,
- Arithmetische Werte skalieren,
- Stellwerte als pulsweitenmoduliertes Signal ausgeben,
- Arithmetische Funktionen durchführen:
	- Addieren,
	- Subtrahieren,
	- Multiplizieren,
	- Dividieren.
- den Stromfluss im Schaltplan verfolgen,
- einen Schaltplan laden, speichern und mit Passwort sichern.

Möchten Sie easy800 über Ihren PC verdrahten, verwenden Sie EASY-SOFT oder EASY-SOFT-PRO. Mit EASY-SOFT oder EASY-SOFT-PRO erstellen und testen Sie Ihren Schaltplan am PC. EASY-SOFT(-PRO) druckt Ihren Schaltplan nach DIN, ANSI oder im easy-Format aus.

# <span id="page-21-0"></span>**Geräteübersicht easy-Basisgeräte auf einen Blick**

<span id="page-21-1"></span>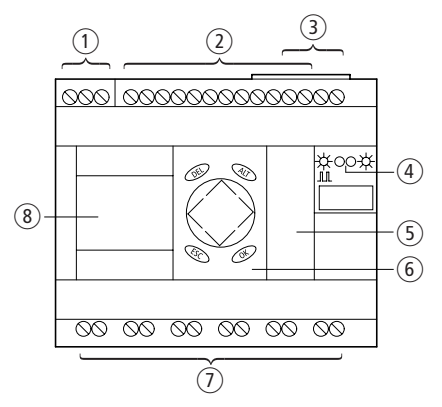

<span id="page-21-2"></span>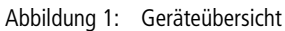

- a Versorgungsspannung
- 2 Eingänge
- (3) easy-NET-Anschlüsse
- (4) Betriebszustands-LEDs
- (5) Schnittstelle für Speicherkarte oder PC-Anschluss
- (6) Tastenfeld
- g Ausgänge
- (8) Anzeige

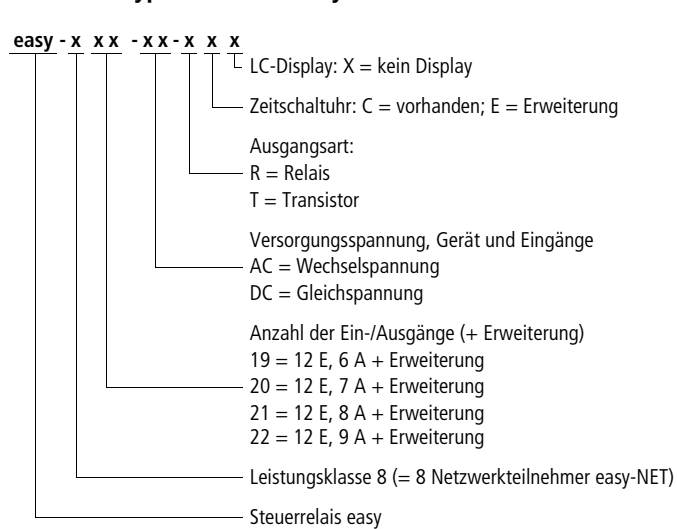

### <span id="page-22-0"></span>**Typenschlüssel easy800**

### <span id="page-23-0"></span>**easy-Bediensystematik Tastenfeld**

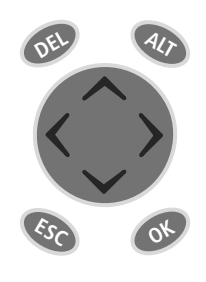

<span id="page-23-1"></span>

**DEL:** Löschen im Schaltplan

**ALT:** Sonderfunktionen im Schaltplan, Statusanzeige

**Cursortasten**  $\langle \ \rangle \land \ \vee$ : Cursor bewegen Menüpunkte wählen Zahlen, Kontakte und Werte einstellen **OK:** Weiterschalten, Speichern **ESC:** Zurück wechseln, Abbrechen

## <span id="page-23-2"></span>**Menüführung und Eingabe von Werten**

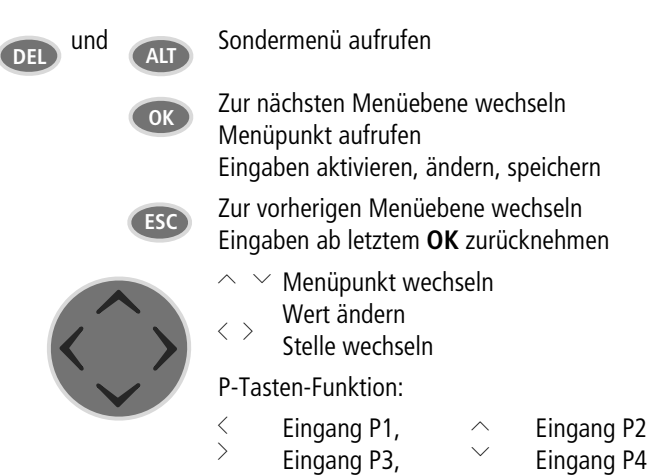

<span id="page-24-2"></span><span id="page-24-0"></span>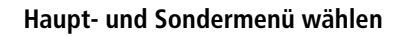

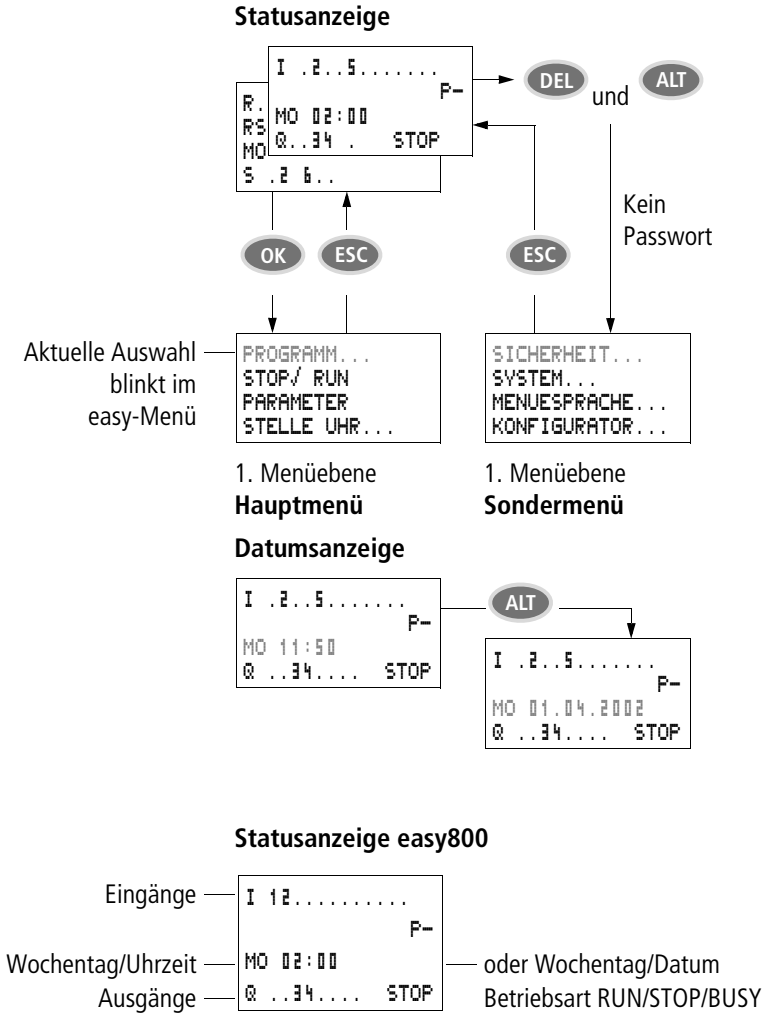

<span id="page-24-3"></span><span id="page-24-1"></span>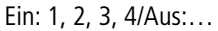

**easy800**

# <span id="page-25-0"></span>**Statusanzeige für lokale Erweiterung**

Eingänge  $-\mathbf{F}$  1........12  $\mathbf{F}$  AC-Erweiterung ok/P-Tasten Erweiterung  $\frac{1}{\sqrt{5}}$  RS RC F- oder Wochentag/Datum Wochentag/Uhrzeit MO 10:42 Ausgänge R 1.........12  $RC \begin{bmatrix} s & 1 & \ldots & s \end{bmatrix}$  stop

Ein: 1, 2, 3, 4/Aus:… RS = Erweiterung arbeitet korrekt

### <span id="page-25-1"></span>**Erweiterte Statusanzeige easy800**

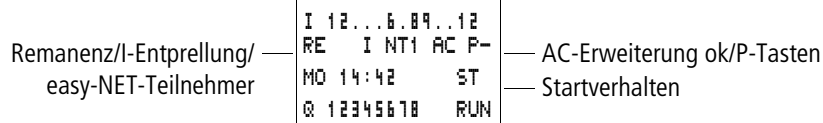

- RE : Remanenz eingeschaltet
- <sup>I</sup> : Eingangsentprellung eingeschaltet
- NT1 : easy-NET-Teilnehmer mit Teilnehmeradresse
- AC : AC-Erweiterung arbeitet korrekt
- DC : DC-Erweiterung arbeitet korrekt
- GW : Buskoppelbaugruppe erkannt GW blinkt: Nur easy200-easy erkannt. E/A-Erweiterung wird nicht erkannt.
- ST : easy startet beim Einschalten der Versorgungsspannung in die Betriebsart STOP

#### <span id="page-26-0"></span>**easy800-LED-Anzeige**

easy800 besitzt auf der Frontseite zwei LEDs, die den Zustand der Versorgungsspannung (POW) sowie die Betriebsart RUN oder STOP anzeigen  $\leftrightarrow$  [Abb. 1, Seite 18](#page-21-2)).

Tabelle 1: LED Versorgungsspannung/Betriebsart RUN/STOP

| LED AUS               | Keine Versorgungsspannung                                |
|-----------------------|----------------------------------------------------------|
| <b>LED Dauerlicht</b> | Spannungsversorgung vorhanden<br><b>Betriebsart STOP</b> |
| LED blinkt            | Spannungversorgung vorhanden<br><b>Betriebsart RUN</b>   |

Tabelle 2: LED easy-NET (easy-NET)

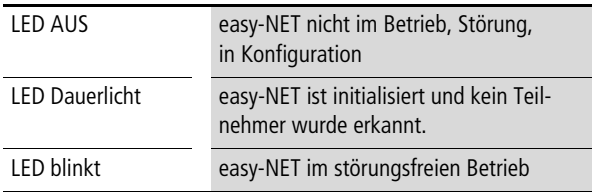

## <span id="page-27-0"></span>Menüstruktur

### <span id="page-27-1"></span>Hauptmenü ohne Passwortschutz

Mit Betätigen von OK gelangen Sie ins Hauptmenü.

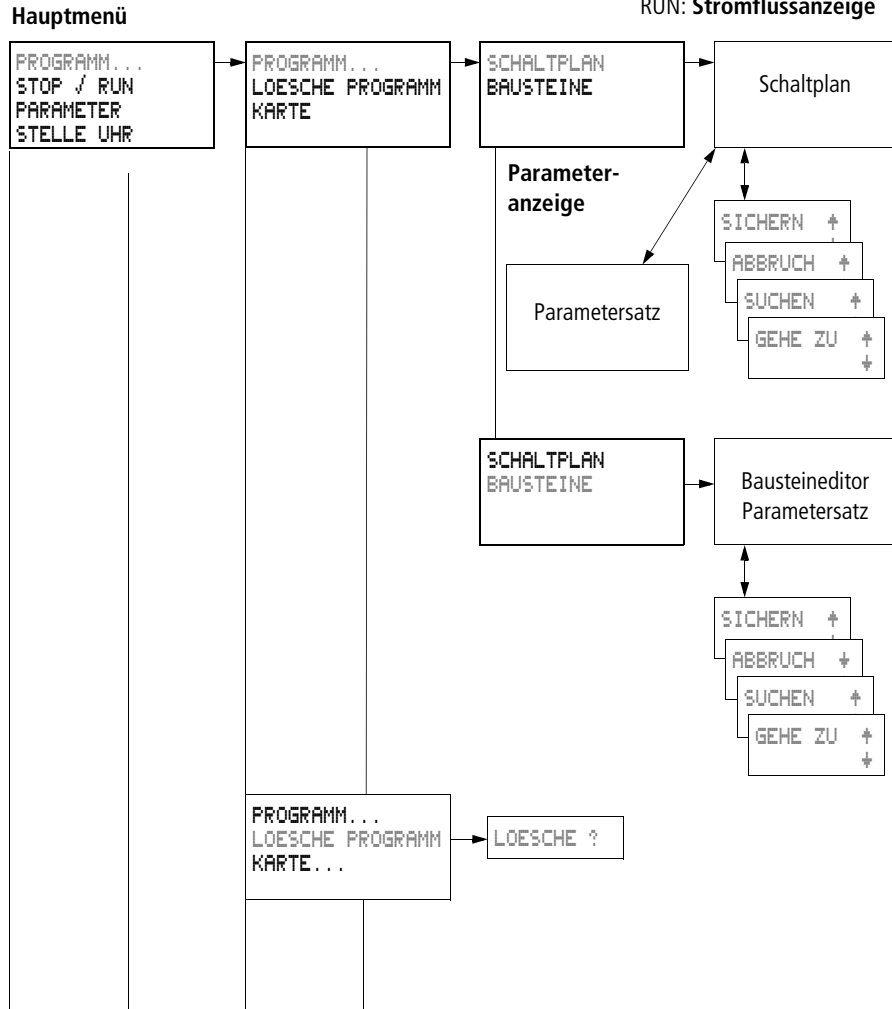

STOP: Schaltplananzeige RUN: Stromflussanzeige

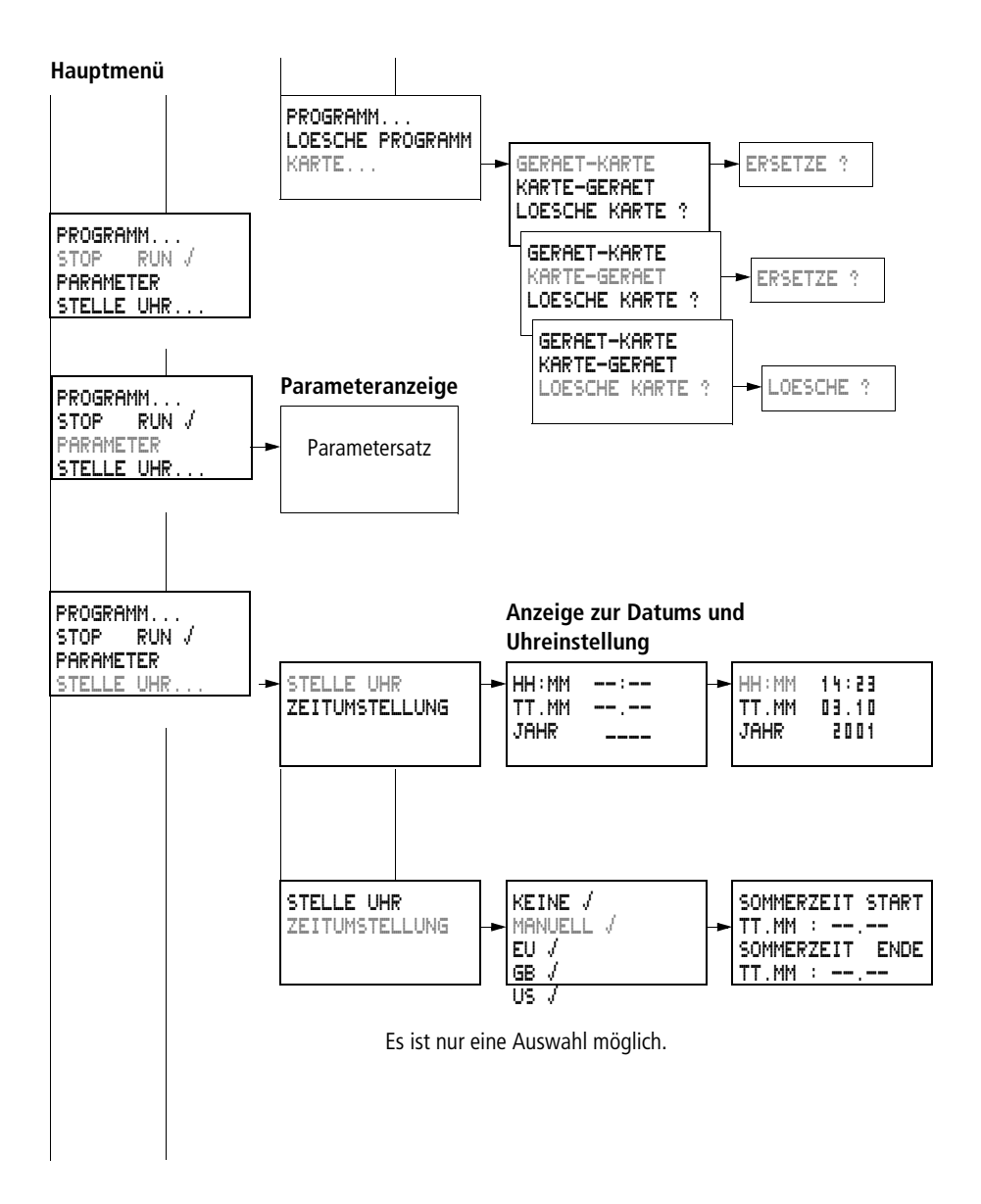

## Hauptmenü mit Passwortschutz

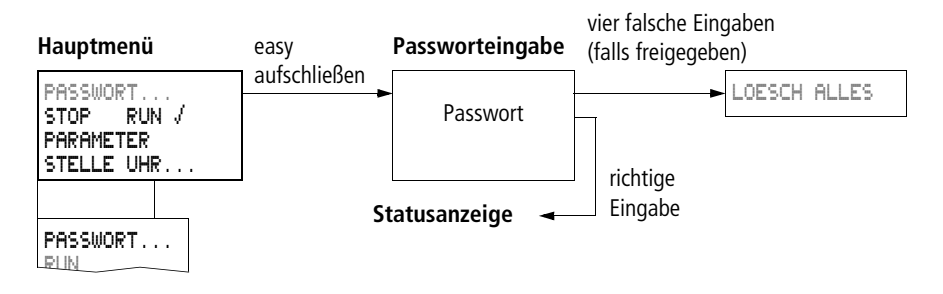

### <span id="page-29-0"></span>Sondermenü easy800

Mit gleichzeitigem Betätigen von DEL und ALT gelangen Sie ins Sondermenü.

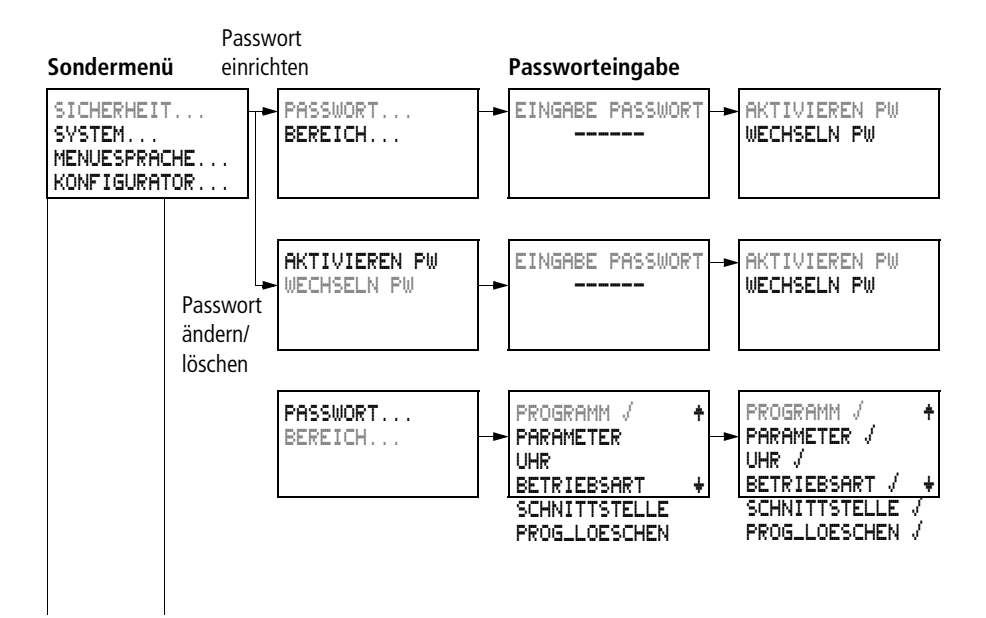

#### Sondermenü

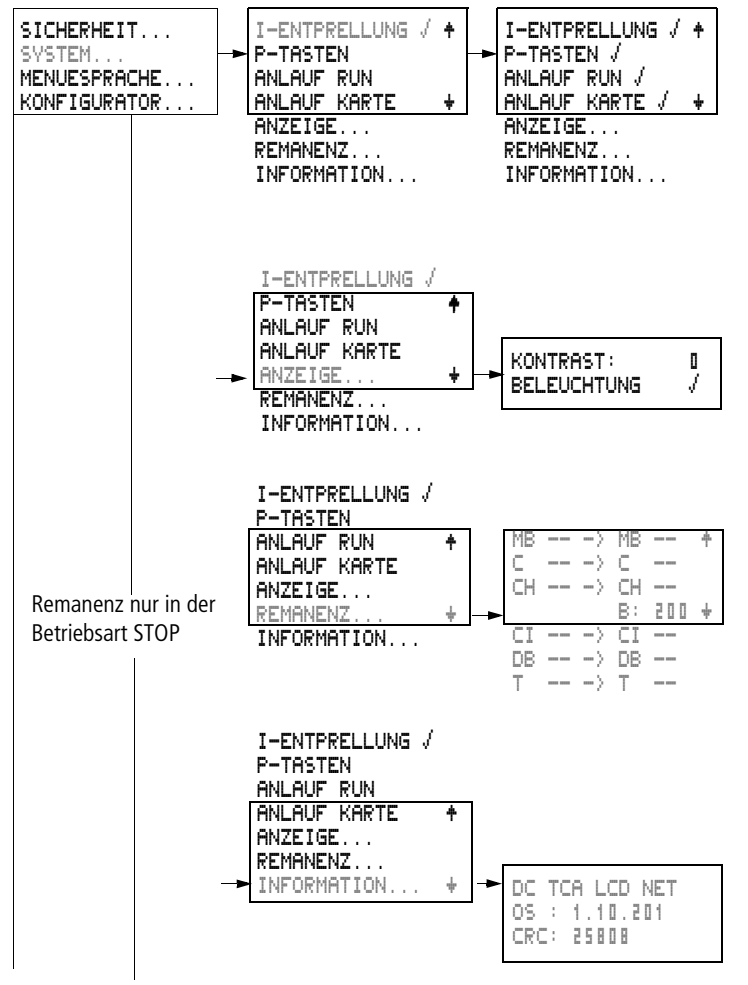

easy800

#### Sondermenü

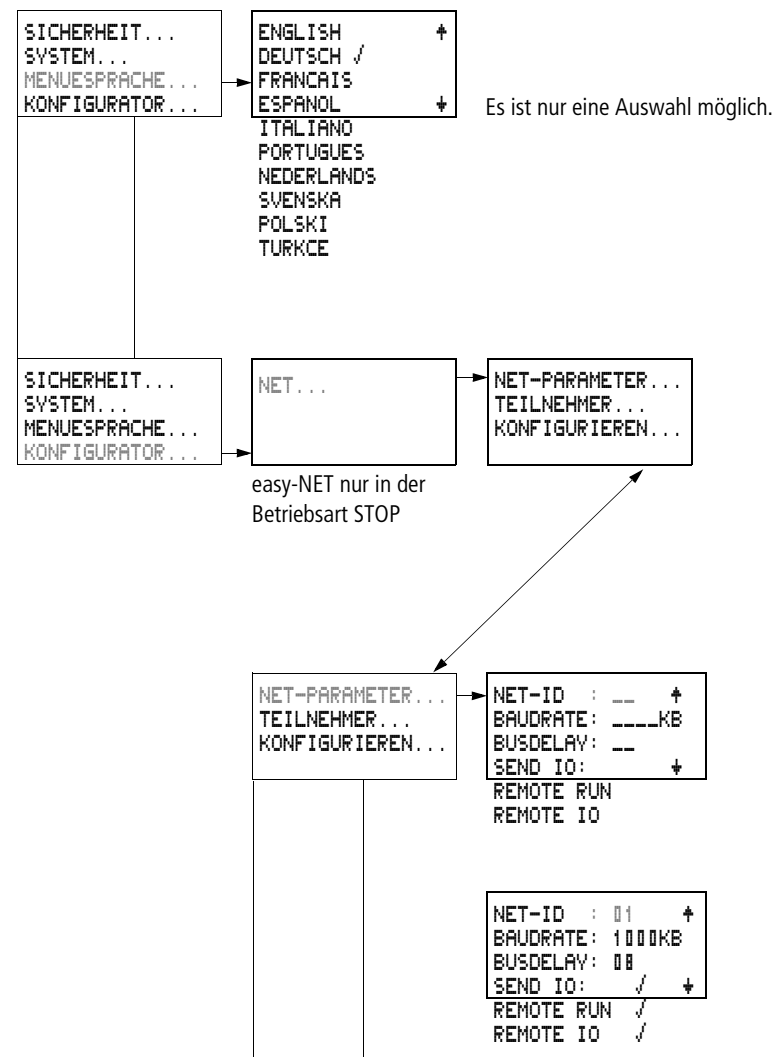

#### **Sondermenü**

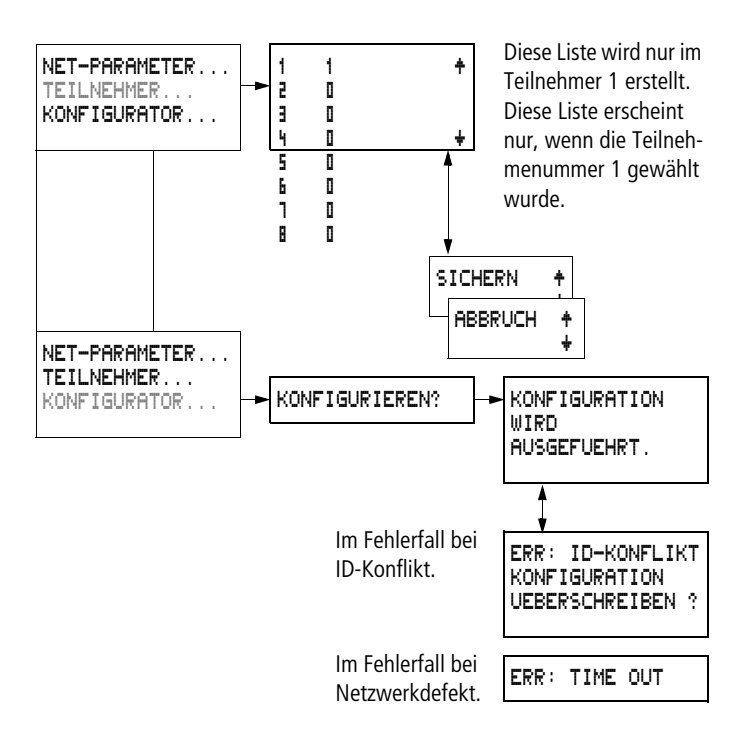

## <span id="page-32-0"></span>**Menüpunkte wählen oder umschalten**

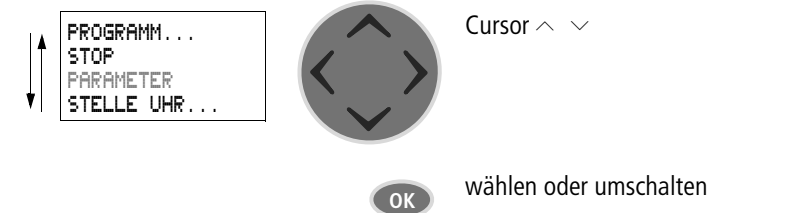

## <span id="page-33-0"></span>**Cursor-Anzeige**

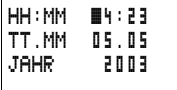

Der Cursor blinkt im Wechsel.

Voll-Cursor  $\blacksquare$ /

- Cursor mit  $\langle \rangle$  bewegen,
- im Schaltplan auch mit  $\sim$   $\vee$

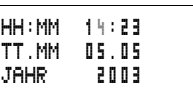

# Wert M/H

- Position mit  $\langle \rangle$  ändern
- Werte mit  $\sim \vee$  ändern

Blinkende Werte werden im Handbuch grau dargestellt.

## <span id="page-33-1"></span>**Wert einstellen**

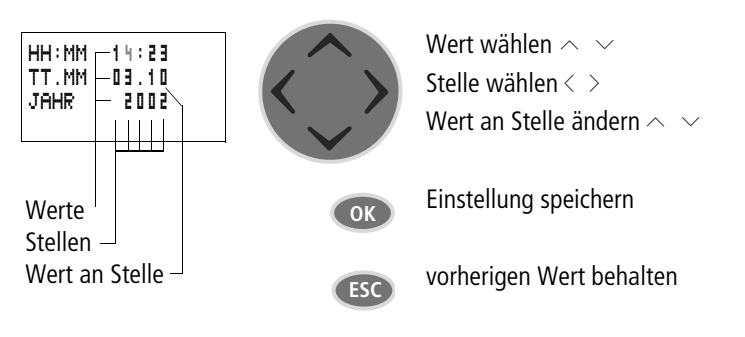

# **2 Installation**

easy darf nur von einer Elektrofachkraft oder einer Person, die mit elektrotechnischer Montage vertraut ist, montiert und angeschlossen werden.

<span id="page-34-0"></span>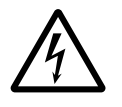

#### **Lebensgefahr durch Stromschlag!**

Führen Sie bei eingeschalteter Stromversorgung keine elektrischen Arbeiten am Gerät aus.

Halten Sie die Sicherheitsregeln ein:

- Freischalten der Anlage,
- Spannungsfreiheit feststellen,
- Sichern gegen Wiedereinschalten,
- Kurzschließen und erden,
- Benachbarte spannungsführende Teile abdecken.

Die Installation von easy wird in folgender Reihenfolge ausgeführt:

- Montage,
- Eingänge verdrahten,
- Ausgänge verdrahten,
- Netzwerk NET verdrahten (falls erforderlich),
- Versorgungsspannung anschließen.

<span id="page-34-1"></span>**Montage** Bauen Sie easy in einen Schaltschrank, einen Installationsverteiler oder in ein Gehäuse ein, sodass die Anschlüsse der Versorgungsspannung und die Klemmenanschlüsse im Betrieb gegen direktes Berühren geschützt sind.

> Schnappen Sie easy auf eine Hutschiene nach DIN EN 50022 oder befestigen Sie easy mit Gerätefüßen. easy können Sie senkrecht oder waagerecht montieren.

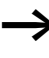

 $\rightarrow$  Falls Sie easy mit Erweiterungen einsetzen, schließen Sie vor der Montage erst die Erweiterung an (-> [Seite 34\)](#page-37-0).

Um easy problemlos verdrahten zu können, halten Sie auf den Klemmenseiten einen Abstand von mindestens 3 cm zur Wand oder zu benachbarten Geräten ein.

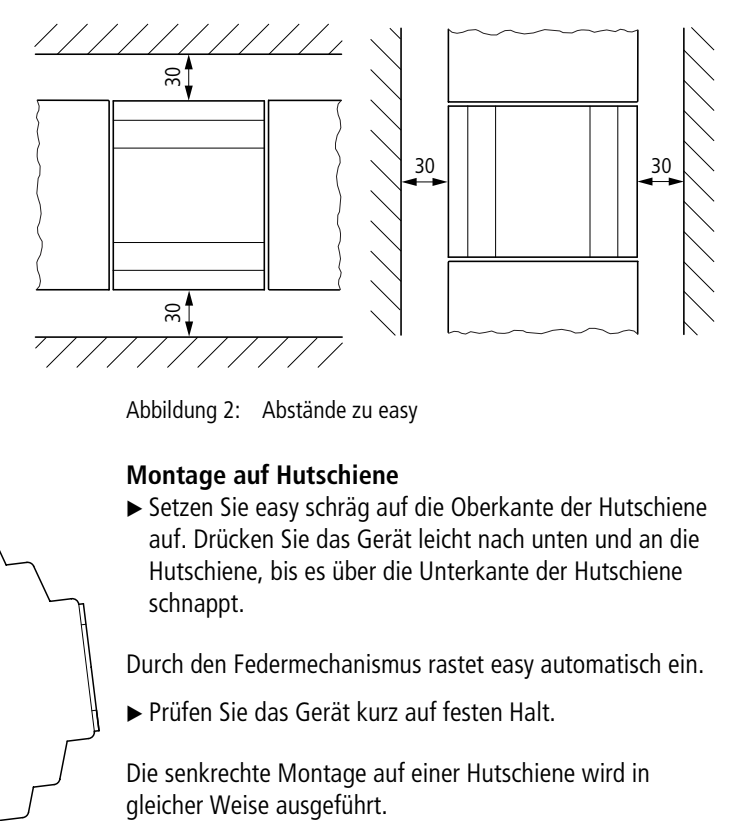

Abbildung 2: Abstände zu easy

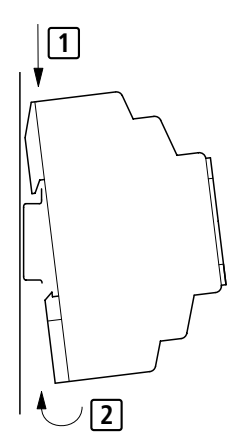

### . **Montage auf Hutschiene**

▶ Setzen Sie easy schräg auf die Oberkante der Hutschiene auf. Drücken Sie das Gerät leicht nach unten und an die Hutschiene, bis es über die Unterkante der Hutschiene schnappt.

Durch den Federmechanismus rastet easy automatisch ein.

▶ Prüfen Sie das Gerät kurz auf festen Halt.

Die senkrechte Montage auf einer Hutschiene wird in
#### **Schraubmontage**

Für die Schraubmontage benötigen Sie Gerätefüße, die Sie auf der Rückseite von easy einsetzen können. Die Gerätefüße erhalten Sie als Zubehör.

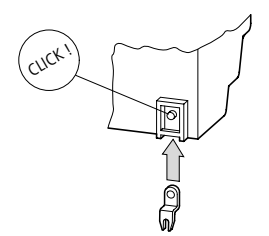

Abbildung 3: Gerätefuß einsetzen

Für ein Gerät mit vier Befestigungspunkten reichen drei Gerätesfüße.

#### EASY2..-..: easy600, easy800:

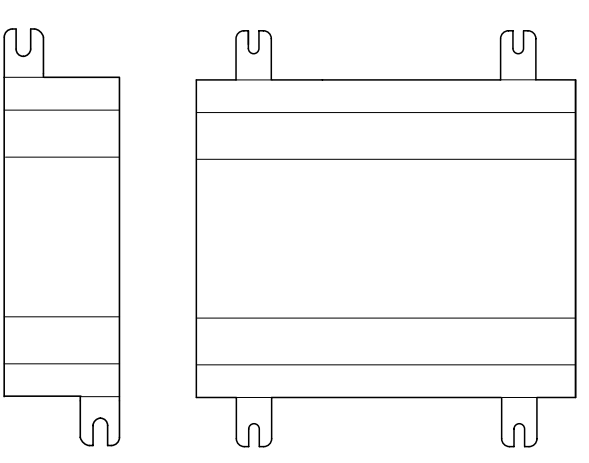

Abbildung 4: Schraubmontage easy

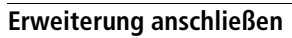

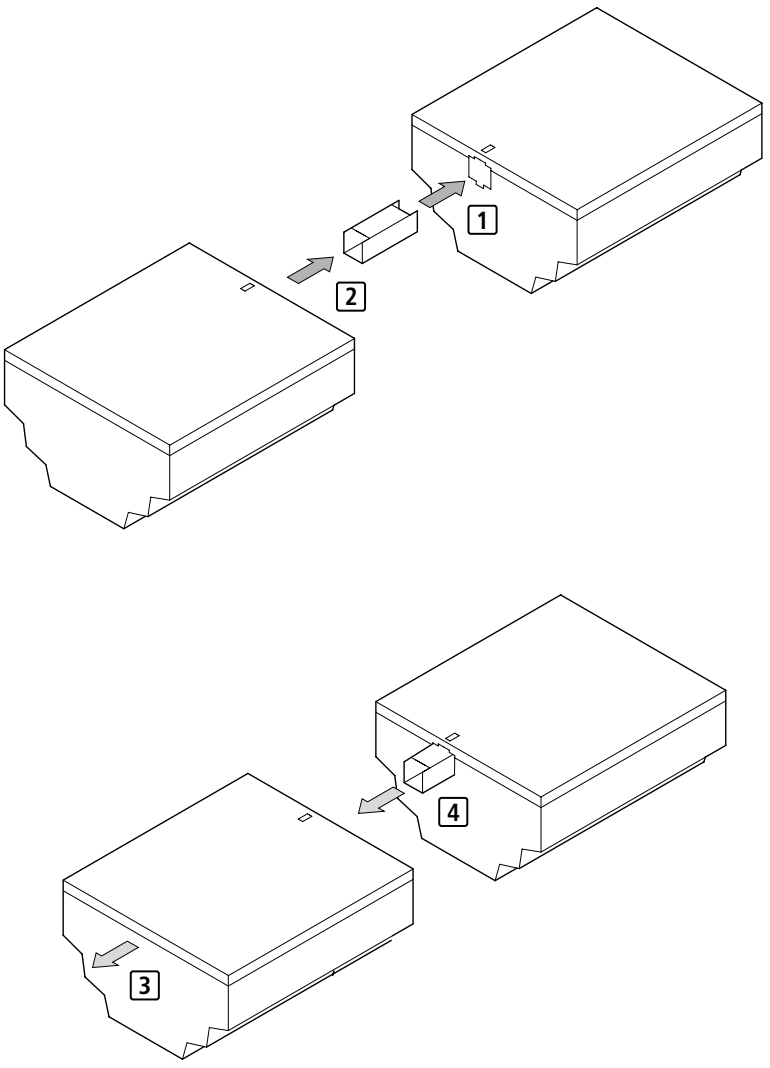

Abbildung 5: Erweiterungen anschließen

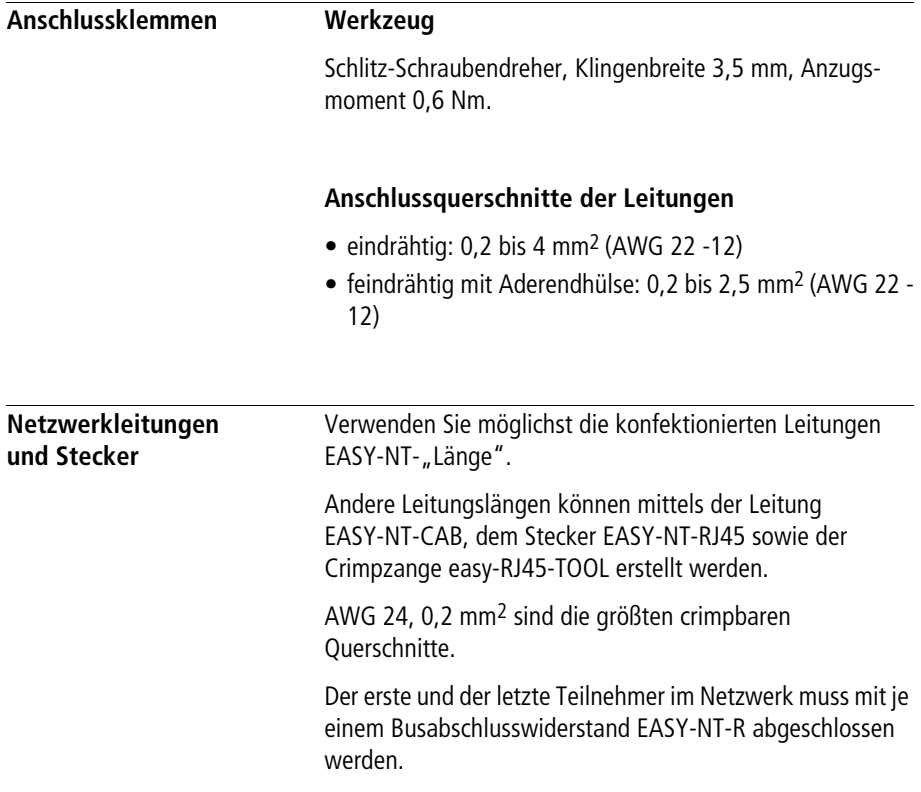

#### **Versorgungsspannung anschließen**

Die erforderlichen Anschlussdaten für die Gerätetypen **easy-DC** mit 24 V DC und **easy-AC** mit Normspannungen von 100 V bis 240 V AC finden Sie im Kapitel "Technische [Daten",](#page-316-0) [Seite 318](#page-321-0).

Die Geräte easy800 führen nach dem Anlegen der Versorgungsspannung 1 s lang einen Systemtest durch. Nach dieser Sekunde wird – je nach Voreinstellung – die Betriebsart RUN oder STOP eingenommen.

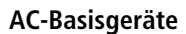

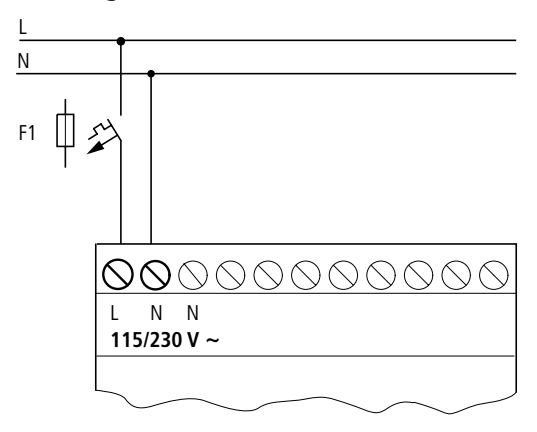

Abbildung 6: Versorgungsspannung an AC-Basisgeräte

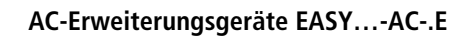

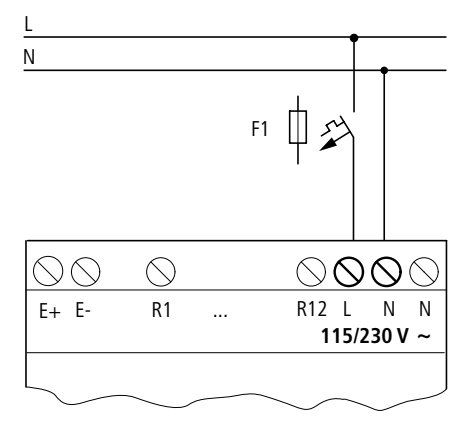

Abbildung 7: Versorgungsspannung an Erweiterungsgerät AC

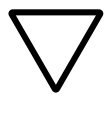

#### **Achtung!**

Im ersten Einschaltmoment entsteht ein kurzer Stromstoß. Schalten Sie easy-AC nicht mit Reedkontakten ein, da diese verbrennen oder verkleben könnten.

# **DC-Basisgeräte**

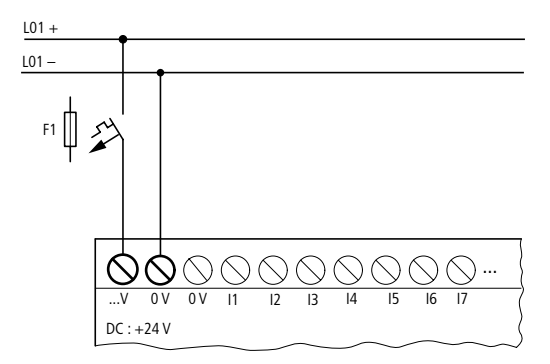

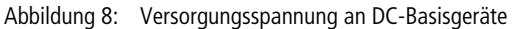

# **DC-Erweiterungsgeräte EASY…-DC-.E**

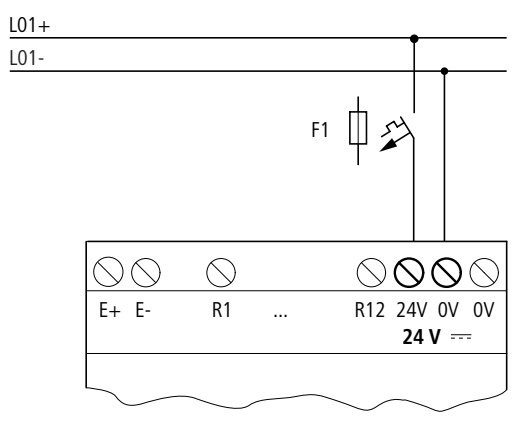

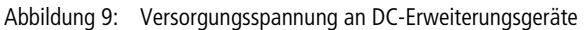

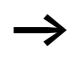

easy-DC ist verpolungsgeschützt. Damit easy funktioniert, achten Sie auf die richtige Polarität der Anschlüsse.

# **Leitungsschutz**

Schließen Sie bei easy-AC und easy-DC einen Leitungsschutz (F1) von mindestens 1 A (T) an.

Beim ersten Einschalten verhält sich die easy-Spannungsversorgung kapazitiv. Das Schaltgerät und das Versorgungsgerät zum Einschalten der Versorgungsspannung muss dafür vorgesehen sein; d. h. keine Reedrelaiskontakte, keine Näherungsinitiatoren.

**Eingänge anschließen** Die Eingänge von easy schalten elektronisch. Einen Kontakt, den Sie über eine Eingangsklemme einmal anschließen, können Sie als Schaltkontakt im easy-Schaltplan beliebig oft wiederverwenden.

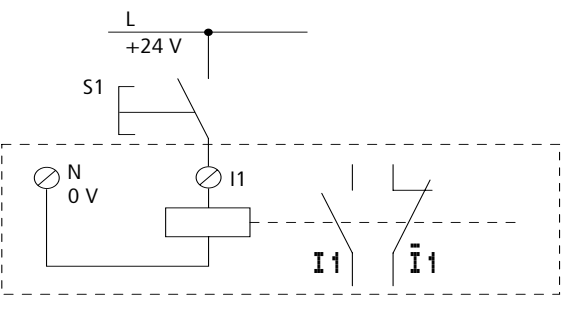

Abbildung 10: Eingänge anschließen

Schließen Sie an die Eingangsklemmen von easy Kontakte an, z. B. Taster oder Schalter.

# **AC-Eingänge anschließen**

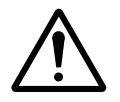

## **Vorsicht!**

Verbinden Sie die Eingänge bei easy-AC entsprechend den Sicherheitsbestimmungen der VDE, IEC, UL und CSA mit dem gleichen Außenleiter, der die Versorgungsspannung liefert. easy erkennt ansonsten die Schaltpegel nicht oder kann durch Überspannung zerstört werden.

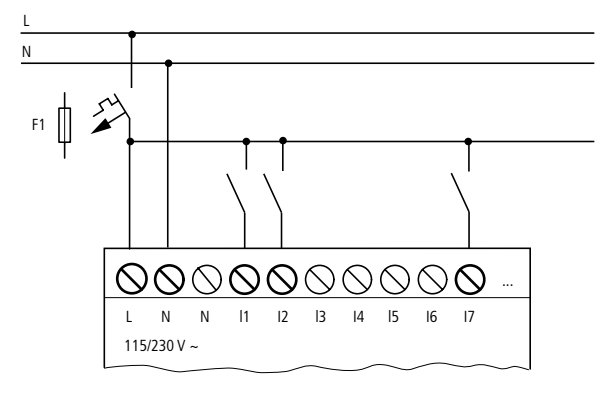

Abbildung 11: Basisgerät easy-AC

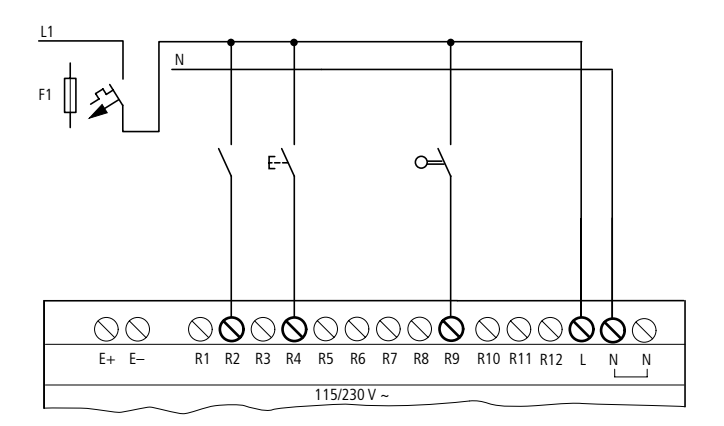

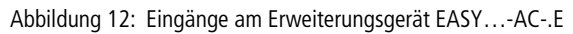

Verbinden Sie die Eingänge z. B. mit Tastern, Schaltern oder mit Relais- oder Schützkontakten.

Spannungsbereich der Eingangssignale

- Signal AUS: 0 bis 40 V
- Signal EIN: 79 bis 264 V

Eingangsstrom

- R1 bis R12, I1 bis I6, I9 bis I12: 0,5 mA/0,25 mA bei 230 V/115 V
- I7, I8: 6 mA/4 mA bei 230 V/115 V

#### **Leitungslängen**

Aufgrund von starker Störeinstrahlung auf Leitungen können die Eingänge ohne Anlegen eines Signals Zustand "1" signalisieren. Benutzen Sie daher folgende maximale Leitungslängen:

- R1 bis R12: 40 m ohne Zusatzschaltung
- I1 bis I6, I9 bis I12: 100 m bei Eingangsentprellung eingeschaltet, 60 m ohne Zusatzschaltung bei Eingangsentprellung ausgeschaltet.
- I7, I8: 100 m ohne Zusatzschaltung

Für die Erweiterungsgeräte gilt:

Bei längeren Leitungen können Sie eine Diode (z. B. 1N4007) mit z. B. 1 A, minimaler 1 000 V Sperrspannung, in Reihe zum easy-Eingang schalten. Achten Sie darauf, dass die Diode wie im Schaltbild zum Eingang zeigt; sonst erkennt easy nicht den Zustand "1".

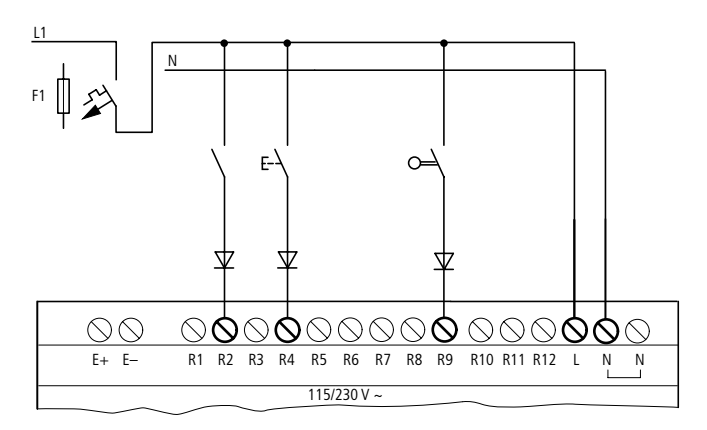

Abbildung 13: easy-AC mit Diode an den Eingängen

An I7 und I8 können Sie Glimmlampen mit einem maximalen Reststrom von 2 mA/1 mA bei 230 V/115 V anschließen.

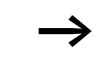

Verwenden Sie Glimmlampen, die mit separatem N-Anschluss betrieben werden.

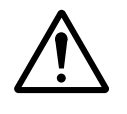

# **Vorsicht!**

Benutzen Sie an den Eingängen I7 und I8 keine Reedrelaiskontakte. Diese können aufgrund des hohen Einschaltstromes von I7 und I8 verbrennen bzw. verkleben.

Zweidraht-Näherungsinitiatoren besitzen einen Reststrom bei Zustand "0". Ist dieser Reststrom zu hoch, kann der Eingang von easy nur den Zustand "1" erkennen.

Benutzen Sie daher die Eingänge I7 und I8. Werden mehr Eingänge benötigt, muss eine zusätzliche Eingangsbeschaltung erfolgen.

## **Erhöhung des Eingangsstromes**

Um Störeinflüsse auszuschließen und um Zweidraht-Näherungsinitiatoren zu benutzen, können Sie folgende Eingangsbeschaltung anwenden:

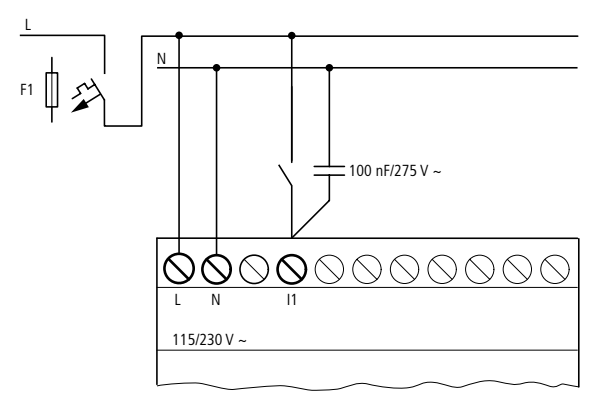

Abbildung 14: Erhöhung des Eingangsstromes

Die Abfallzeit des Eingangs verlängert sich bei Beschaltung mit einem Kondensator von 100 nF um 80 (66,6) ms bei 50 (60) Hz.

Um den Einschaltstrom von der zuvor gezeigten Schaltung zu begrenzen, können Sie einen Widerstand in Reihe schalten.

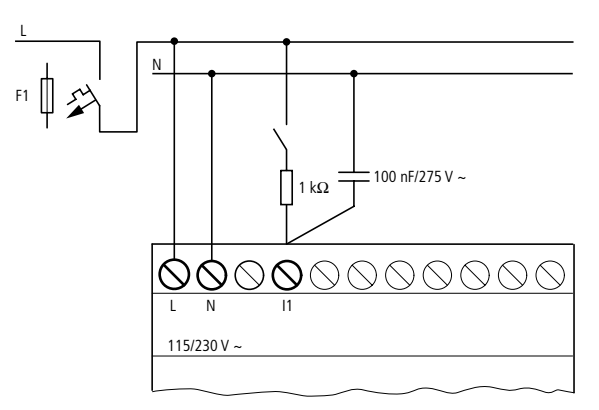

Abbildung 15: Begrenzung des Eingangstromes durch Widerstand

Fertige Geräte zur Erhöhung des Eingangsstromes können Sie unter der Typbezeichnung EASY256-HCI beziehen.

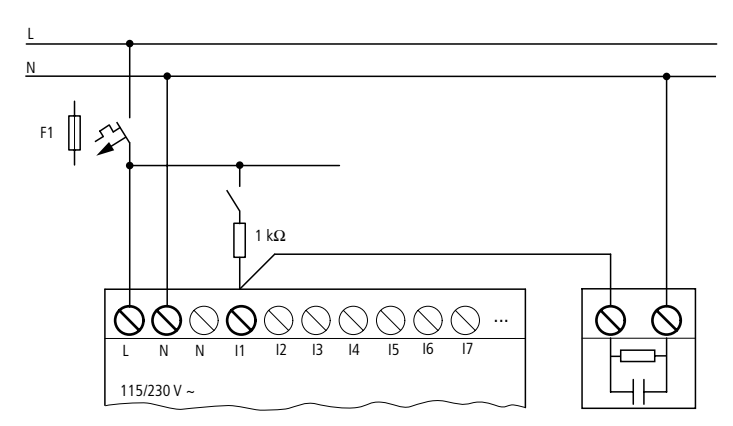

Abbildung 16: easy800 mit EASY256-HCI

Durch die große Kapazität erhöht sich die Abfallzeit um ca. 40 ms.

#### **easy-DC anschließen**

Schließen Sie Taster, Schalter, 3- oder 4-Draht-Näherungsschalter an den Eingangsklemmen I1 bis I12 an. Setzen Sie wegen des hohen Reststroms keine 2-Draht-Näherungsschalter ein.

Spannungsbereich der Eingangssignale

- I1 bis I6, I9, I10
	- Signal AUS: 0 bis 5 V
	- Signal EIN: 15 bis 28,8 V
- 17, 18, 111, 112
	- Signal AUS: < 8 V
	- $-$  Signal EIN:  $> 8$  V

Eingangsstrom

- I1 bis I6, I9, I10, R1 bis R12: 3,3 mA bei 24 V
- I7, I8, I11, I12: 2,2 mA bei 24 V

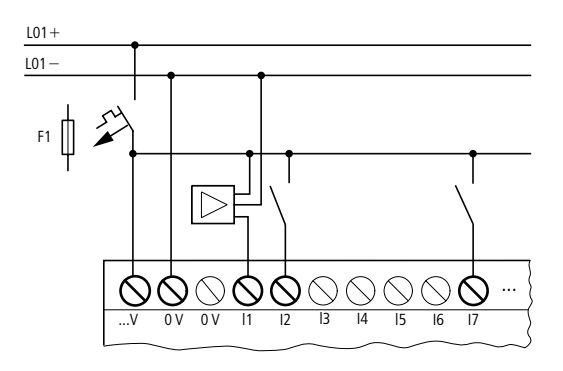

Abbildung 17: easy-DC

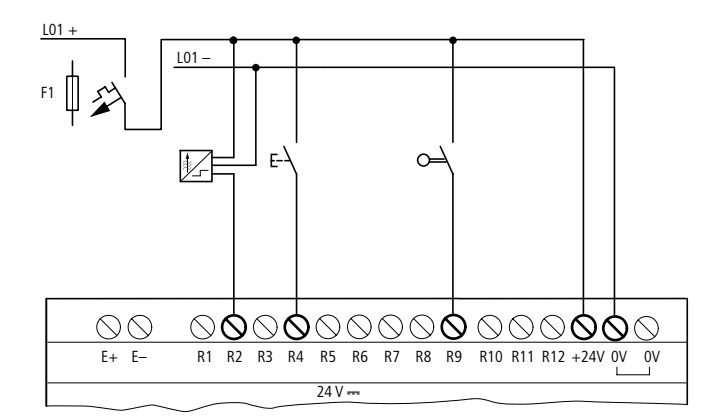

Abbildung 18: EASY…-DC-.E

# **Analog-Eingänge anschließen**

Über die Eingänge I7, I8, I11 und I12 können Sie auch analoge Spannungen im Bereich 0 bis 10 V anschließen.

Es gilt:

- $17 = 1401$
- $18 = 1402$
- $111 = 1403$
- $112 = 1404$

Die Auflösung beträgt 10 Bit = 0 bis 1023.

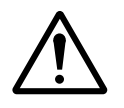

#### **Vorsicht!**

Analogsignale sind störempfindlicher als digitale Signale, sodass die Signalleitungen sorgfältiger verlegt und angeschlossen werden müssen. Unsachgemäßer Anschluss kann zu nicht gewollten Schaltzuständen führen.

- ▶ Verwenden Sie geschirmte, paarweise verdrillte Leitungen, um Störeinkopplungen auf die Analogsignale zu vermeiden.
- ► Erden Sie den Schirm der Leitungen bei kurzen Leitungslängen beidseitig und vollflächig. Ab einer Leitungslänge von etwa 30 m kann die beidseitige Erdung zu Ausgleichsströmen zwischen beiden Erdungsstellen und damit zur

Störung von Analogsignalen führen. Erden Sie die Leitung in diesem Fall nur einseitig.

- X Verlegen Sie Signalleitungen nicht parallel zu Energieleitungen.
- ► Schließen Sie induktive Lasten, die Sie über die Ausgänge von easy schalten, an eine separate Versorgungsspannung an oder verwenden Sie eine Schutzbeschaltung für Motoren und Ventile. Wenn Lasten wie Motoren, Magnetventile oder Schütze und easy über die gleiche Versorgungsspannung betrieben werden, kann das Schalten zu einer Störung der analogen Eingangssignale führen.

Die folgenden Schaltungen zeigen Beispiele für den Einsatz der Analogwert-Erfassung.

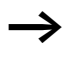

Stellen Sie eine galvanische Verbindung des Bezugspotentials her. Verbinden Sie die 0 V des Netzteiles von den in den Beispielen dargestellten Sollwertgeber bzw. den verschiedenen Sensoren mit den 0 V der easy-Versorgungsspannung.

#### **Sollwertgeber**

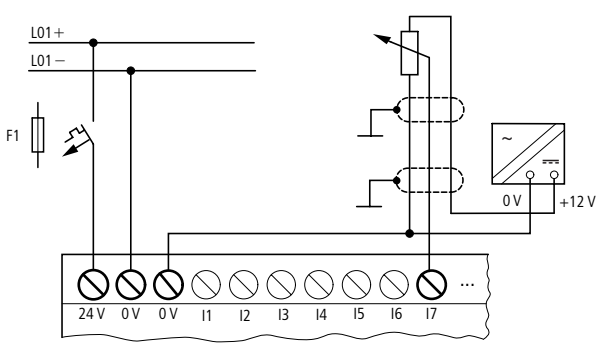

Abbildung 19: Sollwertgeber

Setzen Sie ein Potentiometer mit dem Widerstandswert  $\leq$  1 k $\Omega$ , z. B. 1 k $\Omega$ , 0,25 W ein.

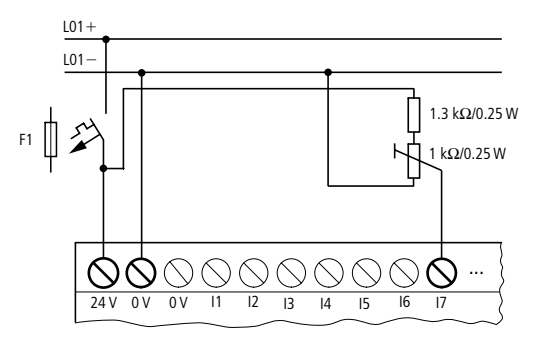

Abbildung 20: Sollwertgeber mit vorgeschaltetem Widerstand

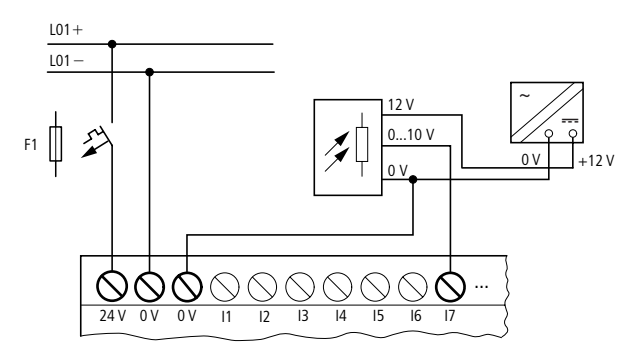

Abbildung 21: Helligkeitssensor

**Temperatursensor**

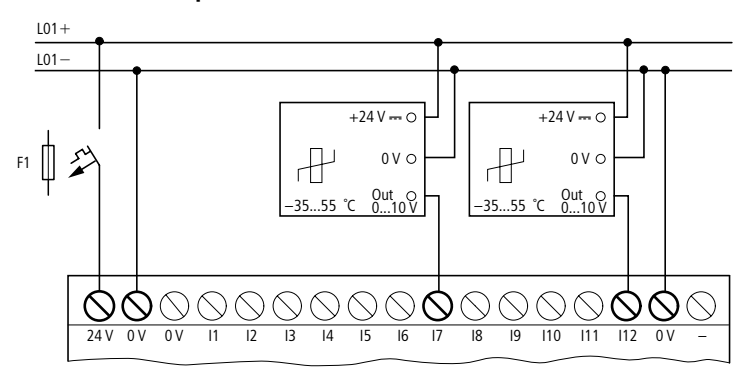

Abbildung 22: Temperatursensor

#### **20-mA-Sensor**

Der Anschluss eines 4 bis 20 mA (0 bis 20 mA)-Sensors ist mittels eines externen Widerstandes von 500  $\Omega$  problemlos möglich.

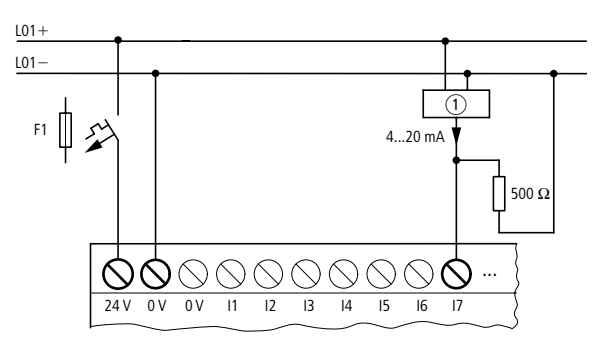

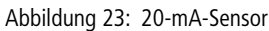

(1) Analog-Sensor

Folgende Werte ergeben sich:

- 4  $mA = 1.9 V$
- 10 mA = 4,8 V
- 20 mA =  $9,5$  V

(nach  $U = R \times I = 478 \Omega \times 10 \text{ mA} \sim 4.8 \text{ V}$ )

# **Schnelle Zähler und Frequenzgeber anschließen**

easy800 besitzt die Möglichkeit an den Eingängen I1 bis I4 schnelle Zählsignale unter Umgehung der Zykluszeit korrekt zu zählen.

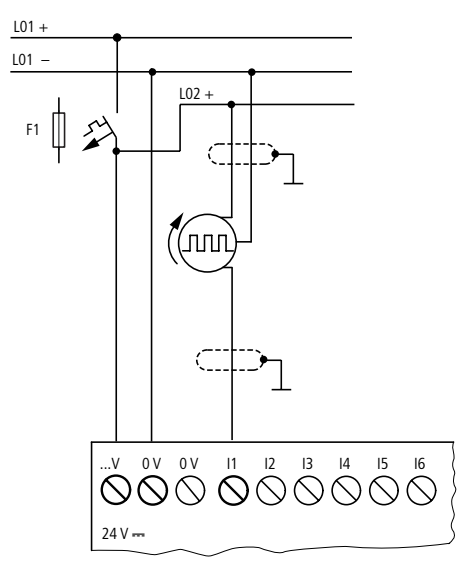

Abbildung 24: Schneller Zähler, Frequenzgeber

#### **Installation**

## **Inkrementalwertgeber anschließen**

easy800 besitzt die Möglichkeit an den Eingängen I1, I2 und I3, I4 je einen Inkrementalwertgeber unter Umgehung der Zykluszeit schnell zu zählen. Der Inkrementalwertgeber muss zwei 24 V DC Rechtecksignale mit 90° Phasenverschiebung besitzen.

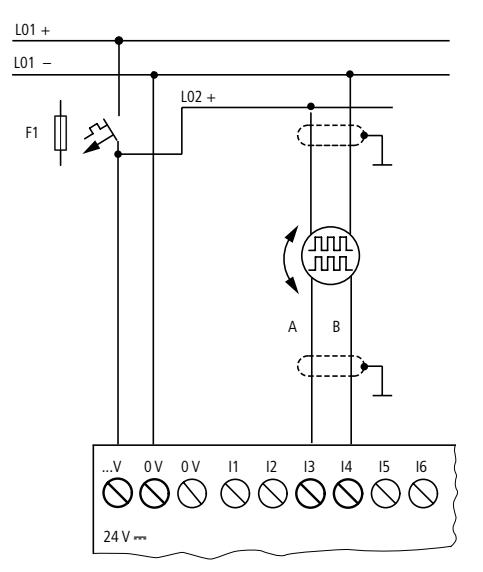

Abbildung 25: Inkrementalwertgeber anschließen

Q

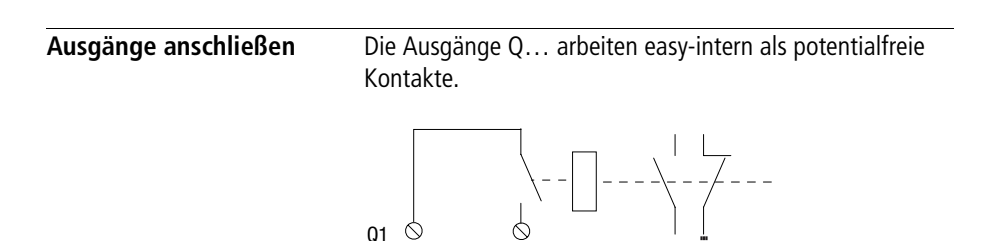

Abbildung 26: Ausgang "Q"

1 2

Die zugehörigen Relaisspulen werden im easy-Schaltplan über die Ausgangsrelais Q 01 bis Q 06 (Q 08) angesteuert. Die Signalzustände der Ausgangsrelais, können Sie im easy-Schaltplan als Schließer- oder Öffnerkontakt für weitere Schaltbedingungen einsetzen.

Mit den Relais- oder Transistor-Ausgängen schalten Sie Lasten wie z. B. Leuchtstoffröhren, Glühlampen, Schütze, Relais oder Motoren. Beachten Sie vor der Installation die technischen Grenzwerte und Daten der Ausgänge (  $\rightarrow$  [Kapitel "Technische Daten", Seite 313](#page-316-0)).

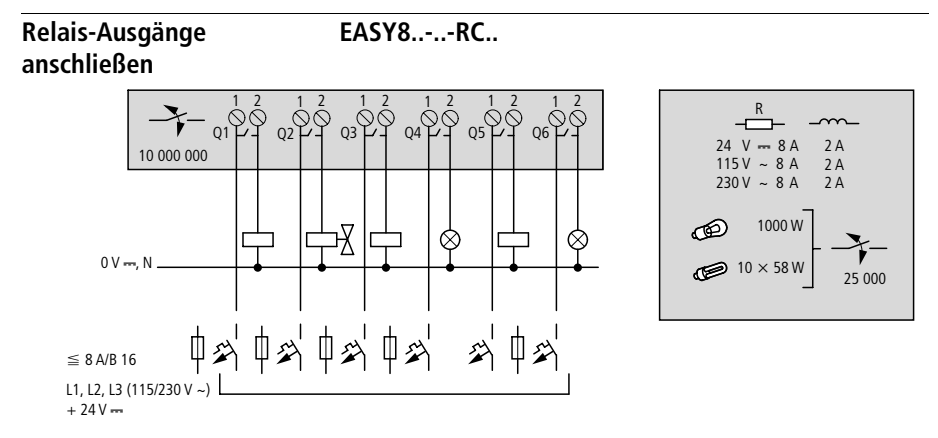

Abbildung 27: Relais-Ausgänge EASY8..-..RC..

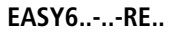

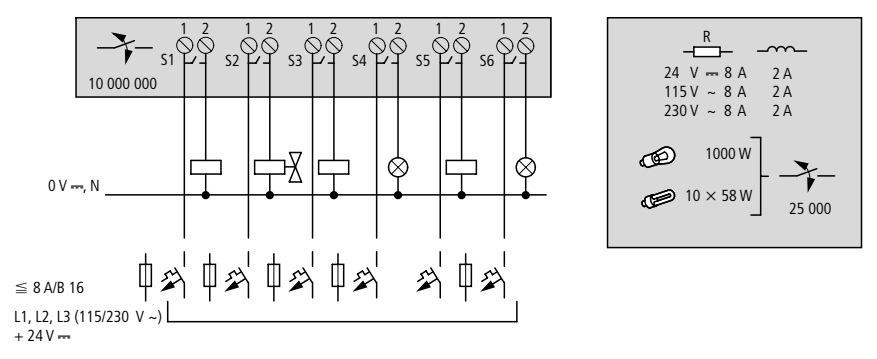

Abbildung 28: Relais-Ausgänge EASY6..-..-RE..

**EASY2..-RE**

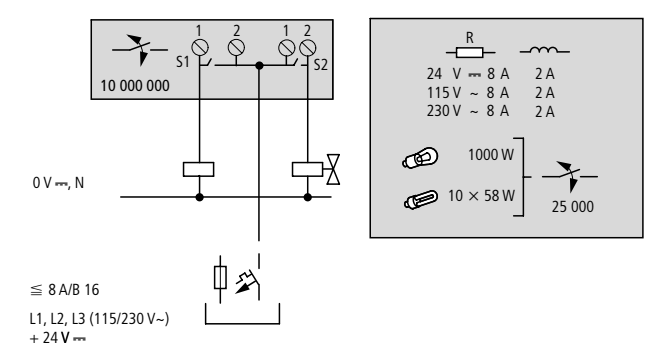

Abbildung 29: Relais-Ausgänge EASY2..-RE..

Im Gegensatz zu den Eingängen können Sie an die Relaisausgänge EASY819-..-R.., EASY6..-..RE verschiedene Außenleiter anschließen.

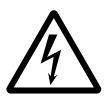

Halten Sie die obere Spannungsgrenze von 250 V AC am Kontakt eines Relais ein. Eine höhere Spannung kann zu Überschlägen am Kontakt führen und damit das Gerät oder eine angeschlossene Last zerstören.

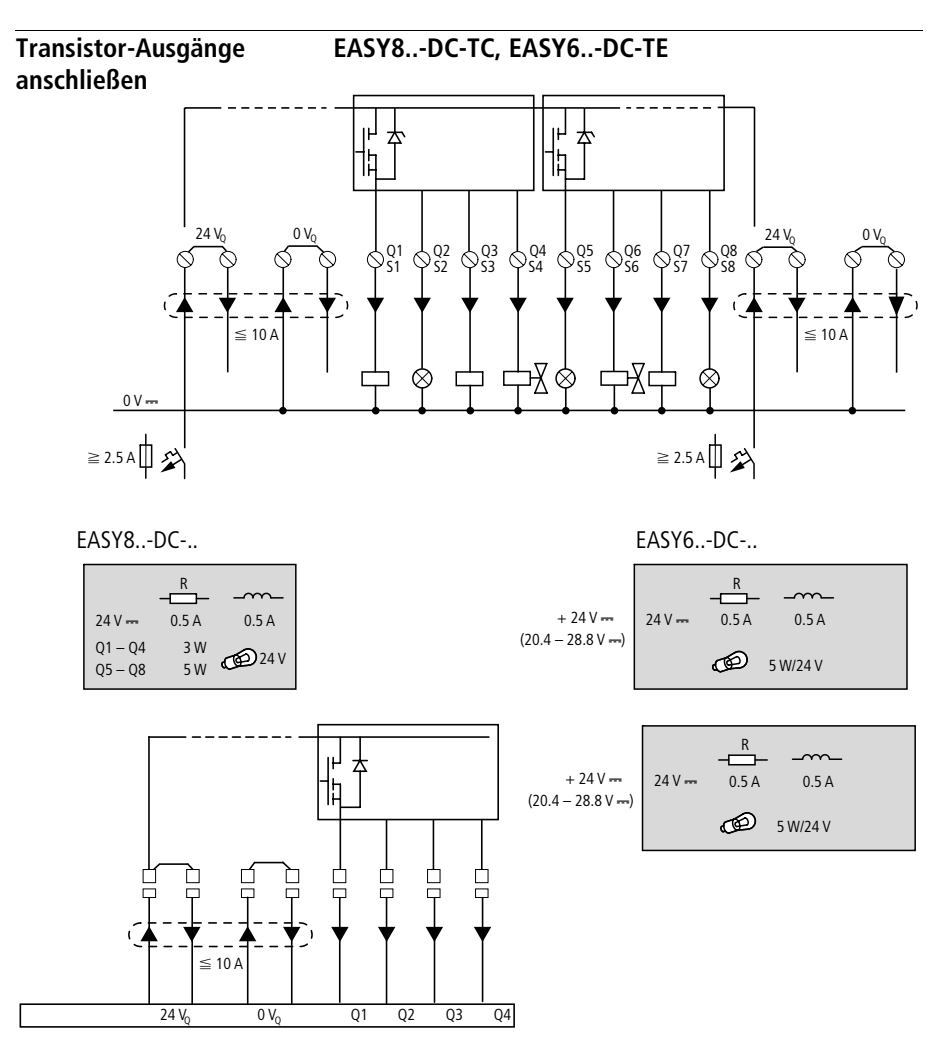

Abbildung 30: Transistor-Ausgänge EASY8..-DC-TC, EASY6..-DC-TE

Parallelschaltung:

Zur Leistungserhöhung können bis zu maximal vier Ausgänge parallel geschaltet werden. Dabei addiert sich der Ausgangsstrom auf maximal 2 A.

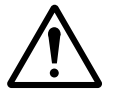

#### **Vorsicht!**

Nur innerhalb einer Gruppe (Q1 bis Q4 oder Q5 bis Q8, S1 bis S4 oder S5 bis S8) dürfen die Ausgänge parallel geschaltet werden; z. B. Q1 und Q3 oder Q5, Q7 und Q8. Parallel geschaltete Ausgänge müssen gleichzeitig angesteuert werden.

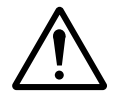

#### **Vorsicht!**

Beim Abschalten von induktiven Lasten ist folgendes zu beachten:

Schutzbeschaltete Induktivitäten verursachen weniger Störungen im gesamten elektrischen System. Es empfiehlt sich generell, die Schutzbeschaltung möglichst nahe an der Induktivität anzuschließen.

Werden Induktivitäten nicht schutzbeschaltet, gilt: Es dürfen nicht mehrere Induktivitäten gleichzeitig abgeschaltet werden, um die Treiberbausteine im ungünstigsten Fall nicht zu überhitzen. Wird im NOT-AUS-Fall die +24-V-DC-Versorgung mittels Kontakt abgeschaltet und kann dabei mehr als ein angesteuerter Ausgang mit Induktivität abgeschaltet werden, müssen Sie die Induktivitäten mit einer Schutzbeschaltung versehen  $\rightarrow$  folgende Abbildungen).

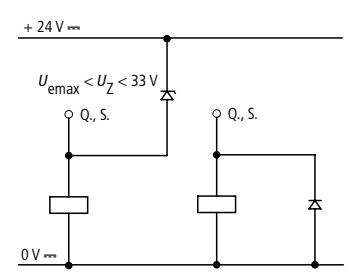

Abbildung 31: Induktivität mit Schutzbeschaltung

### **Verhalten bei Kurzschluss/Überlast**

Tritt Kurzschluss oder Überlast an einem Transistor-Ausgang auf, schaltet dieser Ausgang ab. Nach einer von der Umgebungstemperatur und der Höhe des Stromes abhängigen

Abkühlzeit schaltet der Ausgang erneut bis zur maximalen Temperatur ein. Besteht der Fehler weiterhin, schaltet der Ausgang so lange aus und ein, bis der Fehler behoben ist, bzw. die Versorgungsspannung ausgeschaltet wird (  $\rightarrow$  Abschnitt "Abfrage von Kurzschluss/Überlast bei [EASY..-D.-T..",](#page-300-0) [Seite 297](#page-300-0)).

# **Analog-Ausgang anschließen**

EASY820-DC-RC. und EASY822-DC-TC besitzen je einen Analog-Ausgang QA 01, 0 V bis 10 V DC, 10 Bit Auflösung (0 bis 1023). Der Analog-Ausgang gestattet es Ihnen, Servoventile oder andere Stellglieder anzusteuern.

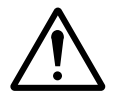

## **Vorsicht!**

Analogsignale sind störempfindlicher als digitale Signale, sodass die Signalleitungen sorgfältiger verlegt und angeschlossen werden müssen. Unsachgemäßer Anschluss kann zu nicht gewollten Schaltzuständen führen.

# **Servoventil anschließen**

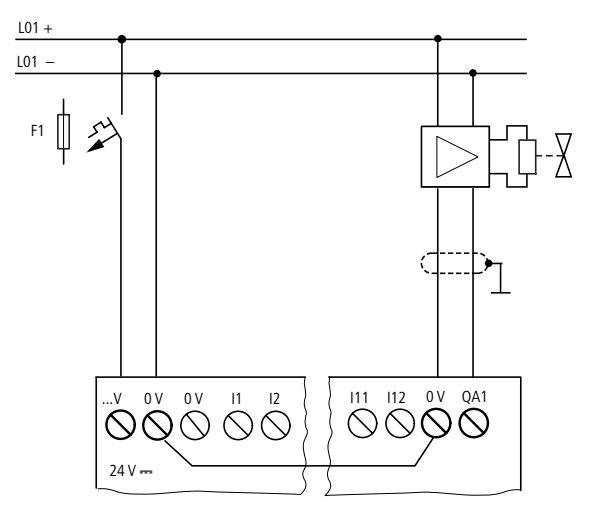

Abbildung 32: Servoventil anschließen

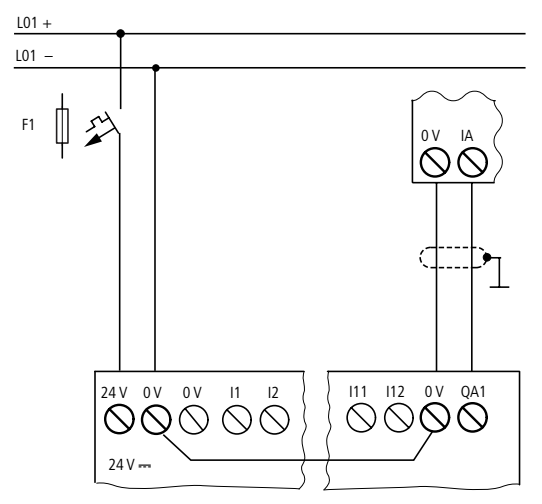

#### **Sollwertvorgabe für einen Antrieb**

Abbildung 33: Sollwertvorgabe für einen Antrieb

## **Netzwerk NET anschließen**

easy800 ermöglicht den Aufbau des Netzwerkes NET. Maximal acht Geräte können an dieses Netzwerk angeschlossen werden. Weitere Informationen entnehmen Sie bitte dem [Kapitel "Netzwerk easy-NET"](#page-250-0), [Seite 247](#page-250-0).

# **Zubehör**

**Anschlussstecker:**  8-poliger RJ45, EASY-NT-RJ45

## **Anschlussbelegung der RJ45-Buchse am Gerät**

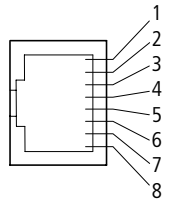

Abbildung 34: RJ45-Buchse

#### **Anschlussleitung:**

4-paarig verdrillt;  $\rightarrow$  [Kapitel "Technische Daten"](#page-316-0), [Seite 330](#page-333-0)

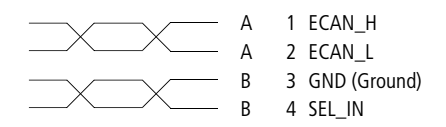

Abbildung 35: Anschlussbelegung

Datenleitung ECAN\_H, Stift 1, Leitungspaar A Datenleitung ECAN\_L, Stift 2, Leitungspaar A Masseleitung GND, Stift 3, Leitungspaar B Selektleitung SEL\_IN, Stift 4, Leitungspaar B

 $\rightarrow$  Der minimale Betrieb mit easy-NET funktioniert mit den Leitungen ECAN\_H, ECAN\_L, GND. Die SEL\_IN-Leitung dient allein der automatischen Adressierung.

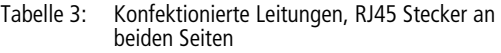

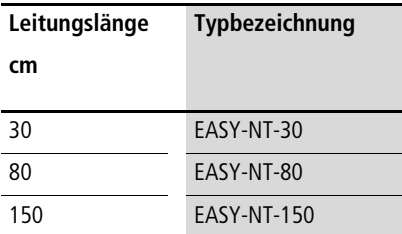

## **Frei konfektionierbare Leitung**

100 m  $4 \times 0.18$  mm<sup>2</sup>: EASY-NT-CAB

Notwendige Crimpzange für RJ45-Stecker: EASY-RJ45-TOOL.

#### **Busabschlusswiderstand**

Geographisch der erste und der letzte Teilnehmer im Netzwerk müssen einen Busabschlusswiderstand besitzen.

- Wert: 124  $\Omega$
- Abschlussstecker: EASY-NT-R

#### **Leitungslänge und Querschnitte**

Für den ordnungsgemäßen Betrieb des Netzwerkes ist es erforderlich, dass die Leitungslänge, der Querschnitt und der Leitungswiderstand der folgenden Tabelle entsprechen.

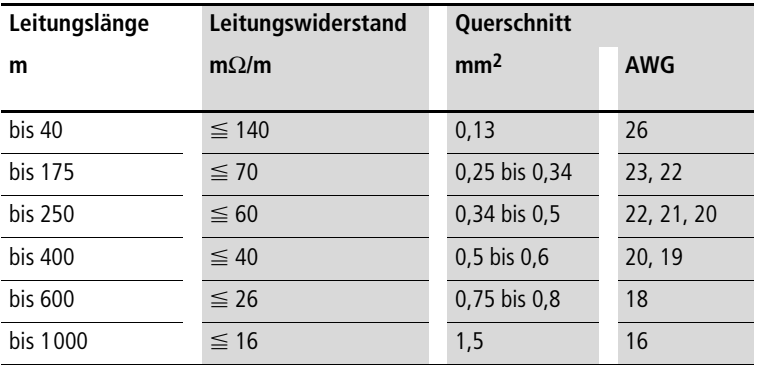

Der Wellenwiderstand der verwendeten Leitungen muss 120  $\Omega$  betragen.

# **Leitungslänge bei bekanntem Widerstand der Leitung berechnen**

Ist der Widerstand der Leitung pro Längeneinheit bekannt (Widerstandsbelag  $R'$  in  $\Omega/m$ ), darf der gesamte Leitungswiderstand  $R_1$  folgende Werte nicht überschreiten.  $R_{\parallel}$  ist abhängig von den gewählten Baudraten:

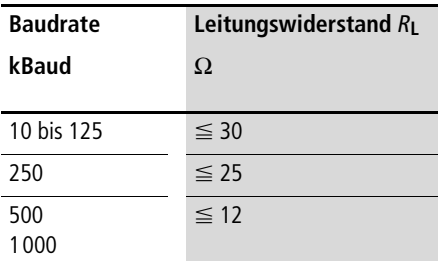

 $l_{\text{max}}$  = maximale Länge der Leitung in m

 $R_{\text{I}}$  = gesamter Leitungswiderstand in  $\Omega$ 

 $R'$  = Widerstand der Leitung pro Längeneinheit in  $\Omega/m$ 

$$
l_{\max} = \frac{R_{\rm L}}{R'}
$$

**Querschnitt bei bekannter Leitungslänge berechnen**

Für die bekannte maximale Ausdehnung des Netzwerkes wird der minimale Querschnitt ermittelt.

 $l =$  Länge der Leitung in m

 $S_{\text{min}} =$  minimaler Leitungsquerschnitt in mm<sup>2</sup>

 $\rho_{\text{cu}}$  = spezifischer Widerstand von Kupfer, falls nicht anderes angegeben 0,018  $\Omega$ mm<sup>2</sup>/m

$$
S_{\min} = \frac{l \times \rho_{\text{cu}}}{12.4}
$$

 $\longrightarrow$  Wenn das Ergebnis der Berechnung keinen Normquerschnitt ergibt, nehmen Sie den nächst größeren Querschnitt.

## **Leitungslänge bei bekanntem Querschnitt berechnen**

Für einen bekannten Leitungsquerschnitt wird die maximale Leitungslänge berechnet

 $l_{\text{max}} =$  Länge der Leitung in m

 $S =$  Leitungsquerschnitt in mm<sup>2</sup>

 $p_{\text{crit}}$  = spezifischer Widerstand von Kupfer, falls nicht anderes angegeben 0,018  $\Omega$ mm<sup>2</sup>/m

$$
l_{\text{max}} = \frac{S \times 12.4}{\rho_{\text{cu}}}
$$

## **Netzwerkleitungen stecken und entfernen**

easy800 besitzt zwei RJ45-Netzwerk-Buchsen.

Die Buchse 1 im ersten Teilnehmer ist für den Busabschlusswiderstand. Für die anderen Netzwerkteilnehmer dient die Buchse 1 zur Aufnahme der ankommenden Leitung. Die Buchse 2 ist für die abgehende Leitung oder bei dem letzten Teilnehmer zur Aufnahme des Abschlusswiderstandes.

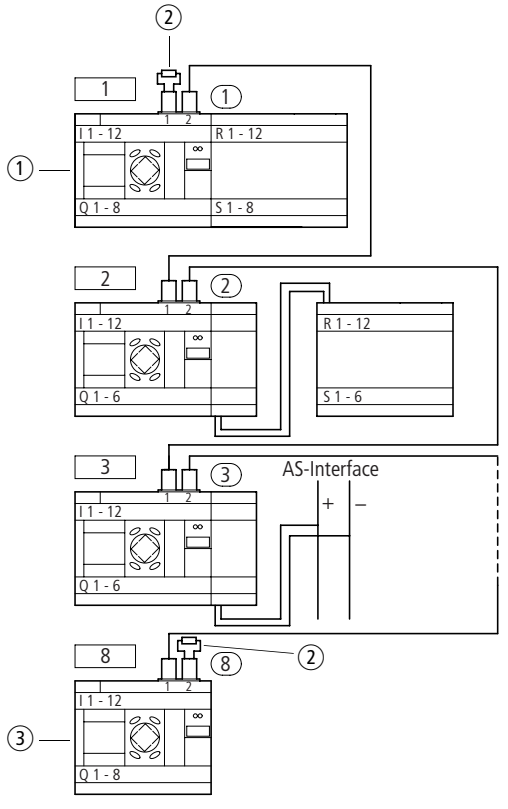

Abbildung 36: Busabschlusswiderstände

- $(1)$  erstes easy800 im NET
- (2) Busabschlusswiderstand
- (3) letztes easy800 im NET
	- Geografischer Ort, Platz
	- Teilnehmernummer

Nach dem Entfernen der Abdeckplatte sind die beiden RJ45-Schnittstellen sichtbar.

Wird eine Leitung gesteckt, so muss die mechanische Verriegelung hörbar und sichtbar einrasten  $\mathbf{\mathbb{1}}.$ 

Vor dem Entfernen eines Steckers oder Leitung ist die mechanische Verriegelung zu lösen [2], [3].

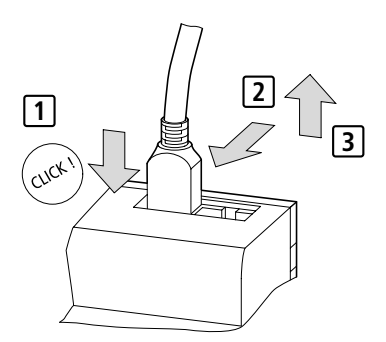

Abbildung 37: Leitung stecken und lösen

**Ein-/Ausgänge erweitern** Um die Anzahl der Ein-/Ausgänge zu erhöhen, können Sie an alle easy800-Typen Erweiterungsgeräte anschließen:

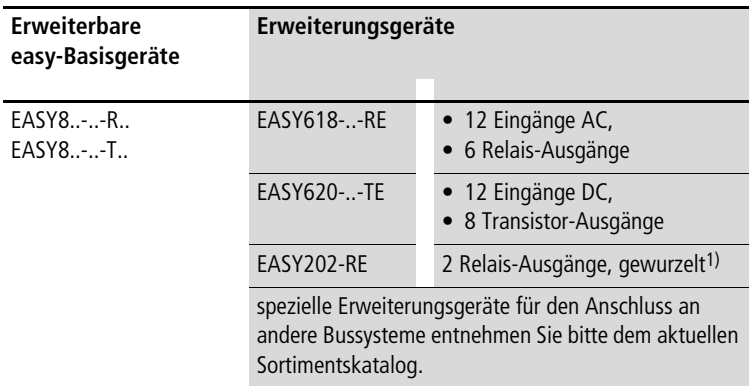

1) gemeinsame Versorgung für mehrere Ausgänge

# **Lokale Erweiterung**

Bei der Lokalen Erweiterung sitzt das Erweiterungsgerät direkt neben dem Basisgerät.

EASY-LINK-DS

► Schließen Sie die easy-Erweiterung über den Verbindungsstecker easy-LINK-DS an.

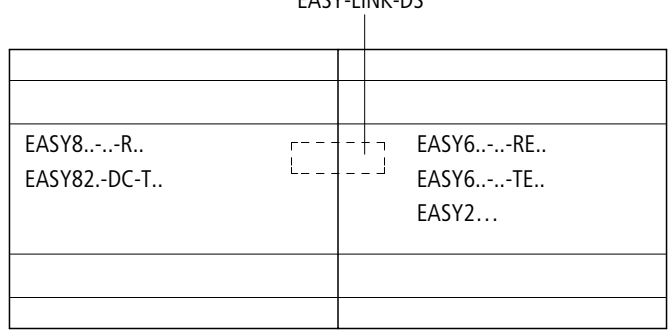

Abbildung 38: Lokale Erweiterungen mit easy800 verbinden

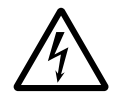

Zwischen dem Basisgerät EASY8..-..-.C. und dem Erweiterungsgerät besteht folgende elektrische Trennung (Trennung immer im lokalen Anschluss der Erweiterung):

- einfache Trennung 400 V AC (+10 %)
- sichere Trennung 240 V AC (+10 %)

Wird der Wert 400 V AC +10 % überschritten, kann dies zur Zerstörung der Geräte und zu Fehlfunktionen der Anlage oder Maschine führen!

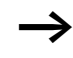

 $\longrightarrow$  Basisgerät und Erweiterungsgerät können mit verschiedenen DC-Spannungsversorgungen gespeist werden.

# **Dezentrale Erweiterung**

Bei der dezentralen Erweiterung können Sie die Erweiterungsgeräte bis zu 30 m entfernt vom Basisgerät installieren und betreiben.

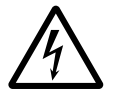

# **Warnung!**

Die 2-Draht- oder Mehrader-Leitung zwischen den Geräten muss die Isolationsspannung einhalten, die für die Installationsumgebung notwendig ist. Anderenfalls kann ein Fehlerfall (Erdschluss, Kurzschluss) zur Zerstörung der Geräte oder zu Personenschäden führen.

Eine Leitung z. B. NYM-0 mit einer Betriebsbemessungsspannung von  $U_e = 300/500$  V AC reicht im Normalfall aus.

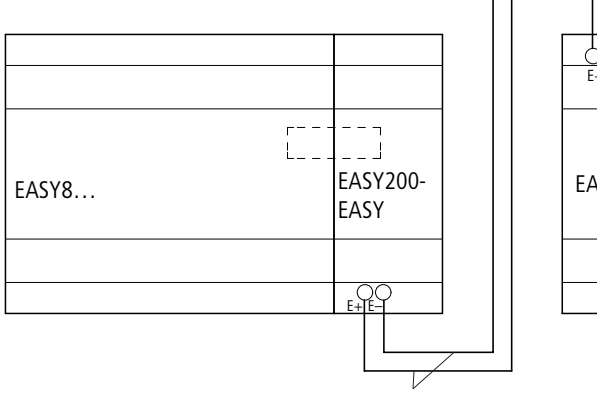

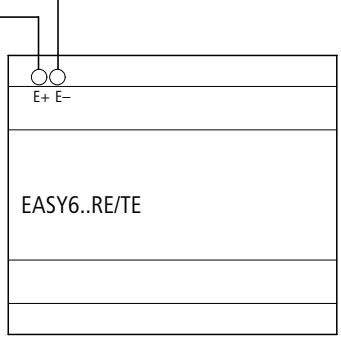

 $U_e = 300/500$  V EASY…-AC-…E

Abbildung 39: Dezentrale Erweiterungen an easy800 anschließen

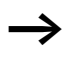

h Die Klemmen E+ und E– des EASY200-EASY sind kurzschluss- und verpolungssicher. Die Funktionsfähigkeit ist nur gegeben, wenn E+ mit E+

und E– mit E– verbunden ist.

# **3 Inbetriebnahme**

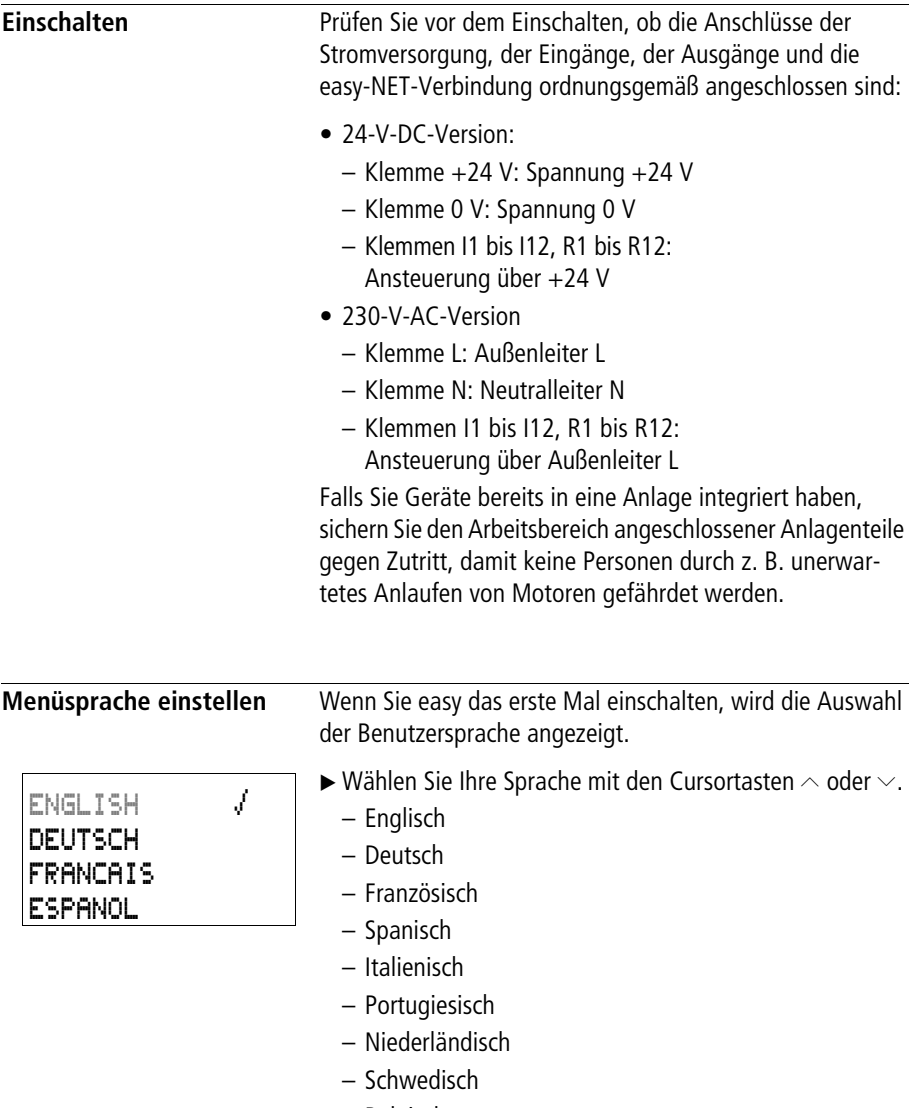

- Polnisch
- Türkisch

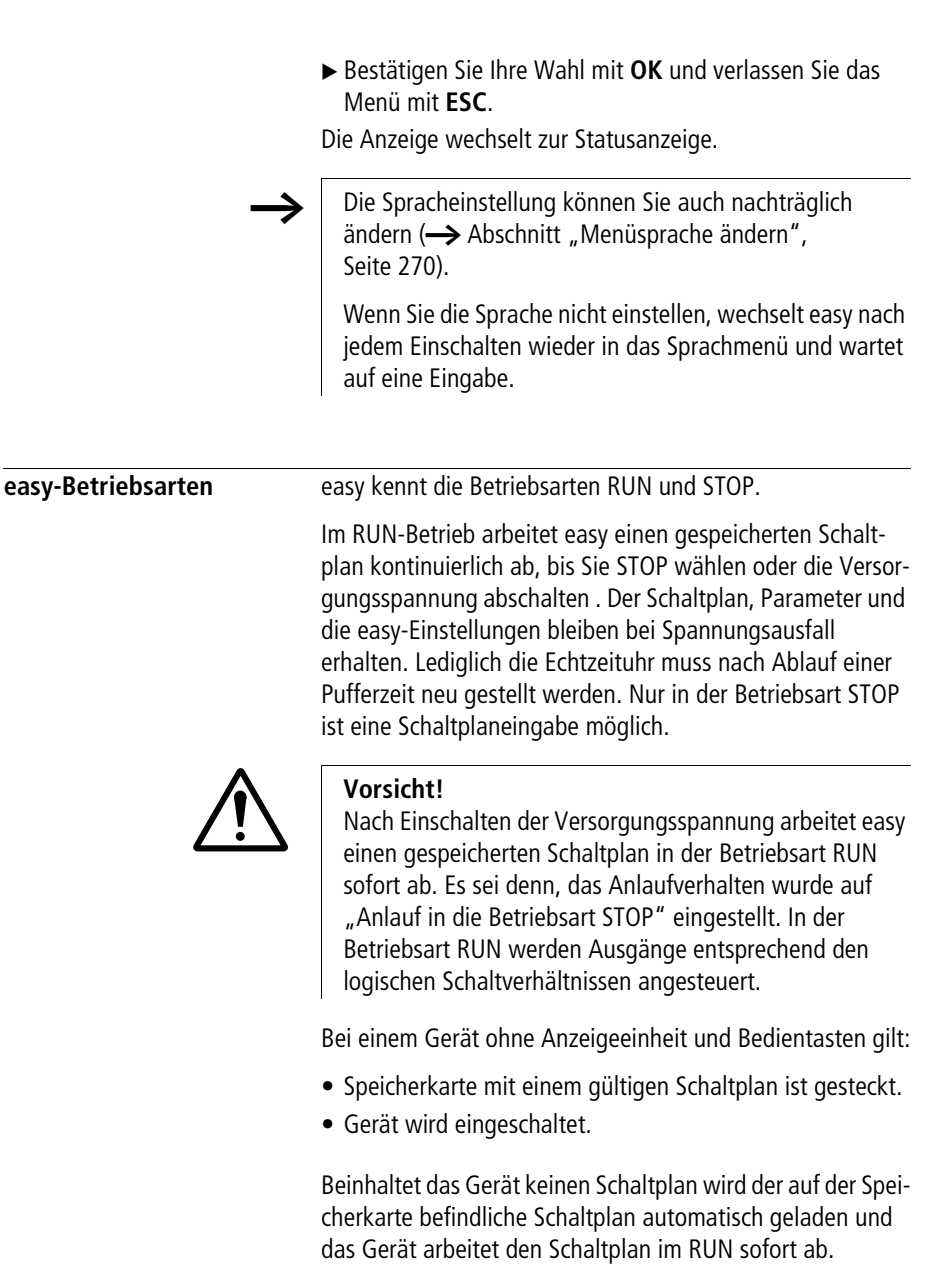

**Den ersten Schaltplan eingeben** Im folgenden Stromlaufplan werden Sie Schritt für Schritt Ihren ersten Schaltplan verdrahten. Dabei lernen Sie alle Regeln kennen, um easy bereits nach kurzer Zeit für Ihre eigenen Projekte einzusetzen.

> Wie bei der herkömmlichen Verdrahtung benutzen Sie im easy-Schaltplan Kontakte und Relais. Mit easy müssen Sie die Komponenten aber nicht mehr einzeln verbinden. Der easy-Schaltplan übernimmt mit wenigen Tastendrücken die komplette Verdrahtung. Lediglich Schalter, Sensoren, Lampen oder Schütze müssen Sie noch anschließen.

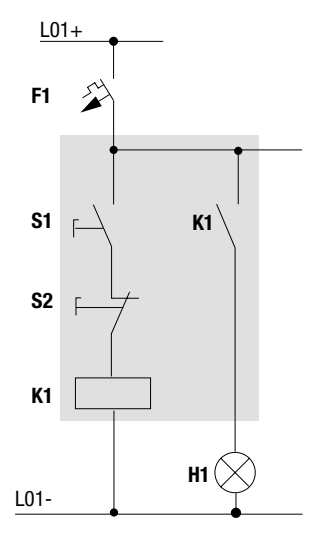

Abbildung 40: Lampensteuerung mittels Relais

Im folgenden Beispiel übernimmt easy die Verdrahtung und die Aufgaben der unterlegten Schaltung.

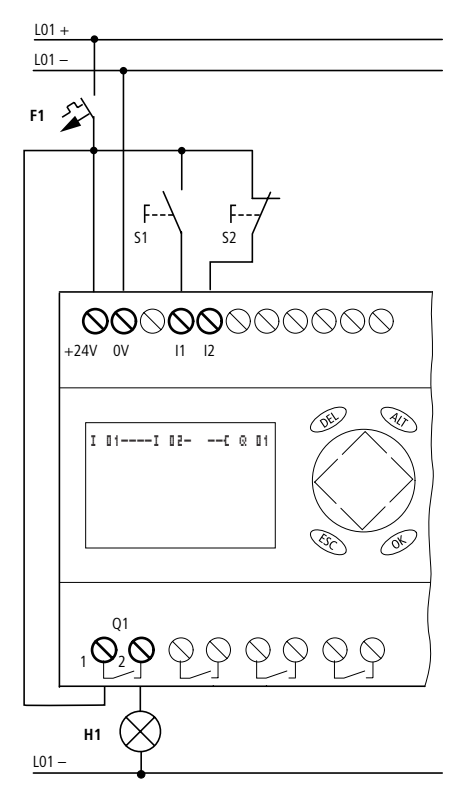

Abbildung 41: Lampensteuerung mittels easy
## **Startpunkt Statusanzeige**

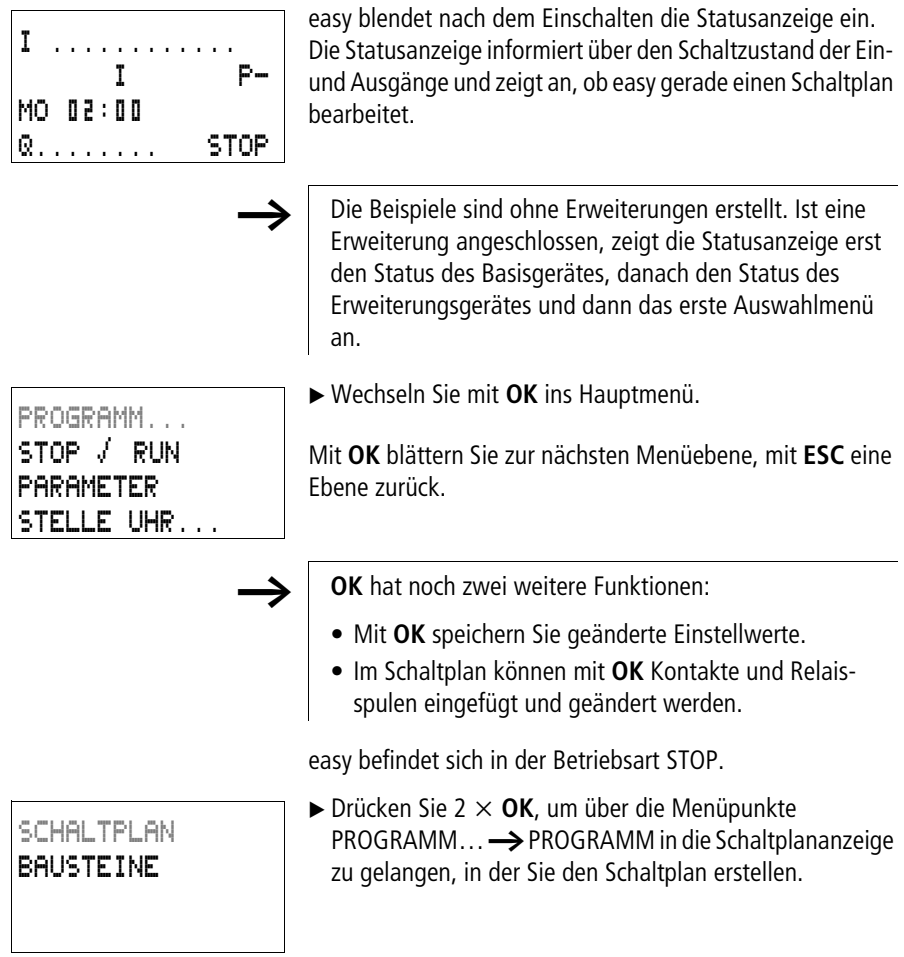

#### **Inbetriebnahme**

## **Schaltplananzeige**

Die Schaltplananzeige ist im Augenblick noch leer. Oben links blinkt der Cursor; dort starten Sie Ihre Verdrahtung.

Als Anzeige wird die Lage des Cursor in der Statuszeile angezeigt. L:  $=$  Strompfad (line), C:  $=$  Kontakt- oder Spulenfeld (contact), B: = Anzahl des freien Speicherplatze in Byte. Startwert 7944, dabei sind die ersten drei Strompfade angelegt.

Der easy800-Schaltplan unterstützt 4 Kontakte und eine Spule in Reihe. Die easy800-Anzeige zeigt 6 Felder des Schaltplanes.

Den Cursor bewegen Sie mit den Cursortasten  $\land \lor \iff$ über das unsichtbare Schaltplanraster.

Die ersten vier Spalten sind die Kontaktfelder, die fünfte Spalte bildet das Spulenfeld. Jede Zeile ist ein Strompfad. easy legt den ersten Kontakt automatisch an Spannung.

$$
\begin{bmatrix}\n1 & 0 & 1 & - & - & -1 & 0 & 0 & - & - & - & - & 0 & 0 & 1 \\
1 & 0 & 1 & 0 & 0 & 0 & 0 & 0 & 0 & 0 \\
1 & 0 & 1 & 0 & 0 & 0 & 0 & 0 & 0 & 0 \\
1 & 0 & 0 & 0 & 0 & 0 & 0 & 0 & 0 & 0\n\end{bmatrix}
$$

Abbildung 42: Schaltplan mit Eingängen I1, I2 und Ausgang Q1

X Verdrahten Sie nun den folgenden easy-Schaltplan.

Am Eingang liegen die Schalter S1 und S2. I 01 und I 02 sind die Schaltkontakte zu den Eingangsklemmen. Das Relais K1 wird durch die Relaisspule  $\ddot{\mathbf{L}}$   $\ddot{\mathbf{C}}$   $\ddot{\mathbf{I}}$  abgebildet. Das Zeichen kennzeichnet die Funktion der Spule, hier eine Relaisspule mit Schützfunktion.  $\Omega$  **I1** ist eines der easy-Ausgangsrelais.

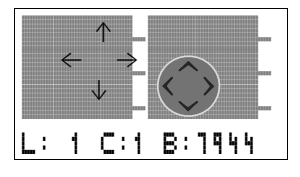

L: 1 C:1 B:7944

L: 1 C:3 B:7944

## **Vom ersten Kontakt zur Ausgangsspule**

Mit easy verdrahten Sie vom Eingang zum Ausgang. Der erste Eingangskontakt ist **I** 01.

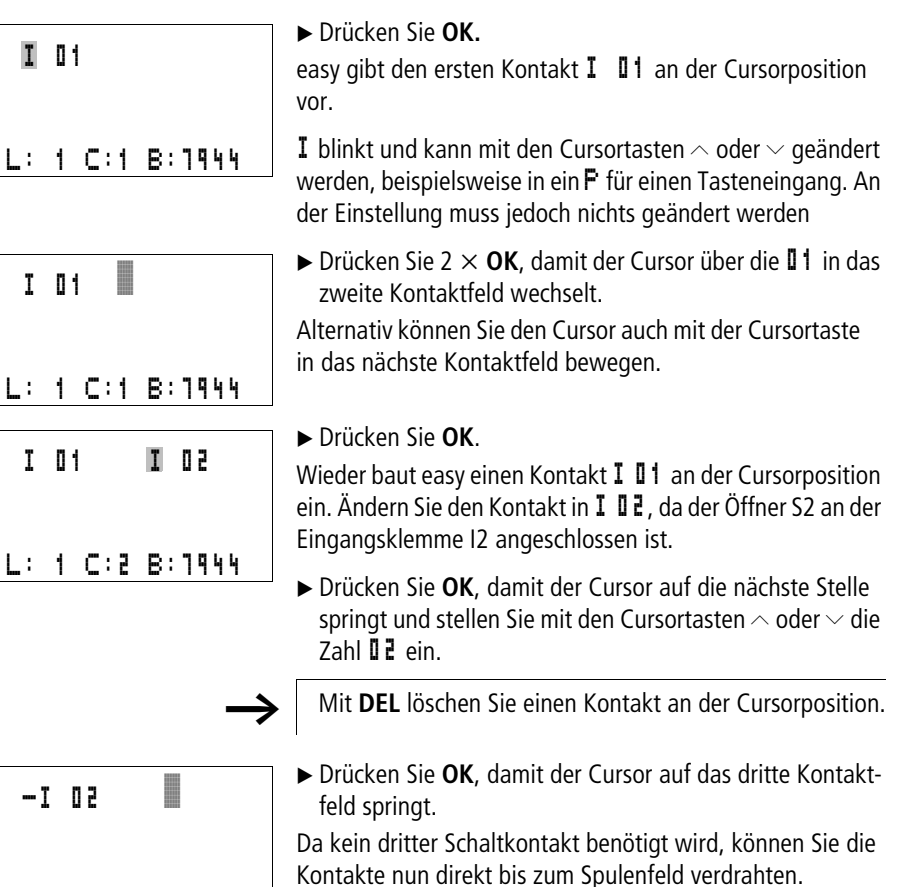

## **Verdrahten**

Für das Verdrahten stellt easy im Schaltplan ein eigenes Werkzeug bereit, den Verdrahtungsstift a.

Mit **ALT** aktivieren Sie den Stift und mit den Cursortasten  $\land \lor \lt \lor$  bewegen Sie ihn.

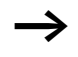

ALT hat je nach Cursorposition noch zwei weitere Funktionen:

- In dem linken Kontaktfeld fügen Sie mit **ALT** einen neuen leeren Strompfad ein.
- Der Schaltkontakt unter dem Cursor wechselt mit **ALT** zwischen Schießer- und Öffner.

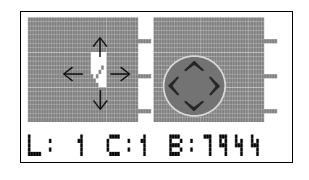

Der Verdrahtungsstift funktioniert zwischen Kontakten und Relais. Wird der Stift auf einen Kontakt oder eine Relaisspule bewegt, wechselt er zum Cursor zurück und kann neu eingeschaltet werden.

Benachbarte Kontakte in einem Strompfad verdrahtet easy bis zur Spule automatisch.

▶ Drücken Sie **ALT**, um den Cursor von **I 02** bis zum Spulenfeld zu verdrahten.

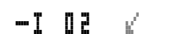

Der Cursor ändert sich in einen blinkenden Stift und springt automatisch an die nächste sinnvolle Verdrahtungsposition.

 $\triangleright$  Drücken Sie die Cursortaste  $\triangleright$ . Der Kontakt I 02 wird bis zum Spulenfeld verdrahtet.

h Mit **DEL** löschen Sie eine Verdrahtung an der Cursor- oder Stiftposition. Bei kreuzenden Verbindungen werden zuerst die senkrechten Verbindungen gelöscht, bei erneutem **DEL** die waagerechten.

 $\triangleright$  Drücken Sie nochmal die Cursortaste  $\triangleright$ .

Der Cursor wechselt auf das Spulenfeld.

#### X Drücken Sie **OK**.

easy gibt die Relaisspule Q II vor. Die vorgegebene Spulenfunktion  $\ddot{\mathbf{L}}$  und das Augangsrelais  $\ddot{\mathbf{Q}}$   $\ddot{\mathbf{I}}$  is sind richtig und brauchen nicht mehr geändert werden.

Fertig verdrahtet sieht Ihr erster funktionierender easy-Schaltplan so aus:

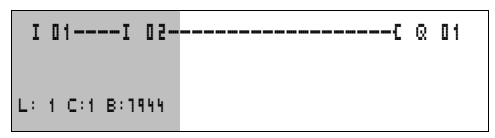

Abbildung 43: Ihr erster Schaltplan

 $\equiv$  Sichtbarer Bereich

▶ Mit **ESC** verlassen Sie die Schaltplananzeige. Es erscheint das Menü SICHERN.

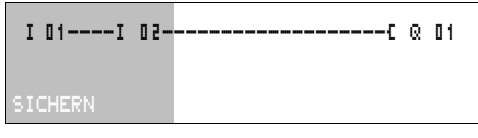

Abbildung 44: Menü SICHERN

 $=$  Sichtbarer Bereich

X Bestätigen Sie mit der Taste **OK**.

Der Schaltplan wird gespeichert.

Wenn Sie die Taster S1 und S2 angeschlossen haben, können Sie den Schaltplan sofort testen.

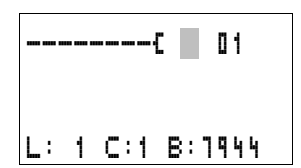

#### **Inbetriebnahme**

PROGRAMM... STOP å RUN PARAMETER STELLE UHR...

## **Schaltplan testen**

► Wechseln Sie ins Hauptmenü und wählen Sie den Menüpunkt STOP RUN.

Mit einem Haken an RUN oder STOP schalten Sie in die Betriebsarten RUN oder STOP.

easy befindet sich in der Betriebsart, wo der Haken ist.

▶ Betätigen Sie die Taste OK. easy wechselt in die Betriebsart RUN.

Es ist immer der Zustand eingestellt, an dem der Haken ist.

Die eingestellte Betriebsart und die Schaltzustände der Einund Ausgänge können Sie in der Statusanzeige ablesen.

X Wechseln Sie in die Statusanzeige und betätigen Sie den Taster S1.

Die Kontakte der Eingänge I1 und I2 sind eingeschaltet, das Relais Q1 zieht an. Erkennbar an den eingeblendeten Zahlen

## **Stromflussanzeige**

easy bietet Ihnen die Möglichkeit, Strompfade im RUN-Betrieb zu kontrollieren. Während easy den Schaltplan abarbeitet, kontrollieren Sie den Schaltplan über die integrierte Stromflussanzeige.

X Wechseln Sie in die Schaltplananzeige und betätigen Sie den Taster S1 .

Das Relais zieht an. easy zeigt den Stromfluss an.

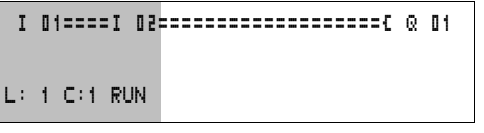

Abbildung 45: Anzeige Stromfluss: Eingänge I1 und I2 sind geschlossen, Relais Q1 ist angezogen

 $\blacksquare$  = Sichtbarer Bereich

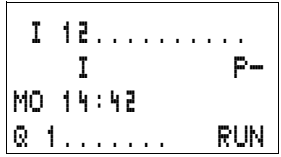

► Betätigen Sie Taster S2, der als Öffner angeschlossen ist. Der Stromfluss wird unterbrochen und das Relais Q1 fällt ab.

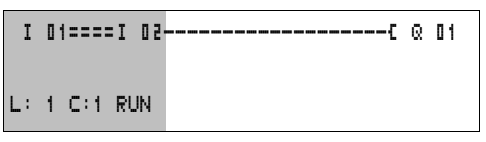

Abbildung 46: Anzeige Stromfluss: Eingang I1 geschlossen, I2 geöffnet, Relais Q1 ist abgefallen

 $=$  Sichtbarer Bereich

▶ Mit **ESC** wechseln Sie zurück zur Statusanzeige.

Um Teile eines Schaltplans mit easy zu testen, muss ein Schaltplan nicht fertiggestellt sein.

easy ignoriert offene, noch nicht funktionierende Verdrahtungen einfach und führt nur die fertigen Verdrahtungen aus.

#### **Stromflussanzeige mit Zoomfunktion**

easy bietet Ihnen die Möglichkeit folgendes auf einen Blick zu kontrollieren:

- alle vier Kontakt plus eine Spule in Reihe
- und 3 Strompfade
- X Wechseln Sie in die Schaltplananzeige und betätigen Sie die ALT-Taste. Betätigen Sie die den Taster S1

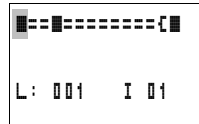

Abbildung 47: Anzeige Stromfluss in der Zoomfunktion: Eingang I1 und I2 geschlossen, Relais Q1 ist angezogen

- **Kontakt geschlossen, Spule ist angesteuert.**
- $\Box$  Kontakt geöffnet, Spule ist abgefallen.

▶ Betätigen Sie Taster S2, der als Öffner angeschlossen ist.

Der Stromfluss wird unterbrochen und das Relais Q1 fällt ab.

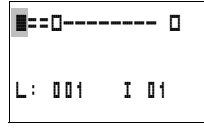

Mit den Cursortasten  $\land \lor \lt \gt$  bewegen sich von Kontakt zu Kontakt oder Spule.

#### $\blacktriangleright$  Betätigen Sie die Cursortaste  $\geq$ .

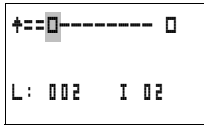

Der Cursor springt zum zweiten Kontakt.

▶ Betätigen Sie die "ALT-Taste". Die Anzeige wechselt in den Anzeigezustand mit Kontakt und/oder Spulenbezeichnung.

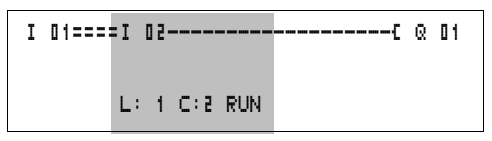

Abbildung 48: Anzeige Stromfluss: Eingang I1 geschlossen, I2 geöffnet, Relais Q1 ist abgefallen

 $\blacksquare$  = Sichtbarer Bereich

## **Schaltplan löschen**

- ► Schalten Sie easy in die Betriebsart STOP.
- Um den Schaltplan zu erweitern, zu löschen oder zu ändern, muss easy in der Betriebsart STOP stehen.
	- ▶ Wechseln Sie aus dem Hauptmenü über PROGRAMM... in die nächste Menüebene.
	- X Wählen Sie LOESCHE PROG

easy blendet die Rückfrage LOESCHE? ein.

- X Betätigen Sie **OK**, um das Programm zu löschen oder **ESC**, um den Löschvorgang abzubrechen.
- ▶ Mit **ESC** wechseln Sie zurück zur Statusanzeige.

## **Schnelleingabe eines Schaltplans**

Einen Schaltplan können Sie auf mehrere Arten erstellen: Entweder tragen Sie erst die Elemente in den Schaltplan ein und verdrahten anschließend alle Elemente miteinander. Oder Sie nutzen die optimierte Bedienerführung von easy und erstellen den Schaltplan vom ersten Kontakt bis zur letzten Spule in einem durch.

Bei der ersten Möglichkeit müssen Sie einige Eingabepositionen für das Erstellen und für das Verdrahten anwählen.

Die zweite, schnellere Eingabemöglichkeit haben Sie im Beispiel kennengelernt. Sie bearbeiten den Strompfad damit komplett von links nach rechts.

#### PROGRAMM... LOESCHE PROGAMM

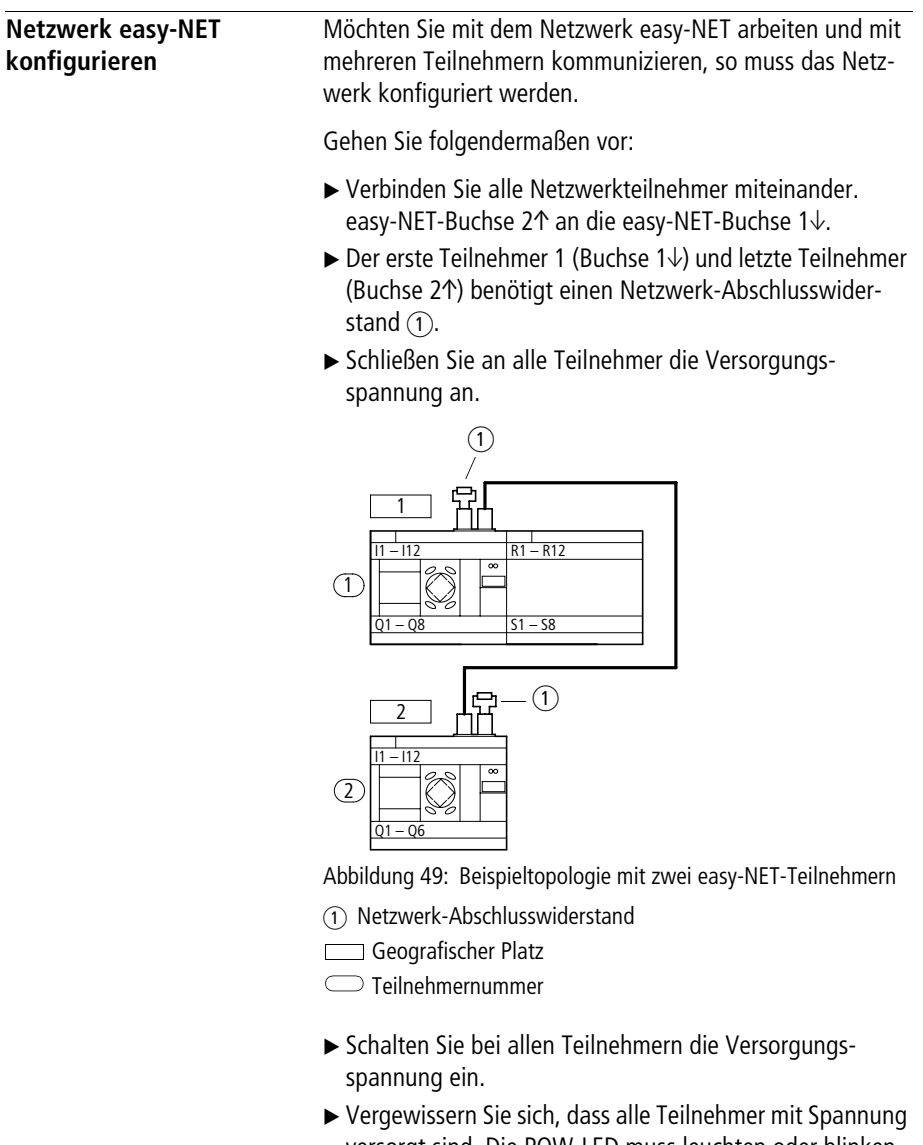

versorgt sind. Die POW-LED muss leuchten oder blinken. Es können nur die Teilnehmer konfiguriert werden, die mit Spannung versorgt sind.

Gehen Sie zum ersten geografischen Platz (Platz 1). Dieser Teilnehmer hat den Abschlusswiderstand auf der Buchse 1.

Die folgenden Tätigkeiten sind nur in der Betriebsart STOP möglich.

#### **Netzwerk-Teilnehmernummer eingeben**

▶ Betätigen Sie gleichzeitig, von der Statusanzeige ausgehend, **DEL** und **ALT**.

Das Sondermenü erscheint

Wählen Sie den Menüpunkt KONFIGURATOR…

► Betätigen Sie die Taste OK.

Es erscheint das Menü NET

- X Betätigen Sie die Taste **OK**.
- NET.. . NET-PARAMETER...

TEILNEHMER... KONFIGURIEREN

 $NET-ID$  :  $00$ BAUDRATE: 125KB BUSDELAY: 00 SEND IO  $\rightarrow$ REMOTE RUN REMOTE IO

 $NET-ID$  :  $01$ BAUDRATE: 125KB BUSDELAY: 00 SEND IO å æ REMOTE RUN REMOTE IO

SICHERHEIT... SYSTEM... MENUESPRACHE... KONFIGURATOR...

Es erscheint das Menü NET-PARAMETER…

- ► Betätigen Sie die Taste **OK**.
- ► Betätigen Sie die Taste OK und wählen Sie mit  $\land$  und  $\lor$ die Teilnehmernummer aus. In diesem Falle die Teilnehmernummer (NET-ID), 01".
- X Bestätigen Sie mir der Taste **OK**.

X Verlassen Sie das Menü NET-PARAMETER mit **ESC**.

Der Teilnehmer mit der Teilnehmernummer 1 ist der aktivere Teilnehmer. Daher sind die Funktionen REMOTE RUN und REMOTE IO nicht verfügbar.

#### **Inbetriebnahme**

## **Netzwerkteilnehmer eingeben**

Nur der Netzwerkteilnehmer auf dem geografischen Platz 1 mit der Teilnehmernummer 1 besitzt eine Teilnehmerliste.

Die linke Spalte ist der geografische Platz. Sie können nur nicht verwendete Teilnehmernummern einen geografischen Platz zuweisen. Die geografischer Platz 1 ist fest für die Teilnehmernummer 1 reserviert.

- $\blacktriangleright$  Wählen Sie mit den Cursortasten  $\land$  und  $\lor$  das Menü TEILNEHMER und betätigen Sie die Taste **OK**.
- X Gehen Sie zu dem Teilnehmer mit dem geografischen Platz 2.
- $\blacktriangleright$  Wählen Sie mit den Cursortasten  $\land$  und  $\lor$  den gewünschten geografischen Platz. Betätigen Sie die Taste **OK**.
- $\blacktriangleright$  Wählen Sie mit den Cursortasten  $\sim$  und  $\vee$  die Teilnehmernummer 2.
- X Betätigen Sie die Taste **OK**.

Auf dem geografischen Platz 2 wurde der Teilnehmer mit der Nummer 2 festgelegt.

► Gehen Sie mit **ESC** zurück auf den Menüpunkt TEILNEHMER.

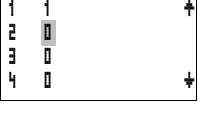

T

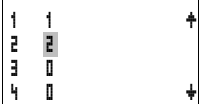

## **Netzwerk easy-NET konfigurieren**

Das Netzwerk easy-NET kann nur vom Teilnehmer 1 konfiguriert werden.

Voraussetzung:

Alle Teilnehmer sind an das Netz ordnungsgemäß angeschlossen und die Abschlusswiderstände wurden gesteckt.

Alle Teilnehmer sind mit Spannung versorgt und in der Betriebsart STOP. POW-LED leuchtet mit Dauerlicht. NET-LED leuchtet mit Dauerlicht.

Werden die angeschlossenen Teilnehmer konfiguriert, so gehen alle Teilnehmer automatisch in den Betriebszustand STOP.

X Gehen Sie auf den Menüpunkt KONFIGURIEREN und betätigen Sie die Taste **OK**.

KONFIGURIEREN ?

NET-PARAMETER... TEILNEHMER... KONFIGURIEREN

> Es erscheint die Sicherheitfrage ob Sie konfigurieren möchten.

X Betätigen Sie die Taste **OK**.

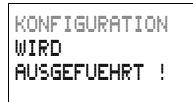

Die linksstehende Meldung erscheint:

Alle NET-LED der Teilnehmer mit der Teilnehmernummer größer 1 (2 bis 8) gehen in den easy-NET-Zustand AUS.

Ist die Konfiguration erfolgreich durchgeführt worden blinken die NET-LED´s aller Teilnehmer. Das Netzwerk easy-NET ist betriebsbereit.

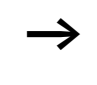

h Besitzt ein Teilnehmer eine Teilnehmernummer, die nicht zu dem geografischen Platz laut Teilnehmerliste passt, erscheint eine Fehlermeldung.

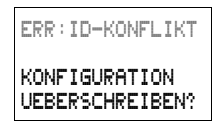

Möchten Sie die Teilnehmernummer überschreiben, bestätigen Sie mit der Taste **OK**. Die Konfiguration können Sie mit **ESC** abbrechen.

#### **Inbetriebnahme**

## **Netzwerk easy-NET Konfiguration verändern**

Am Teilnehmer 1, geografischer Platz 1 können Sie die Konfiguration des Netzwerks easy-NET jederzeit verändern.

▶ Die NFT-PARAMETER verändern Sie wie bei der Ersteingabe beschrieben.

Teilnehmeradressen in dem Menü TEILNEHMER verändern Sie wie folgt:

- Gehen Sie auf den zu ändernden geografischen Platz.
- X Betätigen Sie die Taste **OK**.

Bestehende Teilnehmernummern können nur in noch nicht vergebene, freie Teilnehmernummern verändert werden. Sind alle acht Nummern vergeben worden, so müssen alle Teilnehmernummern, die verändert werden sollen, auf die Zahl Null gesetzt werden. Danach können die Teilnehmernummern neu vergeben werden. (easy800 setzt alle Teilnehmernummern auf Null die einen geografischen Platz hinter der ersten Null besitzen.)

- $\blacktriangleright$  Wählen Sie mit den Cursortasten  $\sim$  und  $\vee$  die gewünschte Teilnehmernummer und bestätigen Sie die Eingabe mit der Taste **OK**.
- X Konfigurieren Sie alle easy-NET-Teilnehmer erneut mit Hilfe des Menüs KONFIGURATION.

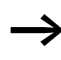

h Weitere Informationen zum Thema Netzwerk easy-NET finden Sie im [Kapitel "Netzwerk easy-NET"](#page-250-0), [Seite 247](#page-250-0).

## **Statusanzeige von anderen Teilnehmern anzeigen**

Bei jedem Gerät mit Anzeige können Sie den Zustand der Ein- und Ausgänge eines jeden Netzwerkteilnehmers anzeigen lassen.

X Wechseln Sie auf die Statusanzeige und betätigen Sie die Taste **ESC**.

Der Cursor wechselt zu der Anzeige des Netzwerkteilnehmers NT.. und blinkt. Die Teilnehmernummer wird der Anzeige der Ein- und Ausgänge vorneweg gestellt.

- X Wechseln Sie auf die Nummer des gewünschten Teilnehmers mit den Cursortasten  $\sim$  und  $\sim$ .
- X Betätigen Sie die Taste **OK**.
- X Möchten Sie den Zustand der Ein- und Ausgänge einer lokalen Erweiterung sehen, betätigen Sie die Taste **OK**.

Ein weiteres Betätigen der Taste **ESC** oder **OK** beendet die Anzeige der Ein- und Ausgangszustände des Netzwerkteilnehmers.

Der Teilnehmer an dessen Anzeige man den Status anzeigt kann die eigenen Daten nicht aus dem Netz lesen.

Beispiel: Am Teilnehmer 3 blinkt NT3. Die Ein- und Ausgänge 3I.., 3R.., 3Q.. und 3S.. können nicht angezeigt werden.

Blinkt die Anzeige NT3 nicht, werden die Ein- und Ausgänge angezeigt.

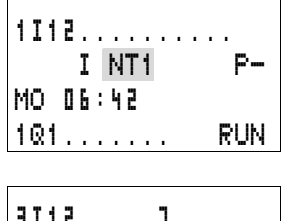

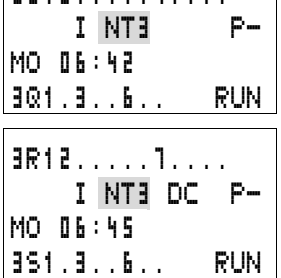

# **4 Mit easy800 verdrahten**

Dieses Kapitel informiert Sie über den gesamten Funktionsumfang von easy800.

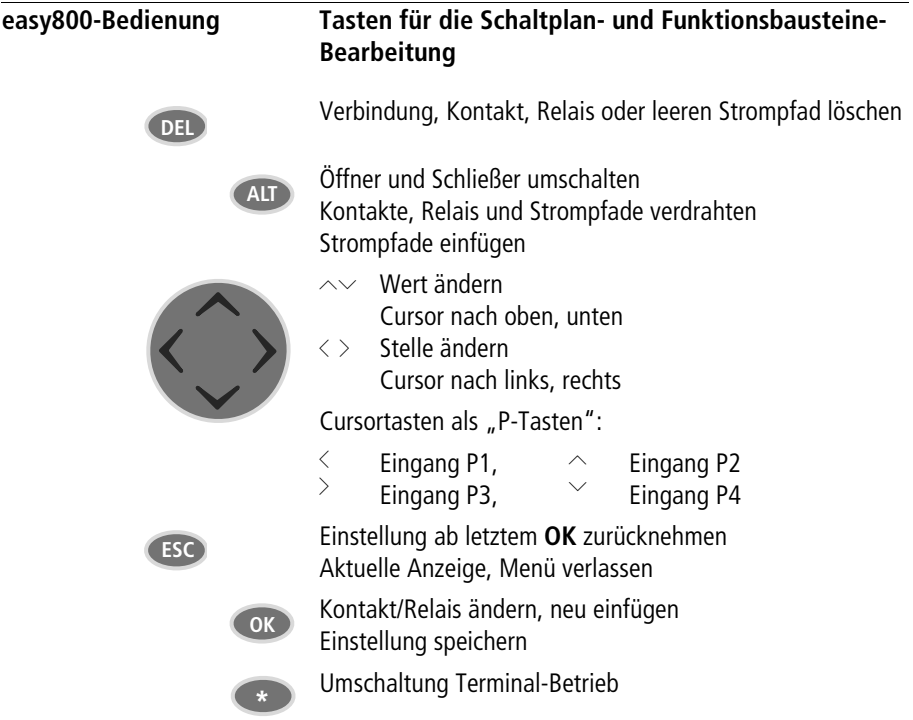

## **Bediensystematik**

Die Cursortasten im easy800-Schaltplan haben drei Funktionen. Den aktuellen Modus erkennen Sie am Aussehen des blinkenden Cursors.

- Bewegen
- Eingeben
- Verbinden

Im Modus "Bewegen" positionieren Sie den Cursor mit  $\sim$  $\langle \rangle$  auf dem Schaltplan, um einen Strompfad, einen Kontakt oder eine Relaisspule anzuwählen. â

Mit OK schalten Sie in den Modus "Eingeben" um, sodass Sie an der Cursorposition einen Wert eingeben oder ändern können. Drücken Sie **ESC** im Modus "Eingeben", nimmt easy800 die letzten Änderungen einer Eingabe wieder zurück. I 01

> Mit **ALT** wechseln Sie auf "Verbinden", um Kontakte und Relais zu verdrahten; nochmal **ALT** schaltet zurück auf "Bewegen". l

Mit **ESC** verlassen Sie die Schaltplan- und Parameteranzeige.

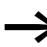

h easy800 übernimmt einen großen Teil dieser Cursorwechsel automatisch. So schaltet easy800 den Cursor in den Modus "Bewegen" um, wenn eine Eingabe oder eine Verbindung an der gewählten Cursorposition nicht mehr möglich ist.

## **Parameteranzeige für Funktionsbausteine mit Kontakt oder Spule aufrufen**

Wenn Sie im Modus "Eingeben" den Kontakt oder Spule eines Funktionsrelais bestimmen, wechselt easy800 mit **OK** automatisch von der Kontaktnummer zur Parameteranzeige der Funktionsbausteine.

Mit  $>$  wechseln Sie zum nächsten Kontakt- oder Spulenfeld, ohne Parameter einzugeben.

#### **Programm**

Ein Programm ist eine Abfolge von Befehlen, die easy800 in der Betriebsart RUN zyklisch bearbeitet. Ein easy800- Programm besteht aus den notwendigen Einstellungen für das Gerät, easy-NET, Passwort, Systemeinstellungen, einem Schaltplan und/oder Funktionsbausteinen.

Der Schaltplan ist der Teil des Programms, indem die Kontakte miteinander verbunden sind. In der Betriebsart RUN wird entsprechend dem Stromfluss und der Spulenfunktion eine Spule ein- oder ausgeschaltet.

#### **Funktionsbausteine**

Funktionsbausteine sind Bausteine mit speziellen Funktionen. Beispiel: Zeitrelais, Schaltuhr, Arithmetikbaustein. Funktionsbausteine gibt es als Bausteine mit oder ohne Kontakte und Spulen. In der Betriebsart RUN werden die Funktionsbausteine nach dem Schaltplan durchlaufen und die Ergebnisse entsprechend aktualisiert.

#### Beispiele:

Zeitrelais = Funktionsbaustein mit Kontakten und Spulen Zeitschaltuhr = Funktionsbaustein mit Kontakten

#### **Relais**

Relais sind Schaltgeräte, in easy800 elektronisch nachgebildet, die entsprechend ihrer Funktion ihre Kontakte betätigen. Ein Relais besteht mindestens aus einer Spule und einem Kontakt.

#### **Kontakte**

Mit Kontakten verändern Sie den Stromfluss im easy800- Schaltplan. Kontakte, z. B. Schließer, haben den Signalzustand "1", wenn sie geschlossen sind und "0", wenn sie geöffnet sind. Im easy800-Schaltplan verdrahten Sie Kontakte als Schließer- oder Öffnerkontakt.

#### **Spulen**

Spulen sind die Antriebe der Relais. Spulen werden in der Betriebsart RUN die Ergebnisse der Verdrahtung übergeben und schalten entsprechend dem Zustand ein oder aus. Spulen können sieben verschieden Spulenfunktionen besitzen.

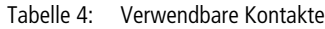

<span id="page-91-0"></span>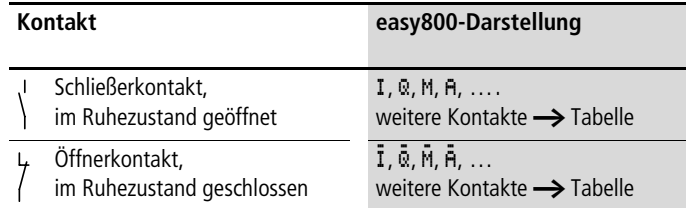

easy800 arbeitet mit verschiedenen Kontakten, die Sie in beliebiger Reihenfolge in den Kontaktfeldern des Schaltplans verwenden können.

| Kontakt                                                                          | <b>Schließer</b> | Öffner | <b>Nummer</b> | <b>Seite</b> |
|----------------------------------------------------------------------------------|------------------|--------|---------------|--------------|
| Eingänge                                                                         |                  |        |               |              |
| Eingänge eines Netz-Teilnehmer<br>$* =$ Teilnehmeradresse 1 bis 8                | ₩I.              | жĪ     | 1112          | 250          |
| easy800-Eingangsklemme                                                           | I                | Ŧ      | 0112          |              |
| Cursor-Taste                                                                     | P                | Ē      | 0104          |              |
| Eingangsklemme Erweiterung<br>Netz-Teilnehmer<br>$* =$ Teilnehmeradresse 1 bis 8 | 兼民               | ₩Ř     | 0112          | 250          |
| Eingangsklemme Erweiterung                                                       | R                | Ř      | 0112          |              |
| Bit-Eingänge über das Netz<br>$* =$ Teilnehmeradresse 1 bis 8                    | <b>兼尺N</b>       | *RN    | 0132          | 250          |

Tabelle 5: Kontakte

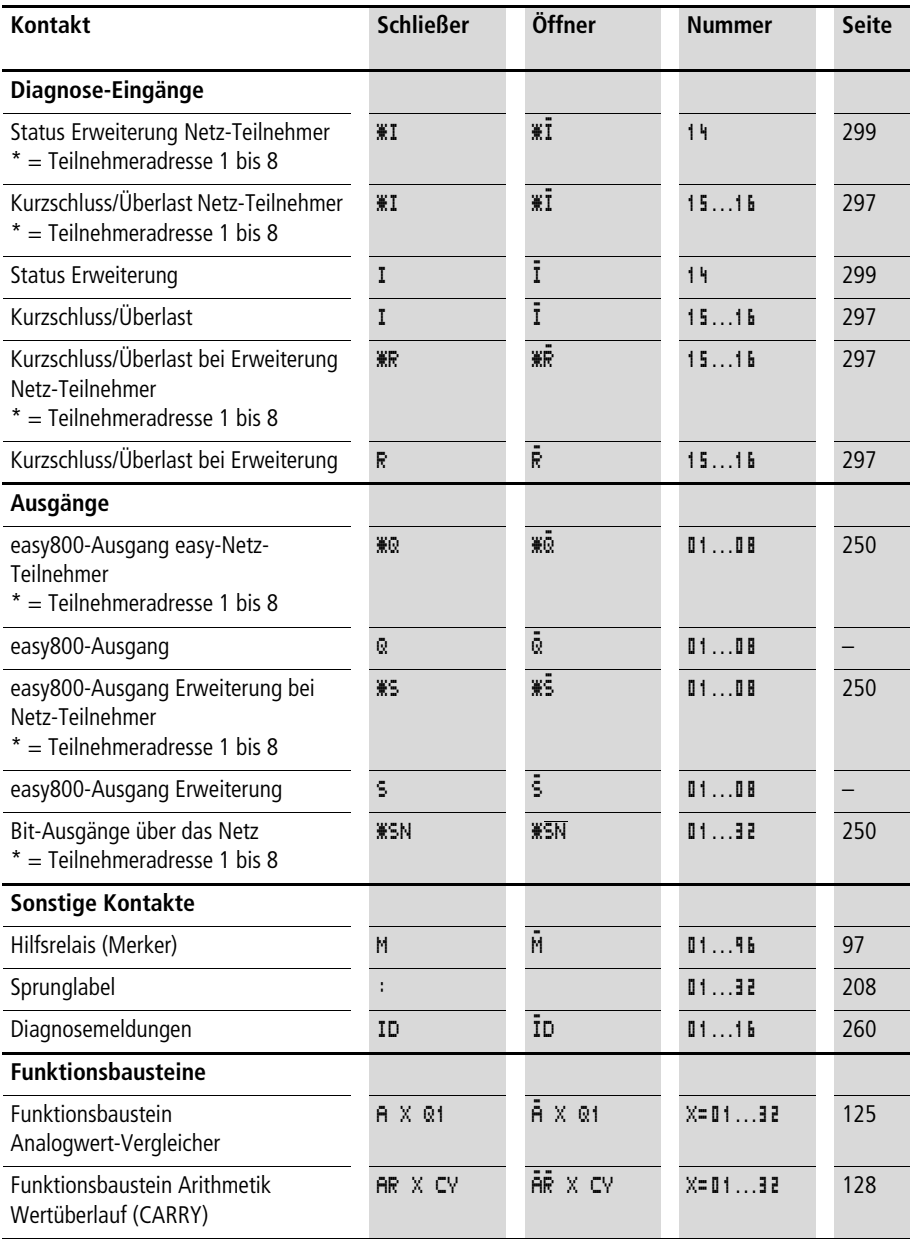

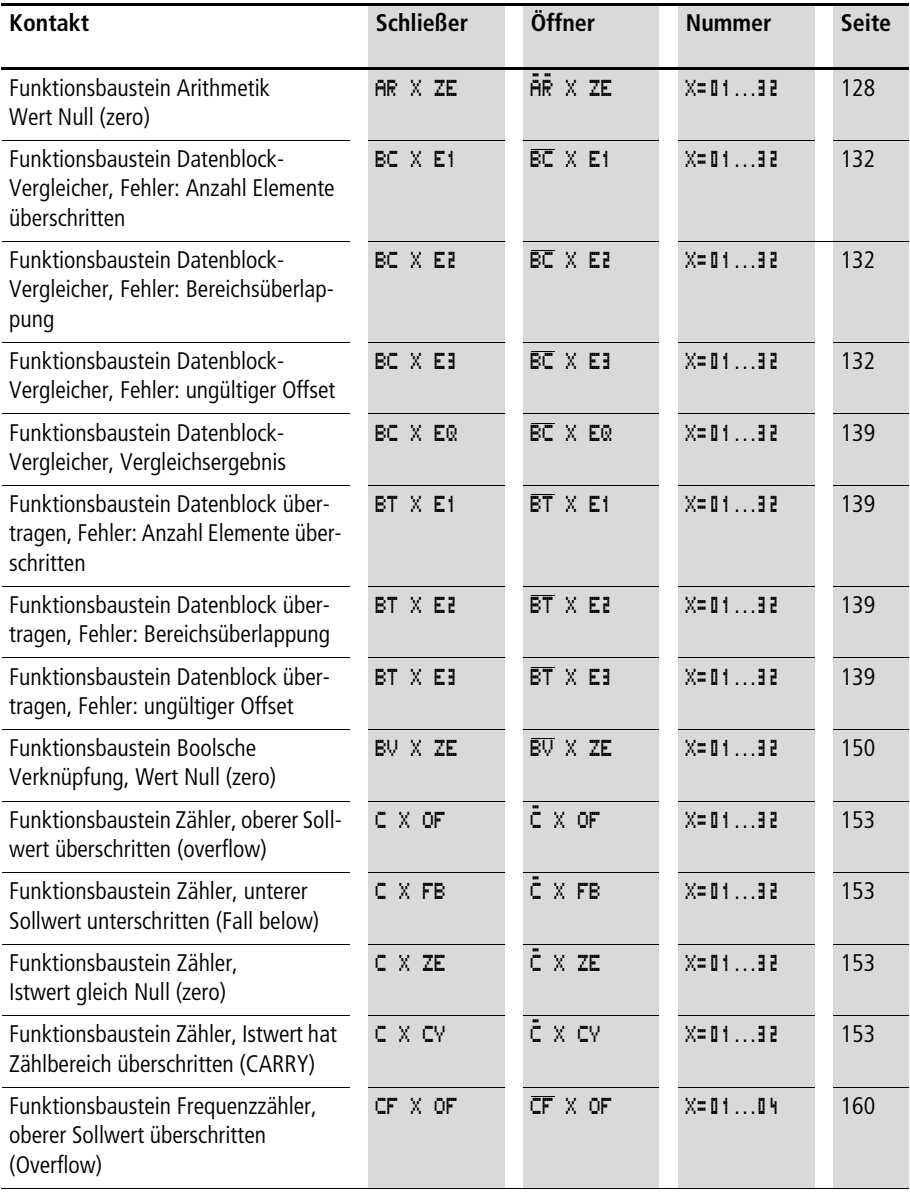

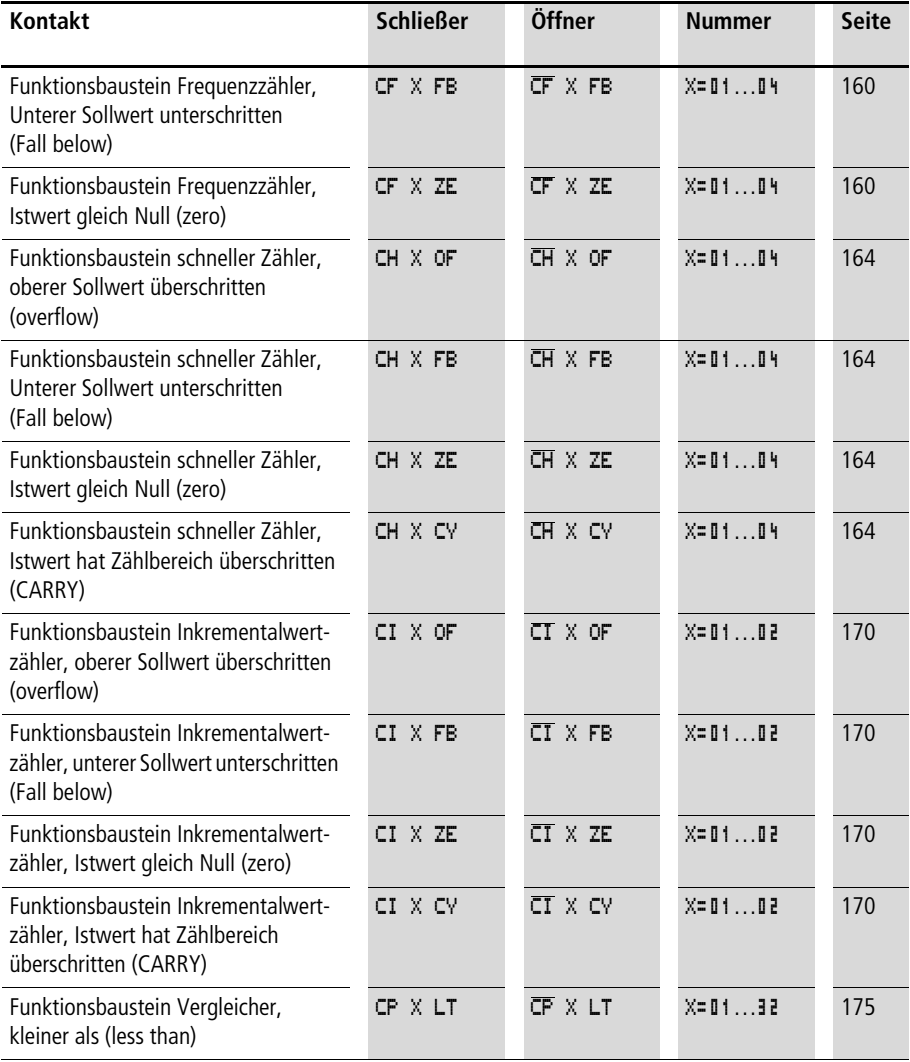

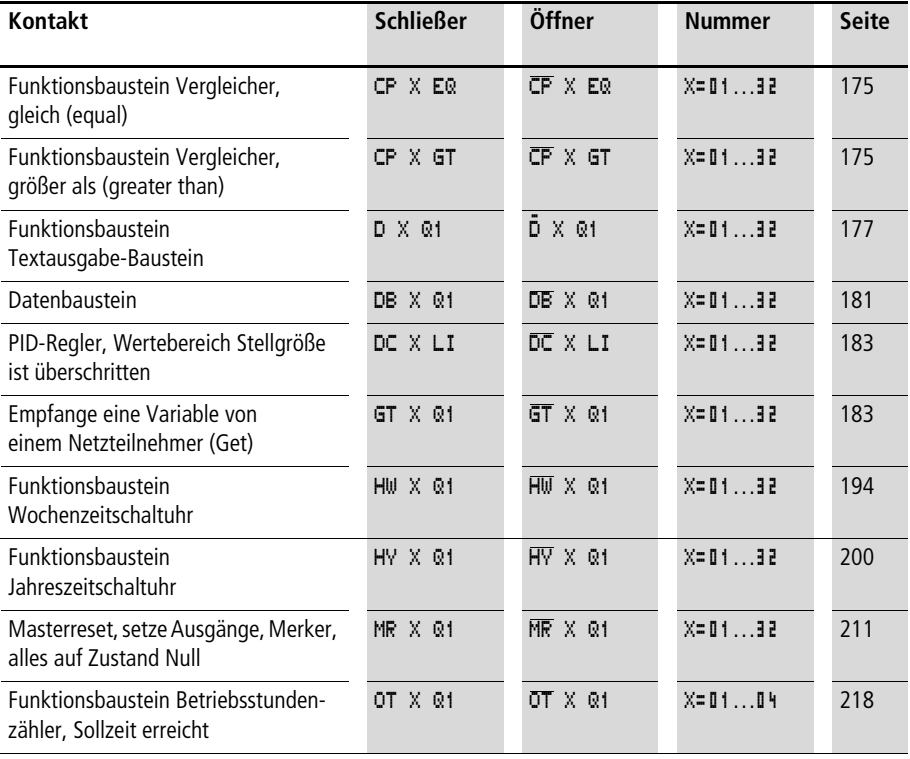

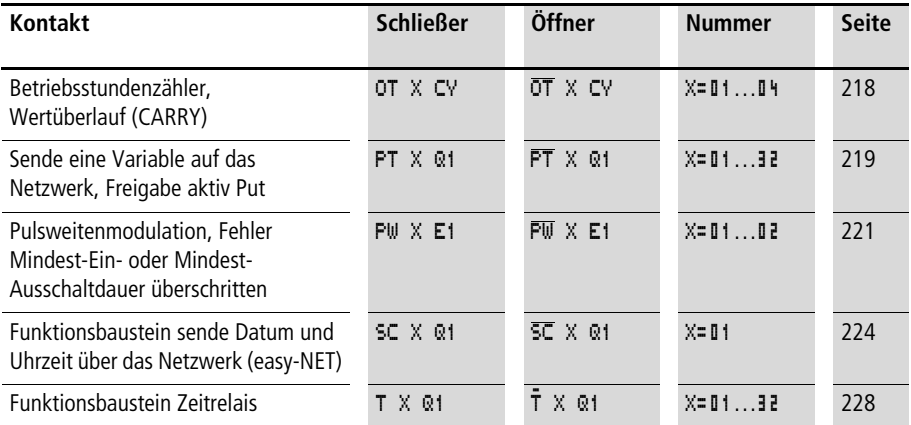

## **Verwendbare Relais und Funktionsbausteine (Spulen)**

easy800 stellt Ihnen verschiedene Relaistypen sowie Funktionsbausteine und deren Spulen für die Verdrahtung in einem Schaltplan zur Verfügung.

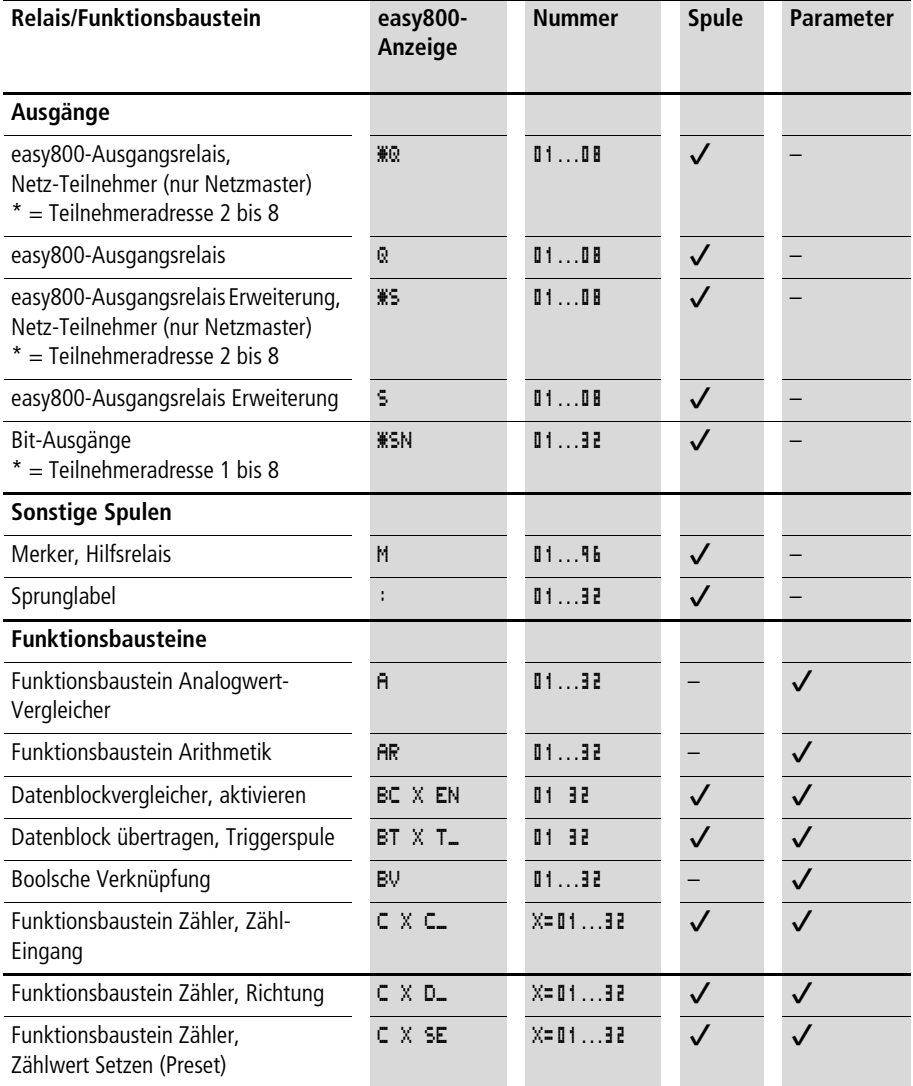

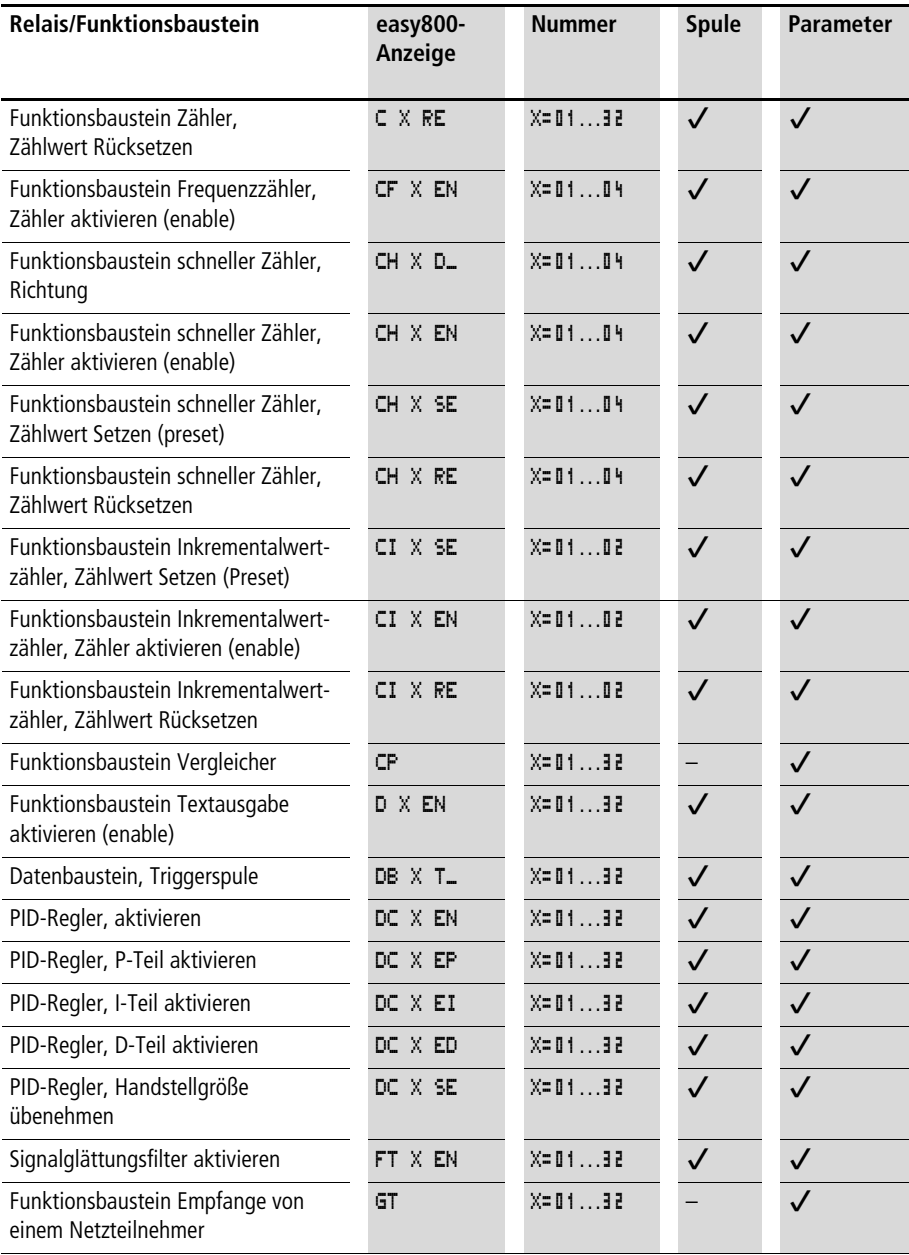

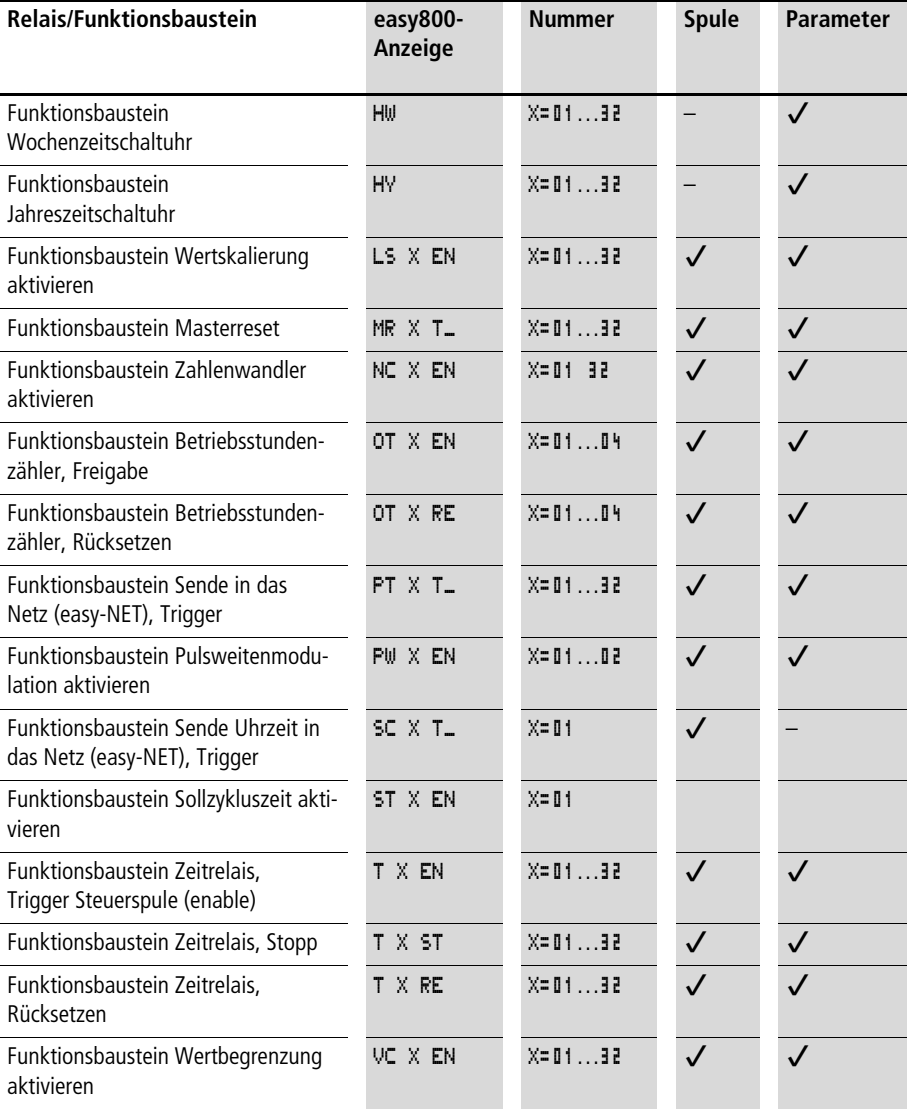

Das Schaltverhalten der Relais stellen Sie über Spulenfunktionen und Parameter ein.

Die Einstellmöglichkeiten für Ausgangs- und Hilfsrelais werden mit den Spulenfunktionen beschrieben.

Die Spulenfunktionen und Parameter zu den Funktionsbausteinen werden Sie mit der Beschreibung des jeweiligen Funktionsbausteine kennenlernen.

### <span id="page-100-0"></span>**Merker, Analog-Operanden**

Damit Sie Werte oder Ein-Ausgänge gezielt ansprechen können, stehen Ihnen bestimmte Merker zur Verfügung.

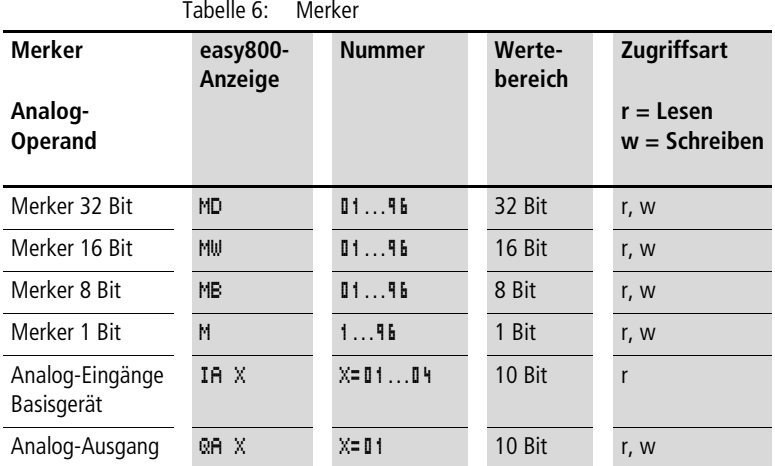

Um aus den Merker MD, MW, MB gezielt binäre Operanden (Kontakte) benutzen zu können, gelten folgende Regeln:

| Gilt für<br>MD, MW,<br>MB, M | $Links =$<br>Größtwertiges Bit,<br>Byte, Wort |                 |                                    | $Rechts =$<br>Kleinstwertiges Bit,<br><b>Byte, Wort</b> |  |
|------------------------------|-----------------------------------------------|-----------------|------------------------------------|---------------------------------------------------------|--|
| 32 Bit                       | M <sub>D</sub> 1                              |                 |                                    |                                                         |  |
| <b>16 Bit</b>                | MW <sub>2</sub>                               |                 | MW1                                |                                                         |  |
| 8 Bit                        | MB4                                           | MB <sub>3</sub> | MB <sub>2</sub>                    | MB1                                                     |  |
| 1 Bit                        | M32 bis M25                                   | M24 bis M17     | M <sub>16</sub> bis M <sub>9</sub> | M8 bis M1                                               |  |
| 32 Bit                       | M <sub>D</sub> <sub>2</sub>                   |                 |                                    |                                                         |  |
| 16 Bit                       | MW4                                           |                 | MW <sub>3</sub>                    |                                                         |  |

Tabelle 7: Zusammensetzung der Merker

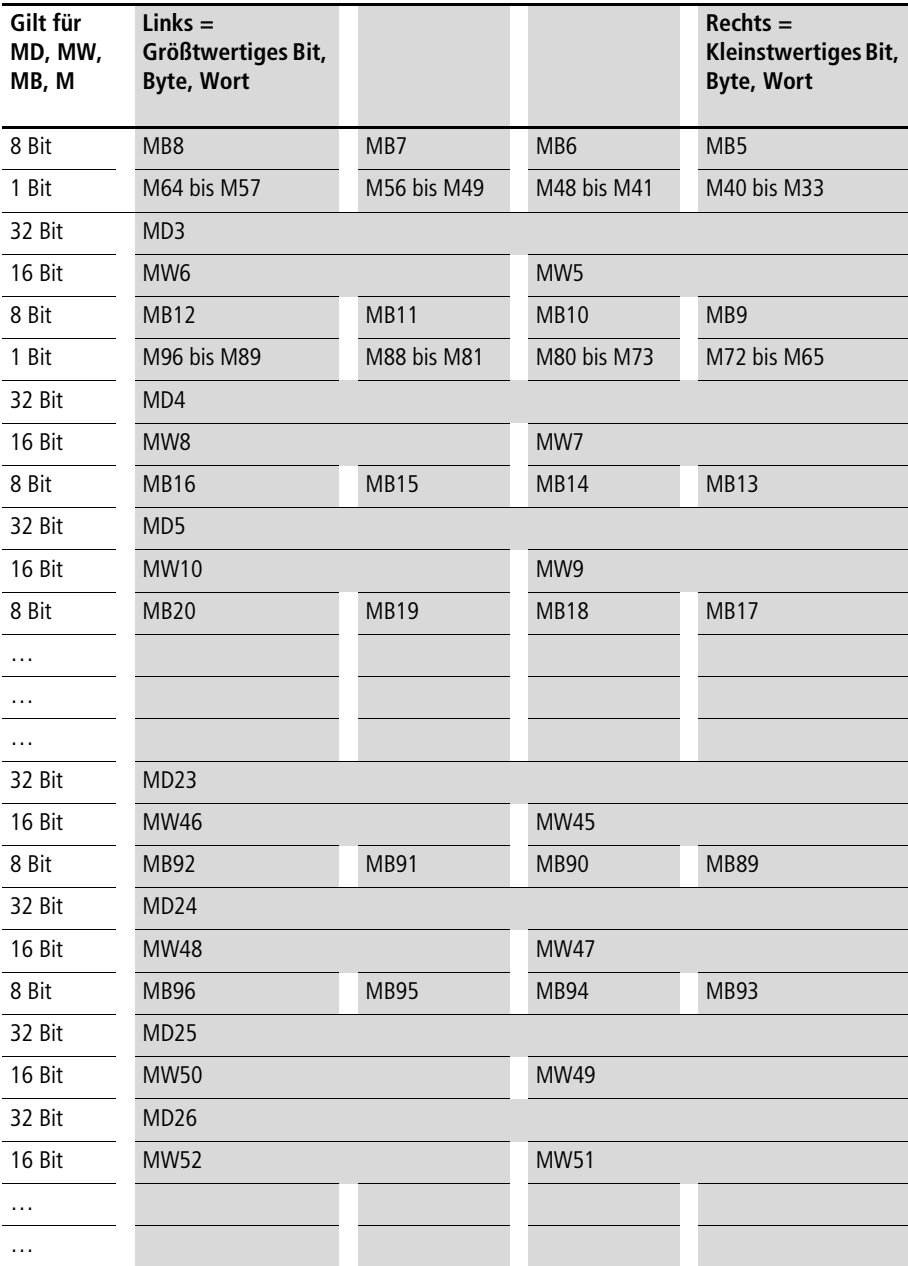

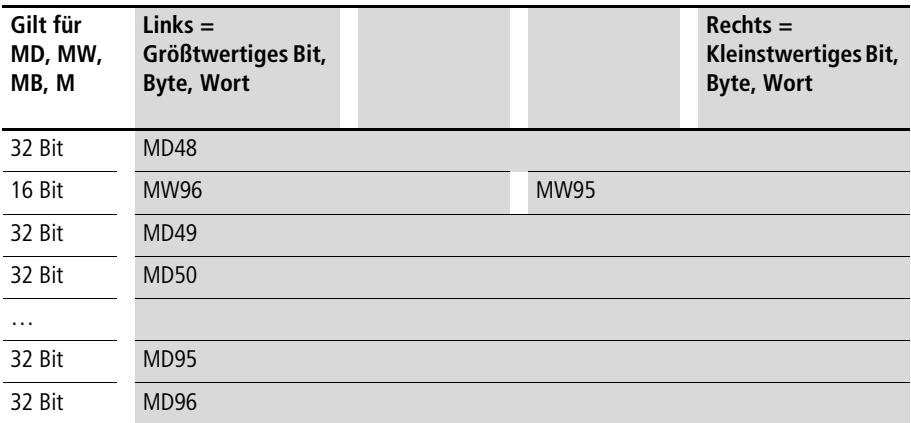

Bitte beachten Sie, dass Sie die Merker nur einmal beschreiben.

Merker-Doppelwörter beinhalten immer alle Datenformate. Bei mehrfach schreibenden Zugriffen auf MD, MW, MB oder M (innerhalb eines MD) bleibt der letzte Schreibvorgang erhalten.

## **Zahlenformate**

easy rechnet mit einem vorzeichenbehafteten 31-Bit-Wert.

Der Wertebereich ist: –2147483648 bis +2147483647

Bei einem 31-Bit-Wert ist das 32. Bit das Vorzeichenbit.

Bit 32 = Zustand "0" bedeutet positive Zahl.

Beispiel: 00000000000000000000010000010010bin =  $412<sub>hex</sub> = 1042<sub>dez</sub>$ 

Bit 32 = Zustand "1" bedeutet negative Zahl

Beispiel:  $111111111111111111101110010101110_{\text{bin}} =$  $FFFDCAE<sub>hex</sub> = -9042<sub>dez</sub>$ 

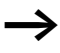

Die Zahlenformate Merkerbyte (MB) und Merkerwort (MW) werden vorzeichenlos verwendet.

## **Schaltplan-Anzeige**

Kontakte und Spulen von Relais verdrahten Sie im easy800- Schaltplan von links nach rechts, vom Kontakt zur Spule. Der Schaltplan wird in einem unsichtbaren Verdrahtungsgitter mit Kontaktfeldern, Spulenfeldern und Strompfaden eingegeben und mit Verbindungen verdrahtet.

- Kontakte geben Sie in die vier **Kontaktfelder** ein. Das erste Kontaktfeld links liegt automatisch an Spannung.
- Im **Spulenfeld** wird die anzusteuernde Relaisspule mit Spulenbezeichnung, Spulenfunktion, eingegeben. Die Spulenbezeichnung besteht aus Spulenname, Spulennummer und bei Funktionsbausteinen aus der Funktionsbezeichnung. Die Spulenfunktion gibt die Wirkungsweise der Spule an.
- Jede Zeile im Schaltplan bildet einen **Strompfad**. In einem Schaltplan können bei easy800 bis zu 256 Strompfade verdrahtet werden

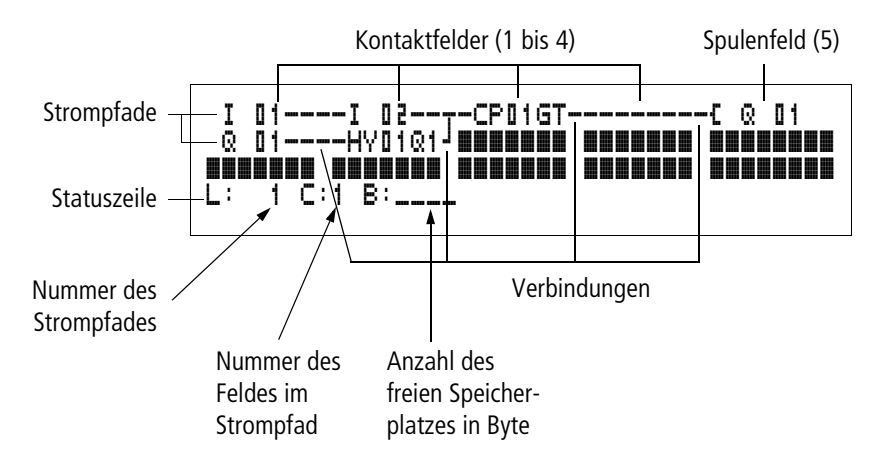

- Mit **Verbindungen** stellen Sie den elektrischen Kontakt zwischen Kontakten und Spulen her. Verbindungen können über mehrere Strompfade hinweg erstellt werden. Jeder Knotenpunkt ist eine Verbindung.
- Damit Sie erkennen wieviel **Speicherplatz** für den Schaltplan und die Funktionsbausteine noch zur Verfügung steht, wird die Anzahl der freien Bytes angezeigt.

## **easy800 Schaltplananzeige**

Aus Gründen der Lesbarkeit sehen Sie in der Schaltplananzeige von easy800 pro Strompfad zwei Kontakte oder ein Kontakt plus Spule in Reihe. Insgesamt werden 16 Zeichen pro Strompfad und drei Strompfade plus die Statuszeile gleichzeitig angezeigt.

Mit dem Cursortasten  $\langle \rangle$  können Sie die Kontaktfelder wechseln. Die Nummer des Strompfades und des Kontaktes wird in der unteren Statuszeile angezeigt.

Die Schaltplananzeige hat eine Doppelfunktion:

- Im STOP-Betrieb bearbeiten des Schaltplans.
- Im RUN-Betrieb kontrollieren des Schaltplans mit der Stromflussanzeige.

## **Programme speichern und laden**

easy800 bietet Ihnen zwei externe Speichermöglichkeiten für Schaltpläne:

- Sichern mit Speicherkarte.
- Sichern auf einem PC EASY-SOFT (-PRO)mit EASY.

Gesicherte Programme können wieder in easy800 geladen, bearbeitet und ausgeführt werden.

Alle Programmdaten werden in easy800 gespeichert. Bei Spannungsausfall bleiben die Daten bis zum nächsten Überschreiben oder Löschen sicher gespeichert.

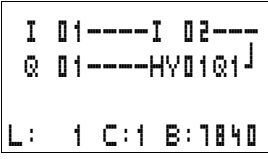

## **Speicherkarte**

Jede Speicherkarte fasst ein Programm und wird in die Schnittstelle von easy800 eingeschoben.

Je nach Typ und Einstellung verhält sich easy800 wie folgt.

Voraussetzung:

Auf der Karte befindet sich ein gültiger Schaltplan.

Variante mit Display:

► Gehen Sie in das Menü KARTE und laden Sie in der Betriebsart STOP mit "KARTE → GERAET" den Schaltplan in das Gerät.

Einstellung ANLAUF KARTE  $\rightarrow$  [Seite 280](#page-283-0).

Variante ohne Display:

Ist der auf der Karte befindliche Schaltplan unterschiedlich zu dem im Gerät befindlichen Schaltplan, wird beim Einschalten der Versorgungsspannung das Programm aus der Karte geladen.

## **EASY-SOFT (-PRO)**

EASY-SOFT (-PRO) ist ein PC-Programm, mit dem Sie easy800-Programme und Schaltpläne erstellen, testen und verwalten können.

Fertige Programme werden über das Verbindungskabel zwischen PC und easy800 ausgetauscht. Nach einer Programmübertragung können Sie easy800 direkt vom PC aus starten.

#### **Mit Kontakten und Relais arbeiten** Schalter, Taster und Relais aus dem herkömmlichen Schaltplan verdrahten Sie im easy800-Schaltplan über Eingangskontakte und Relaisspulen.

#### **Fest verdrahtet Mit easy800 verdrahtet**

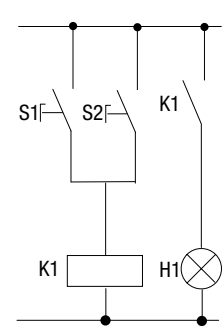

**easy800-Anschluss** Schließer S1 an Eingangsklemme I1 Schließer S2 an Eingangsklemme I2 Last H1 an Ausgangsklemme Q1

S1 oder S2 schalten H1 ein.

**easy800-Schaltplan:**

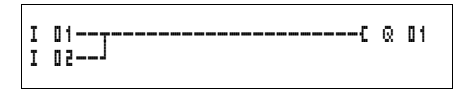

Legen Sie zuerst fest, welche Eingangs- und Ausgangsklemmen Sie für Ihre Schaltung benutzen.

Die Signalzustände an den Eingangsklemmen erfassen Sie im Schaltplan mit den Eingangskontakten I, R\* oder RN. Die Ausgänge werden im Schaltplan mit den Ausgangsrelais Q, S oder SN geschaltet.

## **Kontakt und Relais-Funktionsbausteinspule eingeben und ändern**

#### **Kontakte**

Einen Eingangskontakt wählen Sie in easy800 über den Kontaktnamen und die Kontaktnummer.

Beispiel: Eingangskontakt

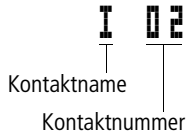

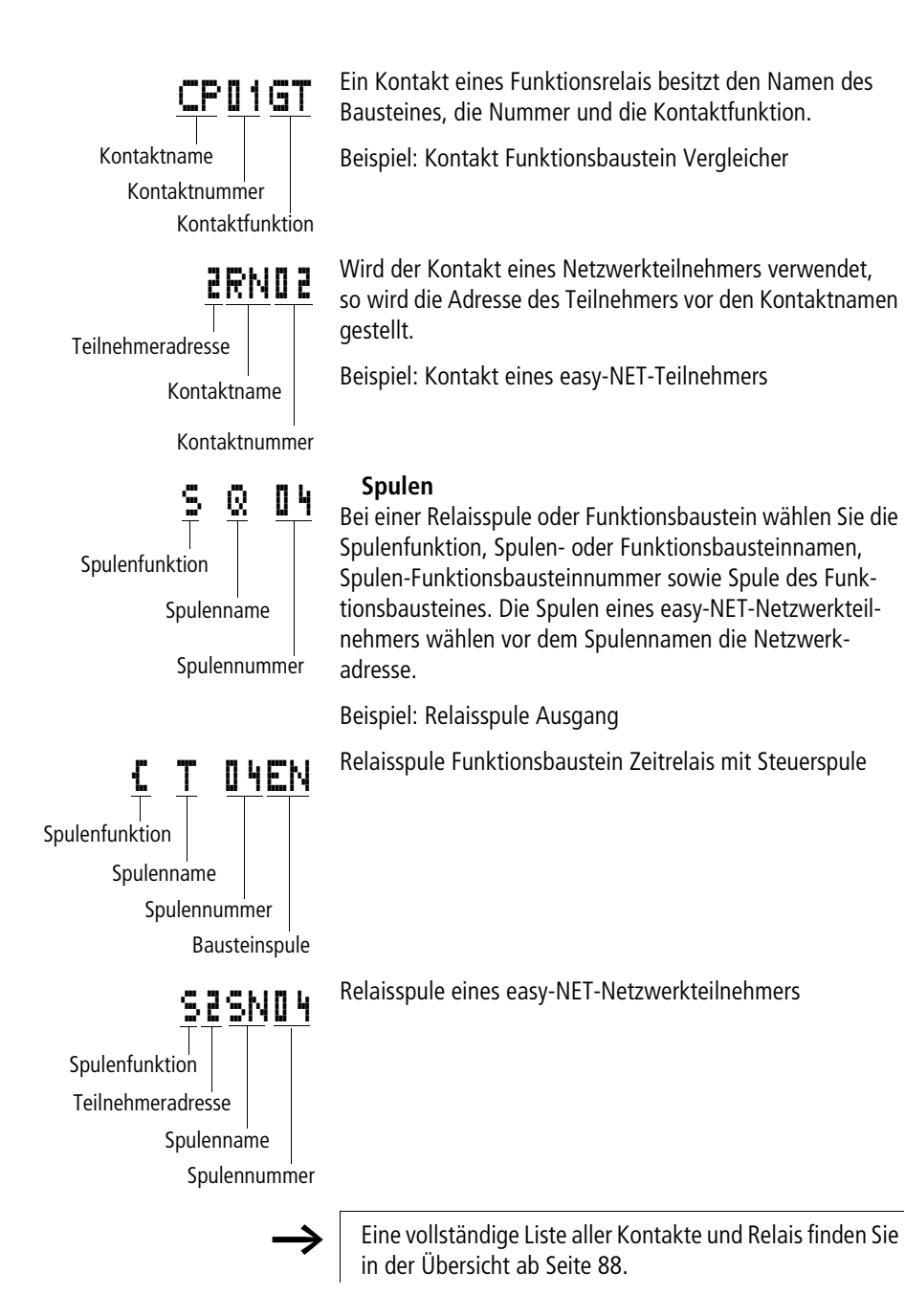
- Werte für Kontakt- und Spulenfelder ändern Sie im Modus "Eingeben". Der Wert, der geändert wird, blinkt. I 01
	- easy800 gibt bei der Eingabe in einem leeren Feld den Kontakt I 01 oder die Spule E Q 01 vor.
		- $\blacktriangleright$  Bewegen Sie den Cursor mit  $\langle \rangle \wedge \sim$  auf ein Kontaktoder Spulenfeld.
		- ▶ Wechseln Sie mit OK in den Modus "Eingeben".
		- $\blacktriangleright$  Wählen Sie mit  $\langle \rangle$  die Stelle, die Sie ändern möchten oder wechseln Sie mit **OK** zur nächsten Stelle.
		- $\blacktriangleright$  Ändern Sie mit  $\sim$  den Wert an der Stelle.

easy800 beendet den Eingabemodus, sobald Sie ein Kontakt- oder Spulenfeld mit  $\langle \ \rangle$  oder OK verlassen.

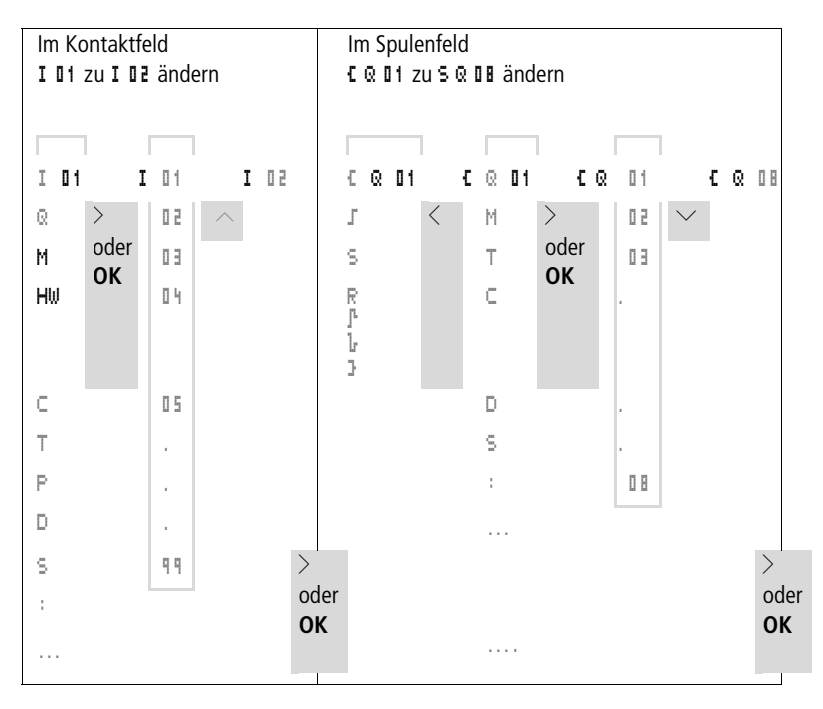

## **Kontakte und Spulen löschen**

- $\blacktriangleright$  Bewegen Sie den Cursor mit  $\langle \rangle \wedge \vee$  auf ein Kontaktoder Spulenfeld.
- X Drücken Sie **DEL**.

Der Kontakt oder die Spule werden mit den Verbindungen gelöscht.

## **Schließer- zu Öffnerkontakt ändern**

Jeden Kontakt im easy800-Schaltplan können Sie als Schließer oder Öffner festlegen.

- ▶ Wechseln Sie in den Modus "Eingeben" und stellen Sie den Cursor auf den Kontaktnamen.
- ▶ Drücken Sie **ALT**. Der Schließer ändert sich in einen Öffner.
- $\triangleright$  Drücken Sie 2  $\times$  **OK**, um die Änderung zu bestätigen.

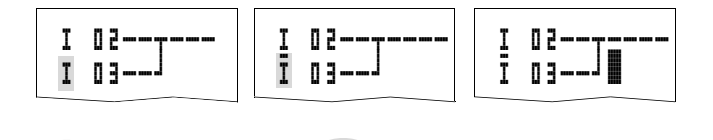

Abbildung 50: Kontakt I II von Schließer zu Öffner ändern

# <sub>u'</sub>' Verbindungen erstellen und ändern<br>**⊪**

ALT  $2 \times 0$ **K** 

Kontakte und Relaisspulen verbinden Sie mit dem Verdrahtungsstift im Modus "Verbinden". easy800 stellt den Cursor in diesem Modus als Stift dar.

 $\blacktriangleright$  Bewegen Sie den Cursor mit  $\langle \rangle \sim \sim$  auf das Kontaktoder Spulenfeld, von dem aus Sie eine Verbindung erstellen möchten.

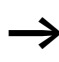

Stellen Sie den Cursor nicht auf das erste Kontaktfeld. Die **ALT**-Taste hat dort eine andere Funktion (Strompfad einfügen).

- ► Wechseln Sie mit **ALT** in den Modus "Verbinden".
- $\blacktriangleright$  Bewegen Sie den Stift mit  $\langle \rangle$  zwischen den Kontakt- und Spulenfeldern und mit  $\sim$  zwischen Strompfaden.
- ▶ Beenden Sie den Modus "Verbinden" mit ALT.

easy800 beendet den Modus automatisch, sobald Sie den Stift auf ein belegtes Kontakt- oder Spulenfeld bewegen.

h In einem Strompfad verbindet easy800 Kontakte und den Anschluss zur Relaisspule automatisch, wenn keine Leerfelder dazwischenliegen.

Verbinden Sie nicht rückwärts. Warum rückwärts verdrahten nicht funktioniert, erfahren Sie im Abschnitt "Auswirkungen [auf die Schaltplanerstellung",](#page-293-0) [Seite 290.](#page-293-0)

$$
\begin{array}{c} \text{I} \quad \text{I} \quad \text{I
$$

Abbildung 51: Schaltplan mit fünf Kontakten, nicht zulässig

Benutzen Sie bei mehr als vier Kontakten in Reihe eines von den 96 Hilfsrelais M.

I 01----Q 04----i 03-----------S M 01 I 02----I 04----M 01-----------S Q 02

Abbildung 52: Schaltplan mit Hilfsrelais M

#### **Verbindungen löschen**

- ▶ Bewegen Sie den Cursor auf das Kontakt- oder Spulenfeld rechts von der Verbindung, die Sie löschen möchten. Schalten Sie den Modus "Verbinden" mit ALT ein.
- ▶ Drücken Sie **DEL**.

easy800 löscht einen Verbindungszweig. Benachbarte geschlossene Verbindungen bleiben erhalten.

Sind mehrere Strompfade miteinander verbunden, löscht easy800 erst die senkrechte Verbindung. Drücken Sie nocheinmal **DEL**, um auch die waagerechte Verbindung zu löschen.

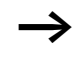

Verbindungen, die easy800 automatisch erstellt hat, können nicht gelöscht werden.

Beenden Sie die Löschfunktion mit **ALT** oder indem Sie den Cursor auf ein Kontakt- oder Spulenfeld bewegen.

## **Strompfad einfügen und löschen**

Die easy800-Schaltplananzeige stellt drei der 256 Strompfade gleichzeitig in der Anzeige dar. Strompfade außerhalb der Anzeige – auch leere – rollt easy800 automatisch in die Schaltplananzeige, wenn Sie den Cursor über die obere oder untere Anzeigegrenze bewegen.

Einen neuen Strompfad hängen Sie unterhalb des letzten an. Oder Sie fügen ihn oberhalb der Cursorposition ein:

- X Stellen Sie den Cursor auf das **erste** Kontaktfeld eines Strompfades.
- **▶ Drücken Sie ALT.**

Der vorhandene Strompfad wird mit allen Verbindungen nach unten "verschoben". Der Cursor steht direkt im neuen Strompfad.

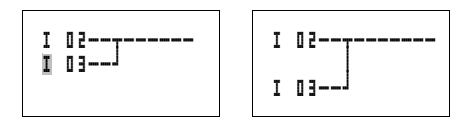

Abbildung 53: Neuen Strompfad einfügen

## **Schaltplan sichern**

X Um einen Schaltplan zu sichern betätigen Sie **ESC**.

Nebenstehendes Menü wird in der Statuszeile sichtbar.

► Betätigen Sie OK, das gesamte Programm, Schaltplan und Funktionsbausteine werden gesichert.

Nach dem Sichern befinden Sie sich im Menüpunkt SCHALTPLAN.

## **Eingabe des Schaltplans abbrechen**

- X Möchten Sie die Schaltplaneingabe ohne Sichern verlassen, betätigen Sie **ESC**.
- $\blacktriangleright$  Wechseln Sie mit den Cursortasten  $\sim$  auf das Menü ABBRUCH.
- ► Betätigen Sie OK.

Der Schaltplan wird ungesichert verlassen.

## **Kontakte und Spulen suchen**

Kontakte und Spulen suchen Sie folgendermaßen:

- $\blacktriangleright$  Betätigen Sie **ESC**. Wechseln Sie mit den Cursortasten  $\land\lor$ auf das Menü SUCHEN.
- X Betätigen Sie **OK**.
- $\blacktriangleright$  Wählen Sie mit den Cursortasten  $\vee$  und  $\langle \rangle$  Ihren gewünschten Kontakt, Spule sowie Nummer aus. Bei Funktionsrelais wählen Sie den Funktionsbaustein, die Nummer und die Spule aus.
- X Bestätigen Sie die Suche mit der Taste **OK**.

$$
\begin{array}{cccc}\n1 & 0 & 1 & - & - & 1 & 0 & 2 & - & - \\
\hline\nQ & 0 & 1 & - & - & - & - & 1 & 0 & 1 \\
\hline\nQ & 0 & 1 & - & - & - & - & 1 & 0 & 1 \\
 & & & & & & & & & \\
\hline\n\end{array}
$$
ABBERUCH

I 01----I 02--- Q 01----HY01Q1k Æ

SICHERN æ

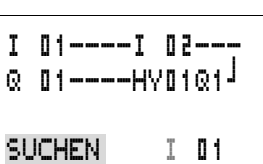

Æ

I 01----I 02--- Q 01----HY01Q1k

SUCHEN æ

$$
\begin{array}{|c|c|}\n\hline\nI & 0 & - & - & 0 & - & - \\
\hline\nQ & 0 & - & - & - & - & - & - \\
\hline\nQ & 0 & - & - & - & - & - & - \\
\hline\n\end{array}
$$

$$
\begin{array}{cccc}\n\hline\nII & 0 & 1 & - - - - & I & 0 & 2 & - - \\
\hline\n\hline\n\odot & 0 & 1 & - - - - & H \lor 0 & 1 & 0 & 1\n\end{array}
$$

L: 1 C:1 B:7140

Der erste Kontakt oder Spule von der Aufrufstelle bis zum Ende des Schaltplans wird gesucht. Wird kein Kontakt oder Spule gefunden, sucht der easy800-Schaltplaneditor vom Schaltplananfang weiter. Wird ein Kontakt oder eine Spule gefunden, springt der easy800-Editor automatisch auf das Feld im Schaltplan.

## **"Gehe zu" einem Strompfad**

Damit Sie schnell einen Strompfad erreichen, stellt Ihnen der easy800-Schaltplaneditor die Funktion "Gehe zu" zur Verfügung.

- $\blacktriangleright$  Betätigen Sie **ESC** und wählen mit den Cursortasten  $\sim\!\sim$ das Menü GEHE ZU.
- X Betätigen Sie **OK**.
- $\blacktriangleright$  Wählen Sie mit den Cursortasten  $\sim\vee$  den gewünschten Strompfad (L…) aus.

Es wird immer der erste Kontakt des Strompfades angezeigt.

X Betätigen Sie **OK**.

Der Cursor bleibt an dem gewünschten Strompfad Kontakt L 1 stehen.

## **Strompfad löschen**

easy800 entfernt nur leere Strompfade (ohne Kontakte oder Spulen).

- ► Löschen Sie alle Kontakte und Spulen aus dem Strompfad.
- ► Stellen Sie den Cursor auf das erste Kontaktfeld des leeren Strompfades.
- X Drücken Sie **DEL**.

Der folgende Strompfad bzw. die folgenden Strompfade werden "hochgezogen", bestehende Verbindungen zwischen Strompfaden bleiben erhalten.

- I 01----I 02---  $\odot$  01----HY01Q1 $^{\circ}$
- L: 1 C:1 B:7140

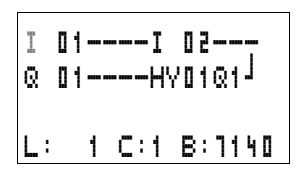

## **Mit Cursor-Tasten schalten**

easy800 bietet die Möglichkeit, die vier Cursor-Tasten zusätzlich als fest verdrahtete Eingänge im Schaltplan zu benutzen.

Die Tasten werden im Schaltplan als Kontakte  $\mathbf{F} \parallel \mathbf{1}$  bis P 04 verdrahtet. Die P-Tasten können im Sondermenü  $\rightarrow$  System aktiviert und deaktiviert werden.

Eingesetzt werden können die P-Tasten zum Testen von Schaltungen oder für den Handbetrieb. Für Service und Inbetriebnahme ist die Tastenfunktion eine sinnvolle Ergänzung.

### **Beispiel 1**

Eine Lampe am Ausgang Q1 wird wahlweise über die Eingänge I1 und I2 oder über die Cursor-Tasten  $\sim$  ein- und ausgeschaltet.

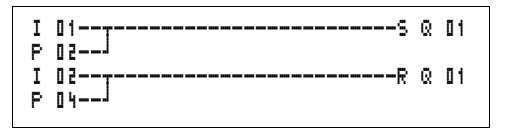

Abbildung 54: Q1 über I1, I2,  $\land$ , oder  $\lor$  schalten

## **Beispiel 2**

Über den Eingang I1 wird der Ausgang Q1 angesteuert. I5 schaltet auf Cursor-Bedienung um und entkoppelt über M 01 den Strompfad I 01.

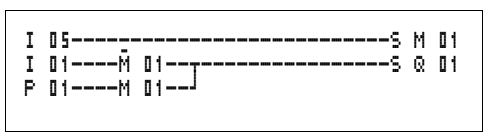

Abbildung 55: I5 schaltet auf Cursor-Tasten um.

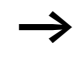

Die P-Tasten werden nur im Statusmenü als Schalter erkannt.

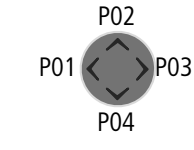

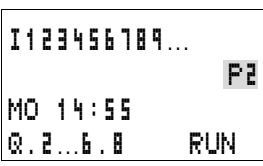

Über die Anzeige im Statusmenü erkennen Sie, ob die P-Tasten im Schaltplan genutzt werden.

Anzeige in der Statusanzeige:

- P: Tastenfunktion verdrahtet und aktiv
- P2: Tastenfunktion verdrahtet, aktiv und P2-Taste  $\sim$ betätigt
- P-: Tastenfunktion verdrahtet, nicht aktiv
- leeres Feld: P-Tasten nicht genutzt

## **Schaltplan kontrollieren**

In easy800 ist ein Messgerät integriert, mit dem Sie die Schaltzustände der Kontakte, Relais-und Funktionsbausteinspulen im Betrieb verfolgen können.

 $\triangleright$  Stellen Sie die kleine Parallelschaltung fertig und sichern Sie diese.

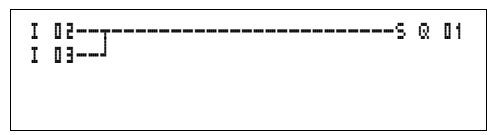

Abbildung 56: Parallelschaltung

- X Schalten Sie easy800 über das Hauptmenü in die Betriebsart RUN.
- X Wechseln Sie wieder zur Schaltplananzeige.

Den Schaltplan können Sie jetzt nicht bearbeiten.

Wenn Sie in die Schaltplananzeige wechseln, einen Schaltplan aber nicht ändern können, prüfen Sie zuerst, ob easy800 in der Betriebsart STOP steht.

Die Schaltplananzeige hat abhängig von der Betriebsart zwei Funktionen:

- STOP: Erstellen des Schaltplans
- RUN: Stromfluss-Anzeige

X Schalten Sie I3 ein.

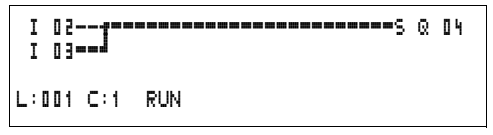

Abbildung 57: Stromfluss-Anzeige

Die Stromfluss-Anzeige stellt stromführende Verbindungen dicker dar als nicht stromführende.

Sie können eine stromführende Verbindung über alle Strompfade verfolgen, wenn Sie die Anzeige auf- und abrollen.

In der Stromfluss-Anzeige erkennen Sie unten rechts, dass sich die Steuerung in der Betriebsart RUN befindet. (  $\rightarrow$  [Abschnitt "Stromflussanzeige mit Zoomfunktion",](#page-78-0) [Seite 75](#page-78-0)).

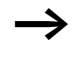

Signalwechsel im Millisekundenbereich zeigt die Stromfluss-Anzeige wegen der technisch bedingten Trägheit von LCD-Anzeigen nicht mehr an.

## **Funktionsbausteine-Editor**

Um Funktionsbausteine ohne Schaltplan zu editieren besitzt easy800 den Menüpunkt BAUSTEINE. Die Funktionsbausteine sind Bestandteil des Programms.

.

### **Aufruf der Funktionsbausteine über das Menü BAUSTEINE**

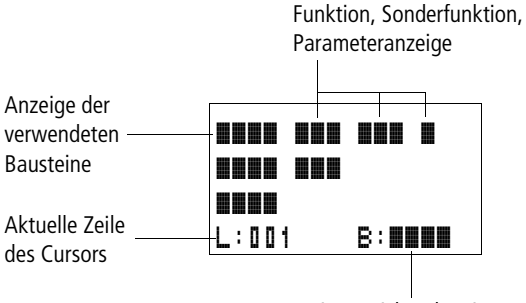

Freier Speicherplatz in Byte

Abbildung 58: Erläuterung der Baustein-Anzeige

## **Anzeige der Funktionsbausteine für das Editieren**

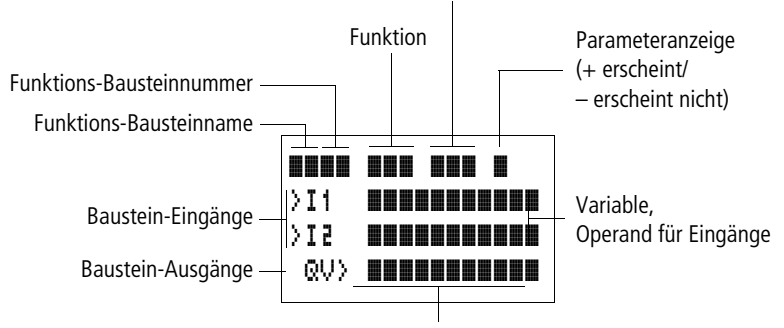

Einheit/Sonderfunktion

Variable, Operand für Ausgänge

Abbildung 59: Anzeige der Funktionsbausteine beim Editieren

#### **Bausteine editieren**

- Gehen Sie zu dem Menü BAUSTEINE.
- X Betätigen Sie die Taste **OK**.

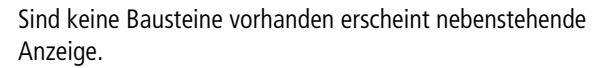

Der Cursor blinkt.

X Betätigen Sie die Taste **OK.**

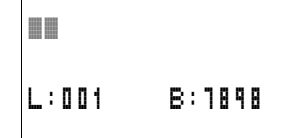

AR01

L:001 B:7988

AR01 ADD + CP10 +

L:001 B:6488

 $T$  18 ? $\times$ 

Der Editor für die Eingabe eines Funktionsbausteines wird angezeigt.

Wählen Sie mit den Cursortasten  $\land\lor\leq\lor$  Ihren gewünschten Funktionsbaustein und Nummer aus.

Die Funktionen der einzelnen Funktionsbausteine entnehmen Sie der Beschreibung der einzelnen Bausteine, die auf den folgenden Seiten beschrieben werden.

Sind Bausteine vorhanden ergibt sich nebenstehende Anzeige:

Die Funktionsbausteine werden in der Reihenfolge angelegt in der diese editiert wurden.

#### **Funktionsbausteine aus dem Schaltplan aufrufen.**

Wenn Sie aus dem Schaltplan einem Funktionsbaustein Parameter übergeben, springen Sie vom Schaltplan-Editor in den Funktionsbausteine-Editor. Haben Sie die Parameter vergeben, springen Sie nach dem Sichern oder Abbruch wieder an die Stelle im Schaltplan von der Sie den Schaltplan verlassen haben. Die Bediensystematik ist gleich Schaltplanbedienung.

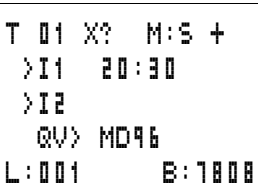

Beispiel: Funktionsbaustein Zeitrelais

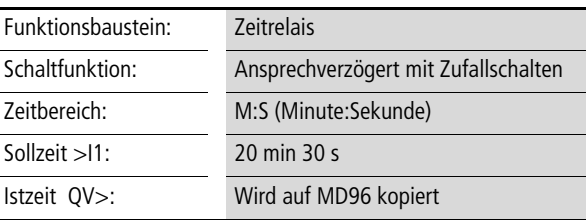

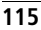

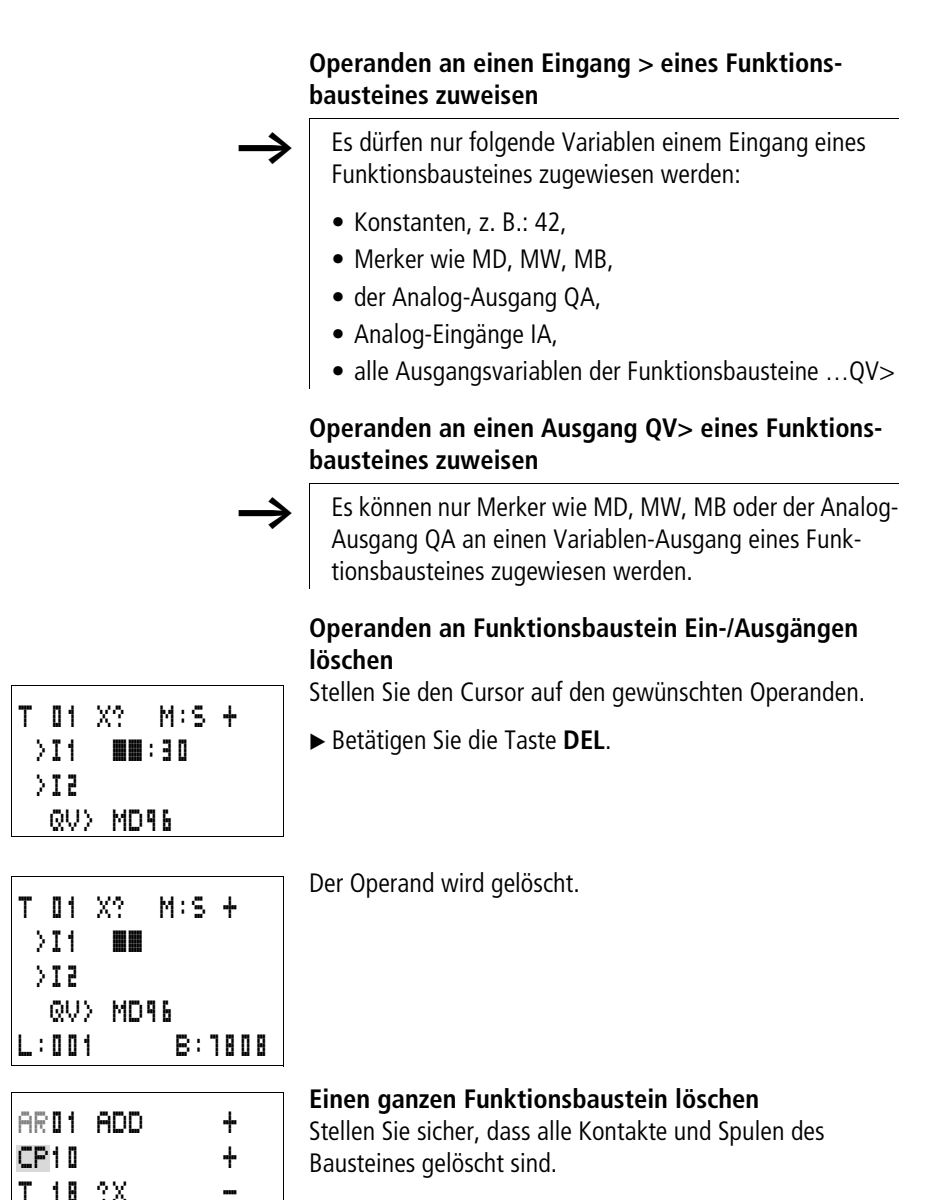

X Wählen Sie aus der Liste den gewünschten Baustein aus.

In diesem Falle der CP10.

► Betätigen Sie die Taste **DEL**.

L:002 B:7808

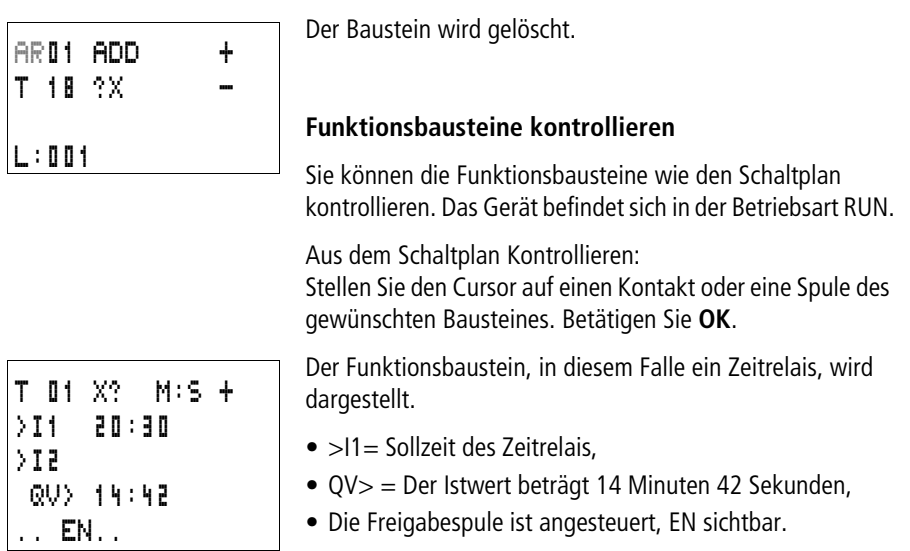

Wird in der Betriebsart RUN eine Spule eines Funktionsbausteines angesteuert so erscheint der Spulenname mit der Spulenbezeichnung in der Anzeige des Bausteines.

### **Kontrolle des Funktionsbausteines über den Funktionsbausteine-Editor:**

Über das Menü BAUSTEINE gelangen Sie in die Bausteinliste.

Wählen Sie Ihren gewünschten Baustein aus:

In diesem Falle der Arithmetikbaustein AR01 in der Betriebsart Addierer.

X Betätigen Sie die Taste **OK**.

Der Baustein wird mit den Istwerten und dem Ergebnis dargestellt.

## **Während der Kontrolle die Operanden der Bausteine anzeigen:**

Möchten Sie während der Kontrolle des Bausteines wissen welche Operanden an den Baustein-Eingängen und Ausgängen verwendet sind, betätigen Sie die Taste **ALT** auf dem angezeigten Wert.

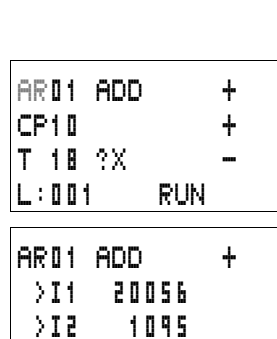

QV> 21151

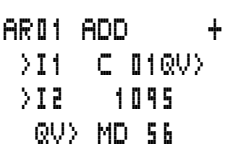

Der Operand wird angezeigt.

- >I1= Istwert von Zähler C 01
- >I2= Konstante 1095
- $QV$  = Merkerdoppelwort MD56
- X Betätigen Sie die Taste **ALT** erneut.

Die Anzeige wechselt zu den Werten.

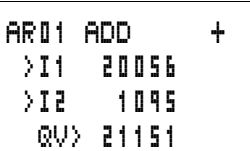

## **Spulenfunktionen**

Das Schaltverhalten von Relaisspulen bestimmen Sie über die Spulenfunktion. Für alle Spulen gelten folgende Spulenfunktionen:

Tabelle 8: Spulenfunktion

| easy800-Anzeige | Spulenfunktion                           | <b>Beispiel</b>               |
|-----------------|------------------------------------------|-------------------------------|
|                 | Schützfunktion                           | CQ01, CD02, CS04, C:01, CM01, |
|                 | Stromstoßfunktion                        | JQ08, JM04, JD08, JS07, J:01, |
| Ś               | Setzen                                   | SQ08, SM02, SD03, SS04        |
| R               | Rücksetzen                               | RQ04,RM05,RD01,RS03           |
|                 | Schützfunktion mit negiertem<br>Ergebnis | 3006, 3M96                    |
| ß               | Zyklusimpuls bei positiver Flanke        | PM01                          |
|                 | Zyklusimpuls bei negativer Flanke        | km42                          |

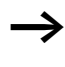

Die verwendbaren Spulenfunktionen von Funktionsbausteinen werden bei den Bausteinen beschrieben.

## **Regeln zur Verdrahtung von Relaisspulen**

Relais mit Schützfunktion

h Damit Sie die Übersicht über die Zustände der Relais behalten, steuern Sie eine Spule nur einmal. Speichernde Spulenfunktionen wie 5, R, J können mehrfach verwendet werden.

Für nichtspeichernde Spulenfunktionen wie Ä (Schütz),  $\mathbf{F}$  (negiertes Schütz),  $\mathbf{F}$ ,  $\mathbf{F}$  (positive und negative Flankenauswertung) gilt: Jede Spule darf nur einmal verwendet werden. Die letzte Spule im Schaltplan bestimmt den Zustand des Relais.

Ausnahme: Wird mit Sprüngen gearbeitet, so ist eine doppelte Verwendung der gleichen Spule möglich.

### **Spule mit Schützfunktion** Ä

Das Ausgangssignal folgt direkt dem Eingangssignal, das Relais arbeitet wie ein Schütz.

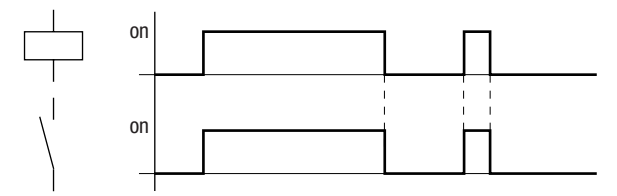

Abbildung 60: Wirkdiagramm Schützfunktion

## **Stromstoßrelais** ä

Die Relaisspule schaltet bei jedem Wechsel des Eingangssignals von "0" auf "1" den Schaltzustand um. Das Relais verhält sich wie ein bistabiles Kippglied.

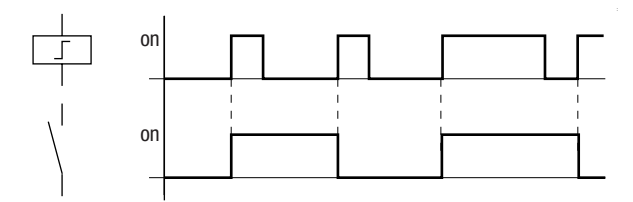

Abbildung 61: Wirkdiagramm Stromstoßrelais

Eine Spule wird bei Spannungsausfall und in der Betriebsart STOP automatisch ausgeschaltet. Ausnahme: Remanente Spulen verbleiben im Zustand  $.1$ " ( $\rightarrow$  Abschnitt  $.$  Rema[nenz", Seite 283](#page-286-0)).

**Spulenfunktion "Setzen" <sup>5</sup> und "Rücksetzen" R** Die Spulenfunktion "Setzen" 5 und "Rücksetzen" R werden normalerweise paarweise eingesetzt.

Wird die Spule gesetzt (A), zieht das Relais an und verbleibt in dem Zustand, bis es mit der Spulenfunktion "Rücksetzen" (B) zurückgesetzt wird.

Die Versorgungsspannung ist ausgeschaltet (C), die Spule wirkt nicht remanent.

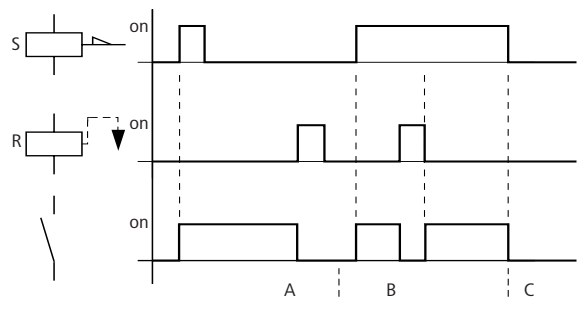

Abbildung 62: Wirkdiagramm "Setzen" und "Rücksetzen"

Werden beide Spulen gleichzeitig angesteuert, wie im Wirkdiagramm unter (B) zu sehen ist, so hat die Spule Vorrang, die im Schaltplan die höhere Strompfadnummer besitzt.

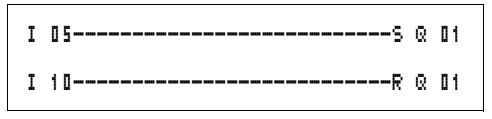

Abbildung 63: Gleichzeitiges Ansteuern von @ 01

Im obigen Beispiel hat bei gleichzeitiger Ansteuerung der Setz- und Rücksetzspule die Rücksetzspule Vorrang.

## **Eine Spule negieren (inverse Schützfunktion)** Å

Das Ausgangssignal folgt invertiert dem Eingangssignal, das Relais arbeitet wie ein Schütz dessen Kontakte negiert sind. Wird die Spule mit dem Zustand "1" angesteuert, schaltet die Spule ihre Schließerkontakte auf den Zustand "0".

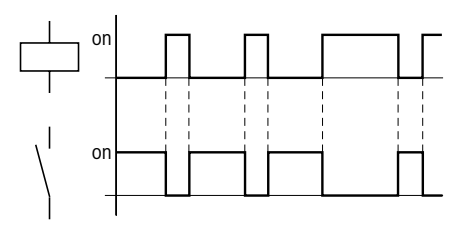

Abbildung 64: Wirkdiagramm inverse Schützfunktion

## **Positive Flanke auswerten (Zyklusimpuls)** È

Soll die Spule nur bei einer positiven Flanke schalten so wird diese Funktion angewendet. Bei einem Anstieg des Spulenzustandes von "0" auf "1" schaltet die Spule für eine Zykluszeit ihre Schließerkontakte auf den Zustand "1".

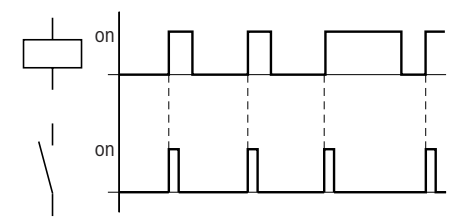

Abbildung 65: Wirkdiagramm Zyklusimpuls bei positiver Flanke

## **Negative Flanke auswerten (Zyklusimpuls)** è

Soll die Spule nur bei einer negativen Flanke schalten so wird diese Funktion angewendet. Bei einen Abfall des Spulenzustandes von "1" auf "0" schaltet die Spule für eine Zykluszeit ihre Schließerkontakte auf den Zustand "1".

**Mit easy800 verdrahten**

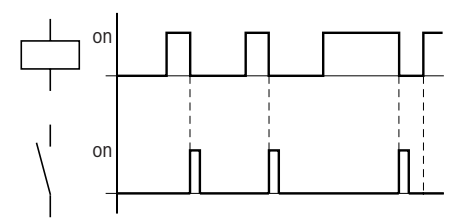

Abbildung 66: Wirkdiagramm Zyklusimpuls bei negativer Flanke

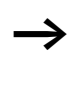

 $\rightarrow$  Eine gesetzte Spule wird bei Spannungsausfall und in der Betriebsart STOP automatisch ausgeschaltet. Ausnahme: Remanente Spulen verbleiben im Zustand "1" (
Interace [Abschnitt "Remanenz"](#page-286-0), [Seite 283\)](#page-286-0).

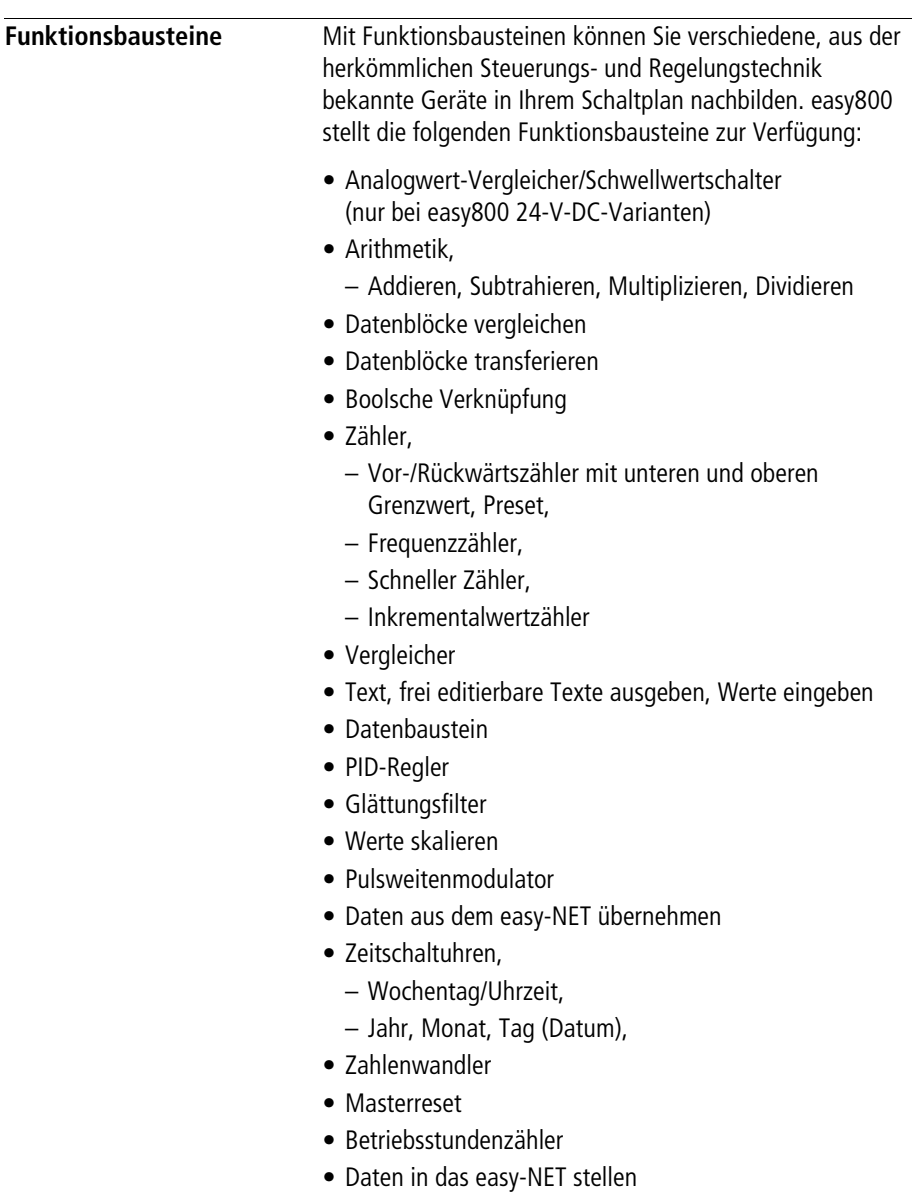

• Datum und Uhrzeit über das easy-NET synchronisieren

- Zeitrelais,
	- ansprechverzögert,
	- ansprechverzögert mit Zufallsschalten,
	- rückfallverzögert, auch retriggerbar
	- rückfallverzögert mit Zufallsschalten, auch retriggerbar
	- ansprech- und rückfallverzögert,
	- ansprech- und rückfallverzögert mit Zufallsschalten,
	- impulsformend,
	- synchron blinkend,
	- asynchron blinkend,
- Zykluszeit festlegen
- Wert begrenzen

Für Funktionsbausteine gilt:

h Aktuelle Istwerte werden gelöscht, wenn Sie die Versorgungsspannung ausschalten oder easy800 in die Betriebsart STOP schalten. Ausnahme: Remanente Daten behalten ihren Zustand (
ightarrow [Abschnitt "Remanenz"](#page-286-0), [Seite 283](#page-286-0)).

Die aktuellen Istwerte werden jeden Zyklus auf die Operanden übertragen. Eine Ausnahme bildet der Datenbaustein.

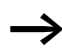

## h **Achtung!**

Für den RUN-Betrieb gilt: easy800 bearbeitet die Funktionsbausteine nach dem Durchlaufen des Schaltplans. Dabei wird der letzte Zustand der Spulen beachtet.

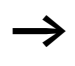

h Möchten Sie nicht, dass jemand die Parameter ändert, stellen Sie bei der Schaltplanerstellung und Parametereingabe das Freigabezeichen von "+" auf " $-$ " und schützen Sie den Schaltplan mit einem Passwort.

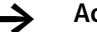

### Achtung!

Die Funktionsbausteine sind so beschaffen, dass ein Ausgangswert eines Bausteines direkt auf einen Eingang eines anderen Bausteines zugewiesen werden kann. Dies gestattet Ihnen immer den Überblick welcher Wert übergeben wird.

Werden unterschiedliche Datenformate verwendet, z. B.: Der erste Baustein verwendet 32 Bit und es wird mit 8 Bit oder 16 Bit Datenformat weiter gearbeitet, kann es bei der Übergabe von einem zum anderen Baustein zu Vorzeichenfehlern oder anderen Werten kommen.

## **Analogwert-Vergleicher/Schwellwertschalter**

easy800 stellt 32 Analogwert-Vergleicher A 01 bis A 32 zur Verfügung.

Mit einem Analogwert-Vergleicher oder Schwellwertschalter sind Sie in der Lage, z. B. analoge Eingangswerte mit einem Sollwert zu vergleichen.

Analog-Eingänge besitzen alle easy800-DC-Varianten.

Folgende Vergleiche sind möglich:

- Baustein-Eingang >I1 **größer gleich, gleich, kleiner gleich** Baustein-Eingang >I2
- Mittels der Faktoren >F1 und >F2 als Eingänge sind Sie in der Lage, die Baustein-Eingänge wertmäßig zu verstärken und anzupassen.
- Der Baustein-Eingang >OS kann als Offset des Einganges >I1 benutzt werden.
- Der Baustein-Eingang > HY dient als positive und negative Schalthysterese des Einganges  $\Sigma$   $\overline{z}$ . Entsprechend der Vergleichsbetriebsart des Funktionsbausteines schaltet der Kontakt.

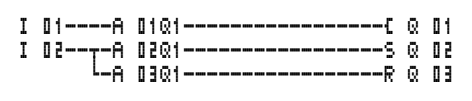

Abbildung 67: easy800-Schaltplan mit Analogwert-Vergleichern

Parameteranziege und Parametersatz für Analogwert-Vergleicher:

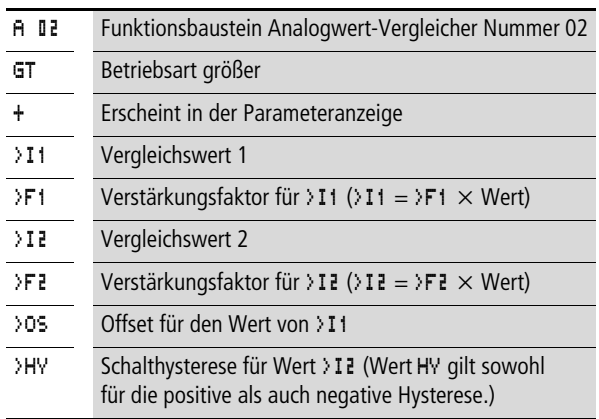

#### **Eingänge**

Die Baustein-Eingänge >I1, >F1, >I2, >F2, >OS und >HY können folgende Operanden besitzen:

- Konstante
- Merker MD, MW, MB
- Analog-Eingänge IA01 bis IA04
	- IA01: Klemme I7
	- IA02: Klemme I8
	- IA03: Klemme I11
	- IA04: Klemme I12
- Analog-Ausgang QA01
- Istwert …QV> eines anderen Funktionsbausteines

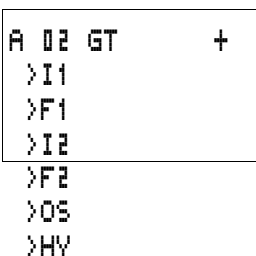

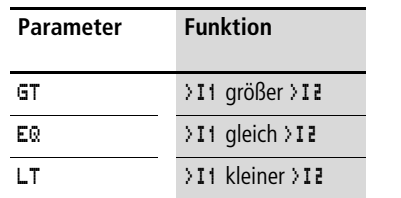

#### **Betriebsarten des Analogwert-Vergleichers**

#### **Kontakte**

A 01Q1 bis A 32Q1

## **Speicherplatzverbrauch des Analogwert-Vergleichers**

Der Funktionsbaustein Analogwert-Vergleicher benötigt 68 Byte Speicherplatz plus 4 Byte pro Konstante an den Baustein-Eingängen.

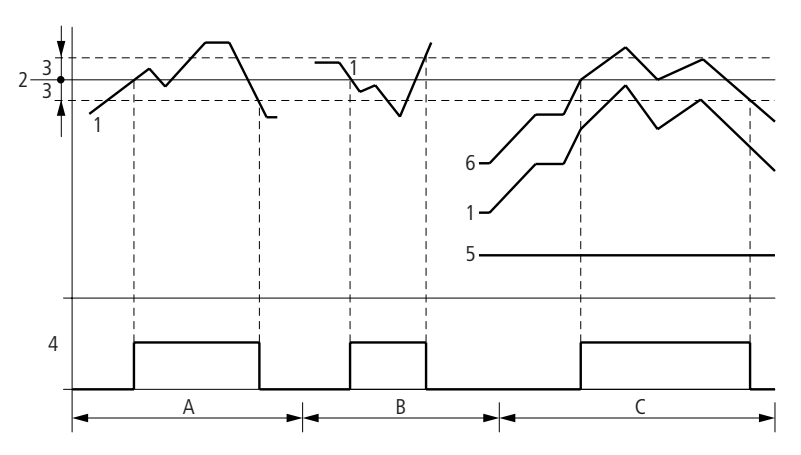

Abbildung 68: Wirkdiagramm Analogwert-Vergleicher

- 1: Istwert an >I1
- 2: Sollwert an >I2
- 3: Hysterese an >HY
- 4: Schaltkontakt (Schließer)
- 5: Offset für Wert >I1
- 6: Istwert plus Offset
- Bereich A: Vergleich  $>11$   $>$   $>$   $12$ 
	- Der Istwert >I1 steigt an.
	- Erreicht der Istwert den Sollwert schaltet der Kontakt.
	- Der Istwert verändert sich und fällt unter den Wert Sollwert minus Hysterese.
	- Der Kontakt geht in seine Ruhelage.
- Bereich B: Vergleich > $11 < 212$ 
	- Der Istwert fällt.
	- Der Istwert erreicht den Sollwert und der Kontakt schaltet
	- Der Istwert verändert sich steigt über den Sollwert plus Hysterese.
	- Der Kontakt geht in seine Ruhelage.
- Bereich C: Vergleich >I1 > >I2 mit Offset
	- Dieses Beispiel verhält sich wie unter "Bereich A" beschrieben. Zu dem Istwert wird der Offsetwert addiert.

#### • Vergleich  $>11 = 12$

Der Kontakt schaltet ein:

- Wenn bei steigendem Istwert der Sollwert überschritten wird.
- Wenn bei fallendem Istwert der Sollwert unterschritten wird. Der Kontakt schaltet aus:
- Wenn bei steigendem Istwert die Hysteresegrenze überschritten wird.
- Wenn bei fallendem Istwert die Hysteresegrenze unterschritten wird.

## **Arithmetikbaustein**

easy800 stellt 32 Arithmetikbausteine AR01 bis AR32 zur Verfügung.

Der Arithmetikbaustein dient zum Rechnen. Alle vier Grundrechenarten werden unterstützt:

- Addieren,
- Subtrahieren,
- Multiplizieren,
- Dividieren.

#### **Eingänge**

Die Baustein-Eingänge >I1 und >I2 können folgende Operanden besitzen:

- Konstante
- Merker MD, MW, MB
- Analog-Eingänge IA01 bis IA04
	- IA01: Klemme I7
	- IA02: Klemme I8
	- IA03: Klemme I11
	- IA04: Klemme I12
- Analog-Ausgang QA01
- Istwert ... QV > eines anderen Funktionsbausteines

#### **Istwert …QV>**

Dem Istwert …QV> können folgende Operanden zugewiesen werden:

- Merker MD, MW, MB
- Analog-Ausgang QA01

Ein Arithmetikbaustein wird im Schaltplan nicht verdrahtet.

Parameteranzeige und Parametersatz für einen Arithmetikbaustein:

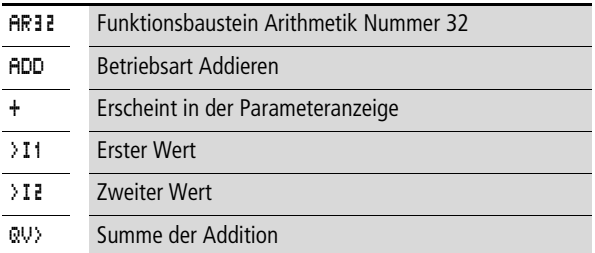

In der Parameteranzeige eines Arithmetikbausteines können Sie nur Konstanten verändern.

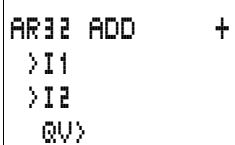

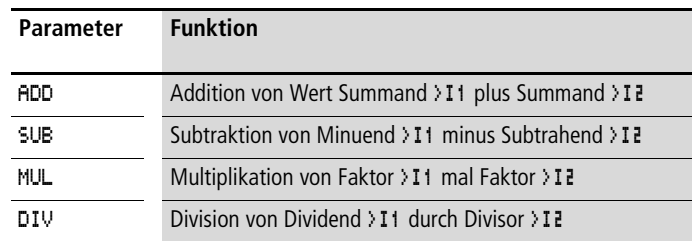

#### **Betriebsarten des Arithmetikbausteines**

#### **Wertebereich**

Der Baustein arbeitet im ganzzahligen Bereich von –2147483648 bis +2147483647.

#### **Verhalten beim Überschreiten des Wertebereiches**

- Der Baustein setzt den Schaltkontakt AR..CY auf den Status  $.1$ ".
- Der Baustein behält den Wert der letzten gültigen Operation. Beim ersten Aufruf ist der Wert Null.

#### **Parametersatz im Menü PARAMETER anzeigen**

- $\bullet$  + Aufruf möglich
- – Aufruf gesperrt

#### **Kontakte**

AR01CY bis AR32CY: Überlaufbit CARRY, Wert am Baustein-Ausgang größer oder kleiner als der Wertebereich

AR01ZE bis AR32ZE: Nullbit ZERO, Wert am Baustein-Ausgang gleich Null

#### **Spulen**

Der Arithmetikbaustein besitzt keine Spulen

#### **Speicherplatzverbrauch des Arithmetikbausteines**

Der Funktionsbaustein Arithmetik benötigt 40 Byte Speicherplatz plus 4 Byte pro Konstante an den Baustein-Eingängen.

#### **Addition**

 $42 + 1000 = 1042$ 

 $2147483647 + 1 =$  letzter gültiger Wert vor dieser Rechenoperation, weil Überlauf (CARRY)  $AR.CY = Status, 1"$ 

 $-2048 + 1000 = -1048$ 

#### **Subtraktion**

 $1134 - 42 = 1092$ 

–2147483648 – 3 = letzter gültiger Wert vor dieser Rechenoperation, weil Überlauf (CARRY)  $AR.CY = Status, '1''$ 

 $-4096 - 1000 = -5096$ 

 $-4096 - (-1000) = -3096$ 

#### **Multiplikation**

 $12 \times 12 = 144$ 

1000042  $\times$  2401 = letzter gültiger Wert vor dieser Rechenoperation, weil Überlauf (CARRY) richtiger Wert =  $2401100842$  $AR., CY = Status$ ...1"

 $-1000 \times 10 = -10000$ 

#### **Division**

 $1024: 256 = 4$ 

1024: 35 = 29 (Die Stellen hinter dem Komma verfallen.)

1024: 0 = letzter gültiger Wert vor dieser Rechenoperation, weil Überlauf (CARRY) (mathematisch richtig: "Unendlich") AR.. $CY =$  Status  $.1''$ 

 $-1000$ :  $10 = -100$  $1000: -10 = -100$  $-1000$ :  $(-10) = 100$  $10: 100 = 0$ 

## **Datenblock-Vergleicher**

Dieser Funktionsbaustein ist ab Geräteversion 04 verfügbar.

easy800 besitzt 32 Bausteine BC01 bis BC32 um Werte von zwei jeweils zusammenhängenden Merkerbereichen zu vergleichen. Der Vergleich wird byteweise durchgeführt. Es können folgende Merkertypen verglichen werden:

- MB,
- MW,
- MD.

Im Schaltplan wird der Baustein freigegeben.

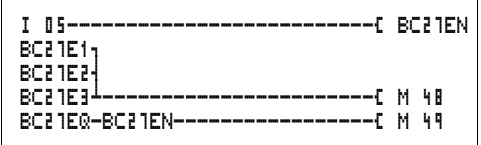

Abbildung 69: easy800-Schaltplan mit Freigabe des Bausteines Datenblock vergleichen

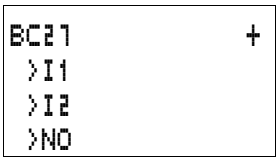

Parameteranzeige und Parametersatz für einen Baustein Datenblock-Vergleicher:

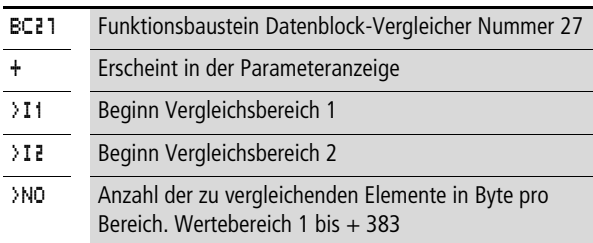

In der Parameteranzeige eines Bausteines können Sie nur Konstanten verändern.

Entsprechend der Operanden an den Eingängen >I1und >I2 gibt es folgende Betriebsarten:

### **Eingänge**

Die Baustein-Eingänge >I1, >I2 und >NO können folgende Operanden besitzen:

- Konstante
- Merker MD, MW, MB
- Analog-Eingänge IA01 bis IA04
	- IA01: Klemme I7
	- IA02: Klemme I8
	- IA03: Klemme I11
	- IA04: Klemme I12
- Analog-Ausgang QA01
- Istwert ... QV > eines anderen Funktionsbausteines

### **Merkerbereich angeben ohne Offset**

Werden sowohl an > I1 als auch > I2 Merker MB, MW oder MD angegeben, so gilt die Nummer der Merker als Anfang Vergleichsbereich 1 oder 2.

## **Merkerbereich angeben mit Offset**

Wollen Sie mit einem Offset arbeiten, so legen Sie eine der folgenden Größen an den Baustein-Eingang >I1oder >I2:

- Konstante,
- Istwert ..QV eines Bausteines,
- Analogeingang IA..,
- Analogausgang QA..

Der Wert am Eingang wird als Offset auf den Merker MB01 genommen.

#### **Parametersatz im Menü PARAMETER anzeigen**

- $\bullet$  +: Aufruf möglich
- –: Aufruf gesperrt

#### **Kontakte**

BC01E1 bis BC32E1: Die Anzahl der Vergleichselemente übeschreitet einen der Vergleichsbereiche.

BC01E2 bis BC32E2: Die beiden Vergleichsbereiche überlappen sich.

BC01E3 bis BC32E3: Der angegebene Offset der Vergleichsbereiche liegt außerhalb des erlaubten Bereiches.

BC01EQ bis BC32EQ: Ausgabe des Vergleichsergebnisses. Nur gültig wenn die Freigabe BC..EN angesteuert ist. Zustand  $0 =$  Vergleichsbereiche sind ungleich, Zustand  $1 =$  Vergleichsbereiche sind gleich

### **Spulen**

BC01EN bis BC32EN: Freigabespule des Bausteines Datenblock-Vergleicher.

### **Speicherplatzverbrauch des Bausteines Datenblock-Vergleicher**

Der Funktionsbaustein Datenblock-Vergleicher benötigt 48 Byte Speicherplatz plus 4 Byte pro Konstante an den Baustein-Eingängen.

### **Wirkungsweise des Bausteines Datenblock-Vergleicher**

Der Baustein Datenblock-Vergleicher vergleicht zwei zusammenhängende Datenblöcke.

Der Vergleich ist aktiv, wenn die Spule BC..EN (Freigabe) angesteuert ist.

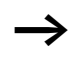

Tritt ein Fehler auf, werden keine Datenblöcke verglichen.

Die Fehler-Ausgänge E1, E2 und E3 werden unabhängig von dem Zustand der Freigabe ausgewertet.

## **Beispiel:**

Vergleich von Merkerblöcken, Angabe der Merkerbereiche direkt

Es sollen zwei Merkerblöcke verglichen werden. Block 1 beginnt bei MB10, Block 2 beginnt bei MB40. Jeder Block ist 10 Byte lang.

Parameter des Bausteines BC01: Vergleichsbereich 1: >I1 MB10 Vergleichsbereich 2: >I2 MB40 Anzahl der Bytes: >NO 10

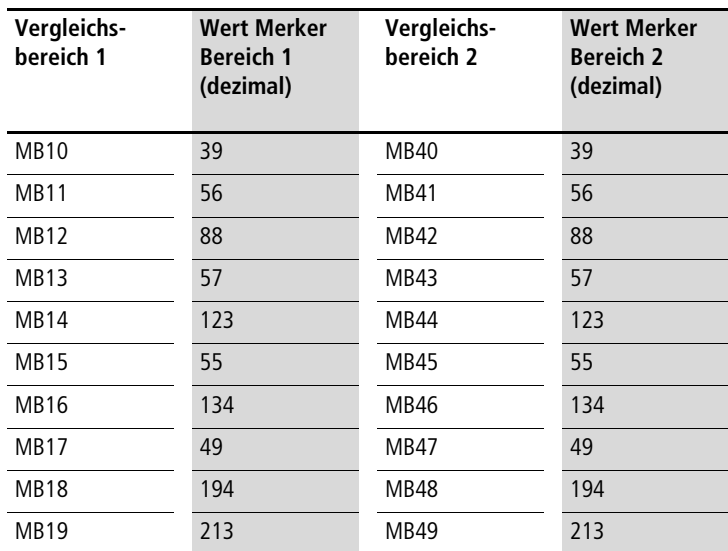

Das Vergleichsergebnis des Bausteines BC01 lautet: BC01EQ = 1, die Datenblockbereiche besitzen den gleichen Inhalt.

## **Beispiel:**

Vergleich von Merkerblöcken, Angabe eines Bereiches mit Offset

Es sollen zwei Merkerblöcke verglichen werden. Block 1 beginnt bei MB15, Block 2 beginnt bei MB65. Jeder Block ist 4 Byte lang.

Parameter des Bausteines BC01: Vergleichsbereich 1: >I1 MB15 Vergleichsbereich 2: > I2 64 Anzahl der Bytes: >NO 4 Merker MB01: 1

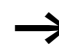

 $\longrightarrow$  Vergleichsbereich 2: Konstante 64: MB01 plus Offset:  $1 + 64 = 65 \rightarrow \text{MB65}.$ 

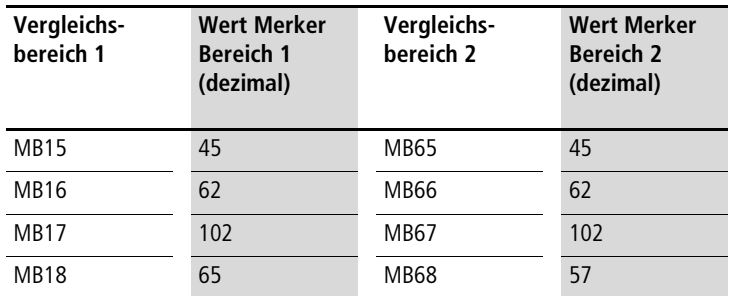

Das Vergleichsergebnis des Bausteines BC01 lautet: BC01EQ = 0, Datenblockbereiche besitzen nicht den gleichen Inhalt.

MB18 und MB68 sind ungleich.

### **Beispiel:**

Vergleich von Merkerblöcken, Angabe eines Bereiches in einem anderen Format.

Es sollen zwei Merkerblöcke verglichen werden. Block 1 beginnt bei MB60, Block 2 beginnt bei MD80. Jeder Block ist 6 Byte lang.

Parameter des Bausteines BC01: Vergleichsbereich 1: > I1 MB60 Vergleichsbereich 2: >I2 MD80 Anzahl der Bytes: >NO 6

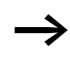

Es wird byteweise verglichen. MD80 besitzt 4 Byte. Deshalb werden auch von MD81 die ersten zwei Byte verglichen.

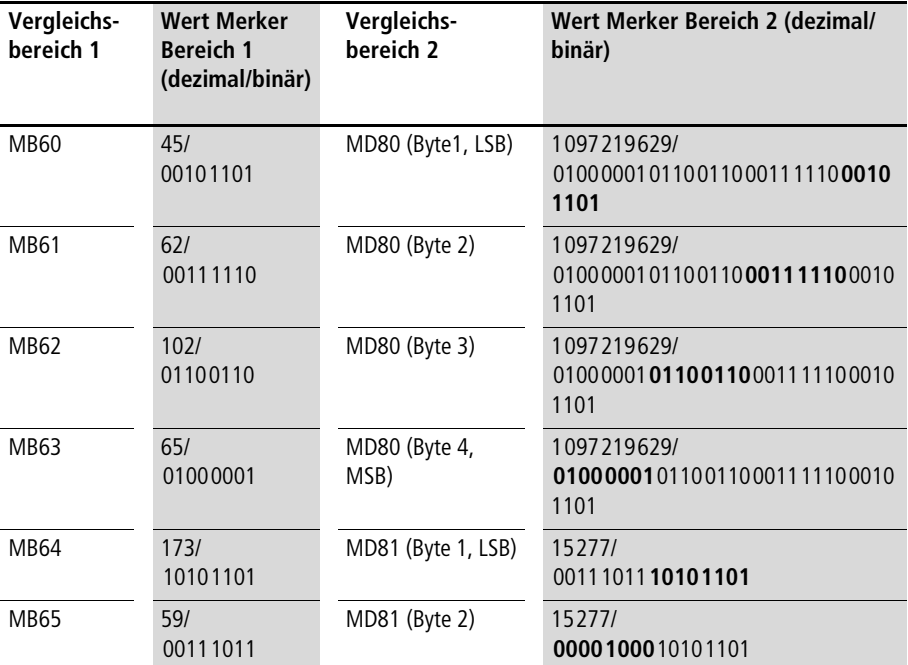

Das Vergleichsergebnis des Bausteines BC01 lautet: BC01EQ = 0, Datenblockbereiche besitzen nicht den gleichen Inhalt.

MB65 und MD81 (Byte2) sind ungleich.

## **Beispiel:**

Vergleich von Merkerblöcken, Fehler Bereichsüberschreitung.

Es sollen zwei Merkerblöcke verglichen werden. Block 1 beginnt bei MD60, Block 2 beginnt bei MD90. Jeder Block ist 30 Byte lang.

Parameter des Bausteines BC01 Vergleichsbereich 1: >I1 MD60 Vergleichsbereich 2: >I2 MD90 Anzahl der Bytes: >NO 30

Es wird byteweise verglichen. Von MD90 bis MD96 gibt es 28 Byte. 30 Byte beträgt die Anzahl der Bytes.

Es wird der Fehler "Die Anzahl der Vergleichselemente übeschreitet einen der Vergleichsbereiche" gemeldet.

BC01E1 besitzt den Zustand 1.

## **Beispiel:**

Vergleich von Merkerblöcken, Fehler Bereichsüberlappung.

Es sollen zwei Merkerblöcke verglichen werden. Block 1 beginnt bei MW60, Block 2 beginnt bei MW64. Jeder Block ist 12 Byte lang.

Parameter des Bausteines BC01: Vergleichsbereich 1: > I1 MW60 Vergleichsbereich 2: >I2 MW64 Anzahl der Bytes: >NO 12

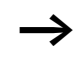

Es wird byteweise verglichen. Von MW60 bis MW64 gibt es 8 Byte. 12 Byte beträgt die Anzahl der Bytes.

Es wird der Fehler "Die beiden Vergleichsbereiche überlappen sich." gemeldet.

BC01E2 besitzt den Zustand 1.

## **Beispiel:**

Vergleich von Merkerblöcken, Fehler ungültiger Offset.

Es sollen zwei Merkerblöcke verglichen werden. Block 1 beginnt bei MW40, Block 2 beginnt bei MW54. Die Blocklänge wird über den Wert des Zählers C 01QV angegeben.

Parameter des Bausteines BC01 Vergleichsbereich 1: >I1 MW40 Vergleichsbereich 2: >I2 MW54 Anzahl der Bytes: >NO C 01QV

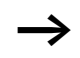

Der Wert von C 01QV ist 1024. Dieser Werte ist zu groß. Der Wert an >NO darf zwischen 1 und +383 liegen.

Es wird der Fehler "Der angegebene Offset der Vergleichsbereiche liegen außerhalb des erlaubten Bereiches." gemeldet.

BC01E3 besitzt den Zustand 1.

## **Datenblock übertragen**

Dieser Funktionsbaustein ist ab Geräteversion 04 verfügbar.

easy800 besitzt 32 Bausteine BT01 bis BT32 um Werte von einem zu einem anderen Merkerbereich zu übertragen (Daten kopieren). Weiterhin können Merkerbereiche mit einem Wert beschrieben werden (Daten initialisieren). Es können folgende Markertypen übertragen und beschrieben werden:

- $\bullet$  MB.
- MW,
- MD.

Im Schaltplan wird der Baustein freigegeben.

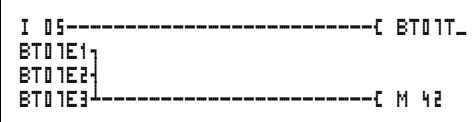

Abbildung 70: easy800-Schaltplan mit Freigabe des Bausteines Datenblock übertragen

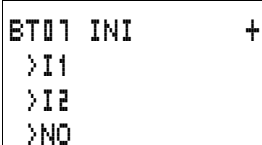

Parameteranzeige und Parametersatz für einen Baustein Datenblock übertragen:

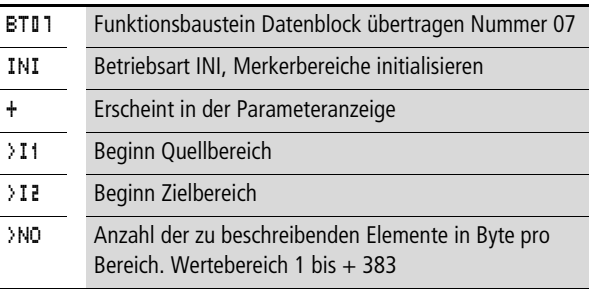

In der Parameteranzeige eines Bausteines können Sie nur Konstanten verändern.

#### **Betriebsarten des Bausteines Datenblock übertragen**

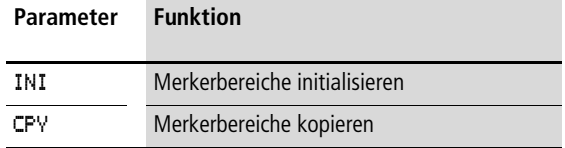

#### **Eingänge**

Die Baustein-Eingänge >I1, >I2 und >NO können folgende Operanden besitzen:

- Konstante
- Merker MD, MW, MB
- Analog-Eingänge IA01 bis IA04
	- IA01: Klemme I7
	- IA02: Klemme I8
	- IA03: Klemme I11
	- IA04: Klemme I12
- Analog-Ausgang QA01
- Istwert ... OV > eines anderen Funktionsbausteines

#### **Merkerbereich angeben ohne Offset**

Werden sowohl an > I l als auch > I l Merker MB, MW oder MD angegeben, so gilt die Nummer der Merker als Quell- bzw. Zielbereich.

#### **Merkerbereich angegeben mit Offset**

Wollen Sie mit einem Offset arbeiten, so legen Sie eine der folgenden Größen an den Baustein-Eingang >I1oder >I2:

- Konstante,
- Istwert ..QV eines Bausteines,
- Analogeingang IA..,
- Analogausgang QA..

Der Wert am Eingang wird als Offset auf den Merker MB01 genommen.

#### **Parametersatz im Menü PARAMETER anzeigen**

- +: Aufruf möglich
- –: Aufruf gesperrt
#### **Kontakte**

BT01E1 bis BT32E1: Die Anzahl der Merkerbytes überschreitet den Quell- oder Zielbereich.

BT01E2 bis BT32E2: Quell- und Zielbereich überlappen sich. Gültig nur für die Betriebsart "CPY" Merkerbereiche kopieren.

BT01E3 bis BT32E3: Der angegebene Offset ist ungültig.

#### **Spulen**

BT01T\_ bis BT32T\_: Triggerspule des Bausteines Datenblock übertragen.

#### **Speicherplatzverbrauch des Bausteines Datenblock übertragen**

Der Funktionsbaustein Datenblock übertragen benötigt 48 Byte Speicherplatz plus 4 Byte pro Konstante an den Baustein-Eingängen.

#### **Wirkungsweise des Bausteines Datenblock übertragen**

Der Baustein Datenblock übertragen besitzt zwei Betriebsarten.

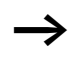

Tritt ein Fehler auf, werden keine Datenblöcke initialisiert oder kopiert.

#### **Betriebsart INI Merkerbereiche initialisieren**

Es gibt einen Quellbereich und einen Zielbereich. Der Quellbereich wird durch die Angabe an >I1 festgelegt. Die Länge des Quellbereiches ist ein Byte. Der Zielbereich wird durch die Angabe an >I2 festgelegt. Die Länge des Zielbereiches wird durch die Anzahl der Bytes am Eingang >NO festgelegt.

Der Inhalt des Quellbereiches wird auf die Merkerbytes im Zielbereich übertragen.

Der Funktionsbaustein überträgt, wenn die Spule BT..T\_ (Trigger) einen Flankenwechsel von "0" auf "1" durchläuft.

Die Fehler-Ausgänge E1, E2 und E3 werden unabhängig vom Zustand des Triggers ausgewertet.

#### **Beispiel:**

Initialisieren von Merkerblöcken, Angabe der Merkerbereiche direkt

Es soll der Wert vom Merkerbyte 10 auf die Merkerbytes 20 bis 29 übetragen werden.

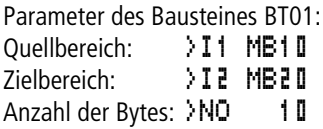

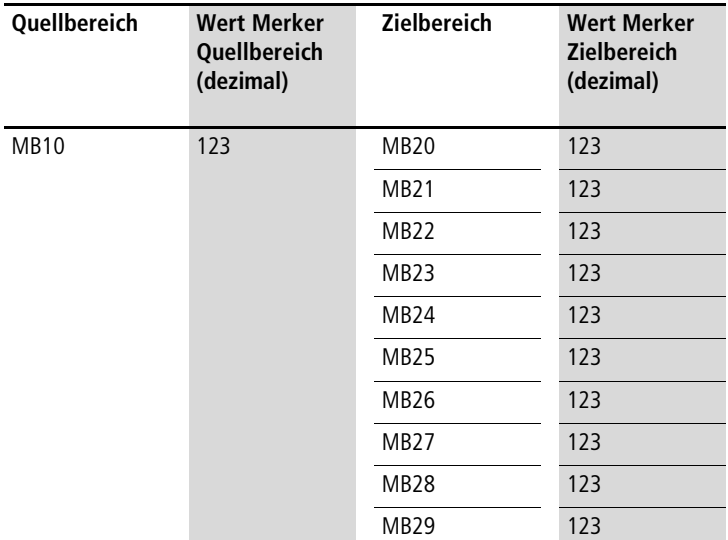

Nachdem die Spule BT01T\_ einen Flankenwechsel von "0" nach "1" durchlief steht der Wert 123 in den Merkerbytes MB20 bis MB29.

## **Beispiel:**

Initialisieren von Merkerblöcken, Angabe eines Bereiches mit Offset

Es soll der Inhalt des Merkerbyte MB15 auf die Merkerbytes MB65 bis MB68 übertragen werden.

Parameter des Bausteines BT01: Quellbereich: >I1 MB15 Zielbereich: >I2 64 Anzahl der Bytes: >NO 4 Merker MB01: 1

 $\rightarrow$  Zielbereich: Konstante 64: Merker MB01 plus Offset:  $1 + 64 = 65 \rightarrow MB65$ .

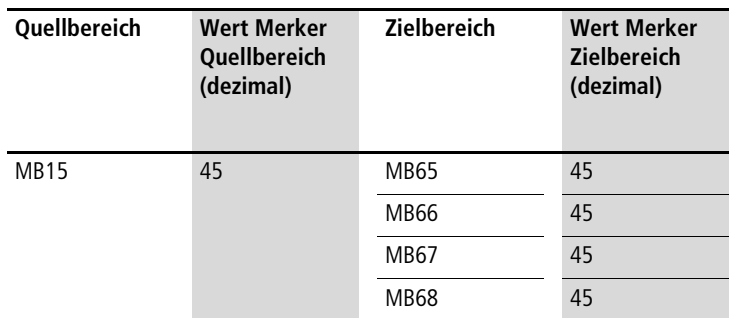

Nachdem die Spule BT01T\_ einen Flankenwechsel von "0" nach "1" durchlief steht der Wert 45 in den Merkerbytes MB65 bis MB68.

#### **Beispiel:**

Initialisieren von Merkerblöcken, Angabe eines Bereiches in einen anderen Format.

Es soll der Wert des Merkerbyte MB60 auf MD80 und MD81 übertragen werden.

Parameter des Bausteines BT01:<br>Ouellbereich: JI1 MBL0 Ouellbereich: Zielbereich: >I2 MD80 Anzahl der Bytes: >NO 8

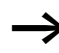

Es wird byteweise übertragen. MD80 besitzt 4 Byte, und MD81 besitzt 4 Byte, daraus ergibt sich für <NO der Wert 8.

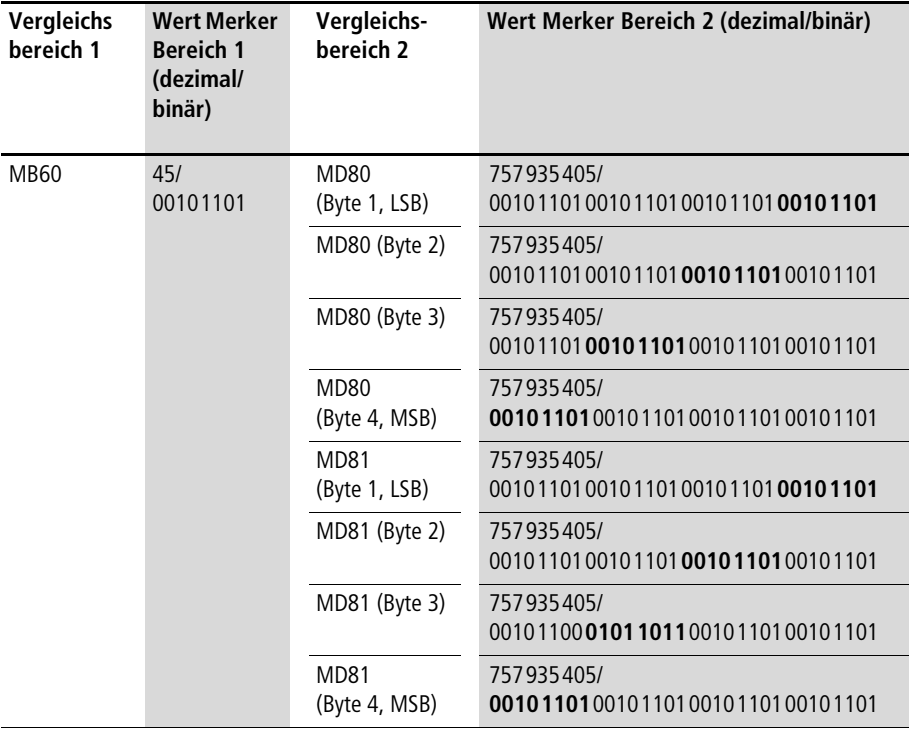

Nachdem die Spule BT01T\_ einen Flankenwechsel von "0" nach "1" durchlief steht der Wert 757935405 in den Merkerdoppelworten MD80 und MD81.

#### **Beispiel:**

Übertragen von Merkerbyte, Fehler Bereichsüberschreitung Zielbereich

Es soll der Wert von Merkerbyte MB96 auf MD93, MD94, MD95 und MD96 übertragen werden. Die Länge beträgt 16 Byte.

Parameter des Bausteines BT01: Quellbereich: >I1 MD96 Zielbereich: >I2 MD93 Anzahl der Bytes: >NO 18

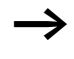

Es wird byteweise übertragen. Von MD93 bis MD96 gibt es 16 Byte. 18 Byte wurden als Länge fehlerhaft angegeben.

Es wird der Fehler "Die Anzahl der Elemente überschreiten den Zielbereich" gemeldet.

BT01E1 besitzt den Zustand 1.

#### **Beispiel:**

Übertragen von Merkerbyte, Fehler ungültiger Offset.

Es soll der Wert von Merkerbyte MB40 auf MW54 und folgende übertragen werden. Die Blocklänge wird über den Wert des Zählers C 01QV angegeben.

Parameter des Bausteines BT01: Vergleichsbereich 1: >I1 MB40 Vergleichsbereich 2: >I2 MW54 Anzahl der Bytes: >NO C 01QV

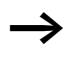

 $\rightarrow$  Der Wert von C 01QV ist 788. Dieser Wert ist zu groß. Der Wert an >NO darf zwischen 1 und +383 liegen.

Es wird der Fehler "Der angegebene Offset des Zielbereiches liegt außerhalb des erlaubten Bereiches." gemeldet.

BT01E3 besitzt den Zustand 1.

#### **Betriebsart CPY Merkerbereiche kopieren**

Es gibt einen Quellbereich und einen Zielbereich. Der Quellbereich wird durch die Angabe an >I1 festgelegt. Der Zielbereich wird durch die Angabe an >I2 festgelegt. Die Länge des Quell- und Zielbereiches wird durch den aktuellen Wert am Eingang >NO festgelegt.

Der Inhalt des Quellbereiches wird auf die Merkerbytes im Zielbereich kopiert.

Der Funktionsbaustein kopiert, wenn die Spule BT..T\_ (Trigger) einen Flankenwechsel von "0" auf "1" durchläuft.

Die Fehler-Ausgänge E1, E2 und E3 werden unabhängig von dem Zustand des Triggers ausgewertet.

## **Beispiel:**

Kopieren von Merkerblöcken, Angabe der Merkerbereiche direkt.

Es soll der Inhalt vom Merkerbyte 10 bis 19 auf die Merkerbytes 20 bis 29 übetragen werden.

Parameter des Bausteines BT01 Quellbereich: >I1 MB10 Zielbereich: >I2 MB20 Anzahl der Bytes: >NO 10

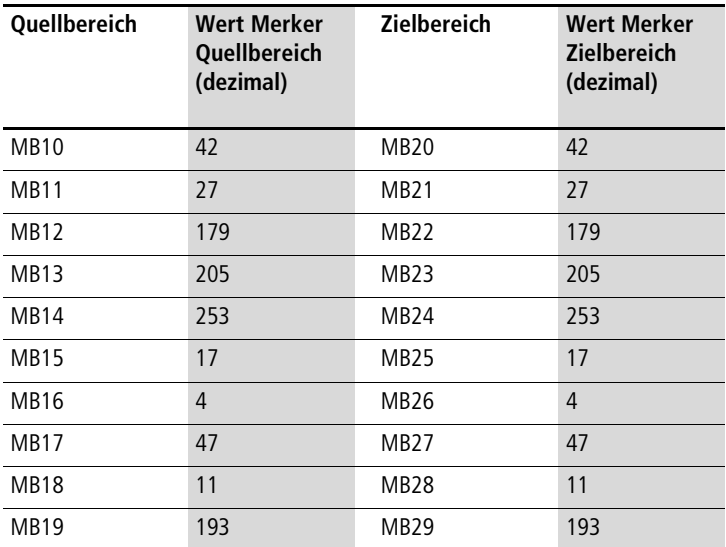

Nachdem die Spule BT01T\_ einen Flankenwechsel von "0" nach "1" durchlief wurde der Inhalt von MB10 bis MB19 auf MB20 bis MB29 kopiert.

## **Beispiel:**

Kopieren von Merkerblöcken, Angabe eines Bereiches mit Offset.

Es soll der Inhalt des Merkerbyte MB15 bis MB18 auf die Merkerbytes MB65 bis MB68 kopiert werden.

Parameter des Bausteines BT01: Quellbereich: >I1 MB15 Zielbereich: >I2 64 Anzahl der Bytes: >NO 4 Merker MB01: 1

 $\rightarrow$  Zielbereich: Konstante 64: Merker MB01 plus Offset:  $1 + 64 = 65 \rightarrow MB65$ .

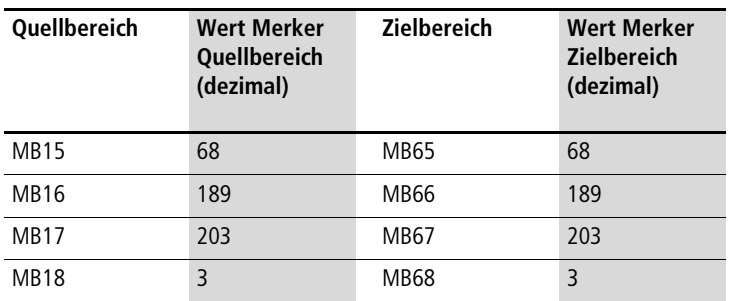

Nachdem die Spule BT01T einen Flankenwechsel von "0" nach "1" durchlief wurde der Inhalt von MB15 bis 18 auf die Merkerbyte MB65 bis MB68 kopiert.

#### **Beispiel:**

Kopieren von Merkerblöcken, Angabe eines Bereiches in einen anderen Format.

Es soll der Wert des Merkerbyte MD60 bis MD62 auf MW40 bis MW45 kopiert werden.

Parameter des Bausteines BT01: Quellbereich: >I1 MD60 Zielbereich: >I2 MW40 Anzahl der Bytes: >NO 12

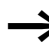

Es wird byteweise übertragen. 12 Byte sollen kopiert werden. Der Bereich MD60 bis MD62 besitzt 12 Byte. Damit wird in den Bereich MW40 bis MW45 kopiert.

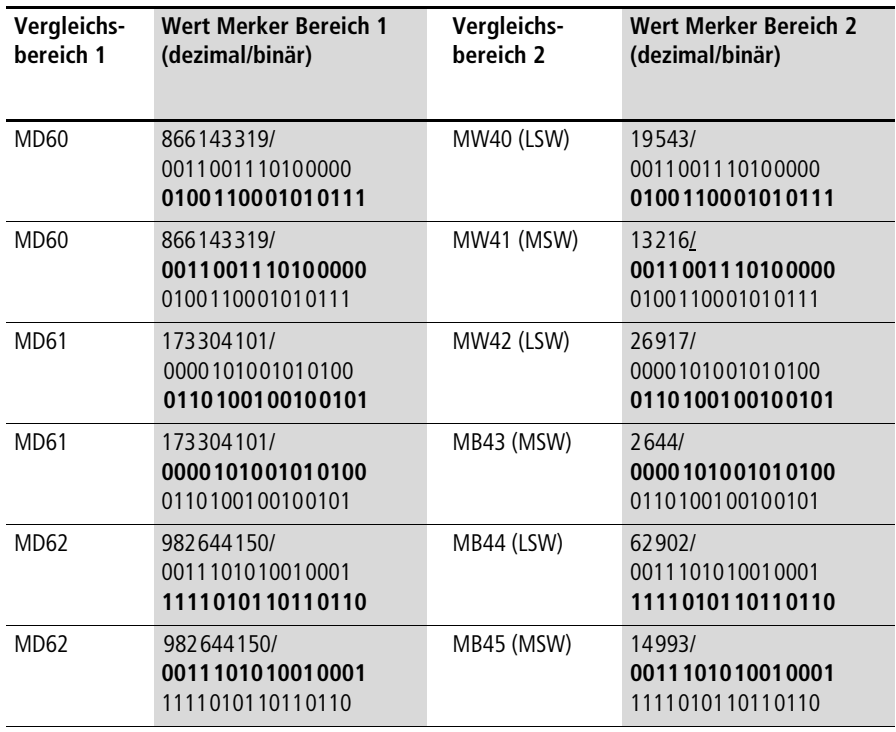

Wenn die Spule BT01T\_einen Flankenwechsel von "0" nach "1" durchführt, werden die Werte in den entsprechenden Bereich kopiert.

#### **Beispiel:**

Kopieren von Merkerbyte, Fehler Bereichsüberschreitung Zielbereich

Es soll der Wert von Merkerbyte MB81 bis MB96 auf MD93, MD94, MD95 und MD96 übertragen werden. Die Länge beträgt 16 Byte.

Parameter des Bausteines BT01: Quellbereich: >I1 MB81 Zielbereich: >I2 MD93 Anzahl der Bytes: >NO 18

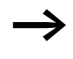

Es wird byteweise übertragen. Von MD93 bis MD96 gibt es 16 Byte. 18 Byte wurden als Länge fehlerhaft angegeben.

Es wird der Fehler "Die Anzahl der Elemente überschreiten den Zielbereich" gemeldet.

BT01E1 besitzt den Zustand 1.

#### **Beispiel:**

Vergleich von Merkerblöcken, Fehler Bereichsüberlappung.

Es soll beginnend von MW60 12 Byte kopiert werden. Als Zieladresse wird MW64 angegeben.

Parameter des Bausteines BT01: Vergleichsbereich 1: > I1 MWb0 Vergleichsbereich 2: >I2 MW64 Anzahl der Bytes: >NO 12

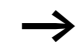

Es wird byteweise kopiert. Von MW60 bis MW64 gibt es 8 Byte. 12 Byte beträgt die Anzahl der Bytes.

Es wird der Fehler "Die beiden Bereiche überlappen sich." gemeldet.

BC01E2 besitzt den Zustand 1.

#### **Beispiel:**

Kopieren von Merkerbyte, Fehler ungültiger Offset.

Es soll beginnend von Merkerwort MW40 auf MW54 und folgende kopiert werden. Die Blocklänge wird über den Wert des Zählers C 01QV angegeben.

Parameter des Bausteines BT01: Vergleichsbereich 1: >I1 MW40 Vergleichsbereich 2: >I2 MW54 Anzahl der Bytes:  $\rightarrow$ NO C 01QV

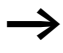

Der Wert von C 01QV ist 10042. Dieser Wert ist zu groß. Der Wert an >NO darf zwischen 1 und +383 liegen.

Es wird der Fehler "Der angegebene Offset des Zielbereiches liegt außerhalb des erlaubten Bereiches." gemeldet.

BT01E3 besitzt den Zustand 1.

## **Boolsche Verknüpfung**

easy800 besitzt 32 Bausteine BV01 bis BV32 zur boolschen Verknüpfung von Werten.

Folgende Möglichkeiten bietet Ihnen ein Baustein Boolsche Verknüpfung:

- Spezielle Bits aus Werten ausblenden,
- Bitmuster erkennen,
- Bitmuster verändern.

Ein Baustein Boolsche Verknüpfung wird im Schaltplan nicht verdrahtet.

Parameteranzeige und Parametersatz für einen Baustein Boolsche Verknüpfung:

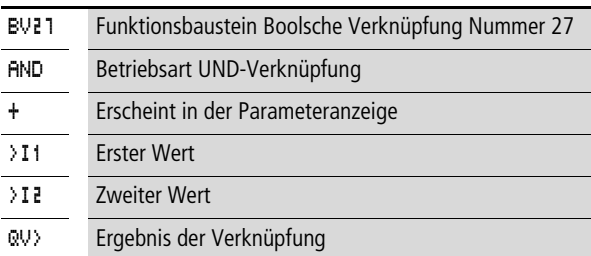

In der Parameteranzeige eines Bausteines können Sie nur Konstanten verändern.

## **Betriebsarten des Bausteines Boolsche Verknüpfung**

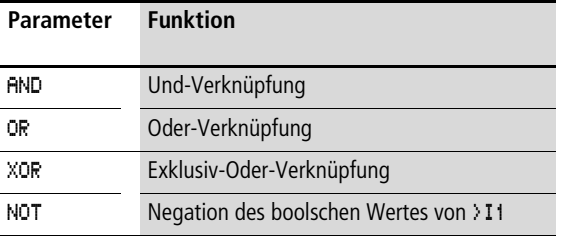

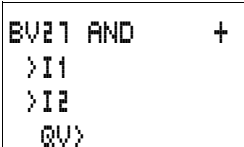

## **Wertebereich**

32 Bit Vorzeichenbehafteter Wert

#### **Eingänge**

Die Baustein-Eingänge >I1 und >I2 können folgende Operanden besitzen:

- Konstante
- Merker MD, MW, MB
- Analog-Eingänge IA01 bis IA04
	- IA01: Klemme I7
	- IA02: Klemme I8
	- IA03: Klemme I11
	- IA04: Klemme I12
- Analog-Ausgang QA01
- Istwert ... QV > eines anderen Funktionsbausteines

## **Istwert …QV>**

Dem Istwert …QV> können folgende Operanden zugewiesen werden:

- Merker MD, MW, MB
- Analog-Ausgang QA01

## **Parametersatz im Menü PARAMETER anzeigen**

- +: Aufruf möglich
- –: Aufruf gesperrt

## **Kontakte**

BV01ZE bis BV32ZE: Nullbit ZERO, Wert am Baustein-Ausgang gleich Null

#### **Spulen**

Der Baustein Boolsche Verknüpfung besitzt keine Spulen.

#### **Speicherplatzverbrauch des Bausteines Boolsche Verknüpfung**

Der Funktionsbaustein Boolsche Verknüpfung benötigt 40 Byte Speicherplatz plus 4 Byte pro Konstante an den Baustein-Eingängen.

## **Wirkungsweise des Bausteines Boolsche Verknüpfung**

Der Baustein bildet entsprechend der Betriebsart die Verknüpfung.

Verknüpfen Sie einen negativen Wert z. B.: –10dez so bildet die CPU das Zweierkomplement des Betrages.

Beispiel:

 $-10$ <sub>dez</sub> = 1000 0000 0000 0000 0000 0000 0000 1010<sub>bin</sub>

Zweierkomplement = 111111111111111111111111111110110<sub>bin</sub> = FFFFFFF6hex

Das Bit 32 bleibt als Vorzeichenbit auf "1".

# **Boolsche Verknüpfung AND**

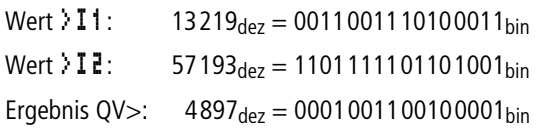

# **Boolsche Verknüpfung OR**

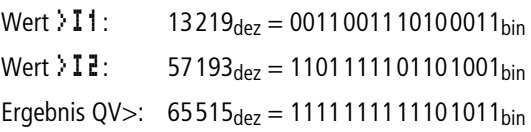

# **Boolsche Verknüpfung XOR**

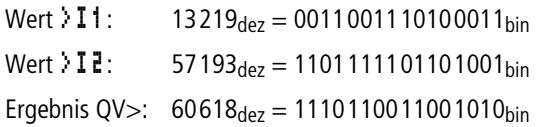

## **Boolsche Verknüpfung NOT**

Die NOT-Verknüpfung arbeitet nach folgenden Regeln: >I1, positiver Wert Betrag von >I1 negieren und 1 subtrahieren:  $-|311| - 1 = 312$ >I1, negativer Wert Wert  $\sum_{i=1}^{n}$  13219<sub>dez</sub> = 000000000000000000011001110100011bin Wert >I2: entfällt Ergebnis QV $>$ : -13220 $_{\text{dez}}$  = 11111111111111111100110001011100bin

Betrag von >I1 und 1 subtrahieren:  $|3I1| - 1 = 2I2$ 

## **Zähler**

easy800 stellt 32 Vor-Rückwärtszähler C 01 bis C 32 zur Auswahl. Die Zählerrelais gestatten Ihnen Ereignisse zu zählen. Sie können untere und obere Schwellwerte als Vergleichswerte eingeben. Entsprechend des Istwertes schalten Kontakte. Möchten Sie einen Startwert vorgeben, zum Beispiel ab dem Wert "1200" zählen, so ist dies mit einem Zähler "C .." möglich.

Die Zähler "C .." sind zykluszeitabhängig.

## **Verdrahtung eines Zählers**

Einen Zähler integrieren Sie in Ihrer Schaltung als Kontakt und Spule. Das Zählerrelais besitzt verschiedene Spulen und Kontakte.

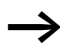

Vermeiden Sie unvorhersehbare Schaltzustände. Setzen Sie jede Spule eines Relais nur einmal im Schaltplan ein.

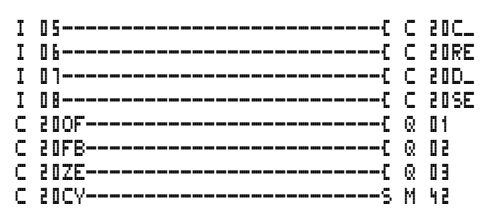

Abbildung 71: easy800-Schaltplan mit Zählerrelais

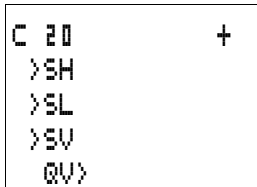

#### **Parameteranzeige und Parametersatz für Zählerrelais:**

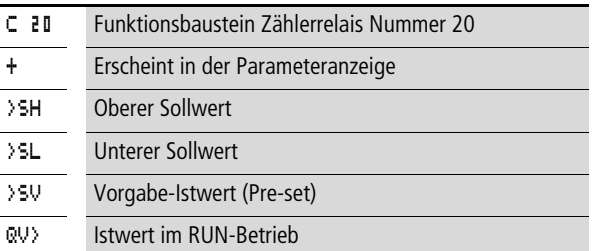

In der Parameteranzeige eines Zählerrelais verändern Sie Sollwerte bzw. den Vorgabewert und die Freigabe der Parameteranzeige.

## **Wertebereich**

Der Baustein arbeitet im ganzzahligen Bereich von –2147483648 bis 2147483647

**Verhalten beim Überschreiten des Wertebereiches** Der Baustein setzt den Schaltkontakt C .. CY auf den Status "1" und behält den Wert, der letzten gültigen Operation.

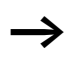

Der Zähler C zählt bei jeder positiver Flanke am Zähl-Eingang. Wird der Wertebereich überschritten, schaltet der Schaltkontakt C ..CY für einen Zyklus pro positiver Zählflanke auf den Status "1".

## **Eingänge**

Die Baustein-Eingänge >SH, >SL und >SV können folgende Operanden besitzen:

- Konstante
- Merker MD, MW, MB
- Analog-Eingänge IA01 bis IA04
	- IA01: Klemme I7
	- IA02: Klemme I8
	- IA03: Klemme I11
	- IA04: Klemme I12
- Analog-Ausgang QA01
- Istwert ... OV > eines anderen Funktionsbausteines

#### **Istwert …QV>**

Dem Istwert …QV> können folgende Operanden zugewiesen werden:

- Merker MD, MW, MB
- Analog-Ausgang QA01

#### **Parametersatz im Menü PARAMETER anzeigen**

- $\bullet$  + Aufruf möglich
- – Aufruf gesperrt

## **Kontakte**

- C 010F bis C 320F Istwert  $\geq$  Oberer Sollwert
- C 01FB bis C 32FB: Istwert  $\leq$  Unterer Sollwert
- C 017F bis C 327F: Istwert  $=$  Null
- C 01CY bis C 32CY:Wertebereich überschritten

## **Spulen**

- C 01C\_ bis C 32C\_: Zählspule, zählt bei positiver Flanke
- C 01D\_ bis C 32D\_: Zählrichtungsangabe, Zustand "0" = vorwärts zählen, Zustand  $.1"$  = rückwärts zählen
- C 01RE bis C 32RE: Rücksetzen Istwert auf Null
- C 01SE bis C 32SE: Bei positiver Flanke Vorgabe-Istwert übernehmen.

## **Speicherplatzverbrauch des Zählerrelais**

Der Funktionsbaustein Zählerrelais benötigt 52 Byte Speicherplatz plus 4 Byte pro Konstante an den Baustein-Eingängen.

#### **Remanenz**

Zählerrelais können mit remanenten Istwerten betrieben werden. Die Anzahl der remanenten Zählerrelais wählen Sie im Menü SYSTEM  $\rightarrow$  REMANENZ.

Der remanente Istwert benötigt 4 Byte Speicherplatz.

Falls ein Zählerrelais remanent ist, bleibt der Istwert beim Wechsel der Betriebsart von RUN nach STOP sowie beim Abschalten der Versorgungsspannung erhalten.

Wird easy in der Betriebsart RUN gestartet, arbeitet das Zählerrelais mit dem nullspannungssicher gespeicherten Istwert weiter.

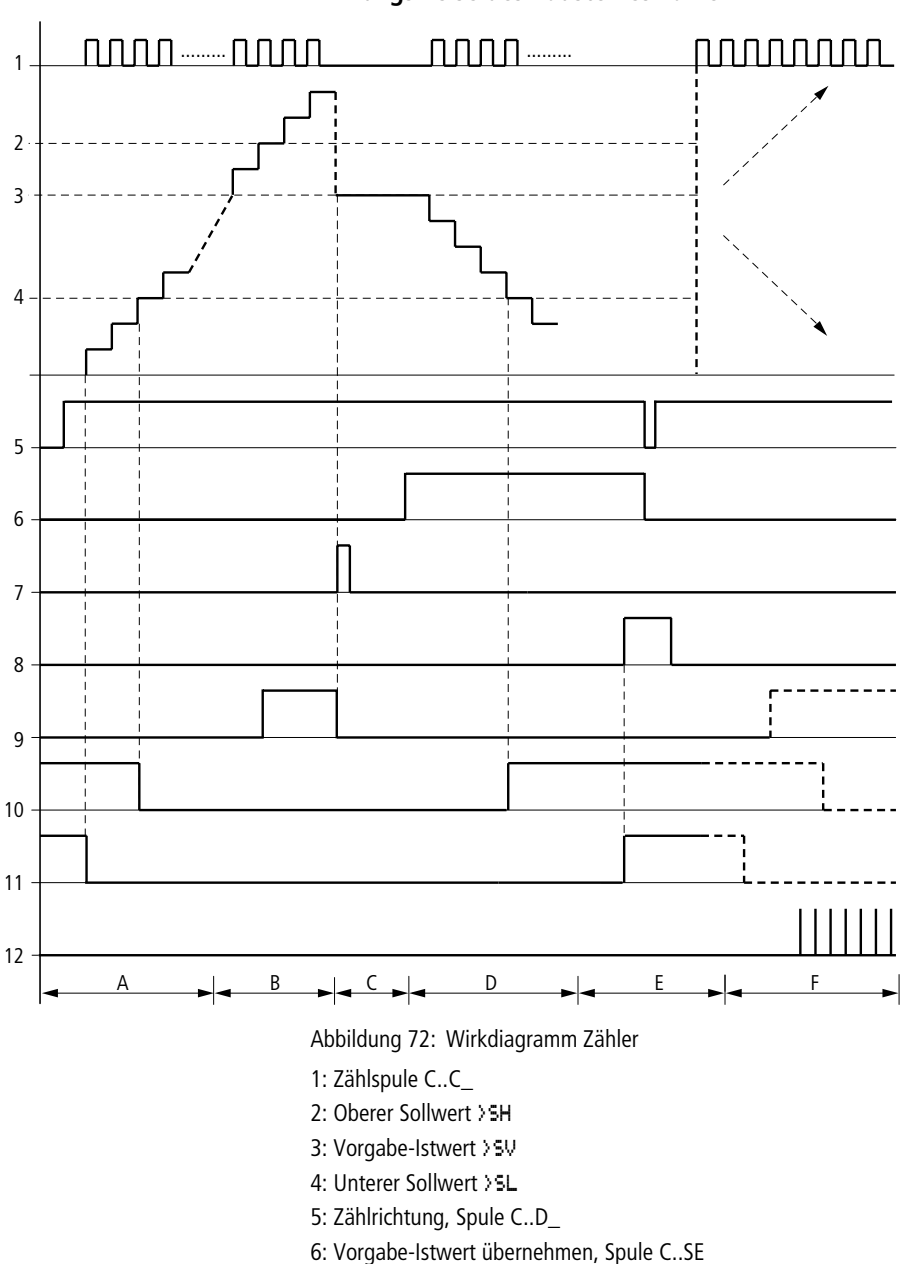

## **Wirkungsweise des Bausteines Zähler**

- 7: Rücksetzspule C..RE
- 8: Kontakt (Schließer) C..OF Oberer Sollwert erreicht, überschritten
- 9: Kontakt (Schließer) C..FB Unterer Sollwert erreicht, unterschritten
- 10: Istwert gleich Null
- 11: Wertebereich verlassen
- Bereich A:
	- Der Zähler besitzt den Wert Null.
	- Die Kontakte C..ZE (Istwert gleich Null) und C..FB (Unterer Sollwert unterschritten) sind aktiv.
	- Der Zähler erhält Zählwerte und erhöht den Istwert.
	- C..ZE fällt ab sowie C..FB und nach Erreichen des unteren Sollwertes.
- Bereich B:
	- Der Zähler zählt vorwärts und erreicht den oberen Sollwert. Der Kontakt "oberer Sollwert erreicht" C..OF wird aktiv.
- Bereich C:
	- Die Spule C..SE wird kurzzeitig betätigt und der Istwert wird auf den Vorgabe-Istwert gesetzt. Die Kontakte gehen in die entsprechende Stellung.
- Bereich D:
	- Die Richtungspule C..D\_ wird angesteuert. Sind Zählimpulse vorhanden wird rückwärts gezählt.
	- Wird der unterer Sollwert unterschritten, wird der Kontakt C..FB aktiv.
- Bereich E:
	- Die Resetspule C..RE wird aktiviert. Der Istwert wird auf Null gesetzt.
	- Der Kontakt C..ZE ist aktiv.
- Bereich F:
	- Der Istwert verlässt den Wertebereich des Zählers.
	- Entsprechend der Richtung positiver Wert oder negativer Wert werden die Kontakte aktiv.

## **Schnelle Zähler**

easy800 bietet verschiedene schnelle Zählerfunktionen an. Diese Zählerbausteine sind direkt an Digital-Eingänge gekoppelt. Die schnellen Zählfunktionen sind nur bei EASY8..-DC.. vorhanden.

Folgende Funktionen sind möglich:

- Frequenzzähler, Frequenzen messen **CF..**
- Schneller Zähler, schnelle Signale zählen **CH..**
- Inkrementalwertzähler, zweikanalige Inkrementalwertgeber-Signale zählen **CI..**

Die schnellen Digital-Eingänge sind I1 bis I4.

Folgende Verdrahtungsregeln gelten:

- I1: CF01 oder CH01 oder CI01
- I2: CF02 oder CH02 oder CI01
- I3: CF03 oder CH03 oder CI02
- I4: CF04 oder CH04 oder CI02

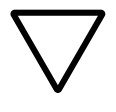

## **Achtung!**

Jeder Digital-Eingang I .. darf nur einmal von einem Baustein CF, CH, CI benutzt werden.

Der Inkrementalwertgeber belegt je ein Eingangspaar.

Beispiel:

- I1: schneller Zähler CH01
- I2: Frequenzzähler CF02
- I3: Inkrementalwertgeber Kanal A CI02
- I4: Inkrementalwertgeber Kanal B CI02

Beispiel Bausteinliste im Menü BAUSTEINE:

CI01

CF01

CH01

Alle Bausteine greifen auf Digital-Eingang I1.

Nur CH01 liefert den richtigen Wert.

## **Frequenzzähler**

easy800 stellt vier Frequenzzähler CF01 bis CF04 zur Auswahl. Die Frequenzzähler gestatten Ihnen Frequenzen zu messen. Sie können untere und obere Schwellwerte als Vergleichswerte eingeben. Die schnellen Frequenzzähler sind fest mit den Digital-Eingängen I1 bis I4 verdrahtet.

Die Frequenzzähler CF.. sind zykluszeitunabhängig.

## **Zählfrequenz und Impulsform**

Die maximale Zählfrequenz beträgt 5 kHz.

Die minimale Zählfrequenz beträgt 4 Hz.

Die Impulsform der Signale muss rechteckförmig sein. Das Puls-Pausenverhältnis beträgt 1:1.

## **Messverfahren**

Für eine Sekunde werden die Impulse am Eingang unabhängig von der Zykluszeit gezählt und die Frequenz ermittelt. Das Ergebnis der Messung wird als Wert am Baustein-Ausgang CF..QV bereitgestellt.

## **Verdrahtung eines Zählers**

Es gilt folgende Belegung der Digital-Eingänge.

- I1 Zähl-Eingang für den Zähler CF01
- I2 Zähl-Eingang für den Zähler CF02
- I3 Zähl-Eingang für den Zähler CF03
- I4 Zähl-Eingang für den Zähler CF04

Vermeiden Sie unvorhersehbare Schaltzustände. Setzen Sie jede Spule eines Relais nur einmal im Schaltplan ein. Benutzen Sie einen Zähl-Eingang für die Zähler CF, CH, CI nur einmal.

#### **Verdrahtung eines Frequenzzählers**

Einen Frequenzzähler integrieren Sie in Ihrer Schaltung als Kontakt und Spule. Das Zählerrelais besitzt verschiedene Spulen und Kontakte.

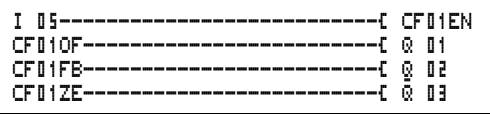

Abbildung 73: easy800-Schaltplan mit Frequenzzähler

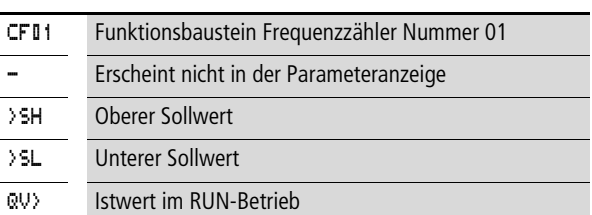

Parameteranzeige und Parametersatz für Frequenzzähler:

In der Parameteranzeige eines Zählerrelais verändern Sie Sollwerte bzw. den Vorgabewert und die Freigabe der Parameteranzeige.

#### **Wertebereich**

Der Baustein arbeitet im ganzzahligen Bereich von 0 bis 5000  $1$  kHz = 1000

## **Verhalten beim Überschreiten des Wertebereiches**

Der Wertebereich kann nicht überschritten werden, da der maximale Messwert kleiner als der Wertebereich ist.

#### **Eingänge**

Die Baustein-Eingänge >SH und >SL können folgende Operanden besitzen:

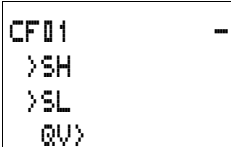

- Konstante
- Merker MD, MW, MB
- Analog-Eingänge IA01 bis IA04
	- IA01: Klemme I7
	- IA02: Klemme I8
	- IA03: Klemme I11
	- IA04: Klemme I12
- Analog-Ausgang QA01
- Istwert ... QV > eines anderen Funktionsbausteines

#### **Istwert …QV>**

Dem Istwert …QV> können folgende Operanden zugewiesen werden:

- Merker MD, MW, MB
- Analog-Ausgang QA01

#### **Parametersatz im Menü PARAMETER anzeigen**

- $\bullet$  + Aufruf möglich
- – Aufruf gesperrt

## **Kontakte**

- CF01OF bis CF04OF: Istwert  $\geq$  Oberer Sollwert
- CF01FB bis CF04FB: Istwert  $\leq$  Unterer Sollwert
- CF017F bis CF047F: Istwert  $=$  Null

## **Spulen**

CF01EN bis CF04EN: Freigabe des Zählers bei Spulenzustand  $=$  "1".

#### **Speicherplatzverbrauch des Frequenzzählers**

Der Funktionsbaustein Frequenzzähler benötigt 40 Byte Speicherplatz plus 4 Byte pro Konstante an den Baustein-Eingängen.

#### **Remanenz**

Der Frequenzzähler besitzt keine remanenten Istwerte, da die Frequenz fortwährend neu gemessen wird.

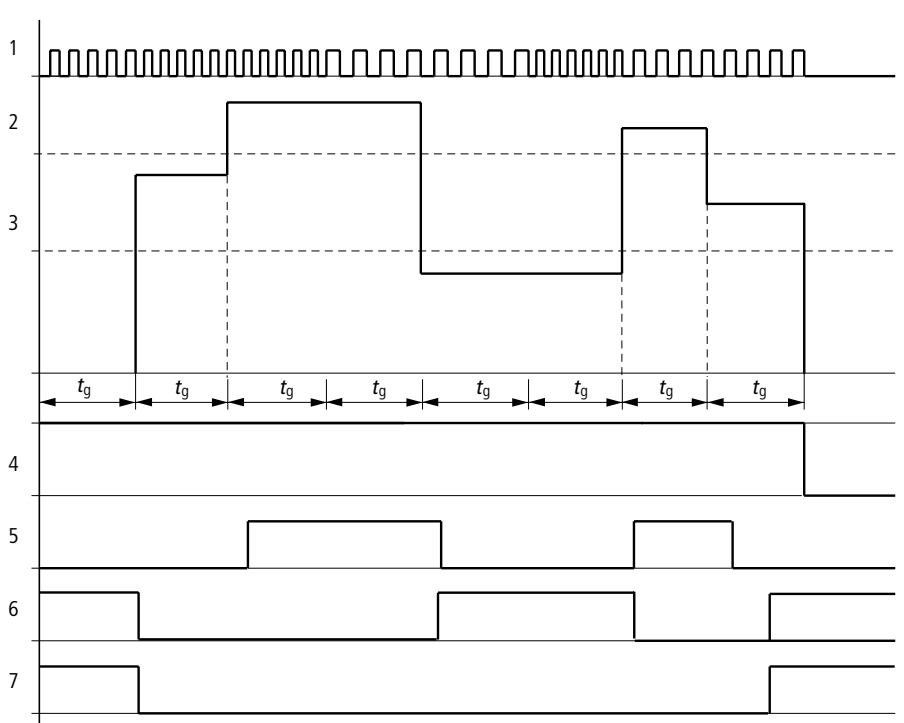

## **Wirkungsweise des Bausteines Frequenzzähler**

Abbildung 74: Wirkdiagramm Frequenzzähler

- 1: Zähl-Eingang I1 bis I4
- 2: Oberer Sollwert >SH
- 3: Unterer Sollwert >SL
- 4: Freigabe CF..EN
- 5: Kontakt (Schließer) CF..OF Oberer Sollwert überschritten
- 6: Kontakt (Schließer) CF..FB Unterer Sollwert unterschritten
- 7: Istwert gleich Null CF..ZE
- $t_{\text{g}}$ : Torzeit für die Frequenzmessung
- Nachdem das Freigabesignal CF..EN erfolgte, wird die erste Messung durchgeführt. Nach Ablauf der Torzeit wird der Wert ausgegeben.
- Entsprechend der gemessenen Frequenz werden die Kontakte gesetzt.
- Wird das Freigabesignal CF..EN zurückgenommen, wird der Ausgabewert auf Null gesetzt.

## **Schneller Zähler**

easy800 stellt vier schnelle Vor- und Rückwärtszähler CH01 bis CH04 zur Auswahl. Die schnellen Zählereingänge sind fest mit den Digital-Eingängen I1 bis I4 verdrahtet. Diese Zählerrelais gestatten Ihnen unter Umgehung der Zykluszeit Ereignisse zu zählen. Sie können untere und obere Schwellwerte als Vergleichswerte eingeben. Entsprechend des Istwertes schalten Kontakte. Möchten Sie einen Startwert vorgeben, zum Beispiel von Wert "1989" zählen, so ist dies mit einem Zähler CH.. möglich.

Die Zähler CH.. sind zykluszeitunabhängig.

#### **Zählfrequenz und Impulsform**

Die maximale Zählfrequenz beträgt 5 kHz.

Die Impulsform der Signale muss rechteckförmig sein. Das Puls-Pausenverhältnis beträgt 1:1.

#### **Verdrahtung eines Zählers**

Es gilt folgende Belegung der Digital-Eingänge.

- I1 Zähl-Eingang für den Zähler CH01
- I2 Zähl-Eingang für den Zähler CH02
- I3 Zähl-Eingang für den Zähler CH03
- I4 Zähl-Eingang für den Zähler CH04

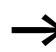

Vermeiden Sie unvorhersehbare Schaltzustände. Setzen Sie jede Spule eines Relais nur einmal im Schaltplan ein. Benutzen Sie einen Zähl-Eingang für die Zähler CF, CH, CI nur einmal.

Einen Zähler integrieren Sie in Ihrer Schaltung als Kontakt und Spule. Das Zählerrelais besitzt verschiedene Spulen und Kontakte.

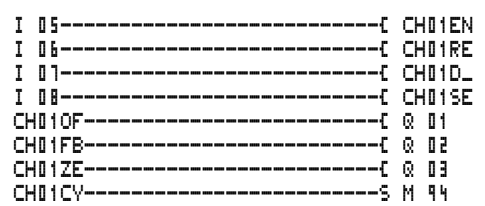

Abbildung 75: easy800-Schaltplan mit schnellem Zähler

Parameteranzeige und Parametersatz für schnellen Zähler:

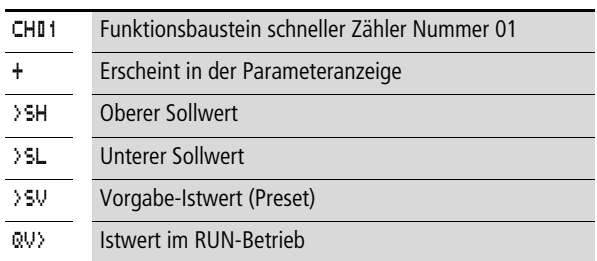

In der Parameteranzeige eines Zählerrelais verändern Sie Sollwerte bzw. den Vorgabewert und die Freigabe der Parameteranzeige.

#### **Wertebereich**

Der Baustein arbeitet im ganzzahligen Bereich von –2147483648 bis 2147483647.

## **Verhalten beim Überschreiten des Wertebereiches**

- Der Baustein setzt den Schaltkontakt CH..CY auf den Status "1".
- Der Baustein behält den Wert der letzten gültigen Operation.

Der Zähler CH zählt bei jeder positiver Flanke am Zähl-Eingang. Wird der Wertebereich überschritten, schaltet der Schaltkontakt CH ..CY für einen Zyklus pro positiver Zählflanke auf den Status "1".

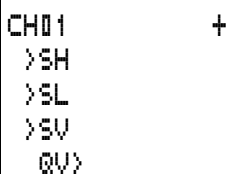

#### **Eingänge**

Die Baustein-Eingänge >SH, >SL und >SV können folgende Operanden besitzen:

- Konstante
- Merker MD, MW, MB
- Analog-Eingänge IA01 bis IA04
	- IA01: Klemme I7
	- IA02: Klemme I8
	- IA03: Klemme I11
	- IA04: Klemme I12
- Analog-Ausgang QA01
- Istwert …QV> eines anderen Funktionsbausteines

## **Istwert ..QV>**

Dem Istwert …QV> können folgende Operanden zugewiesen werden:

- Merker MD, MW, MB
- Analog-Ausgang QA01

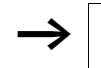

 $\rightarrow$  Der Istwert wird in der Betriebsart RUN nur mit einem gezielten Resetsignal gelöscht.

## **Parametersatz im Menü PARAMETER anzeigen**

- $\bullet$  + Aufruf möglich
- –Aufruf gesperrt

## **Kontakte**

- CH01OF bis CH04OF: Istwert  $\geq$  Oberer Sollwert
- CH01FB bis CH04FB: Istwert  $\leq$  Unterer Sollwert
- CH017F bis CH047F: Istwert  $=$  Null
- CH01CY bis CH04CY:Wertebereich überschritten

#### **Spulen**

- CH01EN bis CH04EN: Freigabe des Zählers
- CH01D bis CH04D: Zählrichtungsangabe, Zustand "0" = vorwärts zählen, Zustand  $.1"$  = rückwärts zählen
- CH01RE bis CH04RE: Rücksetzen Istwert auf Null
- CH01SE bis CH04SE: Bei positiver Flanke Vorgabe-Istwert übernehmen.

## **Speicherplatzverbrauch des schnellen Zählers**

Der Funktionsbaustein schneller Zähler benötigt 52 Byte Speicherplatz plus 4 Byte pro Konstante an den Baustein-Eingängen.

#### **Remanenz**

Schnelle Zählerrelais können mit remanenten Istwerten betrieben werden. Die Anzahl der remanenten Zählerrelais wählen Sie im Menii SYSTEM  $\rightarrow$  REMANENZ

Falls ein Zählerrelais remanent ist, bleibt der Istwert beim Wechsel der Betriebsart von RUN nach STOP sowie beim Abschalten der Versorgungsspannung erhalten.

Wird easy in der Betriebsart RUN gestartet, arbeitet das Zählerrelais mit dem nullspannungssicher gespeicherten Istwert weiter.

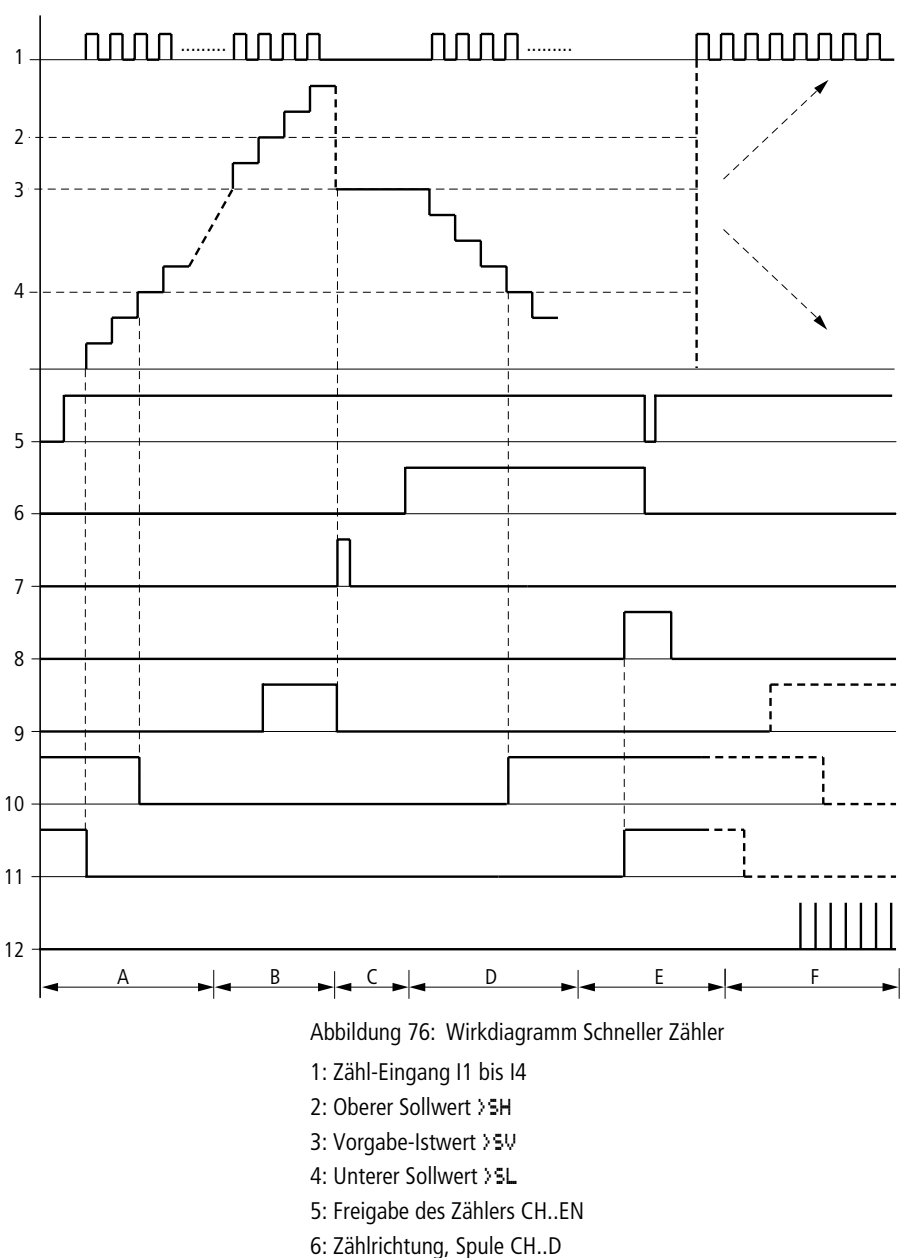

# **Wirkungsweise des Bausteines Schneller Zähler**

- 7: Vorgabe-Istwert übernehmen, Spule CH..SE
- 8: Rücksetzspule CH..RE
- 9: Kontakt (Schließer) CH..OF Oberer Sollwert erreicht, überschritten
- 10: Kontakt (Schließer) CH..FB Unterer Sollwert erreicht, unterschritten
- 11: Kontakt (Schließer) CH..ZE Istwert gleich Null

12:Wertebereich verlassen

- Bereich A:
	- Der Zähler besitzt den Wert Null.
	- Die Kontakte CH..ZE (Istwert = Null) und CH..FB (Unterer Sollwert unterschritten) sind aktiv.
	- Der Zähler erhält Zählwerte und erhöht den Istwert.
	- CH..ZE fällt ab sowie CH..FB nach Erreichen des unteren Sollwertes.
- Bereich B:
	- Der Zähler zählt vorwärts und erreicht den oberen Sollwert. Der Kontakt "oberer Sollwert erreicht" CH. OF wird aktiv.
- Bereich C:
	- Die Spule CH..SE wird kurzzeitig betätigt und der Istwert wird auf den Vorgabe-Istwert gesetzt. Die Kontakte gehen in die entsprechende Stellung.
- Bereich D:
	- Die Richtungspule CH..D wird angesteuert. Sind Zählimpulse vorhanden wird rückwärts gezählt.
	- Wird der unterer Sollwert unterschritten, wird der Kontakt CH. FR aktiv.
- Bereich E:
	- Die Resetspule CH..RE wird aktiviert. Der Istwert wird auf Null gesetzt.
	- Der Kontakt CH..ZE ist aktiv.
- Bereich F:
	- Der Istwert verlässt den Wertebereich des Zählers.
	- Entsprechend der Richtung positiver Wert oder negativer Wert werden die Kontakte aktiv.

## **Schneller Inkrementalwertgeber-Zähler**

easy800 stellt zwei schnelle Inkrementalwertgeber-Zähler CI01 und CI02 zur Auswahl. Die schnellen Zählereingänge sind fest mit den Digital-Eingängen I1, I2, I3 und I4 verdrahtet. Diese Zählerrelais gestatten Ihnen unter Umgehung der Zykluszeit Ereignisse zu zählen. Sie können untere und obere Schwellwerte als Vergleichswerte eingeben. Entsprechend des Istwertes schalten Kontakte. Möchten Sie einen Startwert vorgeben, so ist dies mit einem Zähler CI.. möglich.

Die Zähler CI.. sind zykluszeitunabhängig.

## **Zählfrequenz und Impulsform**

Die maximale Zählfrequenz beträgt 3 kHz.

Die Impulsform der Signale muss rechteckförmig sein. Das Puls-Pausenverhältnis beträgt 1:1. Die Signale der Kanäle A und B müssen um 90° versetzt sein. Ansonsten kann die Zählrichtung nicht erkannt werden.

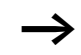

h Aufgrund der internen Arbeitsweise des Inkrementalwertzähler wird die doppelte Anzahl der Impulse gezählt. Der Inkrementalwertzähler wertet die positiven und negativen Flanken aus. Damit ist sicher gestellt, dass beim Pendeln um eine Flanke keine Impulse zuviel oder zuwenig gezählt werden. Falls Sie die Anzahl der Impulse benötigen, ist eine Division durch zwei notwendig.

## **Verdrahtung eines Zählers**

Es gilt folgende Belegung der Digital-Eingänge:

- I1 Zähl-Eingang für den Zähler CI01 Kanal A
- I2 Zähl-Eingang für den Zähler CI01 Kanal B
- I3 Zähl-Eingang für den Zähler CI02 Kanal A
- I4 Zähl-Eingang für den Zähler CI02 Kanal B

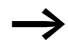

h Vermeiden Sie unvorhersehbare Schaltzustände. Setzen Sie jede Spule eines Relais nur einmal im Schaltplan ein.

Benutzen Sie einen Zähl-Eingang für die Zähler CF, CH, CI nur einmal.

Einen Zähler integrieren Sie in Ihrer Schaltung als Kontakt und Spule. Das Zählerrelais besitzt verschiedene Spulen und Kontakte.

| T 05-----------------------------[ CIO1EN<br>I O6-----------------------------[ CIO1RE<br>T 08------------------------------[ CIO1SE<br>CIB1OF----------------------------{ @ B1<br>CID1FB----------------------------{ 0 02<br>$C1017F---------------------------C 0 03$ |  |
|----------------------------------------------------------------------------------------------------|--|
| CIB1CV-----------------------------5 M 94                                                                                                    |  |

Abbildung 77: easy800-Schaltplan mit schnellem Inkrementalwertgeber-Zähler

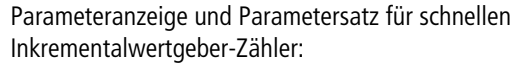

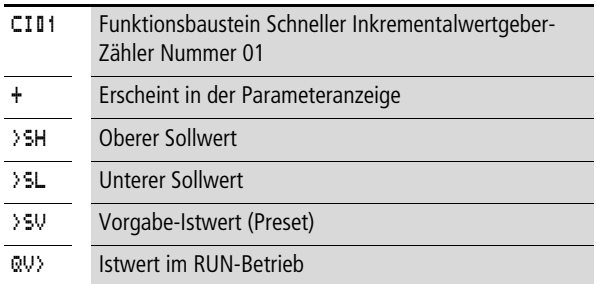

In der Parameteranzeige eines Zählerrelais verändern Sie Sollwerte bzw. den Vorgabewert und die Freigabe der Parameteranzeige.

#### **Wertebereich**

Der Baustein arbeitet im ganzzahligen Bereich von –2147483648 bis 2147483647.

Jeder Impuls wird doppelt gezählt.

Beispiel: Wert an CI.. $QV>$  = 42000

 $CIO1$ >SH >SL >SV QV>

#### **Mit easy800 verdrahten**

Der Zähler hat 21000 Impulse gezählt.

#### **Verhalten beim Überschreiten des Wertebereiches**

- Der Baustein setzt den Schaltkontakt CI..CY auf den Status  $.1$ ".
- Der Baustein behält den Wert der letzten gültigen Operation.

h Der Zähler CI zählt bei jeder positiver Flanke am Zähl-Eingang. Wird der Wertebereich überschritten, schaltet der Schaltkontakt CI ..CY für einen Zyklus pro positiver Zählflanke auf den Status "1".

#### **Eingänge**

Die Baustein-Eingänge >SH, >SL und >SV können folgende Operanden besitzen:

- Konstante
- Merker MD, MW, MB
- Analog-Eingänge IA01 bis IA04
	- IA01: Klemme I7
	- IA02: Klemme I8
	- IA03: Klemme I11
	- IA04: Klemme I12
- Analog-Ausgang QA01
- Istwert ... QV > eines anderen Funktionsbausteines

## **Istwert ..QV>**

Dem Istwert …QV> können folgende Operanden zugewiesen werden:

- Merker MD, MW, MB
- Analog-Ausgang QA01

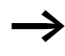

Der Istwert wird im der Betriebsart RUN nur mit einem gezielten Resetsignal gelöscht.

## **Parametersatz im Menü PARAMETER anzeigen**

- $\bullet$  + Aufruf möglich
- – Aufruf gesperrt

#### **Kontakte**

- CI01OF bis CI02OF: Istwert  $\geq$  Oberer Sollwert
- $C101FR$  bis  $C102FR$  Istwert  $\leq$  Unterer Sollwert
- CI01ZE bis CI 02ZE: Istwert  $=$  Null
- CI01CY bis CI02CY: Wertebereich überschritten

## **Spulen**

- CI01EN bis CI02EN: Freigabe des Zählers
- CI01RE bis CI02RE: Rücksetzen Istwert auf Null
- CI01SE bis CI02SE: Bei positiver Flanke Vorgabe-Istwert übernehmen.

#### **Speicherplatzverbrauch des Zählerrelais**

Der Funktionsbaustein schneller Zähler benötigt 52 Byte Speicherplatz plus 4 Byte pro Konstante an den Baustein-Eingängen.

#### **Remanenz**

Schnelle Zählerrelais können mit remanenten Istwerten betrieben werden. Die Anzahl der remanenten Zählerrelais wählen Sie im Menü SYSTEM  $\rightarrow$  REMANENZ.

Falls ein Zählerrelais remanent ist, bleibt der Istwert beim Wechsel der Betriebsart von RUN nach STOP sowie beim Abschalten der Versorgungsspannung erhalten.

Wird easy in der Betriebsart RUN gestartet, arbeitet das Zählerrelais mit dem nullspannungssicher gespeicherten Istwert weiter.

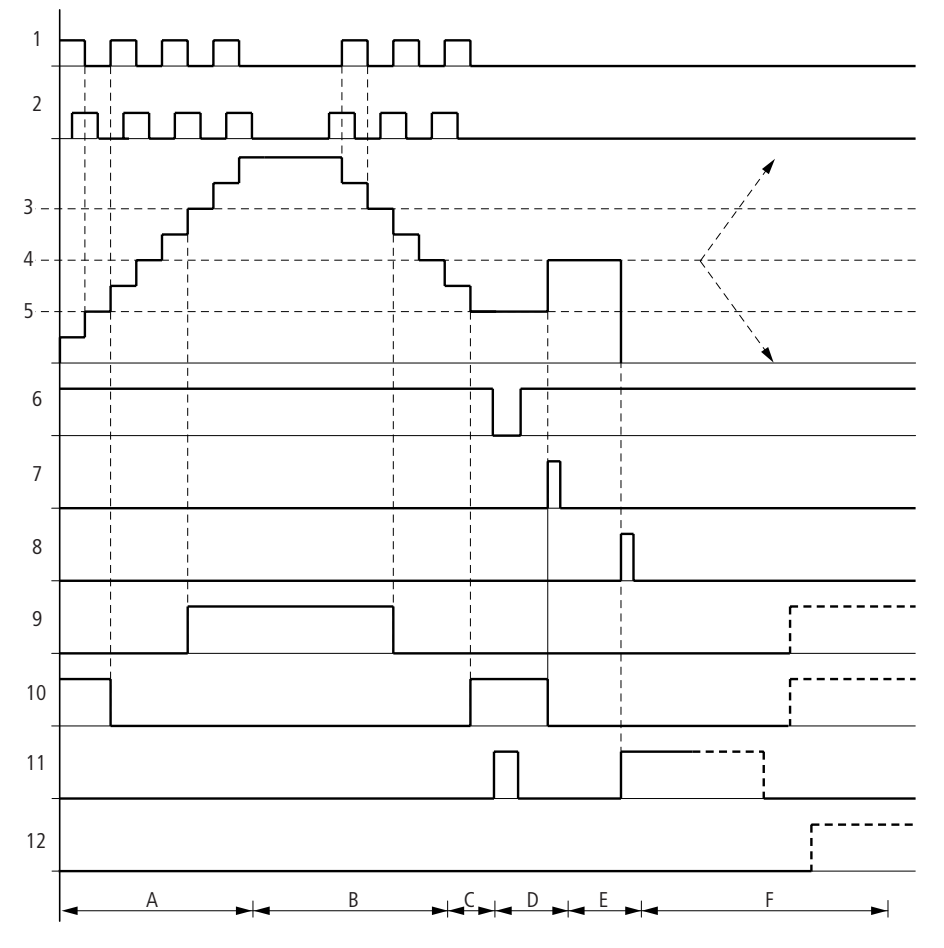

**Wirkungsweise des Bausteines Schneller Inkrementalwert-Zähler**

Abbildung 78: Wirkdiagramm Schneller Inkrementalwertgeber-Zähler

- 1: Zähl-Eingang Kanal A
- 2: Zähl-Eingang Kanal B
- 3: Oberer Sollwert >SH
- 4: Vorgabe-Istwert >SV
- 5: Unterer Sollwert >SL
- 6: Freigabe Zähler
- 7: Vorgabe-Istwert übernehmen, Spule CI..EN
- 8: Rücksetzspule CI..RE
- 9: Kontakt (Schließer) CI..OF Oberer Sollwert erreicht, überschritten
- 10: Kontakt (Schließer) CI..FB Unterer Sollwert erreicht, unterschritten
- 11: Kontakt (Schließer) CI..ZE Istwert gleich Null
- 12: Kontakt (Schließer) CI..CY Wertebereich über- oder unterschritten
- Bereich A:
	- Der Zähler zählt vorwärts.
	- Der untere Schwellwert wird verlassen und der obere erreicht.
- Bereich B:
	- Die Zählrichtung ändert sich in rückwärts zählen.
	- Die Kontakte schalten entsprechen des Istwertes.
- Bereich C:
	- Das Freigabesignal wird auf "0" gesetzt. Der Istwert wird Null.
- Bereich D:
	- Die positive Flanke an der Spule Vorgabewert übernehmen setzt den Istwert auf Vorgabewert.
- Bereich E:
	- Der Resetimpuls setzt den Istwert auf Null.
- Bereich F:
	- Der Istwert verlässt den Wertebereich des Zählers.
	- Entsprechend der Richtung positiver Wert oder negativer Wert werden die Kontakte aktiv.

## **Vergleicher**

Mit einem Vergleicher sind Sie in der Lage, Variablen und Konstanten miteinander zu vergleichen.

Folgende Abfragen sind möglich:

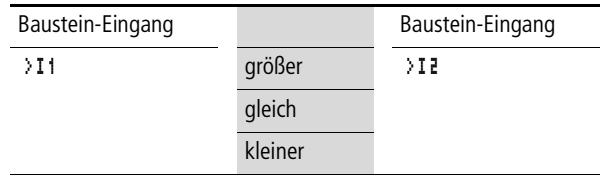

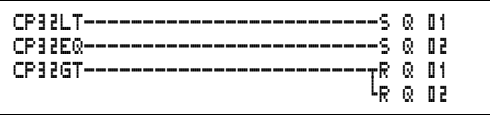

Abbildung 79: easy800-Schaltplan mit Vergleicher

Parameteranzeige und Parametersatz für den Vergleicherbaustein:

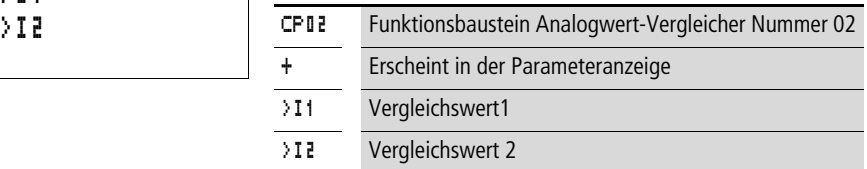

#### **Eingänge**

Die Baustein-Eingänge >I1 und >I2, können folgende Operanden besitzen:

- Konstante
- Merker MD, MW, MB
- Analog-Eingänge IA01 bis IA04
	- IA01: Klemme I7
	- IA02: Klemme I8
	- IA03: Klemme I11
	- IA04: Klemme I12
- Analog-Ausgang QA01
- Istwert ... QV > eines anderen Funktionsbausteines

## **Kontakte**

• CP01LT bis CP32LT, (less than)

Kontakt (Schließer) schaltet auf Status "1", wenn der Wert an  $\Sigma$  11 kleiner als der Wert an  $\Sigma$  **E** ist;  $\Sigma$  11 <  $\Sigma$  **E**.

• CP01EQ bis CP32EQ, (equal)

Kontakt (Schließer) schaltet auf Status "1", wenn der Wert an > I1 gleich dem Wert an > I2 ist; > I1 = > I2.

• CP01GT bis CP32GT, (greater than)

CP02 + >I1
Kontakt (Schließer) schaltet auf Status "1", wenn der Wert an > I1 größer als der Wert an  $\geq$ I2 ist;  $\geq$ I1  $>$   $\geq$ I2.

# **Speicherplatzverbrauch des Zählerrelais**

Der Funktionsbaustein Vergleicher benötigt 32 Byte Speicherplatz plus 4 Byte pro Konstante an den Baustein-Eingängen.

# **Textausgabe-Baustein**

easy800 kann 32 frei editierbare Texte anzeigen. In diesen Texten können Istwerte von Funktionsbausteinen, Merkerwerte (MB, MW, MD) angezeigt werden. Sollwerte von Funktionsbausteinen sowie Merkerwerte (MB, MW, MD), wenn es Konstante sind, können eingegeben werden. Die Texte sind nur mit der EASY-SOFT (-PRO) editierbar.

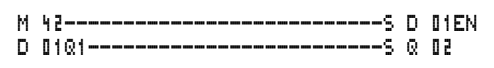

Abbildung 80: easy800-Schaltplan mit einem Textausgabe-Baustein

#### **Kontakte**

Der Textausgabe-Baustein besitzt einen Kontakt. D01Q1 bis D32Q1, Textbaustein ist aktiv.

#### **Spulen**

D01EN bis D32EN, Freigabe des Textbausteines

#### **Speicherplatzverbrauch des Textausgabe-Bausteines**

Der Funktionsbaustein Textausgabe-Baustein benötigt 160 Byte Speicherplatz. Dies ist unabhängig von der Größe des Textes.

#### **Anzeige**

Es können 16 Zeichen in einer Zeile bei maximal 4 Zeilen angezeigt werden.

STEUERN SCHALTEN KOMMUNIZIEREN EINFACH EASY

# **Variable anzeigen**

Istwerte von allen Funktionsbausteinen, Merkern (MB, MW und MD) sowie die Analog-Eingänge (skalierbar) können angezeigt werden. Die Anzeige von Datum und Uhrzeit ist ebenso möglich.

# **Sollwerte eingeben**

Diese Funktion ist ab Geräteversion 04 verfügbar.

Sollwerte von Funktionsbausteinen, Merker (MB, MW,MD), wenn es Konstanten sind, können über den Textbaustein verändert werden.

Die Variablen und Sollwerte können an jeder beliebigen Stelle im Text eingefügt werden. Die Länge der Variablen, Sollwerte kann 4, 7 und 11 Stellen sein.

Bedenken Sie die maximale Zeichenlänge der Variablen und Sollwerte. Ansonsten werden Zeichen überschrieben oder nicht dargestellt.

# **Skalieren**

Die Werte der analogen Eingänge und des Analog-Ausgangs können skaliert werden.

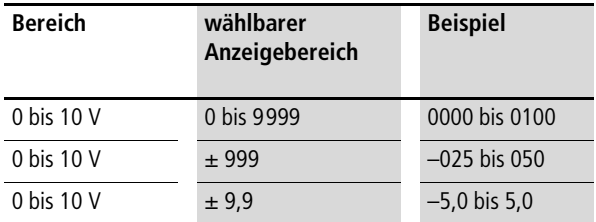

# **Wirkungsweise**

Der Textausgabe-Baustein  $D =$  Display, Textanzeige wirkt im Schaltplan wie ein normaler Merker M. Wird ein Text zu einem Merker hinterlegt, wird dieser bei Zustand "1" der Spule in der easy-Anzeige angezeigt. Voraussetzung ist, dass sich easy in der Betriebsart RUN befindet und vor der Anzeige des Textes die "Statusanzeige" angezeigt wurde.

# Für **D 02** bis **D 32** gilt:

Sind mehrere Texte vorhanden und angesteuert, wird automatisch nach 4 s der nächste Text angezeigt. Dieser Vorgang wird so lange wiederholt bis

- kein Textausgabe-Baustein mehr den Zustand "1" besitzt.
- die Betriebsart STOP gewählt wurde.
- easy nicht mit Spannung versorgt wird.
- mit der Taste **OK** oder **DEL** + **ALT** auf ein Menü gewechselt wurde.
- der für D01 hinterlegte Text angezeigt wird.

# Für **D 01** gilt:

D1 ist als Alarmtext ausgebildet. Wird D 01 angesteuert und ist ein Text für D 01 hinterlegt, bleibt dieser Text in der Anzeige stehen bis

- die Spule D 01EN den Zustand "0" besitzt.
- die Betriebsart STOP gewählt wurde.
- easy nicht mit Spannung versorgt wird.
- mit der Taste **OK** oder **DEL** + **ALT** auf ein Menü gewechselt wurde.

# **Texteingabe**

Die Texteingabe erfolgt ausschließlich ab easy-SOFT, Version 4.0.

# **Zeichensatz**

Es sind die ASCII-Buchstaben in Groß- und Kleinbuchstaben erlaubt.

- A B C D E F G H I J K L M N O P Q R S T U V W X Y Z
- a b c d e f g h i j k l m n o p q r s t u v w x y z

Als Sonderzeichen sind erlaubt:

 $! \pi$  "  $\#$  \$ % & ` ()  $*$  + , - ./0 1 2 3 4 5 6 7 8 9

Zähler mit Istwert Analogwert als

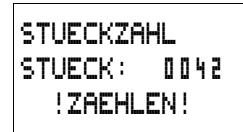

Temperaturwert skaliert

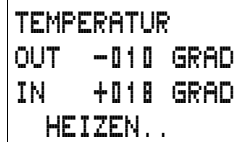

D1 als Fehlermeldung bei Sicherungsfall

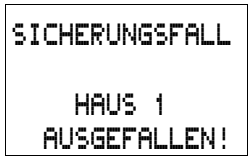

Abbildung 81: Beispiele Textausgaben

# **Eingeben eines Sollwertes in einer Anzeige**

Diese Funktion ist ab Geräteversion 04 verfügbar.

In einem Text können Sollwerte von Funktionsbausteinen eingebunden werden. Dies ist sinnvoll, wenn das Menü PARAMETER nicht für die Eingabe zur Verfügung steht.

Um einen Sollwert zu verändern, muss der entsprechende Textbaustein angezeigt sein. Der Sollwert muss eine Konstante sein.

Während der Eingabe von Werten, bleibt der Text statisch auf den Display erhalten. Die Istwerte werden aktualisiert.

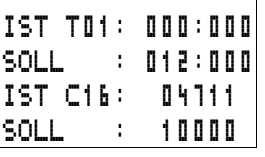

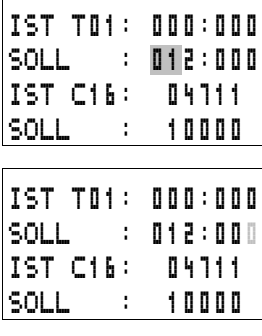

Im Beispiel wird folgendes dargestellt:

Der Sollwert vom Zeitrelais T01 soll von 12 s auf 15 s verändert werden.

- Zeile 1: Istwert Zeitrelais T 01
- Zeile 2: Sollwert Zeitrelais T 01, editierbar
- ▶ Betätigen Sie die Taste ALT, der Cursor springt auf den ersten editierbaren Wert.

In dieser Betriebsart können Sie mit den Cursortasten  $\sim\!\!\vee$ von editierbarer Konstante zu Konstante springen.

▶ Betätigen Sie die Taste OK, der Cursor springt auf den kleinsten Wert der zu verändernden Konstanten.

IST T01: 000:000 SOLL : 015:000 IST C16: 04711 SOLL : 10000

IST T01: 000:000 SOLL : 012:000 IST C16: 04711 SOLL : 10000

In diesem Bedienmodus verändern Sie mit den Cursortasten  $\sim$  den Wert. Mit den Cursortasten  $\langle \rangle$  bewegen Sie sich von Stelle zu Stelle.

Mit der Taste **OK** übernehmen Sie den veränderten Wert. Mit der Taste **ESC** brechen Sie die Eingabe ab und belassen den alten Wert.

▶ Betätigen Sie die Taste OK, der Cursor wechselt in die Betriebsart: Bewegen von Konstante zu Konstante.

Der geänderte Wert ist übernommen.

Um den Eingabemodus zu verlassen betätigen Sie die Taste **ALT**. (Die Taste **ESC** besitzt hier die gleiche Wirkung.)

# **Datenbaustein**

Der Datenbaustein gestattet es Ihnen, einen Wert gezielt zu speichern. Damit können Sollwerte für Funktionsbausteine gespeichert werden.

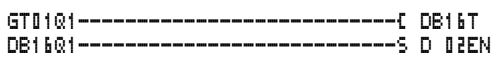

Abbildung 82: easy800-Schaltplan mit Datenbaustein:

Parameteranzeige und Parametersatz für den Datenbaustein:

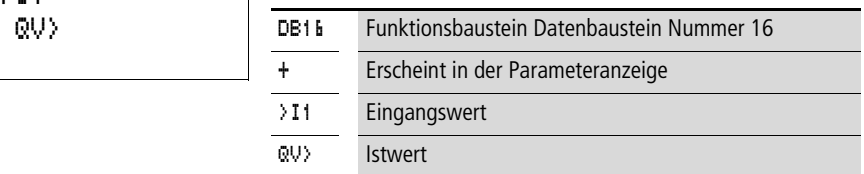

#### **Eingänge**

Der Baustein-Eingang >I1 kann folgende Operanden besitzen:

- Konstante
- Merker MD, MW, MB

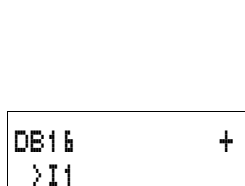

- Analog-Eingänge IA01 bis IA04
	- IA01: Klemme I7
	- IA02: Klemme I8
	- IA03: Klemme I11
	- IA04: Klemme I12
- Analog-Ausgang QA01
- Istwert ... QV > eines anderen Funktionsbausteines

#### **Ausgang**

Der Baustein-Ausgang QV>, kann folgende Operanden besitzen:

- Merker MD, MW, MB
- Analog-Ausgang QA01

#### **Kontakte**

DB01Q1 bis DB32Q1

Kontakt (Schließer) DB..Q1 schaltet auf Status "1" wenn das Triggersignal den Staus "1" besitzt.

#### **Spulen**

DB01T\_ bis DB32T\_, Übernahme des Wertes an >I1 bei positiver Flanke.

#### **Speicherplatzverbrauch des Datenbausteines**

Der Funktionsbaustein Datenbaustein benötigt 36 Byte Speicherplatz plus 4 Byte pro Konstante an dem Baustein-Eingang.

#### **Remanenz**

Datenbausteine können mit remanenten Istwerten betrieben werden. Die Anzahl wählen Sie im Menü SYSTEM  $\rightarrow$  REMA-NENZ

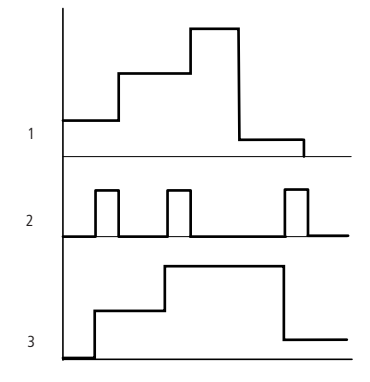

# **Wirkungsweise des Bausteines Datenbaustein**

Abbildung 83: Wirkdiagramm Datenbaustein

- 1: Wert an Eingang >I1
- 2: Triggerspule DB..T\_
- 3: Wert an DB..QV>

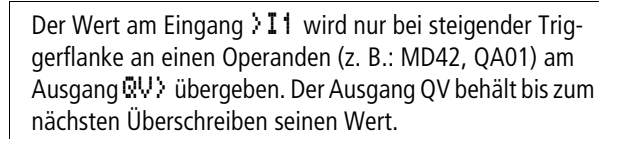

# **PID-Regler**

Dieser Funktionsbaustein ist ab Geräteversion 04 verfügbar.

easy800 stellt 32 PID-Regler DC01 bis DC32 zur Auswahl. Mit dem PID-Regler sind Sie in der Lage zu regeln.

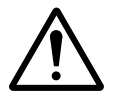

# **Vorsicht!**

Wenn Sie den PID-Regler einsetzen, muss regelungstechnisches Wissen vorhanden sein.

Damit der PID-Regler funktioniert, muss die Regelstrecke bekannt sein.

Es besteht die Möglichkeit 3 Stellwerte unabhängig voneinander auszugeben. Ein Stellwert kann mittels Analog-Ausgang ausgegeben werden. Zwei Stellwerte können über zwei pulsweitenmodulierte Ausgänge verarbeitet werden. Damit ist es in den meisten Fällen sinnvoll, maximal 3 Regler pro Programm gleichzeitig zu betreiben. Durch die Auswahl der Reglernummer können Projekte strukturiert werden.

Beispiel: Projekt mit 3 Geräten

Programm 1: Regler DC 10, 11

Programm 2: Regler DC20, 21 und 22

Programm 3: Regler DC30

#### **Verdrahtung eines PID-Reglers**

Einen PID-Regler integrieren Sie in Ihrer Schaltung als Kontakt und Spule.

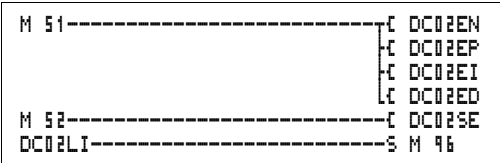

Abbildung 84: easy800-Schaltplan mit PID-Regler

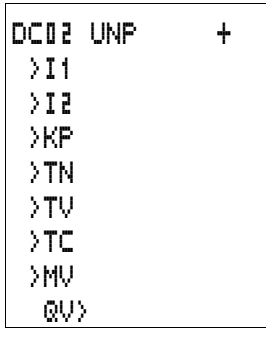

#### **Parameteranzeige und Parametersatz für den PID-Regler:**

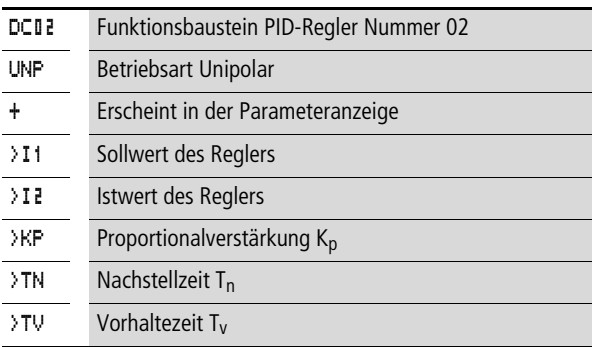

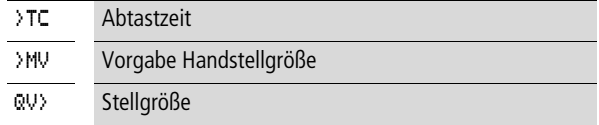

In der Parameteranzeige eines PID-Reglers stellen Sie die Betriebsart, die Sollwerte und die Freigabe der Parameteranzeige ein.

#### **Betriebsarten des PID-Reglers**

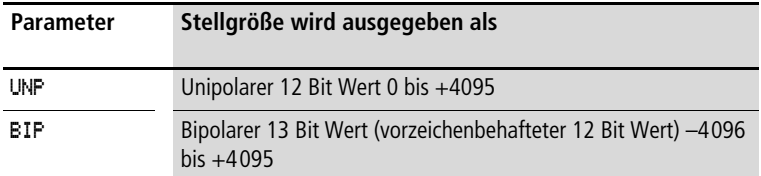

#### **Eingänge**

Die Baustein-Eingänge >I1, >I2, >KP, >TN, >TV, >TC und >MV können folgende Operanden besitzen:

- Konstante
- Merker MD, MW, MB
- Analog-Eingänge IA01 bis IA04
	- IA01: Klemme I7
	- IA02: Klemme I8
	- IA03: Klemme I11
	- IA04: Klemme I12
- Analog-Ausgang QA01
- Istwert ... QV > eines anderen Funktionsbausteines

#### **Istwert …QV>**

Dem Istwert …QV> können folgende Operanden zugewiesen werden:

- Merker MD, MW, MB
- Analog-Ausgang QA01

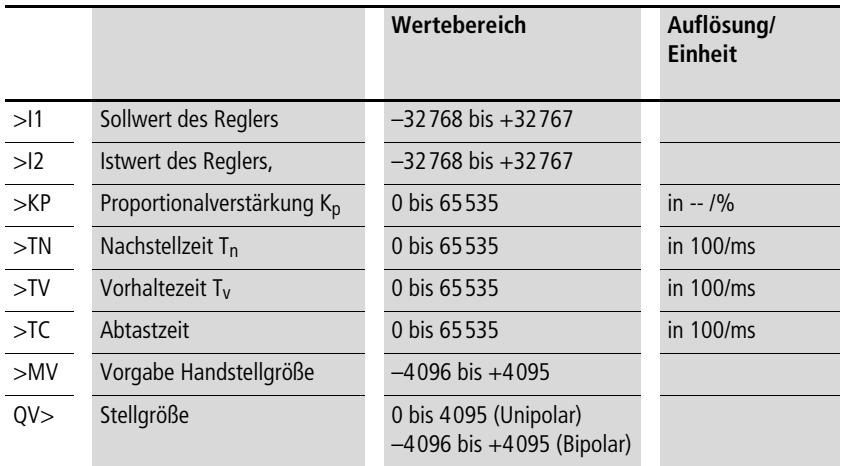

#### **Wertebereich der Ein- und Ausgänge**

#### Beispiel:

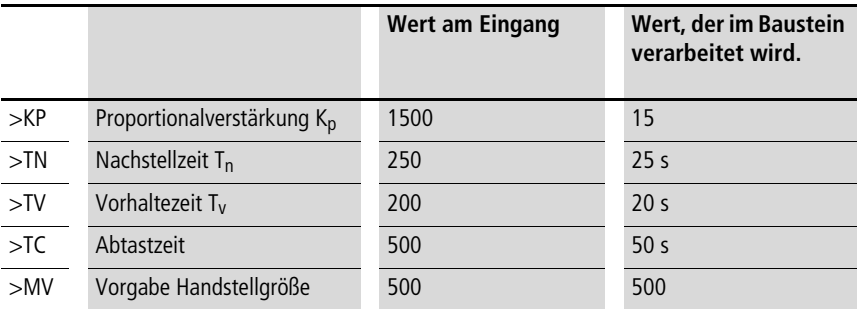

#### **Parametersatz im Menü PARAMETER anzeigen**

- $\bullet$  + Aufruf möglich
- – Aufruf gesperrt

#### **Kontakte**

DC01LI bis DC32LI, Wertebereich der Stellgröße wurde überschritten.

#### **Spulen**

- DC01EN bis DC32EN: Freigabe Regler;
- DC01EP bis DC32EP: Aktivieren des Proportional-Anteils;
- DC01EI bis DC32EI: Aktivieren des Integral- Anteils;
- DC01ED bis DC32ED: Aktivieren des Differential-Anteils;
- DC01SE bis DC32SE: Handstellgröße Aktivieren

#### **Speicherplatzverbrauch des PID-Reglers**

Der Funktionsbaustein PID-Regler benötigt 96 Byte Speicherplatz plus 4 Byte pro Konstante am Baustein-Eingang.

#### **Wirkungsweise des Bausteines PID-Regler**

Der Regler arbeitet auf der Basis der Gleichung des PID-Algorithmusses. Danach ist die Stellgröße Y(t) das Ergebnis einer Berechnung des Proportionalanteils, eines Integralanteils und eines Differentialsanteils.

h Damit der Regler arbeitet, muss er freigegeben sein. Die Spule DC..EN ist aktiv. Ist die Spule DC..EN nicht aktiv, wird der gesamte Regler deaktiviert und zurückgesetzt. Die Stellgröße geht auf Null.

Die entsprechenden Spulen für die Berechnung der P-, Iund D-Anteile müssen aktiv sein.

Beispiel: Sind nur die Spulen DC..EP und DC..EI angesteuert, so wirkt der Regler als PI-Regler.

Das Gerät berechnet die Stellgröße jedesmal, wenn die Abtastzeit T<sub>c</sub> abgelaufen ist. Ist die Abtastzeit Null, so wird die Stellgröße jeden Zyklus berechnet.

Gleichung PID-Regler:

 $Y(t) = Y_P(t) + Y_I(t) + Y_D(t)$ 

 $Y(t)$  = errechnete Stellgröße bei Abtastzeit t

 $Y_P(t)$  = Wert des Proportionalanteils der Stellgröße bei Abtastzeit t

 $Y_1(t)$  = Wert des Integralanteils der Stellgröße bei Abtastzeit t

 $Y_D(t)$  = Wert des Differentialanteils der Stellgröße bei Abtastzeit t

#### **Der Proportionalanteil im PID-Regler**

Der Proportionalanteil Y<sub>P</sub> ist das Produkt der Verstärkung  $(K_p)$  und der Regeldifferenz (e). Die Regeldifferenz ist die Differenz zwischen dem Sollwert  $(X<sub>s</sub>)$  und dem Istwert  $(X<sub>i</sub>)$  bei einer angegebenen Abtastzeit. Die von dem Gerät verwendete Gleichung für den Proportionalanteil lautet wie folat:

 $Y_P(t) = K_D \times [X_S(t) - X_i(t)]$ 

 $K_p$  = Proportionalverstärkung

 $X<sub>s</sub>(t)$  = Sollwert bei Abtastzeit t

 $X_i(t) =$  Istwert bei Abtastzeit t

#### **Der Integralanteil im PID-Regler**

Der Integralanteil Y<sub>I</sub> ist proportional zu der Summe der Regeldifferenz über die Zeit. Die von dem Gerät verwendete Gleichung für den Integralanteil lautet wie folgt:

 $Y_1(t) = K_D \times T_C/T_D \times [X_5(t) - X_1(t)] + Y_1(t-1)$ 

- $K_p$  = Proportionalverstärkung
- $T_c$  = Abtastzeit
- $T_n$  = Integrationszeit (wird auch Nachstellzeit genannt)
- $X_s(t) =$  Sollwert bei Abtastzeit t
- $X_i(t)$  = Istwert bei Abtastzeit t

 $Y_1(t-1)$  = Wert des Integralanteils bei Abtastzeit  $t-1$ 

#### **Der Differentialanteil im PID-Regler**

Der Differentialanteil Y<sub>D</sub> ist proportional zu der Änderung der Regeldifferenz. Damit bei Änderungen des Sollwerts Schrittänderungen oder Sprünge in der Stellgröße aufgrund des Differentialverhaltens vermieden werden, wird die Änderung des Istwerts (der Prozessvariablen) und nicht die Änderung der Regeldifferenz berechnet. Dies zeigt folgende Gleichung:

 $Y_D(t) = K_D \times T_V/T_C \times (X_i (t-1) - X_i(t))$ 

- $K_p$  = Proportionalverstärkung
- $T_c$  = Abtastzeit
- $T_v$  = Differentialzeit des Regelkreises (wird auch Vorhaltezeit genannt)
- $X_i(t)$  = Istwert bei Abtastzeit t
- $X_i(t-1)$  = Istwert bei Abtastzeit  $t-1$

Abtastzeit T<sub>c</sub>

Die Abtastzeit T<sub>c</sub> bestimmt die Zeit in welchen Abständen der Baustein vom Betriebssystem zur Bearbeitung aufgerufen wird. Der Wertebereich liegt zwischen 0 und 6553,5 s.

Wird der Wert 0 angegeben, so bestimmt die Zykluszeit des Gerätes die Zeit zwischen den Bausteinaufrufen.

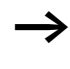

Die Zykluszeit des Gerätes ist je nach Programm nicht konstant. Dies kann bei einer Abtastzeit von 0 s zu Unregelmäßigkeiten im Regelverhalten führen.

Um die Zykluszeit des Gerätes konstant zu halten, verwenden Sie den Funktionsbaustein Sollzykluszeit  $\leftrightarrow$  [Seite 226\)](#page-229-0).

# **Handbetrieb des Reglers**

Um den Stellwert direkt vorzugeben, muss am Eingang >MV ein Wert anliegen. Wird die Spule DC..SE angesteuert, wird der Wert an >MV direkt als Stellgröße QV> übernommen. Dieser Wert bleibt so lange stehen wie die Spule DC..SE angesteuert ist oder der Wert am Eingang >MV sich verändert. Wird die Spule DC..SE abgesteuert tritt der Regelalgorithmus wieder in Kraft.

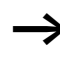

 $\longrightarrow$  Wird die Handstellgröße übernommen oder abgeschaltet, so können extreme Stellwertänderungen vorkommen.

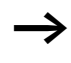

h Arbeitet der Baustein in der Betriebsart UNI, unipolar, wird eine Handstellgröße mit einem negativen Vorzeichen mit dem Wert Null als Stellgröße ausgegeben.

# **Signalglättungsfilter**

Dieser Funktionsbaustein ist ab Geräteversion 04 verfügbar.

easy stellt 32 Signalglättungsfilter FT01 bis FT32 zur Auswahl. Der Baustein gestattet es Ihnen, verrauschte Eingangssignale zu glätten.

# **Verdrahtung eines Signalglättungsfilter**

Einen Signalglättungsfilter integrieren Sie in Ihrer Schaltung als Spule.

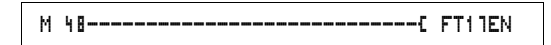

Abbildung 85: easy800-Schaltplan mit Glättungsbaustein

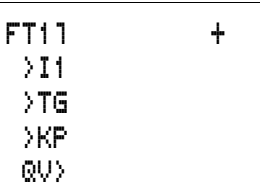

# **Parameteranzeige und Parametersatz für den Baustein FT:**

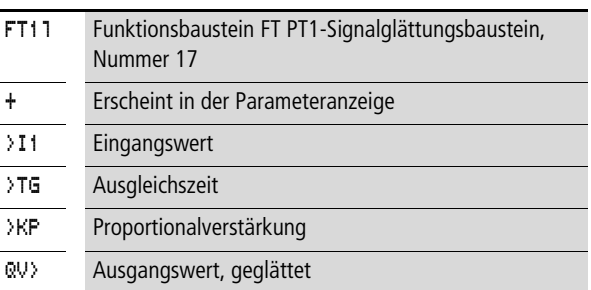

Die Ausgleichszeit T<sub>g</sub> ist die Zeit, in der der Ausgangswert berechnet wird.

Die Ausgleichzeit Tg ist so zu wählen, dass sie ein ganzzahliges vielfaches der Zykluszeit oder Reglerabtastzeit Tc beträgt.

# **Eingänge**

Die Baustein-Eingänge >I1, >I2 und >KP können folgende Operanden besitzen:

- Konstante
- Merker MD, MW, MB
- Analog-Eingänge IA01 bis IA04
	- IA01: Klemme I7
	- IA02: Klemme I8
	- IA03: Klemme I11
	- IA04: Klemme I12
- Analog-Ausgang QA01
- Istwert ... QV > eines anderen Funktionsbausteines

#### **Ausgang**

Der Baustein-Ausgang QV>, kann folgende Operanden besitzen:

- Merker MD, MW, MB
- Analog-Ausgang QA01

#### **Wertebereich der Ein- und Ausgänge**

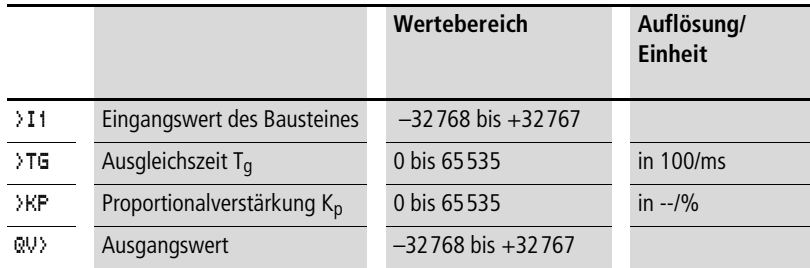

Beispiel:

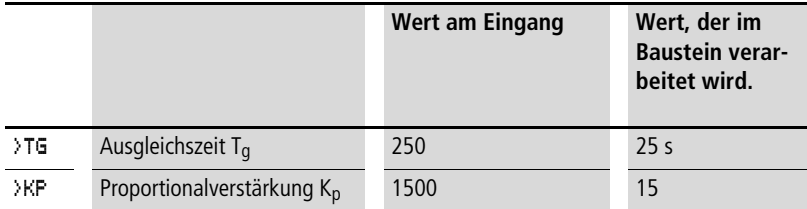

#### **Parametersatz im Menü PARAMETER anzeigen**

- $\bullet$  + Aufruf möglich
- – Aufruf gesperrt

#### **Spule**

FT01EN bis FT32EN, Freigabe des Bausteines

# **Speicherplatzverbrauch des FT-Bausteines**

Der Funktionsbaustein FT benötigt 56 Byte Speicherplatz plus 4 Byte pro Konstante am Eingang.

# **Wirkungsweise des Bausteines Signalglättungsfilter**

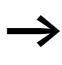

Damit der Signalglättungsfilter arbeitet, muss er freigegeben sein. Die Spule FT..EN ist aktiv. Ist die Spule FT..EN nicht aktiv wird der gesamte Baustein deaktiviert und zurückgesetzt. Der Ausgangswert geht auf Null.

Wird der Baustein zum erstenmal aufgerufen, beim Start des Gerätes oder nach einem Rücksetzen, wird der Ausgangswert mit dem Eingangswert initialisiert. Damit wird das Anlaufverhalten des Bausteines beschleunigt.

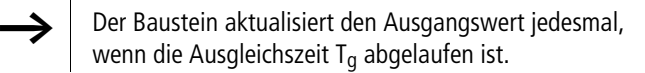

Der Baustein arbeitet nach folgender Gleichung:

 $Y(t) = [T_a/T_a] \times [K_p \times x(t) - Y(t-1)]$ 

- $Y(t)$  = errechneter Ausgangswert bei Abtastzeit t
- $T_a$  = Abtastzeit
- $T_{\alpha}$  = Ausgleichszeit
- $K_p$  = Proportionalverstärkung
- $x(t)$  = Istwert bei Abtastzeit t
- $Y(t-1)$  = Ausgangswert bei Abtastzeit  $t-1$

#### Abtastzeit:

Die Abtastzeit T<sub>a</sub> ist von dem eingestellten Wert der Ausgleichszeit abhängig.

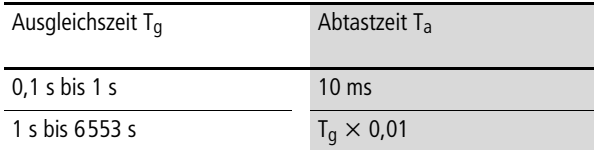

# **GET, Wert aus Netzwerk nehmen**

Der Baustein gestattet es Ihnen einen 32 Bitwert gezielt aus  $dem$  Netzwerk auszulesen (get  $=$  holen, besorgen, bekommen). Der GET-Baustein holt sich die Daten, die ein anderer Teilnehmer mit dem Funktionsbaustein PUT auf dem Netzwerk easy-NET zur Verfügung stellt.

```
GT01Q1---------------------------Ä DB16T
```
Abbildung 86: easy800-Schaltplan mit GET-Baustein

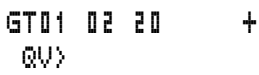

Parameteranzeige und Parametersatz für den Baustein GET:

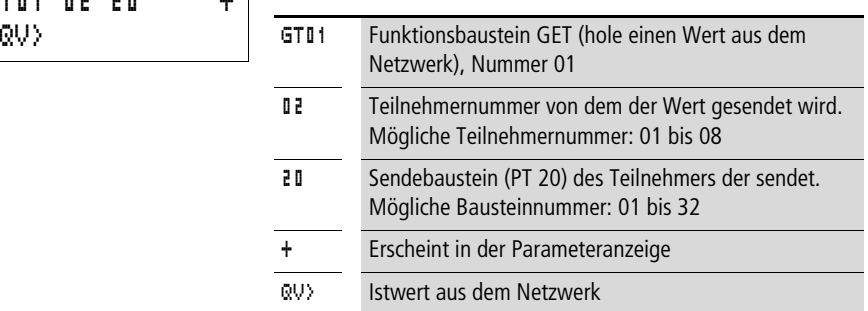

# **Ausgang**

Der Baustein-Ausgang QV>, kann folgende Operanden besitzen:

- Merker MD, MW, MB
- Analog-Ausgang QA01

# **Kontakte**

GT01Q1 bis GT32Q1

Kontakt (Schließer) GT..Q1 schaltet auf Status "1", wenn ein neuer Wert, vom Netzwerk easy-NET übertragen, anliegt.

# **Speicherplatzverbrauch des GET-Bausteines**

Der Funktionsbaustein GET benötigt 28 Byte Speicherplatz.

# **GET-Diagnose**

Der GET-Baustein funktioniert nur, wenn das Netzwerk easy-NET im ordnungsgemäßen Betrieb ist (
ightariated Abschnitt ["Lebenszeichen der einzelnen Teilnehmer und Diagnose"](#page-262-0), [Seite 259](#page-262-0)).

# **Wirkungsweise des Bausteines GET**

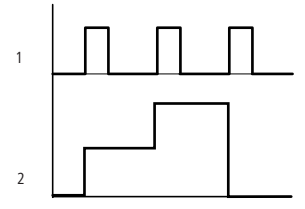

Abbildung 87: Wirkdiagramm GET-Baustein

```
1: GT..Q1
```
2: Wert an GT..QV>

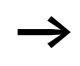

 $\rightarrow$  Beim Einschalten der Versorgungsspannung erhalten die GET-Bausteine den Wert "0".

# **Wochenzeitschaltuhr**

easy800 ist mit einer Echtzeituhr ausgestattet, die Sie im Schaltplan als Wochenzeitschaltuhr und Jahresschaltuhr einsetzen können.

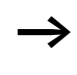

Die Schritte zur Einstellung der Uhrzeit finden Sie im Abschnitt "Datum, Uhrzeit und Zeitumstellung [einstellen", Seite 273](#page-276-0).

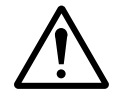

#### **Vorsicht!**

Bei easy800-Geräten mit der Geräteversion kleiner oder gleich 03 besitzt die Wochenschaltuhr folgende Eigenschaft.

Voraussetzung:

- Der Baustein wurde direkt an der easy800 eingegeben.
- Mindestens ein Kanal wurde nicht mit Parametern belegt.
- Die Einschaltzeit soll auch von Samstag 23:59 Uhr bis Sonntag nach 00:00 Uhr sein.

Verhalten:

- Die Zeitschaltuhr schaltet Sonntags um 00:00 Uhr aus.
- Dies kann nicht der gewünschte Ausschaltzeitpunkt sein!

Abhilfe:

- Belegen Sie alle Kanäle der Schaltuhr mit den gewünschten Ein- und Ausschaltzeiten.
- Verwenden Sie zur Eingabe des Programmes EASY-SOFT (-PRO) oder EASY-SOFT (-PRO).

In diesem Falle tritt die Eigenschaft nicht auf.

easy bietet 32 Wochenzeitschaltuhren HW01 bis HW32 für insgesamt 128 Schaltzeiten.

Jede Schaltuhr ist mit vier Kanälen ausgestattet, mit denen Sie vier Zeiten ein- und vier Zeiten ausschalten können. Die Kanäle werden in der Parameteranzeige eingestellt.

Die Uhrzeit ist bei Spannungsausfall gepuffert und läuft weiter. Die Schaltuhren schalten jedoch nicht mehr. Im spannungslosen Zustand bleiben die Kontakte geöffnet. Angaben zur Pufferzeit finden Sie im [Kapitel "Technische Daten",](#page-316-0) [Seite 317](#page-320-0).

# **Verdrahtung einer Wochenzeitschaltuhr**

Eine Wochenschaltuhr integrieren Sie im Schaltplan als Kontakt.

HW14Q1---------------------------Ä Q 01

Abbildung 88: easy800-Schaltplan mit Wochenzeitschaltuhr

Parameteranzeige und Parametersatz für den Baustein Wochenzeitschaltuhr HW:

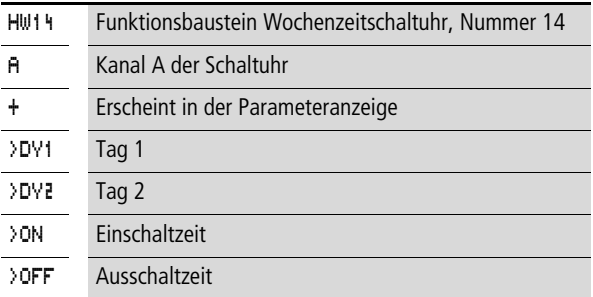

# **Kanäle**

4 Kanäle sind pro Schaltuhr vorhanden, Kanal A, B, C und D. Diese Kanäle wirken alle gemeinsam auf den Kontakt der Wochenzeitschaltuhr.

# **Tag 1 und Tag 2**

Entweder gilt der Zeitraum von Tag 1 bis Tag 2, z. B. Montag bis Freitag, oder nur Tag 1.

Montag = MO, Dienstag = DI, Mittwoch = MI, Donnerstag =  $DO$ , Freitag = FR, Samstag = SA, Sonntag  $=$  SO,

# **Uhrzeit**

00:00 bis 23:59 Uhr

#### **Parametersatz im Menü PARAMETER anzeigen**

- $\bullet$  + Aufruf möglich
- – Aufruf gesperrt

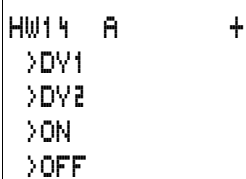

# **Kontakte**

HW01Q1 bis HW32Q1

#### **Speicherplatzverbrauch der Wochenzeitschaltuhr** Der Funktionsbaustein Wochenzeitschaltuhr benötigt 68 Byte plus 4 Byte pro verwendeten Kanal Speicherplatz.

**Wirkungsweise des Bausteines Wochenschaltuhr** Entsprechend der Parametervorgabe werden die Schaltpunkte festgelegt.

MO bis FR: an den Wochentagen Mo, Di, Mi, Do, Fr

ON 10:00, OFF 18:00: Ein -und Ausschaltpunkt für den einzelnen Wochentag.

MO: jeden Montag ON 10:00: Einschaltpunkt

SA: jeden Samstag OFF 18:00: Ausschaltpunkt

#### **Arbeitstage schalten**

Die Zeitschaltuhr HW01schaltet montags bis freitags zwischen 6:30 Uhr und 9:00 Uhr und zwischen 17:00 Uhr und 22:30 Uhr ein.

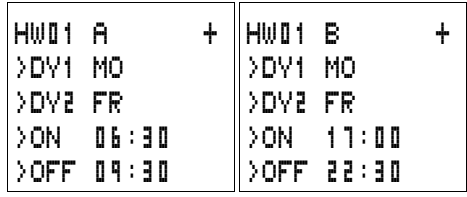

# **Wochenende schalten**

Die Zeitschaltuhr HW02 schaltet freitags um 16:00 Uhr ein und montags um 6:00 Uhr aus.

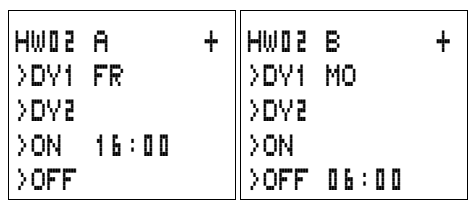

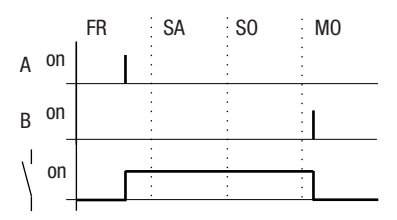

Abbildung 89: Wirkdiagramm "Wochenende"

# **Schalten über Nacht**

Die Zeitschaltuhr HW03 schaltet über Nacht, Montags 22:00 Uhr ein und Dienstags 6:00 Uhr aus.

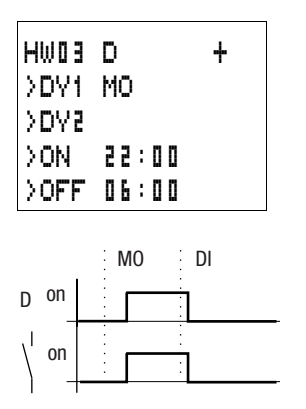

Abbildung 90: Wirkdiagramm "Nachtschaltung"

Liegt die Ausschaltzeit vor der Einschaltzeit, schaltet easy am folgenden Tag aus.

# **Zeitüberschneidungen**

Die Zeiteinstellungen einer Zeitschaltuhr überschneiden sich. Die Uhr schaltet montags um 16:00 Uhr ein, am Dienstag und Mittwoch bereits um 10:00 Uhr. Die Ausschaltzeit liegt montags bis mittwochs bei 22:00 Uhr.

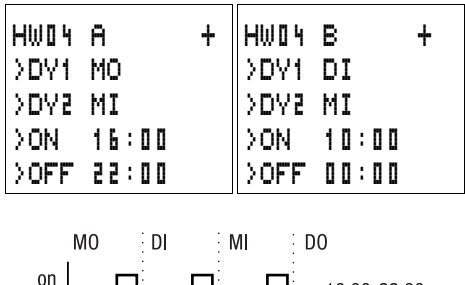

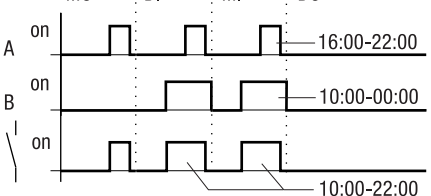

Abbildung 91: Wirkdiagramm Überschneidungen

Ein- und Ausschaltzeiten richten sich immer nach dem Kanal, der zuerst schaltet.

# **Verhalten bei Stromausfall**

Zwischen 15:00 Uhr und 17:00 Uhr fällt der Strom aus. Das Relais fällt ab und bleibt nach Wiedereinschalten der Stromversorgung aus, da die erste Ausschaltzeit bereits um 16:00 Uhr war.

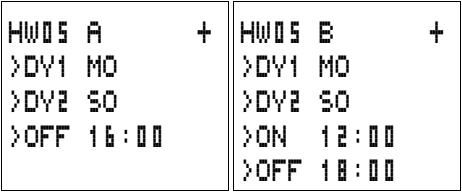

h Nach dem Einschalten aktualisiert easy den Schaltzustand immer aus allen vorhandenen Schaltzeitvorgaben.

# **24 Stunden schalten**

Die Schaltuhr soll 24 Stunden schalten. Montags um 0:00 Uhr einschalten und dienstags um 0:00 Uhr ausschalten.

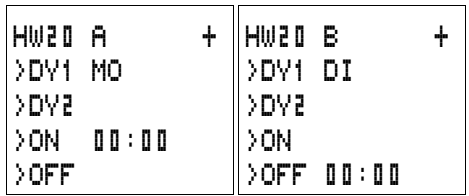

# **Jahreszeitschaltuhr**

easy800 ist mit einer Echtzeituhr ausgestattet, die Sie im Schaltplan als Wochenzeitschaltuhr und Jahresschaltuhr einsetzen können.

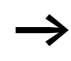

Die Schritte zur Einstellung der Uhrzeit finden Sie im Abschnitt "Datum, Uhrzeit und Zeitumstellung [einstellen", Seite 273](#page-276-0).

easy bietet 32 Jahresschaltuhren HY01 bis HY32 für insgesamt 128 Schaltzeiten.

Jede Schaltuhr ist mit vier Kanälen ausgestattet, mit denen Sie vier Zeiten ein- und vier Zeiten ausschalten können. Die Kanäle werden in der Parameteranzeige eingestellt.

Uhrzeit und Datum sind bei Spannungsausfall gepuffert und laufen weiter. Die Schaltuhrrelais schalten jedoch nicht mehr. Im spannungslosen Zustand bleiben die Kontakte geöffnet. Angaben zur Pufferzeit finden Sie im [Kapitel](#page-316-0)  ["Technische Daten",](#page-316-0) [Seite 317](#page-320-0).

# **Verdrahtung einer Jahreszeitschaltuhr**

Eine Jahreszeitschaltuhr integrieren Sie im Schaltplan als Kontakt.

HY30Q1---------------------------Ä S 08

Abbildung 92: easy800-Schaltplan mit Jahreszeitschaltuhr

Parameteranzeige und Parametersatz für den Baustein Jahreszeitschaltuhr HY:

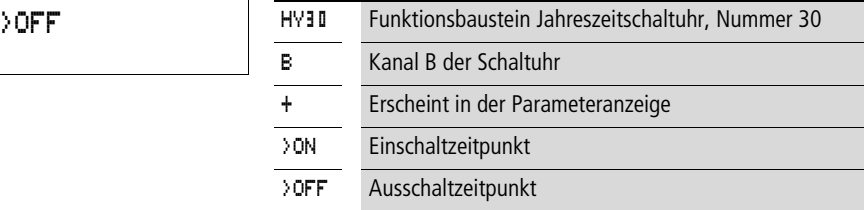

# **Kanäle**

4 Kanäle sind pro Schaltuhr vorhanden, Kanal A, B, C und D. Diese Kanäle wirken alle gemeinsam auf den Kontakt der Jahreszeitschaltuhr.

#### **Datum**

Tag.Monat.Jahr: TT.MM. JJ

Beispiel: 11.11.02

**Ein-Ausschaltzeitpunkte** ON: Einschaltzeitpunkt

OFF: Ausschaltzeitpunkt

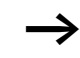

h Das Einschaltjahr darf nicht größer als das Ausschaltjahr sein. Ansonsten funktioniert die Jahresuhr nicht.

#### **Parametersatz im Menü PARAMETER anzeigen**

- $\bullet$  + Aufruf möglich
- – Aufruf gesperrt

HY30 B + >ON

# **Kontakte**

HY01Q1 bis HY32Q1

#### **Speicherplatzverbrauch der Jahreszeitschaltuhr**

Der Funktionsbaustein Jahreszeitschaltuhr benötigt 68 Byte plus 4 Byte pro verwendeten Kanal Speicherplatz.

# **Wirkungsweise des Bausteines Jahresschaltuhr**

Die Jahresschaltuhr kann Bereiche, einzelne Tage, Monate, Jahre oder Kombinationen aus allen schalten.

#### **Jahre**

ON: 2002 bis OFF: 2010 bedeutet: Am 01.01.2002 00:00 einschalten und am 01.01.2011 00:00 Uhr ausschalten.

# **Monate**

ON: 04 bis OFF: 10 bedeutet: Am 01. April 00:00 einschalten und am 01. November 00:00 ausschalten

# **Tage**

ON: 02 bis OFF: 25 bedeutet: Am 2. 00:00 einschalten und am 26. 00:00 ausschalten

# **Regel für die Jahresschaltuhr**

Der Kontakt schaltet in den Jahren (ON bis OFF), den angegebenen Monaten (ON bis OFF) und an den eingetragenen Tagen (ON bis OFF) ein.

Zeitbereiche müssen mit zwei Kanälen, einer für ON und einer für OFF eingegeben werden.

Überlappende Kanäle:

Das erste ON-Datum schaltet ein und das erste OFF-Datum schaltet aus.

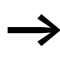

h Vermeiden Sie Eingaben die unvollständig sind. Diese sind unübersichtlich und können zu nicht gewollten Funktionen führen.

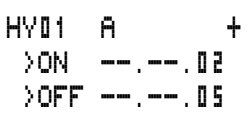

>ON \_\_.03.--  $20FF -109. -$ 

HY01 A +

#### Beispiel 1

Jahresbereich wählen

Die Jahresschaltuhr HY01 soll am 1. Januar 2002 00:00 Uhr einschalten und bis 31. Dezember 2005 23:59 Uhr eingeschaltet sein.

# Beispiel 2

Monatsbereiche auswählen

Die Jahresschaltuhr HY01 soll am 1. März 00:00 Uhr einschalten und bis zum 30. September 23:59 Uhr eingeschaltet sein.

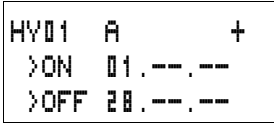

#### Beispiel 3

Tagesbereiche auswählen

Die Jahresschaltuhr HY01 soll am 1. eines jeden Monats um 00:00 Uhr einschalten und bis zum 28. eines jeden Monats um 23:59 Uhr eingeschaltet sein.

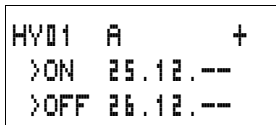

#### Beispiel 4

"Feier"-Tage auswählen

Die Jahresschaltuhr HY01 soll am 25.12. eines jeden Jahres um 00:00 Uhr einschalten und bis zum 26.12. eines jeden Jahres um 23:59 Uhr eingeschaltet sein. "Weihnachten schalten"

# Beispiel 5

Zeitbereich auswählen

Die Jahresschaltuhr HY01 soll am 01.05. eines jeden Jahres um 00:00 Uhr einschalten und bis zum 31.10. eines jeden Jahres um 23:59 Uhr eingeschaltet sein. "Biergartensaison"

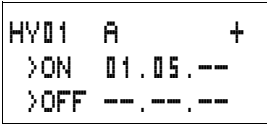

HY01 B + >ON --.--.-- >OFF 31.10.--

Beispiel 6 Überlappende Bereiche

Der Jahresschaltuhr HY01 Kanal A schaltet am 3. 00:00 Uhr in den Monaten 5, 6, 7, 8, 9, 10 ein und bleibt bis zum 25. 23:59 obiger Monate eingeschaltet.

Der Jahresschaltuhr HY01 Kanal B schaltet am 2. 00:00 Uhr in den Monaten 6, 7, 8, 9, 10, 11, 12 ein und bleibt bis zum 17. 23:59 obiger Monate eingeschaltet.

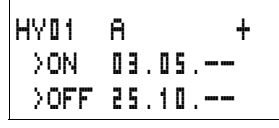

HY01 B + >ON 02.06.-- >OFF 17.12.--

Summe der Kanäle und Verhalten des Kontaktes HY01Q1: Im Monat Mai schaltet die Uhr vom 3. 00:00 Uhr bis zum 25. 23:59 Uhr.

In den Monaten Juni, Juli, August, September, Oktober schaltet die Uhr vom 2. 00:00 Uhr bis zum 17. 23:59 Uhr. In den Monaten November und Dezember schaltet die Uhr vom 2. 00:00 bis zum 17. 23:59 Uhr.

# **Wertskalierung**

Dieser Funktionsbaustein ist ab Geräteversion 04 verfügbar.

easy stellt 32 Bausteine Wertskalierung LS01 bis LS32 zur Auswahl. Der Baustein gestattet es Ihnen, Werte von einem Wertebereich in einen anderen Wertebereich zu übertragen. Sie können damit den Wertebereich verkleinern oder vergrößern.

# **Verdrahtung eines Skalierungsbausteines**

Einen Baustein Wertskalierung integrieren Sie in Ihrer Schaltung als Spule.

M 48----------------------------Ä LS27EN

Abbildung 93: easy800-Schaltplan mit Wertskalierung LS

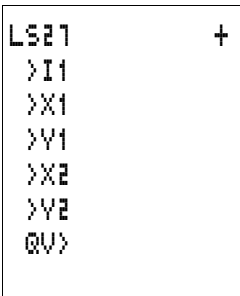

# **Parameteranzeige und Parametersatz für den Baustein LS:**

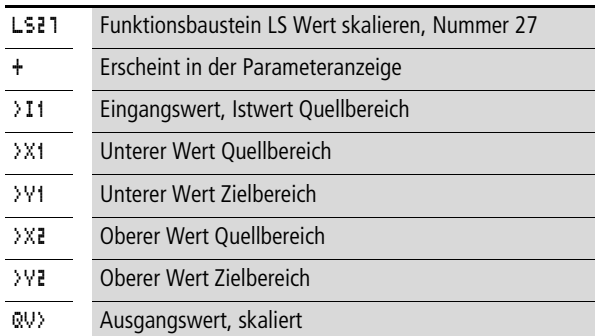

# **Eingänge**

Die Baustein-Eingänge >I1, >X1, >X2, >Y1 und >Y2 können folgende Operanden besitzen:

- Konstante
- Merker MD, MW, MB
- Analog-Eingänge IA01 bis IA04
	- IA01: Klemme I7
	- IA02: Klemme I8
	- IA03: Klemme I11
	- IA04: Klemme I12
- Analog-Ausgang QA01
- Istwert ... QV > eines anderen Funktionsbausteines

#### **Ausgang**

Der Baustein-Ausgang QV>, kann folgende Operanden besitzen:

- Merker MD, MW, MB
- Analog-Ausgang QA01

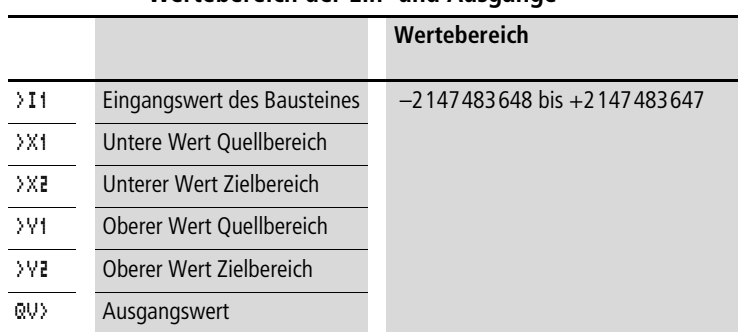

#### **Wertebereich der Ein- und Ausgänge**

#### **Parametersatz im Menü PARAMETER anzeigen**

- $\bullet$  + Aufruf möglich
- – Aufruf gesperrt

#### **Spule**

VC01EN bis VC32EN, Freigabe des Bausteines

# **Speicherplatzverbrauch des LS-Bausteines**

Der Funktionsbaustein LS benötigt 64 Byte Speicherplatz plus 4 Byte pro Konstante am Eingang.

# **Wirkungsweise des Bausteines**

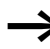

Damit der Skalierungsbaustein arbeitet, muss er freigegeben sein. Die Spule LS..EN ist aktiv. Ist die Spule LS..EN nicht aktiv wird der gesamte Baustein deaktiviert und zurückgesetzt. Der Ausgangswert geht auf Null.

Der Baustein arbeitet nach folgender Gleichung:

$$
Y(x) = X \times \frac{Y_2 - Y_1}{X_2 - X_1} + \frac{X_2 \times Y_1 - X_1 \times Y_2}{X_2 - X_1}
$$

- Y(x) = Aktueller Ausgangswert Zielbereich
- $X =$  Aktueller Eingangswert Quellbereich
- $X_1$  = Unterer Wert Quellbereich
- $X_2$  = Oberer Wert Quellbereich
- $Y_1$  = Unterer Wert Zielbereich
- $Y_2$  = Oberer Wert Zielbereich

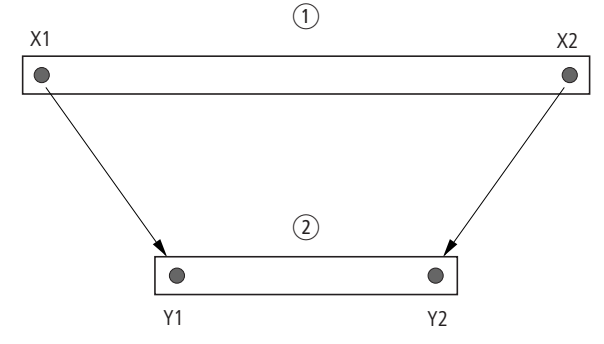

Abbildung 94: Funktionsbaustein Wertskalierung – Wertebereich verkleinern

(1) Quellbereich

(2) Zielbereich

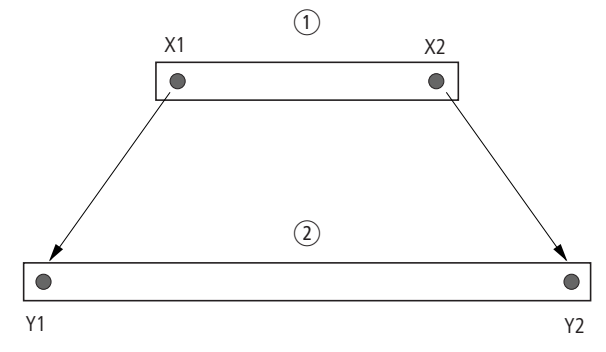

Abbildung 95: Funktionsbaustein Wertskalierung – Wertebereich vergrößern

- (1) Quellbereich
- 2 Zielbereich

Beispiel 1:

Der Quellbereich ist ein 10 Bit breiter Wert, Quelle ist der Analog-Eingang IA01.

Der Zielbereich beträgt 12 Bit.

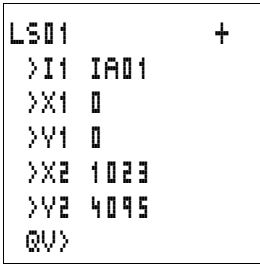

Parameteranzeige und Parametersatz für den Baustein LS01

Der aktuelle Istwert am Analog-Eingang IA01 beträgt 511. Der skalierte Ausgangswert beträgt 2045.

Beispiel 2:

Der Quellbereich beträgt 12 Bit.

Der Zielbereich beträgt 16 Bit vorzeichenbehaftet.

 $\angle$ I1 = DC01QV  $\lambda$ X $1 - 0$  $XZ = 4095$  $\frac{1}{2}$   $\frac{1}{2}$  = –32768  $\sqrt{2} = +32767$ Der aktuelle Istwert DC01QV beträgt 1789.

Der skalierte Ausgangswert beträgt –4137.

# **Sprünge**

Sprünge können zum Strukturieren eines Schaltplans oder wie ein Wahlschalter verwendet werden. Ob Hand-/Automatikbetrieb oder verschiedene Maschinenprogramme gewählt werden sollen, mit Sprüngen kann dies realisiert werden.

Sprünge bestehen aus einer Absprungstelle und einem Sprungziel (Marke).

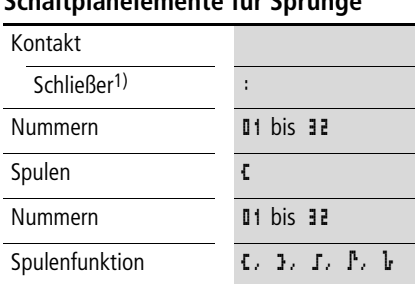

# **Schaltplanelemente für Sprünge**

1) nur als erster linker Kontakt einsetzbar

#### **Wirkungsweise**

Wird die Sprungspule angesteuert, werden die folgenden Strompfade nicht mehr bearbeitet. Die Zustände der Spulen bleiben, falls Sie nicht in anderen nicht übersprungenen Strompfaden überschrieben werden, auf dem letzten Zustand vor dem Überspringen. Es wird vorwärts gesprungen, d. h. der Sprung endet am ersten Kontakt mit der gleichen Nummer wie die der Spule.

- Spule = Absprung bei Zustand "1"
- Kontakt nur an der ersten linken Kontaktstelle  $=$ Sprungziel

Die Kontaktstelle "Sprung" hat **immer Zustand** "1".

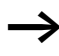

h Aufgrund der Arbeitsweise von easy werden Rückwärtssprünge nicht ausgeführt. Ist die Sprungmarke in Vorwärtsrichtung nicht vorhanden, wird zum Ende des Schaltplans gesprungen. Der letzte Strompfad wird ebenso übersprungen.

Ist ein Sprungziel nicht vorhanden, wird zum Schaltplanende gesprungen.

Eine Mehrfachbenutzung der gleichen Sprungspule und des gleichen Kontaktes ist zulässig, solange dies paarweise, d. h.:

Spule Ä:1/übersprungener Bereich/Kontakt:1, Spule Ä:1/übersprungener Bereich/Kontakt:1 usw. angewandt wird.

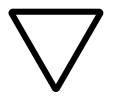

# **Achtung!**

Werden Strompfade übersprungen, bleiben die Zustände der Spulen erhalten. Die Zeit von gestarteten Zeitrelais läuft weiter.

# **Stromflussanzeige**

Übersprungene Bereiche sind in der Stromflussanzeige an den Spulen zu erkennen.

Alle Spulen nach der Absprungspule werden mit dem Symbol der Absprungspule dargestellt.

# **Beispiel**

Mittels Wahlschalter werden zwei verschiedene Abläufe vorgewählt.

- Ablauf 1: Sofort Motor 1 einschalten.
- Ablauf 2: Sperre 2 einschalten, Wartezeit, danach Motor 1 einschalten.

Verwendete Kontakte und Relais:

- I1 Ablauf 1
- I2 Ablauf 2
- I3 Sperre 2 ausgefahren
- I12 Motorschutzschalter eingeschaltet
- Q1 Motor 1
- Q2 Sperre 2
- T  $\blacksquare$  1 Wartezeit 30.00 s, ansprechverzögert
- $\Box$  **I1** Text "Motorschutzschalter hat ausgeloest"

Schaltplan: Stromflussanzeige: I 01 ist vorgewählt:

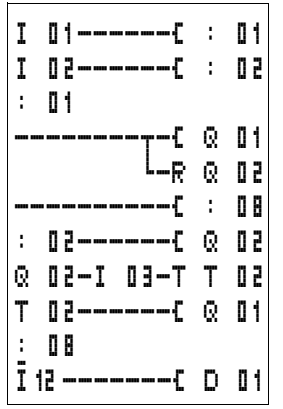

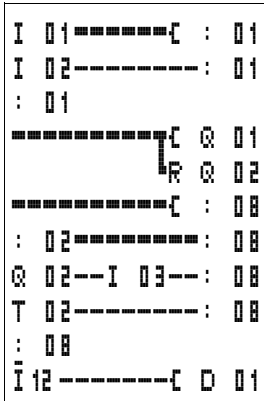

Bereich von Sprungmarke 1 wird abgearbeitet.

Sprung nach Marke 8. Bereich wird bis Sprungmarke 8 übersprungen.

Sprungmarke 8, der Schaltplan wird wieder abgearbeitet.

# **Masterreset**

Der Baustein Masterreset gestattet es Ihnen, mit einem Befehl den Zustand der Merker und aller Ausgänge auf den Zustand "0" zu setzen. Entsprechend der Betriebsart des Bausteines können nur die Ausgänge, nur die Merker oder beide zurückgesetzt werden. Es stehen 32 Bausteine zur Verfügung.

M 96-----------------------------Ä MR16T

Abbildung 96: easy800-Schaltplan mit Masterreset-Baustein

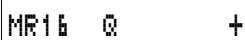

# **Parameteranzeige und Parametersatz für den Baustein Masterreset:**

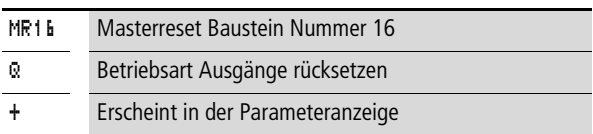

#### **Betriebsarten**

- Q: Wirkt auf die Ausgänge Q.., \*Q.., S.., \*S.., \*SN.., QA01; \*: Netzteilnehmeradresse
- M: Wirkt auf den Merkerbereich MD01 bis MD48.
- ALL: Wirkt auf Q und M.

# **Kontakte**

MR01Q1 bis MR32Q1

Der Kontakt schaltet auf den Merker, wenn die Triggerspule MR..T den Zustand "1" besitzt.

**Spulen** MR01T bis MR32T: Triggerspulen

#### **Speicherplatzverbrauch des Datenbausteines** Der Funktionsbaustein Masterreset benötigt 20 Byte Speicherplatz.

**Wirkungsweise des Bausteines Masterreset**

Entsprechend der Betriebsart werden bei einer positiver Flanke an der Triggerspule die Ausgänge oder Merker auf den Status "0" gesetzt.

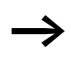

Damit alle Datenbereiche sicher gelöscht werden, ist der Masterreset als letzter Baustein auszuführen. Ansonsten können folgende Bausteine die Datenbereiche überschreiben.

Der Kontakt MR01Q1 bis MR32Q1 folgt dem Status der eigenen Triggerspule.

# **Zahlenwandler**

Dieser Funktionsbaustein ist ab Geräteversion 04 verfügbar.

easy800 stellt 32 Zahlenwandler NC01 bis NC32 zur Auswahl.

Mit einem Funktionsbaustein Zahlenwandler wandeln Sie BCD kodierte Werte in dezimale Werte oder dezimal kodierte Werte in BCD kodierte Werte um.
#### **Verdrahtung eines Zahlenwandlers**

Ein Zahlenwandler besitzt im Schaltplan nur die Freigabespule.

$$
I \ 05 \--\--\--\--\--\--\--\--\--\--\--\--\--\--\ C \ NC0\,EEN
$$

Abbildung 97: easy800-Schaltplan mit Zahlenwandler

Parameteranzeige und Parametersatz für den Zahlenwandler:

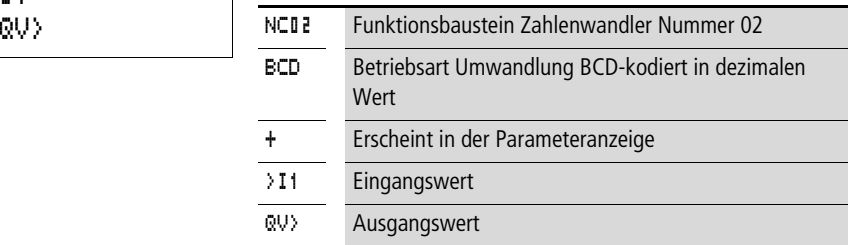

In der Parameteranzeige eines Zahlenwandlers verändern Sie Betriebsart und die Freigabe der Parameteranzeige.

#### **Betriebsarten des Zahlenwandlers**

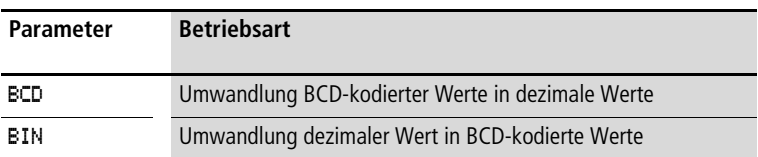

#### **Zahlenbereich**

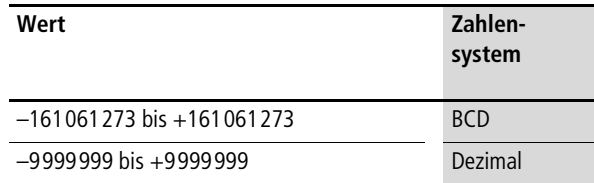

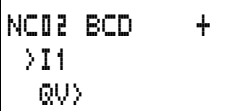

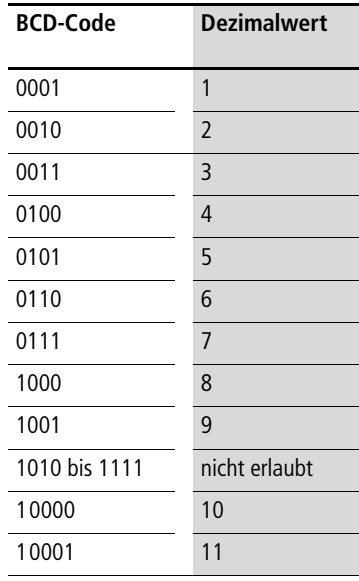

Der BCD-Code erlaubt nur den Zahlenbereich Ohex bis 9hex. Der Zahlenbereich Ahex bis Fhex kann nicht dargestellt werden. Der Baustein NC konvertiert den nicht erlaubten Bereich als eine 9.

#### **Eingänge**

Der Baustein-Eingang >I1 kann folgende Operanden besitzen:

- Konstante
- Merker MD, MW, MB
- Analog-Eingänge IA01 bis IA04
	- IA01: Klemme I7
	- IA02: Klemme I8
	- IA03: Klemme I11
	- IA04: Klemme I12
- Analog-Ausgang QA01
- Istwert ... QV > eines anderen Funktionsbausteines

#### **Istwert …QV>**

Dem Istwert …QV> können folgende Operanden zugewiesen werden:

- Merker MD, MW, MB
- Analog-Ausgang QA01

#### **Parametersatz im Menü PARAMETER anzeigen**

- $\bullet$  + Aufruf möglich
- – Aufruf gesperrt

#### **Spule**

NC01EN bis NC32EN: Freigabespule.

#### **Speicherplatzverbrauch des Zahlenwandlers**

Der Funktionsbaustein Zahlenwandler benötigt 32 Byte Speicherplatz plus 4 Byte pro Konstante am Baustein-Eingang.

#### **Wirkungsweise des Bausteines "Zahlenwandler"**

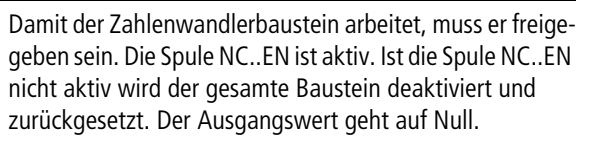

#### **Betriebsart BCD**

Der BCD-Wert an >I1 wird in dezimaler Form an den Eingang gelegt. Daraus wird der Binärwert gebildet. Der Binärwert wird als BCD-Wert interpretiert. Dabei werden Werte größer 9 (1001) auf den Wert 9 gesetzt. Der BCD-Wert wird als Dezimalwert auf den Ausgang QV > ausgegeben.

Beispiel1: Eingangswert  $>11: +9$ <sub>dez</sub> Binärwert: 1001 Dezimalwert QV>: + 9

Beispiel 2: Eingangswert  $>11: +14$ <sub>dez</sub> Binärwert: 1110 Dezimalwert QV>: + 9

Beispiel 3: Eingangswert  $>11:19_{\text{deg}}$ Binärwert: 00010011 Dezimalwert QV>: 13 Beispiel 4: Eingangswert > $11: 161061273_{\text{dez}}$ Binärwert: 1001100110011001100110011001 Dezimalwert QV>: 9999999 Beispiel 5: Eingangswert  $>11$ :  $-61673$ <sub>dez</sub> Binärwert: 10000000000000001111000011101001 Dezimalwert QV>: –9099 Beispiel 6: Eingangswert > $11: 2147483647$ dez Binärwert: 01111111111111111111111111111111 Dezimalwert QV>: 9999999 **Betriebsart BIN** Der Dezimalwert an >I1 wird an den Eingang gelegt. Der Der BCD-Wert besitzt als höchsten Binärwert 1001 = 9. Alle anderen höheren Binärwerte 1010 bis 1111 werden von dem Baustein als Wert 9 ausgegeben. Dieses Verhalten ist korrekt, da BCD-Geber normalerweise diese Werte nicht generieren.  $\rightarrow$  Bit 32 wird als Vorzeichenbit genommen. Bit 32 = 1  $\rightarrow$  Vorzeichen = Minus. h Werte größer als 161061273 werden als 9999999 ausgegeben. Werte kleiner als –161061273 werden als –9999999 ausgegeben. Der Arbeitsbereich des Bausteines wird überschritten.

Dezimalwert wird als BCD-kodierter Binärwert abgebildet. Der BCD-kodierte Binärwert wird als Hexadezimalwert interpretiert und als Dezimalwert auf den Ausgang QV> ausgegeben.

Beispiel 1: Eingangswert  $>11: +7$ dez BCD-Binärwert: 0111 Hexadezimalwert: 0111 Dezimalwert QV>: + 7 Beispiel 2: Eingangswert  $>11: +11_{\text{dex}}$ BCD-Binärwert: 00010001 Hexadezimalwert: 00010001 Dezimalwert QV>: +17 (1 + 16) Hexadezimalwert: Bit 0 besitzt der Wert 1. Bit 4 besitzt den Wert 16 Summe: Bit 0 plus Bit  $4 = 17$ Beispiel 3: Eingangswert >I1: 19<sub>dez</sub> BCD-Binärwert: 00011001 Hexadezimalwert: 00011001 Dezimalwert QV $>$ : 25 (1 + 8 + 16) Beispiel 4: Eingangswert > $11: 9999999$ dez BCD-Binärwert: 1001100110011001100110011001 Hexadezimalwert: 1001100110011001100110011001 Dezimalwert QV>: 161061273 Beispiel 5: Eingangswert  $>11$ :  $-61673$ <sub>dez</sub> BCD-Binärwert: 10000000000001100001011001110011 Hexadezimalwert: 10000000000001100001011001110011 Dezimalwert QV>: –398963

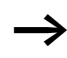

 $\rightarrow$  Bit 32 wird als Vorzeichenbit genommen. Bit 32 = 1  $\rightarrow$  Vorzeichen = Minus.

> Beispiel 6: Eingangswert > $11: 2147483647$ dez BCD-Binärwert: 01111111111111111111111111111111

Hexadezimalwert: 01111111111111111111111111111111 Dezimalwert QV>: 161061273

Werte größer als 9999999 werden als 161061273 ausgegeben. Werte kleiner als –9999999 werden als –161061273 ausgegeben. Der Arbeitsbereich des Bausteines wird überschritten.

#### **Betriebsstundenzähler**

easy800 besitzt 4 unabhängige Betriebsstundenzähler. Die Zählerstände bleiben auch im spannungslosen Zustand erhalten. Solange die Freigabespule des Betriebsstundenzählers aktiv ist, zählt easy800 die Stunden im Minutentakt.

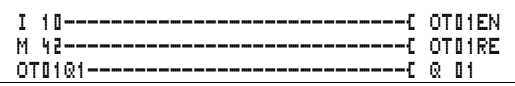

Abbildung 98: easy800-Schaltplan mit Betriebsstundenzähler

Parameteranzeige und Parametersatz für den Baustein Betriebsstundenzähler:

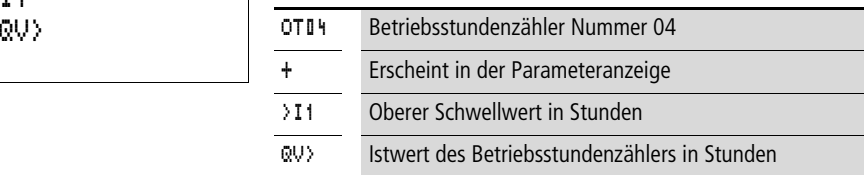

#### **Kontakte**

OT01Q1 bis OT04Q1

Der Kontakt schaltet, wenn der obere Schwellwert erreicht wurde (größergleich).

#### **Spulen**

- OT01EN bis OT04EN: Freigabespule
- OT01RE bis OT04RE: Resetspule

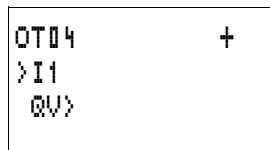

#### **Speicherplatzverbrauch des Betriebsstundenzählers**

Der Funktionsbaustein Betriebsstundenzähler benötigt 36 Byte Speicherplatz plus 4 Byte pro Konstante an dem Baustein-Eingang.

#### **Wirkungsweise des Bausteines Betriebsstundenzähler**

Wird die Freigabespule OT..EN auf den Status "1" angesteuert addiert der Zähler seinen Istwert minütlich um den Wert 1 (Grundtakt: 1 Minute).

Erreicht der Istwert an QV> den Sollwert von >I1, so schaltet der Kontakt OT..Q1 so lange, wie der Istwert größer gleich dem Sollwert ist.

Der Istwert bleibt so lange im Gerät gespeichert, bis die Reset-Spule OT..RE angesteuert wird. Dann wird der Istwert auf Null gesetzt.

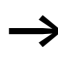

Betriebsartenwechsel RUN, STOP, Spannung EIN, AUS, Programm löschen, Programm verändern, Neues Programm laden. Alle diese Tätigkeiten löschen nicht den Istwert des Betriebsstundenzählers.

#### **Genauigkeit**

Die Betriebsstundenzähler arbeiten auf die Minute genau. Wird innerhalb einer Minute die Freigabespule abgesteuert geht der Sekundenwert verloren.

Der Wertebereich des Betriebsstundenzählers liegt zwischen 0 Stunden bis über 100 Jahre.

#### **PUT, Wert in das Netzwerk stellen**

Der Baustein gestattet es Ihnen, einen 32 Bitwert gezielt in das Netzwerk zu stellen (put = setzen, stellen). Der PUT-Baustein stellt Daten, die ein anderer Teilnehmer mit dem Funktionsbaustein GET lesen möchte auf dem Netzwerk easy-NET zur Verfügung.

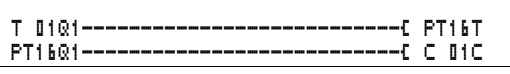

Abbildung 99: easy800-Schaltplan mit PUT-Baustein

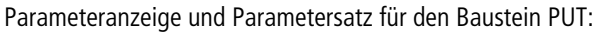

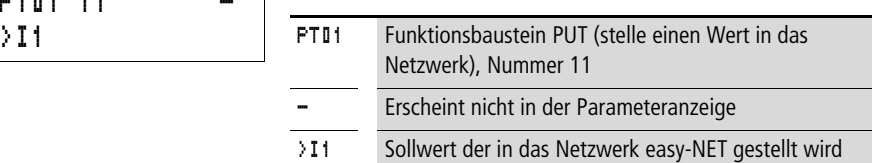

### **Eingang**

Der Bausteingang >I1 kann folgende Operanden besitzen:

- Konstante
- Merker MD, MW, MB
- Analog-Eingänge IA01 bis IA04
	- IA01: Klemme I7
	- IA02: Klemme I8
	- IA03: Klemme I11
	- IA04: Klemme I12
- Analog-Ausgang QA01
- Istwert ... QV > eines anderen Funktionsbausteines

### **Kontakte**

PT01Q1 bis PT32Q1: Zustand der Triggerspule

#### **Spulen**

PT01T bis PT32T: Triggerspulen

#### **Speicherplatzverbrauch des PUT-Bausteines**

Der Funktionsbaustein PUT benötigt 36 Byte Speicherplatz plus 4 Byte pro Konstante an dem Baustein-Eingang.

#### **PUT-Diagnose**

Der PUT-Baustein funktioniert nur, wenn das Netzwerk easy-NET im ordnungsgemäßen Betrieb ist  $\leftrightarrow$  Abschnitt ["Lebenszeichen der einzelnen Teilnehmer und Diagnose",](#page-262-0) [Seite 259\)](#page-262-0).

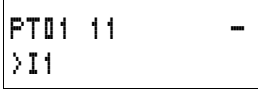

#### **Wirkungsweise des Bausteines PUT**

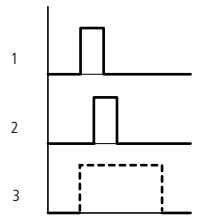

Abbildung 100:Wirkdiagramm PUT-Baustein

- 1: Triggerspule
- 2: Kontakt Rückmeldung Triggerspule
- 3: Senden

#### **Pulsweitenmodulation**

Dieser Funktionsbaustein ist ab Geräteversion 04 verfügbar.

easy800 stellt 2 Funktionsbausteine Pulsweitenmodulation PW01 und PW02 zur Auswahl. Die Bausteine sind direkt mit den Ausgängen verbunden.

Es gilt folgende Zuordnung:

 $PW01 \rightarrow Q1$ 

 $PW02 \rightarrow Q2$ 

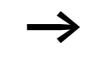

Verwenden Sie den Baustein Pulsweitenmodulation bei einer Mindesteinschaltdauer kleiner 1 s nur bei Geräten mit Transistorausgängen.

Der Funktionsbaustein Pulsweitenmodulation dient primär zur Ausgabe der Stellgröße eines PID-Reglers. Die maximale Frequenz beträgt 200 Hz. Dies entspricht einer Periodendauer von 5 ms. Die maximale Periodendauer beträgt 65,5 s.

## **Verdrahtung eines Bausteines Pulsweitenmodulation**

Einen Baustein Pulsweitenmodulation integrieren Sie im Schaltplan als Kontakt oder Spule.

Vermeiden Sie unvorhersehbare Schaltzustände. Setzen Sie jede Spule eines Relais nur einmal im Schaltplan ein.

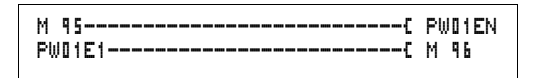

Abbildung 101:easy800-Schaltplan mit Pulsweitenmodulation

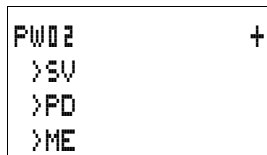

### **Parameteranzeige und Parametersatz für die Pulsweitenmodulation:**

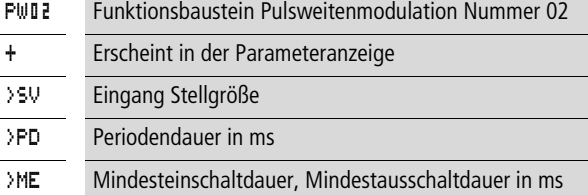

In der Parameteranzeige eines Zeitrelais verändern Sie die Periodendauer, Mindesteinschaltzeit und die Freigabe der Parameteranzeige.

#### **Wert- und Zeitbereiche**

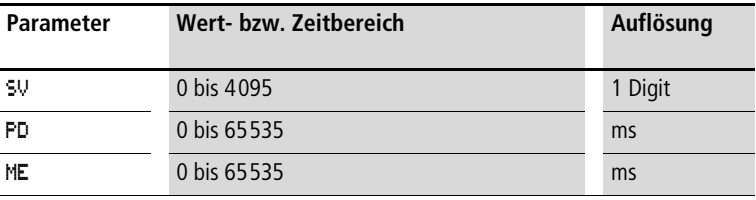

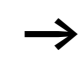

Die minimale Zeiteinstellung für die Periodendauer beträgt: 0,005 s (5 ms)

#### **Eingänge**

Die Baustein-Eingänge >SV, >PD und >ME können folgende Operanden besitzen:

- Konstante
- Merker MD, MW, MB
- Analog-Eingänge IA01 bis IA04
	- IA01: Klemme I7
	- IA02: Klemme I8
	- IA03: Klemme I11
	- IA04: Klemme I12
- Analog-Ausgang QA01
- Istwert ... QV > eines anderen Funktionsbausteines

#### **Parametersatz im Menü PARAMETER anzeigen**

- $\bullet$  + Aufruf möglich
- – Aufruf gesperrt

#### **Kontakte**

PW01E1 bis PW02E1, die Mindesteinschaltdauer oder die Mindestausschaltdauer wurde unterschritten.

#### **Spulen**

PW01EN bis PW02EN, Freigabespule.

#### **Speicherplatzverbrauch des Bausteines**

Der Funktionsbaustein Pulsweitenmodulation benötigt 48 Byte Speicherplatz plus 4 Byte pro Konstante am Baustein-Eingang.

#### **Wirkungsweise des Bausteines Pulsweitenmodulation**

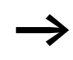

Damit der Baustein Pulsweitenmodulation arbeitet, muss er freigegeben sein. Die Spule PW..EN ist aktiv. Ist die Spule PW..EN nicht aktiv wird der gesamte Baustein deaktiviert und zurückgesetzt. Der Ausgangswert geht auf Null.

Der Stellwert am Eingang >SV des Bausteines wird in eine Impulsfolge mit konstanter Periodendauer transformiert. Die Impulsbreite ist dabei proportional der Stellgröße >SV. Die Periodendauer und die Mindesteinschaltdauer können innerhalb der vorgegebenen Grenzen frei gewählt werden.

Der Baustein bewirkt eine direkte Ausgabe des Pulses auf den entsprechenden Ausgang. Das Ausgangsabbild des Schaltplanes wird immer aktualisiert.

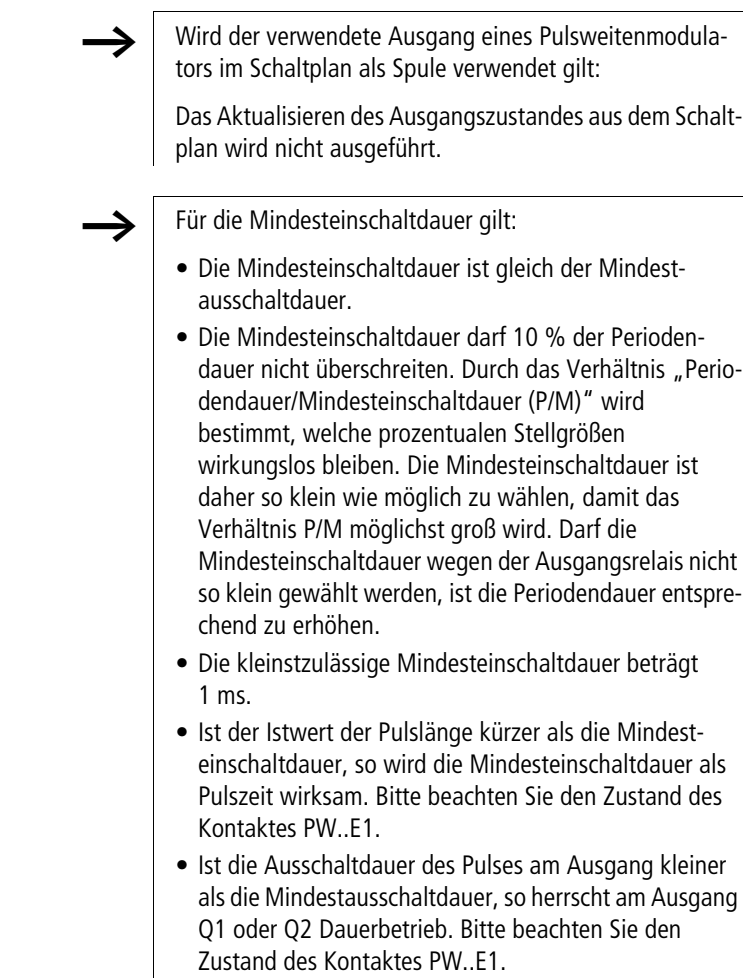

### **Setze Datum/Uhrzeit**

Dieser Baustein gestattet es Ihnen, gezielt das Datum und die Uhrzeit in das Netzwerk zu stellen. Alle anderen Netzteilnehmer übernehmen das Datum und die Uhrzeit des sendenden Teilnehmers. Der Bausteinname lautet SC01 (send clock).

```
HW01QW1---------------------------Ä SC01T
```
Abbildung 102:easy800-Schaltplan mit SC-Baustein

#### **Parameteranzeige und Parametersatz für den Baustein SC**

Der Baustein SC01 besitzt keine Parameter, da es sich hier um einen triggerbaren Systemdienst handelt.

### **Spule**

SC01T: Triggerspule

#### **Speicherplatzverbrauch des SC-Bausteines**

Der Funktionsbaustein SC benötigt 20 Byte Speicherplatz.

#### **SC-Diagnose**

Der SC-Baustein funktioniert nur, wenn das Netzwerk easy-NET im ordnungsgemäßen Betrieb ist  $\leftrightarrow$  Abschnitt ["Lebenszeichen der einzelnen Teilnehmer und Diagnose"](#page-262-0), [Seite 259](#page-262-0)).

**Wirkungsweise des Bausteines Setze Datum/Uhrzeit** Wird die Triggerspule des Bausteines angesteuert, so wird automatisch das aktuelle Datum, der Wochentag und die Uhrzeit des sendenden Teilnehmers in das Netzwerk easy-NET gestellt. Alle anderen Nezteilnehmer müssen diese Werte übernehmen.

Der Teilnehmer dessen Datum und Uhrzeit gesendet wird, sendet im Nulldurchgang der Sekunden.

Beispiel: Der Triggerimpuls erfolgt zum Zeitpunkt 03:32:21 (hh:mm:ss). Zum Zeitpunkt 03:33:00 werden die anderen Teilnehmer synchronisiert. Diese Zeit wird von allen übernommen.

Dieser Vorgang kann beliebig oft wiederholt werden. Die Triggerspule muss erneut von dem Status "0" auf den Status "1" gesteuert werden.

#### **Genauigkeit der Zeitsynchronisation**

Die maximale Zeitabweichung der funktionsfähigen Teilnehmer untereinander beträgt 5 s.

#### **Sollzykluszeit**

Dieser Funktionsbaustein ist ab Geräteversion 04 verfügbar.

easy800 stellt einen Funktionsbaustein Sollzykluszeit ST01 zur Auswahl. Der Baustein Sollzykluszeit ist ein Zusatzbaustein für den PID-Regler.

Der Funktionsbaustein Sollzykluszeit setzt eine feste Zykluszeit für die Bearbeitung des Schaltplanes und der Bausteine fest.

#### **Verdrahtung eines Bausteines Sollzykluszeit**

Den Baustein ST integrieren Sie im Schaltplan als Spule.

h Vermeiden Sie unvorhersehbare Schaltzustände. Setzen Sie jede Spule eines Relais nur einmal im Schaltplan ein.

-------------------------------Ä ST01EN

Abbildung 103:easy800-Schaltplan mit der Freigabe des Bausteines Sollzykluszeit.

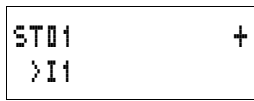

Parameteranzeige für die Sollzykluszeit:

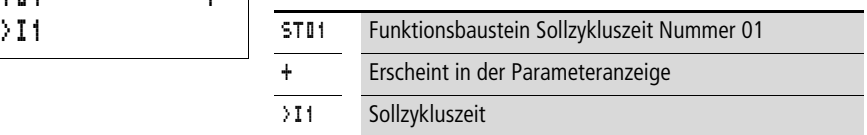

In der Parameteranzeige verändern Sie die Sollzykluszeit, Mindesteinschaltzeit und die Freigabe der Parameteranzeige.

#### **Zeitbereich**

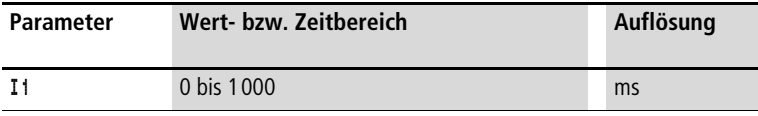

#### **Eingänge**

Der Baustein-Eingang >I1kann folgende Operanden besitzen:

- Konstante
- Merker MD, MW, MB
- Analog-Eingänge IA01 bis IA04
	- IA01: Klemme I7
	- IA02: Klemme I8
	- IA03: Klemme I11
	- IA04: Klemme I12
- Analog-Ausgang QA01
- Istwert ... QV > eines anderen Funktionsbausteines

#### **Parametersatz im Menü PARAMETER anzeigen**

- $\bullet$  + Aufruf möglich
- – Aufruf gesperrt

#### **Spulen**

ST01EN, Freigabespule.

#### **Speicherplatzverbrauch des Bausteines**

Der Funktionsbaustein Sollzykluszeit benötigt 24 Byte Speicherplatz plus 4 Byte pro Konstante am Baustein-Eingang.

#### **Wirkungsweise des Bausteines Sollzykluszeit**

Der Baustein legt eine feste Bearbeitungszeit fest.

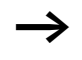

Damit der Baustein arbeitet, muss er freigegeben sein. Die Spule ST01EN ist aktiv. Ist die Spule ST01EN nicht aktiv wird der gesamte Baustein deaktiviert und zurückgesetzt.

#### **Istzykluszeit ist kleiner als Sollzykluszeit:**

Ist die maximal auftretende Zykluszeit kleiner als die Sollzykluszeit, so wirkt konstant die Sollzykluszeit.

#### **Istzykluszeit ist größer als Sollzykluszeit:**

Ist die auftretende Zykluszeit größer als die Sollzykluszeit, so bleibt die Sollzykluszeit unwirksam.

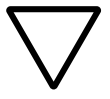

#### **Achtung!**

Je geringer die Zykluszeit um so schneller wird gesteuert und geregelt.

Setzen Sie den Wert der Sollzykluszeit so gering wie möglich. Die Bearbeitung der Bausteine, das Einlesen der Eingänge, die Ausgabe der Ausgänge werden nur einmal pro Zyklus durchgeführt. Ausnahme: Alle Bausteine die unabhängig von der Zykluszeit arbeiten.

#### **Zeitrelais**

easy800 stellt 32 Zeitrelais T 01 bis T 32 zur Auswahl.

Mit einem Zeitrelais verändern Sie die Schaltdauer und den Ein- und Ausschaltzeitpunkt eines Schaltkontaktes. Die einstellbaren Verzögerungszeiten liegen zwischen 5 ms und 99 h 59 min.

#### **Verdrahtung eines Zeitrelais**

Ein Zeitrelais integrieren Sie in Ihrer Schaltung als Kontakt und Spule. Dabei legen Sie über die Parameteranzeige die Funktion des Relais fest. Das Relais wird über die Triggerspule T..EN gestartet und kann über die Resetspule T..RE definiert zurückgesetzt werden. Über die dritte Spule T..ST kann der Ablauf der Istzeit gestoppt werden.

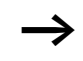

Vermeiden Sie unvorhersehbare Schaltzustände. Setzen Sie jede Spule eines Relais nur einmal im Schaltplan ein.

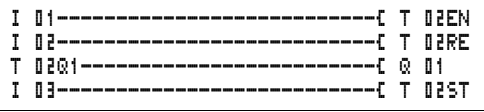

Abbildung 104:easy800-Schaltplan mit Zeitrelais

**Funktionsbausteine**

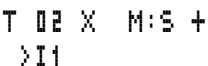

>I2 QV> Parameteranzeige und Parametersatz für Zeitrelais:

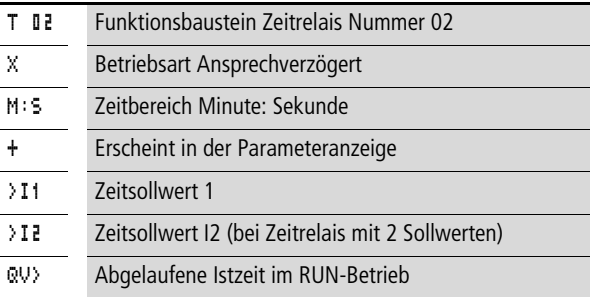

In der Parameteranzeige eines Zeitrelais verändern Sie Schaltfunktion, Zeitbasis, Sollzeit bzw. Sollzeiten und die Freigabe der Parameteranzeige.

#### **Betriebsarten des Zeitrelais**

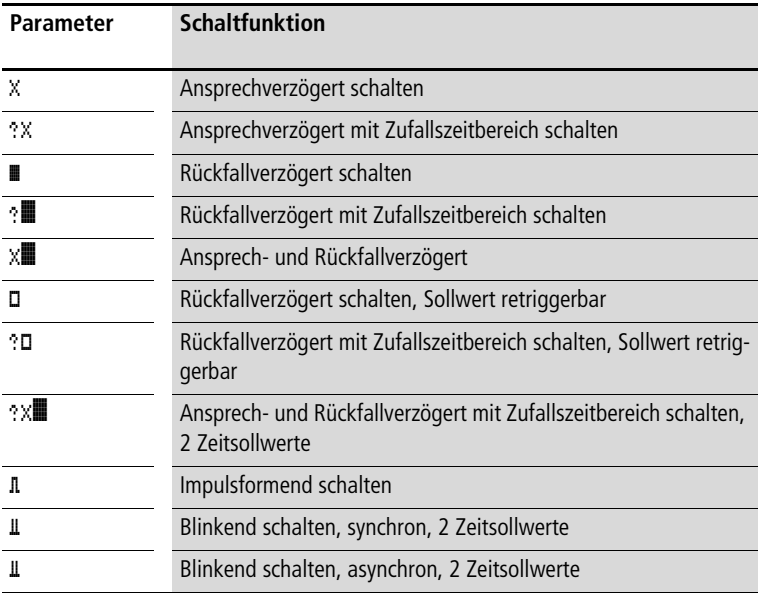

#### **Zeitbereich**

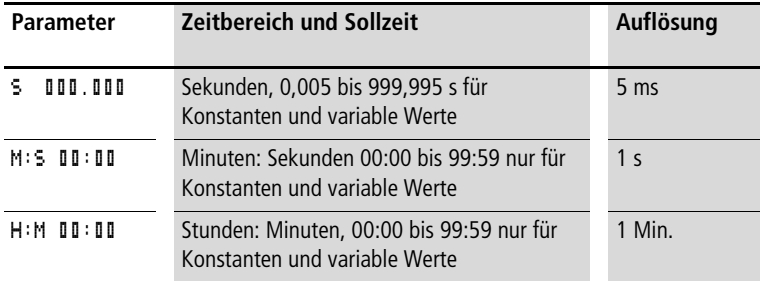

Minimale Zeiteinstellung: 0,005 s (5 ms)

Ist ein Zeitwert kleiner als die easy-Zykluszeit, so wird der Ablauf der Zeit erst im nächsten Zyklus erkannt.

#### **Eingänge**

Die Baustein-Eingänge >I1 und >I2 können folgende Operanden besitzen:

- Konstante
- Merker MD, MW, MB
- Analog-Eingänge IA01 bis IA04
	- IA01: Klemme I7
	- IA02: Klemme I8
	- IA03: Klemme I11
	- IA04: Klemme I12
- Analog-Ausgang QA01
- Istwert …QV> eines anderen Funktionsbausteines

#### **Ausgänge**

#### **Istwert …QV>**

Dem Istwert …QV> können folgende Operanden zugewiesen werden:

- Merker MD, MW, MB
- Analog-Ausgang QA01

#### **Variable Sollwerte**

Verhalten des Sollwertes, wenn variable Werte eingesetzt werden.

- Variable Werte können genutzt werden.
- Variable Werte werden mittels Operanden übergeben.
- Bei der Zeitbasis "s" wird der Wert als "Wert in ms" übernommen.
- Die letzte Stelle wird auf Null oder fünf aufgerundet
- Bei der Zeitbasis "M:S" wird der Wert als "Wert in s" übernommen.
- Bei der Zeitbasis "H:M" wird der Wert als "Wert in M (Minuten)" übernommen.

Die Verzögerungszeiten gelten wie bei den Konstanten beschrieben.

Beispiel: Zeitbasis "s" Der Operand besitzt den Wert 9504. Der Zeitwert beträgt 9,50 s. Operandenwert 45507 Der Zeitwert beträgt 45,510 s.

Zeitbasis "M:S" Der Operand besitzt den Wert 5999. Der Zeitwert beträgt 99 min,59 s. Das ist der Maximalwert.

Zeitbasis "H:M" Der Operand besitzt den Wert 5999. Der Zeitwert beträgt 99 h,59 min.

#### **Parametersatz im Menü PARAMETER anzeigen**

- $\bullet$  + Aufruf möglich
- – Aufruf gesperrt

#### **Kontakte**

T 01Q1 bis T 32Q1

#### **Spulen**

- T 01EN bis T 32EN: Triggerspule;
- T 01RE bis T 32RE: Resetspule;
- T 01ST bis T 32ST: Stoppspule.

#### **Speicherplatzverbrauch des Zeitrelais**

Der Funktionsbaustein Zeitrelais benötigt 48 Byte Speicherplatz plus 4 Byte pro Konstante am Baustein-Eingang.

#### **Remanenz**

Zeitrelais können mit remanenten Istwerten betrieben werden. Die Anzahl der remanenten Zeitrelais wählen Sie im Menü SYSTEM  $\rightarrow$  REMANENZ.

Falls ein Zeitrelais remanent ist, bleibt der Istwert beim Wechsel der Betriebsart von RUN nach STOP sowie beim Abschalten der Spannungsversorgung erhalten.

Wird easy in der Betriebsart RUN gestartet, arbeitet das Zeitrelais mit dem nullspannungssicher gespeicherten Istwert weiter. Der Zustand des Triggerimpulses muss entsprechend der Funktion des Zeitrelais sein.

Zustand "1" bei:

- Ansprechverzögert,
- Impulsformend,
- Blinkend.

Zustand "0" bei Rückfallverzögert.

#### **Wirkungsweise des Bausteines "Zeitrelais" Zeitrelais, ansprechverzögert mit und ohne Zufallsschalten**

**Zufallschalten** Der Kontakt der Zeitrelais schaltet zufällig innerhalb des Sollwertbereiches.

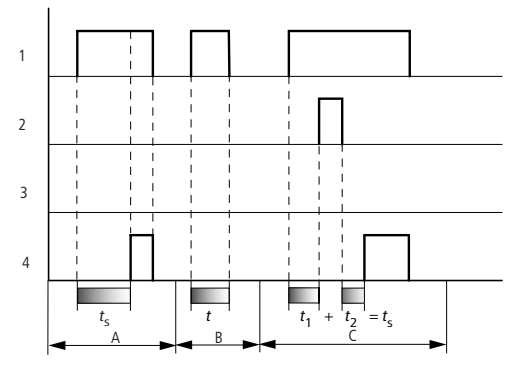

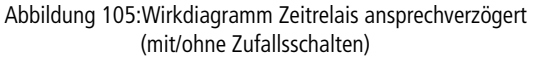

- 1: Triggerspule T..EN
- 2: Stoppspule T..ST
- 3: Resetspule T..RE
- 4: Schaltkontakt (Schließer) T..Q1
- $t_{\rm s}$ : Sollzeit
- Bereich A:
	- Die eingestellte Sollzeit läuft normal ab.
- Bereich B: Die eingestellte Sollzeit läuft nicht ab weil die Triggerspule frühzeitig abfällt.
- Bereich C: Die Stoppspule hält den Ablauf der Zeit an.

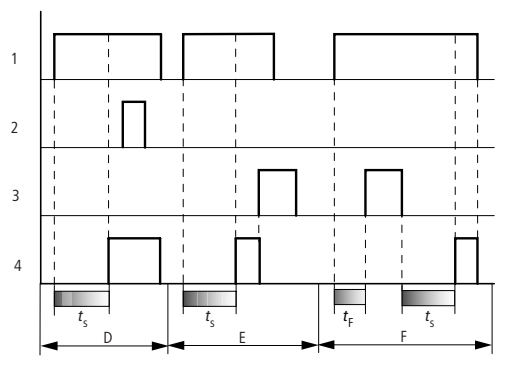

Abbildung 106:Wirkdiagramm Zeitrelais ansprechverzögert (mit/ohne Zufallsschalten)

• Bereich D:

Die Stoppspule ist nach Ablauf der Zeit unwirksam • Bereich E:

- Die Resetspule setzt das Relais und den Kontakt zurück • Bereich F:
	- Die Resetspule setzt während des Ablaufes die Zeit zurück. Nachdem die Resetspule abfällt läuft die Zeit normal ab.

#### **Zeitrelais, rückfallverzögert mit und ohne Zufallsschalten**

Zufallschalten, mit und ohne Retriggerung Der Kontakt der Zeitrelais schaltet zufällig innerhalb des Sollwertbereiches.

#### Retriggerung

Läuft die Zeit und die Triggerspule wird erneut an und abgesteuert wird der Istwert auf Null gesetzt. Der Sollwert läuft wieder komplett ab.

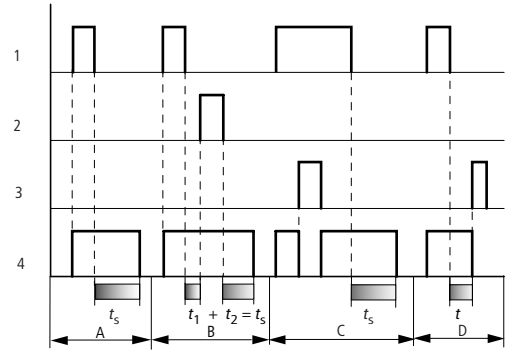

Abbildung 107:Wirkdiagramm Zeitrelais rückfallverzögert (mit/ohne Zufallsschalten, mit/ohne Retriggerung)

- 1: Triggerspule T..EN
- 2: Stoppspule T..ST
- 3: Resetspule T..RE
- 4: Schaltkontakt (Schließer) T..Q1
- $t_{s}$ : Sollzeit
- Bereich A: Nach dem Abschalten der Triggerspule läuft die Zeit ab.
- Bereich B: Die Stoppspule hält den Ablauf der Zeit an.
- Bereich C: Die Resetspule setzt das Relais und den Kontakt zurück. Nachdem die Resetspule abfällt arbeitet das Relais normal weiter.
- Bereich D:

Die Resetspule setzt das Relais und den Kontakt während des Ablaufs der Zeit zurück.

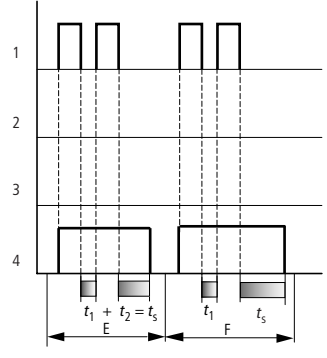

Abbildung 108:Wirkdiagramm Zeitrelais rückfallverzögert (mit/ohne Zufallsschalten, mit/ohne Retriggerung)

• Bereich E:

Die Triggerspule fällt zweimal ab. Die Sollzeit  $t_s$  setzt sich aus  $t_1$ plus t<sub>2</sub> zusammen (Schaltfunktion nicht retriggerbar).

• Bereich F:

Die Triggerspule fällt zweimal ab. Die Istzeit t<sub>1</sub> wird gelöscht und die Sollzeit  $t_s$  läuft komplett ab (Schaltfunktion retriggerbar).

#### **Zeitrelais, ansprech-und rückfallverzögert mit und ohne Zufallsschalten**

Zeitwert >I1: Ansprech-Verzögerungszeit Zeitwert >I2: Rückfall-Verzögerungszeit

Zufallschalten

Der Kontakt des Zeitrelais schaltet zufällig innerhalb der Sollwertbereiche.

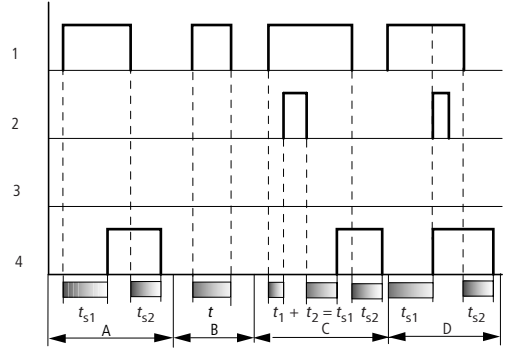

Abbildung 109:Wirkdiagramm Zeitrelais, ansprech- und rückfallverzögert 1

- 1: Triggerspule T..EN
- 2: Stoppspule T..ST
- 3: Resetspule T..RE
- 4: Schaltkontakt (Schließer) T..Q1
- $t_{s1}$ : Ansprechzeit
- $t_{s2}$ : Rückfallzeit
- Bereich A:

Das Relais arbeitet die beiden Zeiten ohne Unterbrechung ab.

- Bereich B: Die Triggerspule fällt vor dem Erreichen der Ansprechverzögerung ab.
- Bereich C: Die Stoppspule hält den Ablauf der Ansprechverzögerung an.
- Bereich D: Die Stoppspule hat in diesem Bereich keine Wirkung.

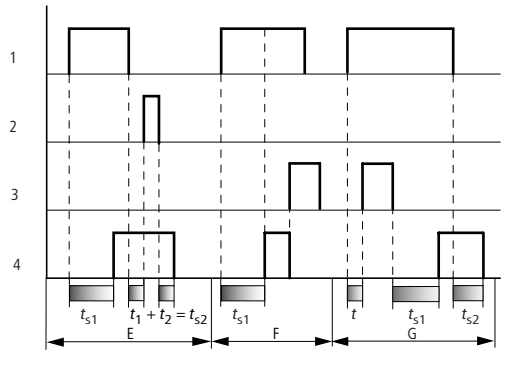

Abbildung 110:Wirkdiagramm Zeitrelais, ansprech- und rückfallverzögert 2

• Bereich E:

Die Stoppspule hält den Ablauf der Rückfallverzögerung an. • Bereich F:

Die Resetspule setzt das Relais nach dem Ablaufen der Ansprechverzögerung zurück

• Bereich G:

Die Resetspule setzt das Relais und den Kontakt während des Ablaufes der Ansprechverzögerung zurück. Nach Abfallen der Resetspule arbeitet das Relais normal weiter.

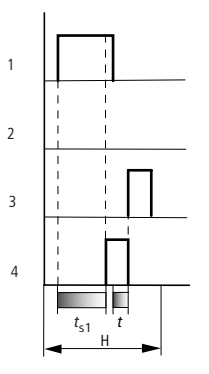

Abbildung 111:Wirkdiagramm Zeitrelais, ansprech- und rückfallverzögert 3

• Bereich H:

Der Resetimpuls unterbricht den Ablauf der Zeit.

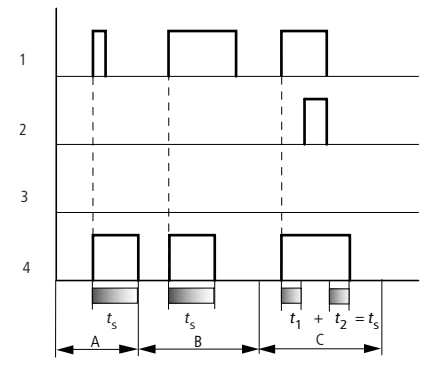

#### **Zeitrelais, Impulsformend**

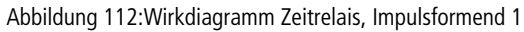

- 1: Triggerspule T..EN
- 2: Stoppspule T..ST
- 3: Resetspule T..RE
- 4: Schaltkontakt (Schließer) T..Q1
- Bereich A: Der Triggerimpuls ist kurz und wird verlängert
- Bereich B: Der Triggerimpuls ist länger als die Sollzeit.
- Bereich C: Die Stoppspule unterbricht den Ablauf der Zeit.

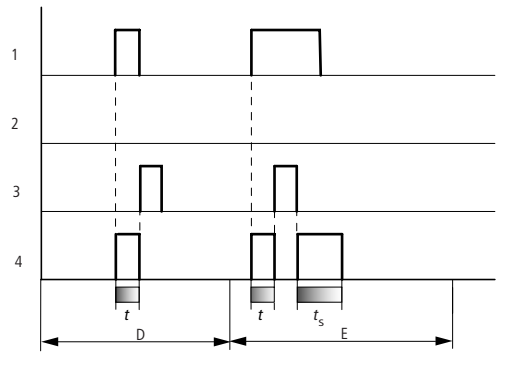

Abbildung 113:Wirkdiagramm Zeitrelais, Impulsformend 2

• Bereich D:

Die Resetspule setzt das Zeitrelais zurück.

• Bereich E:

Die Resetspule setzt das Zeitrelais zurück. Die Triggerspule ist nach dem Abschalten der Resetspule noch an und die Zeit läuft ab.

#### **Zeitrelais, Blinkend synchron und asynchron**

Zeitwert >I1: Impulszeit Zeitwert >I2: Pausenzeit

Synchron (symmetrisch) blinkend: >I1 gleich >I2 Asynchron blinkend: >I1 ungleich >I2

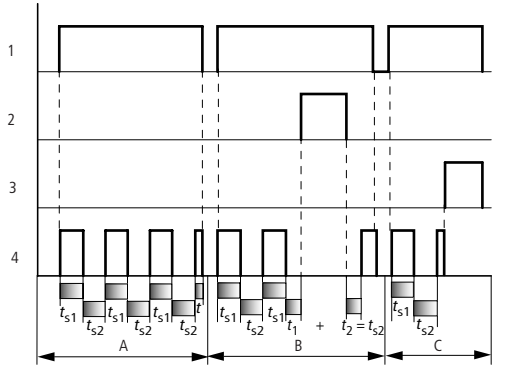

Abbildung 114:Wirkdiagramm Zeitrelais, Blinkend synchron und asynchron

1: Triggerspule T..EN

- 2: Stoppspule T..ST
- 3: Resetspule T..RE
- 4: Schaltkontakt (Schließer) T..Q1
- Bereich A: Das Relais blinkt solange die Triggerspule angesteuert ist.
- Bereich B: Die Stoppspule unterbricht den Ablauf der Zeit.
- Bereich C: Die Resetspule setzt das Relais zurück.

#### **Wertbegrenzung**

Dieser Funktionsbaustein ist ab Geräteversion 04 verfügbar.

easy800 stellt 32 Wertbegrenzungsbausteine VC01 bis VC32 zur Auswahl. Der Baustein Wertbegrenzung gestattet es Ihnen Werte zu begrenzen. Sie können einen oberen und einen unteren Grenzwert eingeben. Der Baustein gibt nur Werte innerhalb der Grenzwerte aus.

#### **Verdrahtung einer Wertbegrenzung**

Einen Baustein Wertbegrenzung integrieren Sie in Ihrer Schaltung als Spule.

M 48----------------------------Ä VC27EN

Abbildung 115:easy800-Schaltplan mit Wertbegrenzung VC

Parameteranzeige und Parametersatz für den Baustein VC:

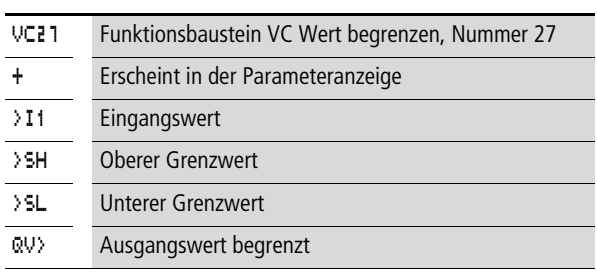

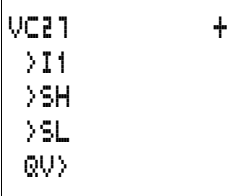

#### **Eingänge**

Die Baustein-Eingänge >I1, >SH und >SL können folgende Operanden besitzen:

- Konstante
- Merker MD, MW, MB
- Analog-Eingänge IA01 bis IA04
	- IA01: Klemme I7
	- IA02: Klemme I8
	- IA03: Klemme I11
	- IA04: Klemme I12
- Analog-Ausgang QA01
- Istwert …QV> eines anderen Funktionsbausteines

#### **Ausgang**

Der Baustein-Ausgang QV>, kann folgende Operanden besitzen:

- Merker MD, MW, MB
- Analog-Ausgang QA01

#### **Wertebereich der Ein- und Ausgänge**

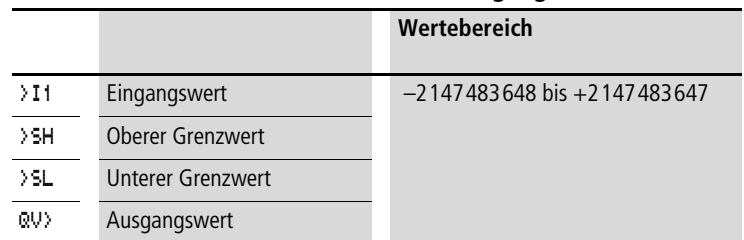

#### **Parametersatz im Menü PARAMETER anzeigen**

- $\bullet$  + Aufruf möglich
- – Aufruf gesperrt

#### **Spule**

VC01EN bis VC32EN, Freigabe des Bausteines

#### **Speicherplatzverbrauch des Bausteines Wertbegrenzung**

Der Funktionsbaustein Wertbegrenzung benötigt 40 Byte Speicherplatz plus 4 Byte pro Konstante am Eingang.

#### **Wirkungsweise des Bausteines Wertbegrenzung**

Damit der Baustein arbeitet, muss er freigegeben sein. Die Spule VC..EN ist aktiv. Ist die Spule VC..EN nicht aktiv wird der gesamte Baustein deaktiviert und zurückgesetzt. Der Ausgangswert geht auf Null.

Ist die Freigabespule aktiv wird der Wert am Eingang VC..I1 übernommen. Ist der Wert größer als der obere Grenzwert oder kleiner als der untere Grenzwert werden die Grenzwerte am Ausgang VC..QV ausgegeben.

#### **Beispiel mit Zeit- und Zählerbaustein**

Eine Warnleuchte blinkt, wenn der Zähler den Wert 10 erreicht. In dem Beispiel werden die beiden Funktionsbausteine C 01 und T 01 verdrahtet.

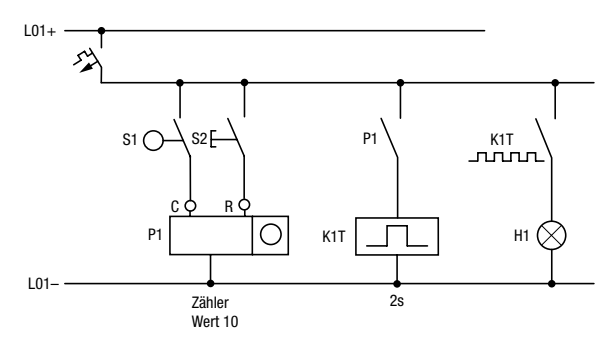

Abbildung 116:Festverdrahtung mit Relais

**Mit easy800 verdrahten**

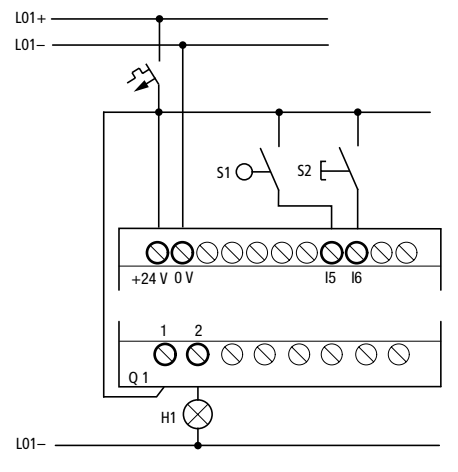

Abbildung 117:Verdrahtung mit easy...-DC-R...

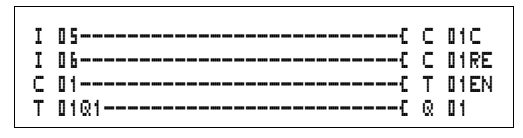

Abbildung 118:easy800-Verdrahtung und Schaltplan

#### **Parameter von Funktionsbausteinen aus dem Schaltplan eingeben.**

Sie können sowohl vom Kontakt als auch von einer Spule in die Parametereingabe gelangen.

Geben Sie den Schaltplan bis C 01 als Spule ein.

C 01C ist die Zählspule des Funktionsbausteins Zähler 01.

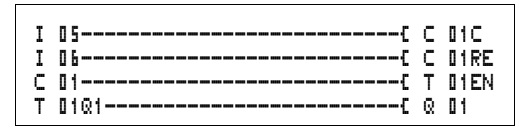

Abbildung 119:easy800-Verdrahtung und Schaltplan

- Bleiben Sie auf der Nummer stehen.
- X Betätigen Sie die Taste **OK**.

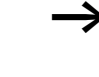

 $\begin{array}{ccc} \cap & 1 & \cdots & + \end{array}$ >SH +10 >SL >SV

easy800 ruft die Parameteranzeige mit **OK** auf, wenn der Cursor auf der Kontaktnummer steht.

> Der erste Teil des Parametersatzes eines Zählers wird angezeigt.

- $\blacktriangleright$  Gehen Sie mit dem Cursor  $\geq$  über das +-Zeichen auf die Werteingabe hinter > 5H:
	- >SH bedeutet: Eingang des Bausteines für den oberen Zählersollwert
	- Das +-Zeichen bedeutet, dass die Parameter dieses Zeitrelais über den Menüpunkt PARAMETER verändert werden können.
- $\blacktriangleright$  Ändern Sie den oberen Zählersollwert auf 10:
	- Cursor mit  $\langle \rangle$  auf die Zehnerstelle bewegen.
	- $-$  Mit  $\sim$  den Wert an der Stelle ändern.
- ▶ Mit OK den Wert speichern und mit **ESC** zurück zum Schaltplan wechseln.

Für die Funktionsbausteine stellt easy800 spezifische Parameteranzeigen dar. Die Bedeutung der Parameter wird bei den Funktionsbausteinen beschrieben.

Geben Sie den Schaltplan bis zum Kontakt T 01 des Zeitrelais ein. Stellen Sie den Parameter für T 01 ein.

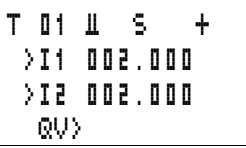

Das Zeitrelais arbeitet als Blinkrelais. Das easy800-Symbol für das Blinkrelais ist **II**. Die Funktion wird oben rechts neben der Nummer in der Parameteranzeige eingestellt.

Rechts von der Funktion "blinkend" wird die Zeitbasis eingestellt. Belassen Sie die Zeitbasis auf S für Sekunde.

► Gehen Sie mit dem Cursor nach rechts über das +-Zeichen zu der Eingabe des Zeitsollwertes >I1.

Wird der gleiche Sollwert an > I1 und > I2 eingegeben, so arbeitet das Zeitrelais als synchroner Blinker.

Das +-Zeichen bedeutet, dass die Parameter dieses Zeitrelais über den Menüpunkt PARAMETER verändert werden kann.

- ► Bestätigen Sie die Eingabe des Wertes mit OK.
- ▶ Verlassen Sie die Eingabe des Bausteines mit **ESC** zum Schaltplan.
- X Vervollständigen Sie den Schaltplan.
- ▶ Testen Sie den Schaltplan mit der Stromflussanzeige.
- ► Schalten Sie easy800 in die Betriebsart RUN und wechseln Sie zurück zum Schaltplan.

Über die Stromflussanzeige des Schaltplans können Sie sich jeden Parametersatz anzeigen lassen.

► Stellen Sie den Cursor auf C 01 und drücken Sie OK.

Der Parametersatz des Zählers wird mit Ist- und Sollwert angezeigt.

- $\blacktriangleright$  Gehen Sie mit dem Cursor  $\vee$  runter bis Sie den Wert QV $>$ sehen.
- Schalten Sie den Eingang I5. Der Istwert ändert sich.

An der Anzeige  $\Box$  erkennen Sie, dass die Zählspule angesteuert ist.

Wenn Ist- und oberer Sollwert des Zählers gleich sind, schaltet das Zeitrelais die Warnleuchte alle 2 Sekunden ein und aus.

Blinkfrequenz verdoppeln:

► Wählen Sie in der Stromflussanzeige T || 1 und ändern Sie die Konstante der Sollzeit auf **001.000**.

Sobald Sie **OK** drücken, blinkt die Warnleuchte doppelt so schnell.

An der Anzeige EN erkennen Sie, dass die Freigabespule angesteuert ist.

Sollwerteinstellungen mit Konstanten können auch über den Menüpunkt PARAMETER geändert werden.

Die Istzeit wird nur im RUN-Betrieb angezeigt. Rufen Sie die Parameteranzeige dazu über die Stromflussanzeige oder über PARAMETER auf.

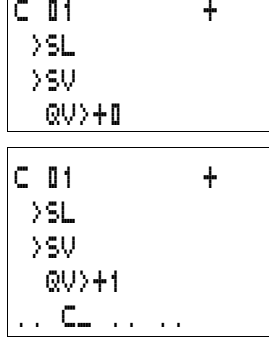

T 01 Ü S + >I1 001.000 >I2 QV> 0.550 .. EN ..

# **5 Netzwerk easy-NET**

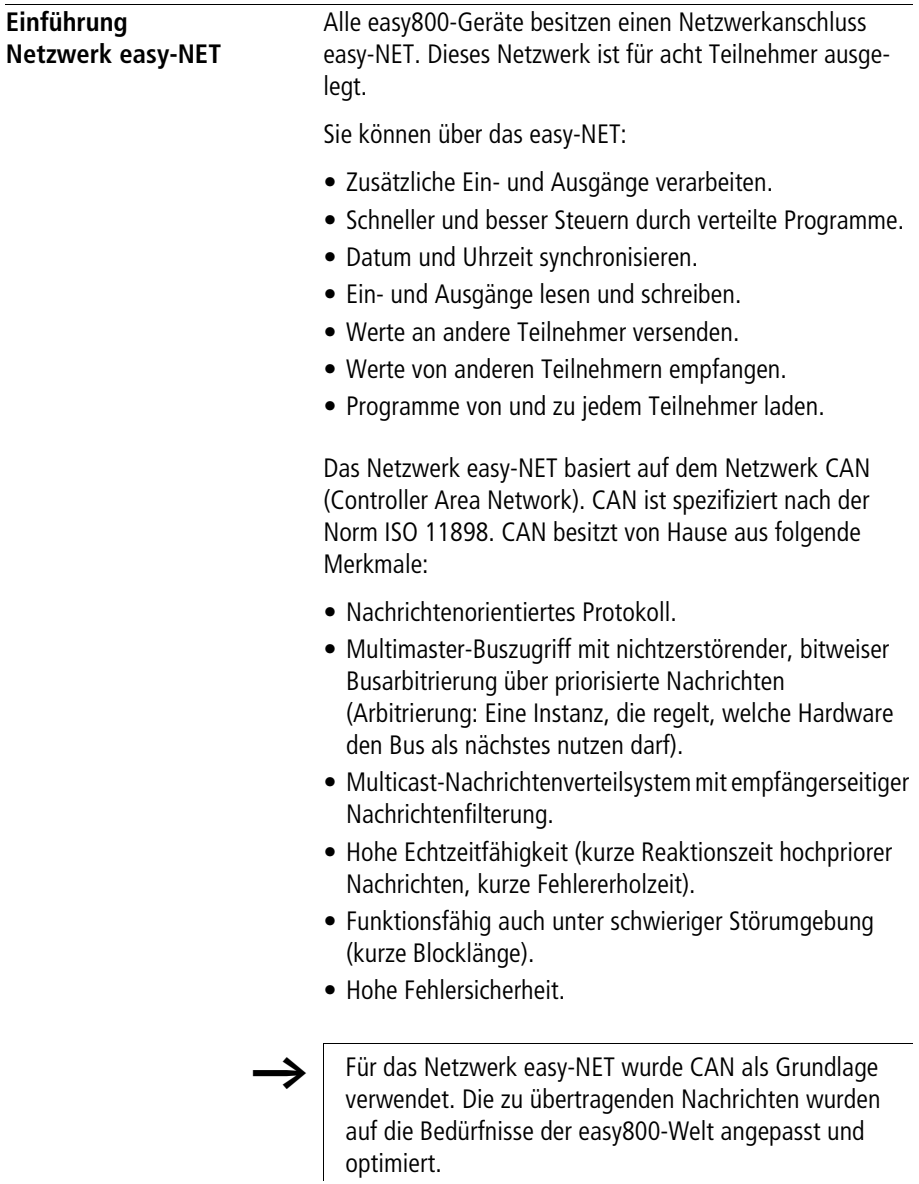

#### **Netzwerk easy-NET Topologien, Adressierung und Funktionen** Das easy-NET erlaubt Ihnen eine Strangtopologie. Entsprechend der gewünschten Adressierungsmöglichkeit gibt es zwei Leitungsführungsarten:

- Leitungsführung "durch das Gerät schleifen",
- Leitungsführung mittels T-Stück und Stichleitung.

#### **Leitung durch das Gerät schleifen**

Bei dieser Verdrahtung besteht die Möglichkeit, die Adressierung der Teilnehmer mittels Teilnehmer 1 oder der EASY-SOFT (-PRO) durchzuführen. Wird der Strang unterbrochen ist das Netzwerk ab der Unterbrechungsstelle nicht mehr betriebsfähig.

#### **T-Stück und Stichleitung**

Bei dieser Verdrahtung muss jedes Gerät einzeln adressiert werden durch:

- Herunterladen des Programms,
- Adresse mit der EASY-SOFT (-PRO) herunterladen,
- mittels Display oder
- das Gerät ist schon adressiert.

Wird die Stichleitung an einen Teilnehmer gezogen, bleiben alle anderen Geräte am Netzwerk funktionsfähig.

Die Stichleitung vom T-Stück zum Gerät darf 0,3 m nicht überschreiten. Ansonsten funktioniert die Kommunikation über das easy-NET nicht.
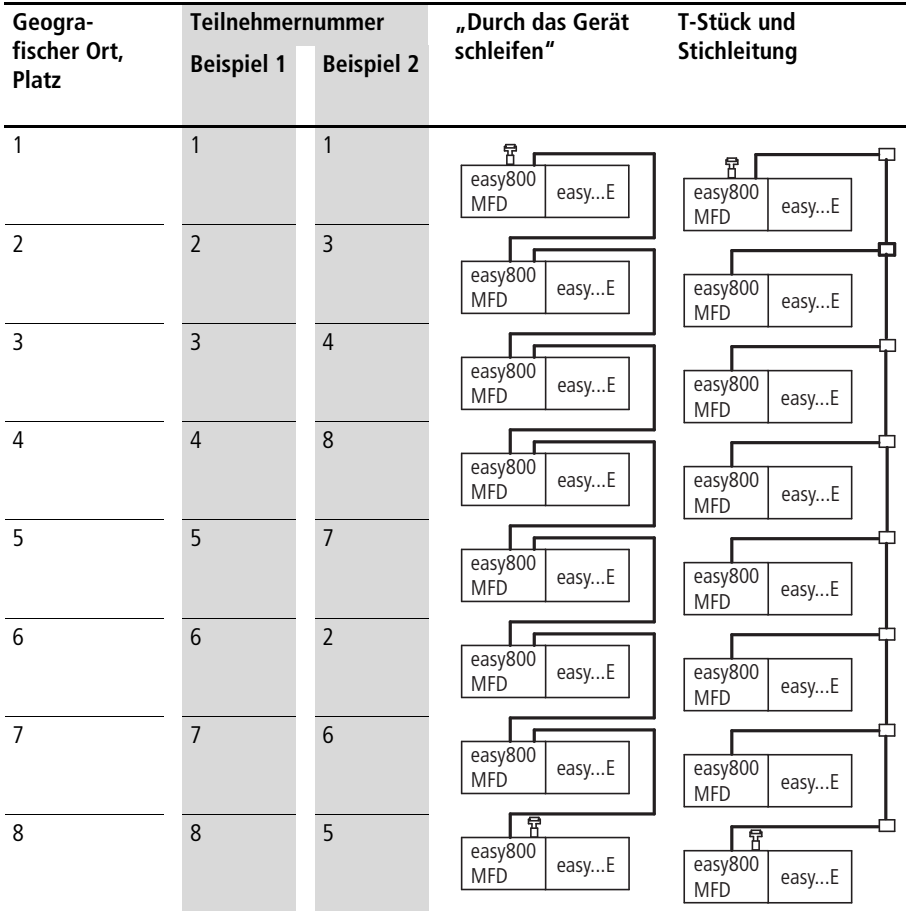

# **Topologie und Adressierungsbeispiele**

- Beispiel 1: Geografischer Platz gleich Teilnehmernummer
- Beispiel 2: Geografischer Platz ungleich Teilnehmernummer (Ausnahme Platz 1 gleich Teilnehmer 1).

Der geografische Platz 1 besitzt immer die Teilnehmernummer 1. Teilnehmer 1 ist der einzige Teilnehmer, der immer vorhanden sein muss.

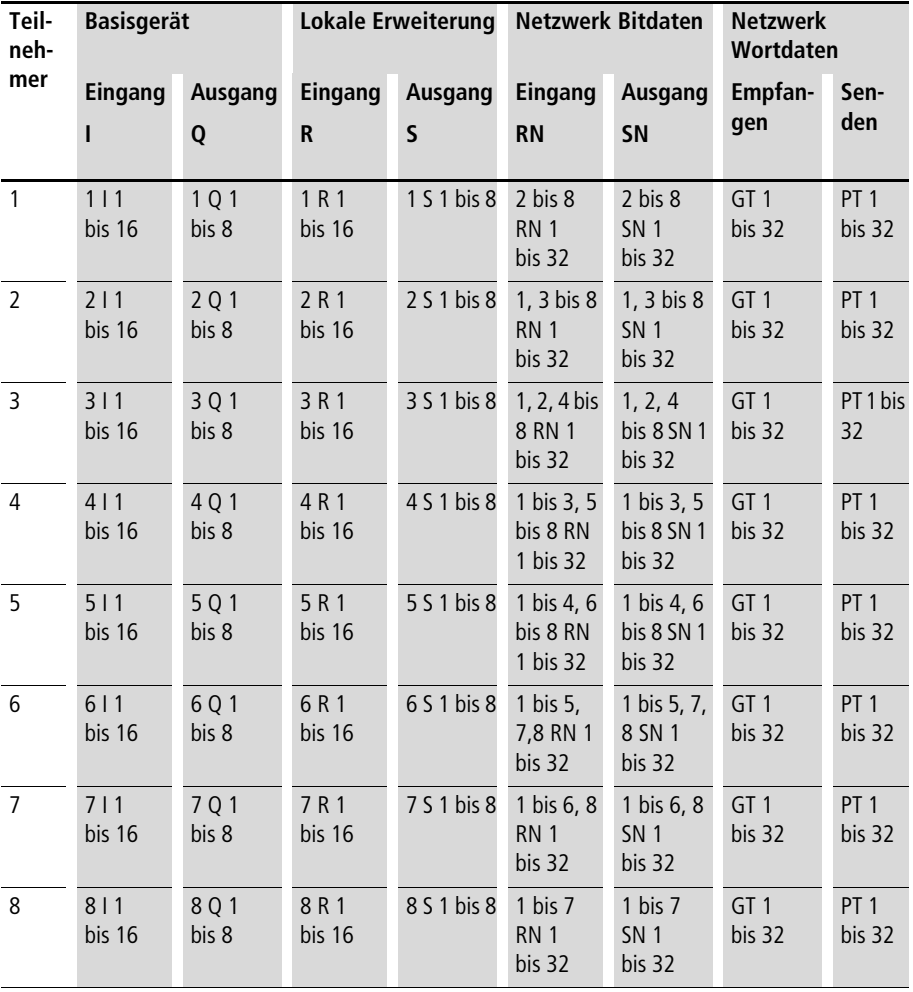

# **Lage und Ansprache der Operanden über easy-NET**

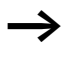

Die Verbindung RN-SN ist eine Punkt-zu-Punkt-Verbindung zwischen den angegebenen Teilnehmern. Bei RN und SN muss die Nummer des Kontaktes gleich der Nummer der Spule sein. Beispiel: 2SN30 von Teilnehmer 8 wird auf 8RN30 des Teilnehmers 2 gesendet.

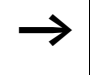

Jeder Teilnehmer mit Schaltplan kann lesend auf die physikalischen Teilnehmer-Eingänge und Ausgänge der anderen Teilnehmer zugreifen und diese lokal verarbeiten.

Beispiel 1:

Von Teilnehmer 1 soll der Eingang I1 des Teilnehmers 2 gelesen und auf den Ausgang Q1 des Teilnehmers 2 geschrieben werden. Teilnehmer 2 besitzt keinen Schaltplan.

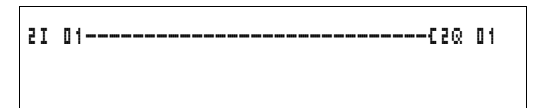

Abbildung 120:Schaltplan in Teilnehmer 1

Beispiel 2:

Der Merker M 01 des Teilnehmer 4 soll mittels Netzwerk den Ausgang Q1 des Teilnehmers 3 schalten. Beide Teilnehmer besitzen einen Schaltplan.

M 01-----------------------------Ä3SN 01

Abbildung 121:Schaltplan in Teilnehmer 4: Spule 01 in Teilnehmer 3 setzen

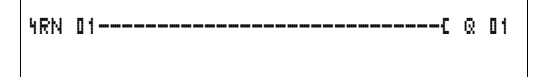

Abbildung 122:Schaltplan in Teilnehmer 3: Wert holen von Spule 01 in Teilnehmer 4

#### **Netzwerk easy-NET**

## **Funktionen der Teilnehmer am Netzwerk**

Die Teilnehmer am easy-NET können zwei verschiedene Funktionen besitzen:

- Intelligenter Teilnehmer mit eigenen Programm (Teilnehmer 1 bis 8)
- Ein-/Ausgabegerät (REMOTE IO) ohne eigenes Programm (Teilnehmer 2 bis 8)

Teilnehmer 1 muss immer einen Schaltplan besitzen.

## **Mögliche Schreib- und Leserechte im Netzwerk**

Entsprechend ihrer Funktion und Konfiguration im Netzwerk easy-NET besitzen die Teilnehmer unterschiedliche Schreibund Leserechte.

### **Teilnehmer 1**

Leserechte auf alle Ein- und Ausgänge aller Teilnehmer unabhängig von der Funktion. Beachten Sie die Einstellung von SEND IO  $\leftrightarrow$  [Abschnitt "Jede Änderung der Ein-/](#page-258-0) [Ausgänge senden \(SEND IO\)",](#page-258-0) [Seite 255](#page-258-0)).

Schreibrecht auf die eigenen lokalen Ausgänge.

Schreibrechte auf die physikalischen digitalen Ausgänge der Teilnehmer die als Ein- und Ausgabegeräte funktionieren.

Schreibrechte auf die Netzwerk-Bitdaten 2 bis 8 SN 1 bis 32.

**Teilnehmer 2 bis 8 Funktion Ein- und Ausgabegeräte** Keine Schreib- und Leserechte.

#### **Funktion intelligenter Teilnehmer**

Leserechte auf alle Ein- und Ausgänge aller Teilnehmer unabhängig von der Funktion. Beachten Sie die Einstellung von SEND IO  $\leftrightarrow$  [Abschnitt "Jede Änderung der Ein-/](#page-258-0) [Ausgänge senden \(SEND IO\)",](#page-258-0) [Seite 255](#page-258-0)).

Schreibrechte auf die eigenen lokalen Ausgänge.

Schreibrechte auf die Netzwerk-Bitdaten ..SN 1 bis 32.

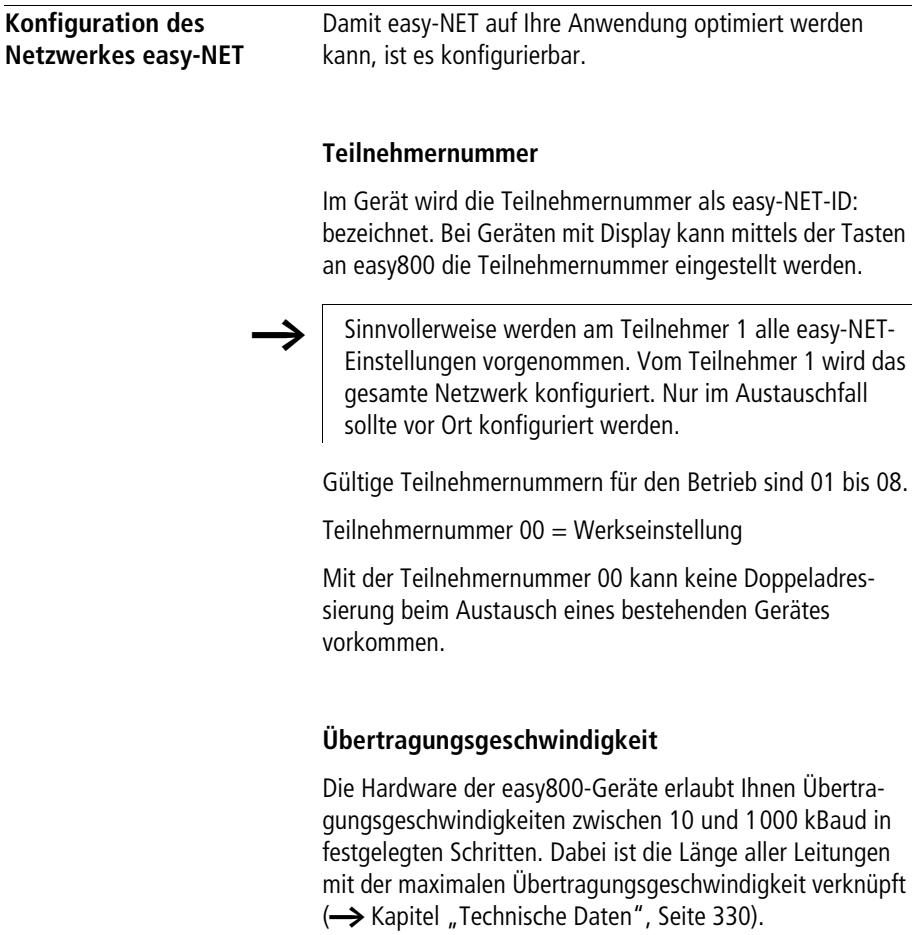

Die Übertragungsgeschwindigkeit wird unter dem Menüpunkt BAUDRATE: eingestellt.

Mögliche Baudraten sind: 10, 20, 50, 125, 250, 500 und 1000 kB

125  $kB = Werkseinstein$ 

## **Pausenzeit, Schreibwiederholrate manuell verändern**

Jeder Netzwerkanschluss easy-NET ermittel automatisch, wie viele Teilnehmer am Netz aktiv sind, welche Baudrate benutzt wird und wie viele Byte insgesamt übertragen werden. Aus diesen Daten wird die Mindest-Pausenzeit automatisch ermittelt, die ein Gerät benötigt, damit alle Teilnehmer ihre Nachrichten senden können. Soll die Pausenzeit erhöht werden, so muss der Wert des BUSDELAY: größer Null gesetzt werden.

Wert "1" bedeutet, dass sich die Pausenzeit verdoppelt, Wert "15" bedeutet, die Pausenzeit versechzehnfacht sich.

 $t_{\text{nnell}} = t_{\text{n}} \times (1 + \text{n})$  $t<sub>pneu</sub>$  = neue Pausenzeit  $t<sub>p</sub>$  = Von Netzwerk ermittelte Pausenzeit  $n = Wert$  an BUSDELAY

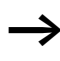

Eine Verlängerung der Pausenzeit bedeutet, dass weniger Nachrichten (Eingänge, Ausgänge, Bitdaten, Wortdaten) pro Zeiteinheit übertragen werden.

Die Reaktionsgeschwindigkeit der gesamten Steuerung hängt von der Baudrate, der Pausenzeit und der Menge der übertragenden Daten ab.

Je weniger Daten übertragen werden, umso schneller sind die Reaktionszeiten die sich einstellen.

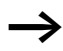

Das Erhöhen der Pausenzeit ist nur während der Inbetriebnahme sinnvoll. Damit die Daten der Stromflussanzeige schneller im PC erneuert werden, wird auf dem Netzwerk innerhalb der Pausenzeit ein längerer Bereich für diese Daten geschaffen.

# <span id="page-258-0"></span>**Jede Änderung der Ein-/Ausgänge senden (SEND IO)**

Ist es gewünscht, dass eine Änderung eines Ein- oder Ausganges unverzüglich allen anderen Netzwerkteilnehmern mitgeteilt werden soll, so ist die Funktion SEND IO einzuschalten. Wird von intelligenten Teilnehmern lesend auf Ein- und Ausgänge von anderen Teilnehmer direkt zugegriffen (2I 02, 8Q 01, etc.) so ist SEND IO aktiv zu schalten

$$
\text{SEND} \quad \text{IO} \qquad \qquad \text{if} \qquad
$$

Dies bedeutet, dass das Nachrichtenaufkommen auf dem Netzwerk stark wachsen kann.

h Werden schnelle Zähler benutzt, so ist SEND IO zu deaktivieren. Ansonsten werden die Eingangsdaten sehr schnell auf das Netzwerk geschrieben, da diese sich ständig ändern und das Netzwerk unnötigerweise belasten.

Müssen intelligente Geräte Bitinformationen austauschen so ist dies über RN und SN zu realisieren.

**SEND IO**  $\sqrt{ }$  = Werkseinstellung

## **Automatischer Wechsel der Betriebsart RUN und STOP**

Sollen während des Betriebs die Teilnehmer 2 bis 8 automatisch den Betriebsartenwechsel des Teilnehmers 1 folgen, so ist REMOTE RUN zu aktivieren.

Ein- und Ausgabegeräte müssen immer SEND IO aktiviert haben, damit Teilnehmer 1 immer die aktuellen Ein- und Ausgangsdaten erhält.

h Intelligente Teilnehmer mit Display folgen nur dann dem Wechsel der Betriebsart, wenn das Gerät die Statusanzeige oder einen Text anzeigt.

Bei der Inbetriebnahme ist dringend auf folgenden Sachverhalt zu achten!

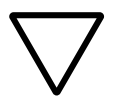

# **Achtung!**

Nehmen mehrere Inbetriebnehmer eine räumlich voneinander aufgestellte und über das Netzwerk easy-NET verbundene Maschine oder Anlage in Betrieb, so ist darauf zu achten, dass REMOTE RUN nicht aktiviert ist.

Sonst kann es zu nicht gewollten Anläufen von Maschinen oder Anlagen während der Inbetriebnahme kommen. Die damit verbundenen Ereignisse sind von der Maschine oder Anlage abhängig.

**REMOTE RUN**  $\sqrt{ }$  = Werkseinstellung

# **Ein-Ausgabegerät (REMOTE IO) konfigurieren**

Werkseitig werden alle Geräte als Ein- und Ausgabegeräte konfiguriert. Dies hat den Vorteil, dass Geräte mit und ohne Display sofort als Ein- und Ausgänge betrieben werden können. Es muss nur noch die Teilnehmernummer vergeben werden. Dies kann mittels EASY-SOFT (-PRO) oder einem Teilnehmer 1 mit Display geschehen.

Möchten Sie, dass ein Gerät ein intelligenter Teilnehmer am Netzwerk ist, so ist REMOTE IO zu deaktivieren.

# REMOTE IO

Abbildung 123:Remote IO deaktiviert

Die Standardeinstellungen für ein Ein- und Ausgabegeräte sind:

SEND IO å REMOTE RUN å REMOTE IO å

Teilnehmernummer (easy-NET-ID) und Baudrate können über Teilnehmer 1 bestimmt werden.

# **Statusanzeige von anderen Teilnehmern anzeigen**

Bei jedem Gerät mit Anzeige können Sie den Zustand der Ein- und Ausgänge eines jeden Netzwerkteilnehmers anzeigen lassen.

X Wechseln Sie auf die Statusanzeige und betätigen Sie die Taste **ESC**.

Der Cursor wechselt zu der Anzeige des Netzwerkteilnehmers NT.. und blinkt. Die Teilnehmernummer wird der Anzeige der Ein- und Ausgänge vorne weg gestellt.

- X Wechseln Sie auf die Nummer des gewünschten Teilnehmers mit den Cursortasten  $\sim$  und  $\sim$ .
- X Betätigen Sie die Taste **OK**.
- X Möchten Sie den Zustand der Ein- und Ausgänge einer lokalen Erweiterung sehen, betätigen Sie die Taste **OK**.

Ein weiteres Betätigen der Taste **ESC** oder **OK** beendet die Anzeige der Ein- und Ausgangszustände des Netzwerkteilnehmers.

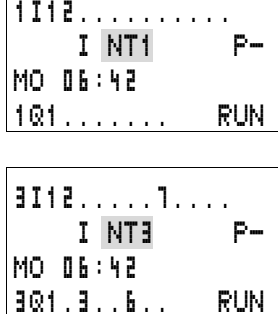

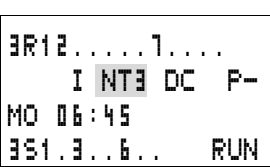

Der Teilnehmer, an dessen Anzeige man den Status anzeigt, kann die eigenen Daten nicht aus dem Netz lesen.

Beispiel: Am Teilnehmer 3 blinkt NT3. Die Ein- und Ausgänge 3I.., 3R.., 3Q.. und 3S.. können nicht angezeigt werden.

Blinkt die Anzeige NT3 nicht, werden die Ein- und Ausgänge angezeigt.

# **Nachrichtentypen der Teilnehmer**

Das Netzwerk easy-NET kennt verschiedene Nachrichtentypen. Es gibt:

- Ausgangsdaten die Teilnehmer 1 (Q., S.) an die Teilnehmer ohne Programm sendet.
- Netzwerk-Ausgänge und Eingänge zwischen Teilnehmern mit Programm senden und empfangen (\*SN, \*RN).
- Daten über das Netz zwischen Teilnehmern mit Programm senden und empfangen (PT- und GT-Funktionsbausteine).
- Eingänge, Ausgänge, Teilnehmerstatus (I, R, Q, S) übertragen.
- Von jedem Teilnehmer Programm runter und hoch zu laden.

Das Netzwerk easy-NET ist CAN basierend. Jeder Nachrichtentyp besitzt eine eigene Kennung. Über die Kennung wird die Priorität der Nachricht ermittelt. Dies ist in Übertragungsgrenzfällen wichtig, damit alle Nachrichten Ihr Ziel erreichen.

# **Übertragungsverhalten**

# **Datenübertragung Netzwerk CPU zu Programmabbild**

Der Netzwerkanschluss von easy800 besitzt eine eigene CPU. Somit werden die Netzwerkdaten parallel zum Abarbeiten des Programms verarbeitet. Nach jedem Programmzyklus wird der Status der Netzwerkdaten in das Operandenabbild des Programms geschrieben und die Sendedaten vom Abbild gelesen. Mit diesen Daten durchläuft das Programm den nächsten Zyklus.

## **Lesen und senden der Netzwerkdaten von der CPU** Die Netzwerk-CPU des Teilnehmers liest jede Nachricht auf dem Netzwerk. Ist die Nachricht für den Teilnehmer relevant, wird sie in einen Nachrichtenspeicher übernommen.

Verändert sich der Inhalt einer Sendenachricht, so wird diese gesandt. Gesendet wird nur, wenn keine Nachricht auf dem Netzwerk liegt.

easy-NET ist so eingestellt, dass jeder Teilnehmer seine Nachrichten senden kann. Das bedeutet, dass der Teilnehmer zwischen dem Senden von Nachrichten eine Pausenzeit einhalten muss. Die Pausenzeit verlängert sich mit der Anzahl der Teilnehmer und dem Veringern der Baudrate.

Die Anzahl der Teilnehmer erkennt jeder Teilnehmer über ein "Lebenszeichen".

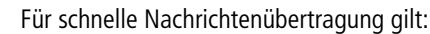

- Stellen Sie entsprechend der Netzwerklänge und Leitungsquerschnitt die schnellstmögliche Baudrate ein.
- Weniger Nachrichten sind schnellere Nachrichten.
- Vermeiden Sie den Programmdownload während der Betriebsart RUN.

# **Lebenszeichen der einzelnen Teilnehmer und Diagnose**

Damit der Zustand eines Netzwerkteilnehmers von den anderen Teilnehmern erkannt werden kann, gilt der Nachrichtentyp Ein- und Ausgänge als Lebenszeichenerkennung. Die Zustände der Ein- und Ausgänge werden unabhängig von der Einstellung SEND IO zyklisch und baudratenabhängig gesandt. Werden nach einer baudratenabhängigen Zeit die Ein- und Ausgänge eines Teilnehmers von anderen Teilnehmern nicht erkannt wird dieser als abgekopppelt gewertet, bis die nächsten Lebenszeichen erkannt werden.

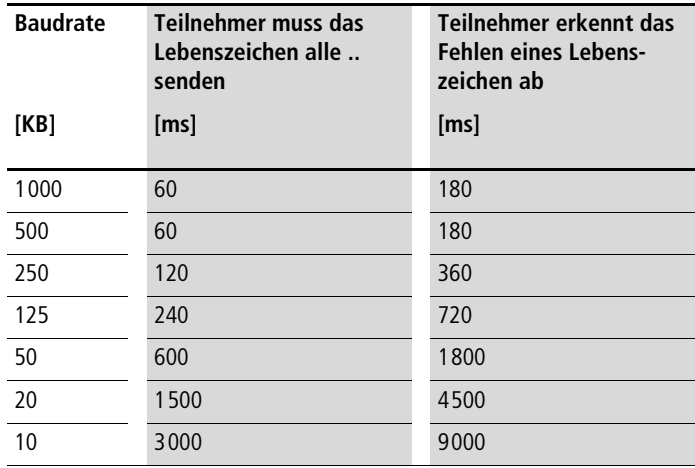

Ausgewertet wird in folgenden Zeitintervallen:

Wird das Fehlen eines Lebenszeichens erkannt, so wird der entsprechende Diagnosekontakt auf den Zustand "1" gesetzt.

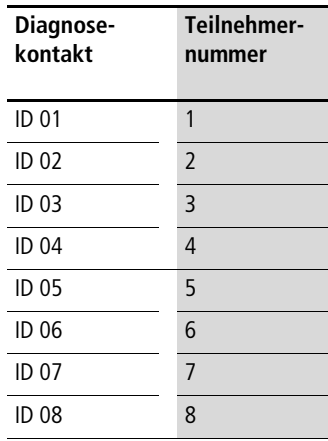

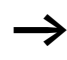

 $\rightarrow$  Sendet ein Teilnehmer kein Lebenszeichen (Teilnehmer ist nicht vorhanden, easy-NET unterbrochen), wird der entsprechende Diagnosekontakt ID .. aktiviert.

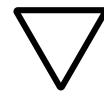

## **Achtung!**

Werden die Zustände der Eingänge, Ausgänge oder Daten unbedingt von einem Teilnehmer benötigt, so ist der entsprechende Diagnosekontakt auszuwerten und entsprechend Ihrer Anwendung zu verfahren!

Werden die entsprechende Diagnosekontakte nicht ausgewertet, kann es in Ihrer Anwendung zu Fehlfunktionen kommen.

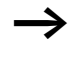

Die zu lesenden Daten eines fehlerhaften Teilnehmers werden nach dem Erkennen des Fehlers auf den Zustand "0" gesetzt.

## **Übertragungssicherheit des Netzwerkes**

easy-NET ist ein CAN-basierendes Netzwerk. CAN wird in PKWs und Nutzfahrzeugen in allen Bereichen eingesetzt. Damit gilt bei der Übertragung die gleichen Fehlererkennungsfähigkeit wie für CAN. Nach einer BOSCH-Studie für unentdeckte, verfälschte Nachrichten gilt:

Die Wahrscheinlichkeit für das Nichtentdecken einer verfälschten Nachricht (Restfehlerwahrscheinlichkeit) beträgt: < 10–10 Nachrichtenfehlerrate.

Die Nachrichtenfehlerrate ist abhängig von:

- Buslast
- Telegrammlänge
- Störungshäufigkeit
- Anzahl der Teilnehmer

Beispiel:

Netzwerk mit:

- 500 KBaud
- mittlere Buslast 25 %
- mittlere Betriebszeit 2000 h/Jahr
- mittlere Fehlerrate von  $10^{-3}$ , d. h.: jede 1000ste Nachricht ist gestört
- Übertragung von 1,12  $\times$  10<sup>10</sup> Nachrichten pro Jahr davon 1,12  $\times$  10<sup>7</sup> Nachrichten pro Jahr gestört
- Restfehlerwahrscheinlichkeit:  $r < 10^{-10} \times 10^{-3} = 10^{-13}$

D. h.: Eine von 1013 Nachrichten ist so gestört, dass die Störung als solche nicht erkannt werden kann. Dies entspricht für dieses Netzwerk eine Betriebszeit von ca. 1000 Jahren.

# **6 easy-Einstellungen**

Alle easy-Einstellungen erfordern am Gerät ein Tastenfeld und eine Anzeige.

Mit EASY-SOFT-PRO können Sie alle Geräte per Software einstellen.

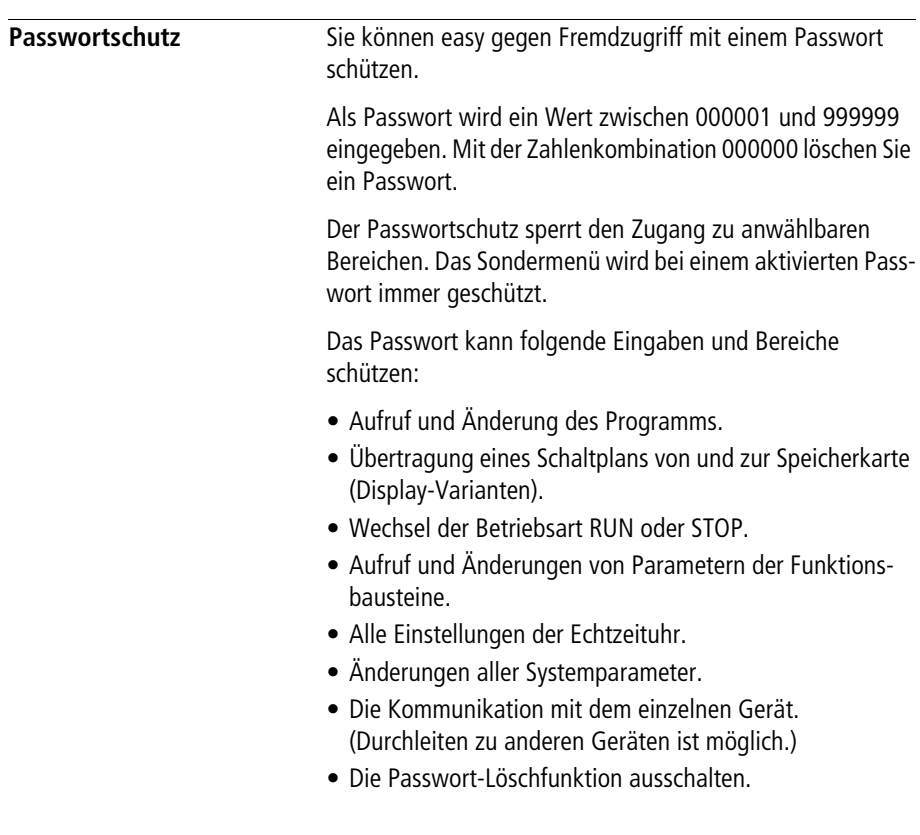

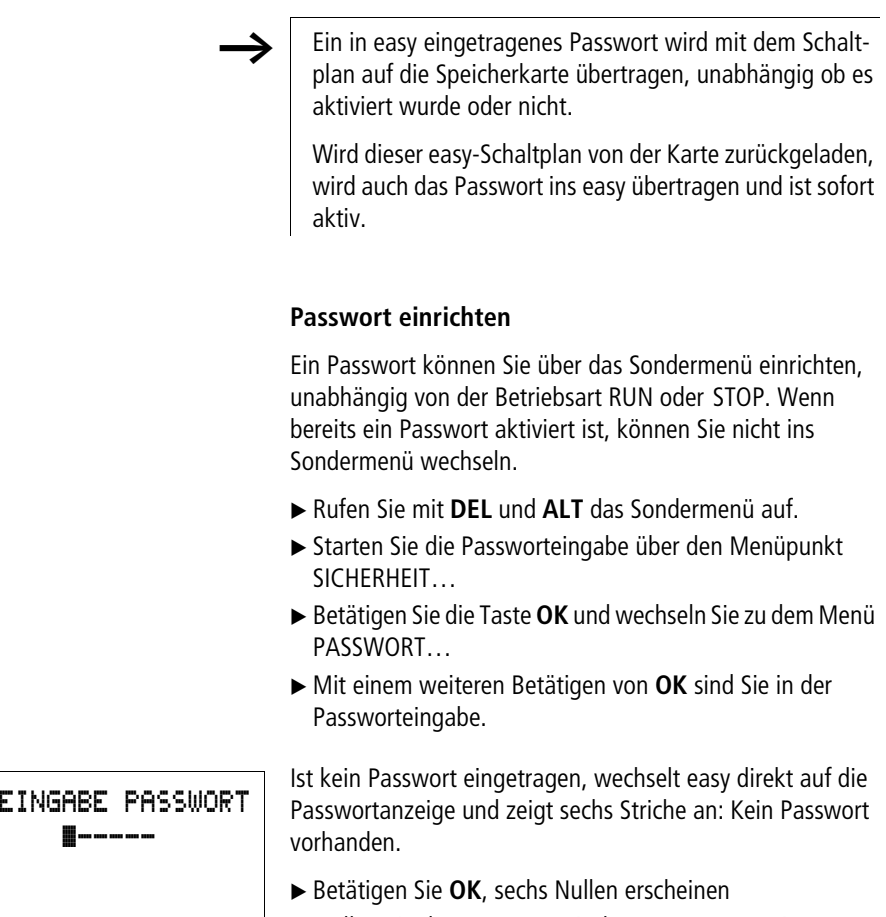

- X Stellen Sie das Passwort mit den Cursortasten ein:
	- $-\langle \rangle$  Stelle im Passwort auswählen,
	- $-\sim$  einen Wert zwischen 0 bis 9 einstellen.

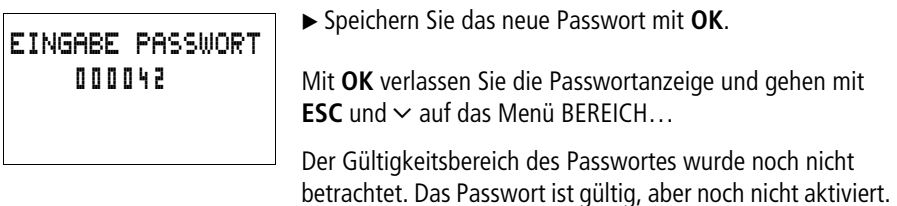

# **Gültigkeitsbereich des Passwortes wählen**

X Betätigen Sie die Taste **OK**.

▶ Wählen Sie die zu schützende Funktion oder das Menü aus.

▶ Betätigen Sie die Taste OK um die Funktion oder das Menü zu schützen (Haken = geschützt).

Der Standardschutz liegt auf dem Programm und Schaltplan.

Mindestens eine Funktion oder ein Menü muss geschützt sein.

- SCHALTPLAN: Das Passwort wirkt auf das Programm mit Schaltplan, und nicht freigegebenen Funktionsbausteinen.
- PARAMETER: Das Menü PARAMETER ist geschützt.
- UHR: Datum und Uhrzeit sind mit dem Passwort geschützt.
- BETRIEBSART: Die Umstellung der Betriebsart RUN oder STOP ist geschützt.
- SCHNITTSTELLE: Die Schnittstelle ist für den Zugriff auf das angeschlossene Gerät gesperrt. Programme oder Befehle zu anderen Geräten die über das Netzwerk easy-NET angeschlossen sind, werden weitergeleitet.
- PROG LOESCHEN: Nach viermaliger fehlerhafter Passworteingabe erscheint die Frage "PROG LOESCHEN?". Diese Abfrage unterbleibt bei Anwahl. Sie haben dann allerdings keine Möglichkeit mehr, bei vergessenem Passwort, Änderungen in geschütztem Bereichen vorzunehmen.

 $SCHALTFLAN$   $J+$ PARAMETER UHR BETRIEBSART + SCHNITTSTELLE PROG LOESCHEN

## **Passwort aktivieren**

Ein vorhandenes Passwort kann auf vier Wege aktiviert werden:

- Automatisch beim erneuten Einschalten von easy,
- Automatisch nach dem Laden eines geschützten Schaltplans,
- Automatisch wenn auf der PC-Schnittstelle 30 Minuten nach dem Aufschließen (mittels EASY-SOFT (-PRO), EASY-SOFT (-PRO)) kein Telegramm gesendet wurde,
- Über das Passwortmenü.
- ► Rufen Sie mit **DEL** und ALT das Sondermenü auf
- ▶ Öffnen Sie das Passwortmenü über den Menüpunkt SICHERHEIT…

WECHSELN PW AKTIVIEREN

easy zeigt dieses Passwortmenü nur an, wenn ein Passwort vorhanden ist.

h Bevor Sie Ihr Passwort aktivieren, notieren Sie sich das Passwort. Ist der Passworteintrag nicht mehr bekannt, kann easy zwar aufgeschlossen werden (PROG LOESCHEN ist nicht aktiv), Schaltplan und Dateneinstellungen gehen dabei aber verloren.

# **Achtung!**

Wenn das Passwort nicht bekannt ist bzw. verloren gegangen ist und die Passwort-Löschfunktion ist ausgeschaltet gilt: Das Gerät kann nur beim Hersteller auf Auslieferzustand gesetzt werden. Das Programm und alle Daten gehen verloren.

X Wählen Sie AKTIVIEREN PW und betätigen Sie **OK**. Das Passwort ist jetzt aktiv. easy wechselt automatisch zur Statusanzeige zurück.

**266**

Bevor Sie nun eine geschützte Funktion, ein geschütztes Menü ausführen oder in das Sondermenü wechseln können, müssen Sie easy mit dem Passwort aufschließen.

## <span id="page-270-0"></span>**easy aufschließen**

easy aufschließen deaktiviert den Passwortschutz. Sie können den Passwortschutz später wieder über das Passwortmenü oder durch Aus- und Einschalten der Versorgungsspannung aktivieren.

X Wechseln Sie mit **OK** in das Hauptmenü. Der Eintrag PASSWORT… blinkt.

▶ Wechseln Sie mit OK zur Passworteingabe.

 $\longrightarrow$  Zeigt easy im Hauptmenü PROGRAMM... statt PASS-WORT… an, ist kein Passwortschutz aktiv.

easy blendet das Feld zur Passworteingabe ein.

- $\triangleright$  Stellen Sie das Passwort mit den Cursortasten ein.
- X Bestätigen Sie mit **OK**.

Wenn das Passwort stimmt, wechselt easy automatisch zurück zur Statusanzeige.

Der Menüpunkt PROGRAMM… ist freigegeben, sodass Sie Ihren Schaltplan bearbeiten können.

Das Sondermenü ist ebenso erreichbar.

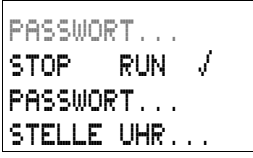

EINGABE PASSWORT XXXXXX

PROGRAMM... STOP PARAMETER STELLE UHR...

#### **easy-Einstellungen**

WECHSELN PW AKTIVIEREN PW

EINGABE PASSWORT XXXXXX

EINGABE PASSWORT 100005

EINGABE PASSWORT

------

# **Passwort, Bereich ändern oder löschen**

- Schließen Sie easy auf.
- ► Rufen Sie mit **DEL** und ALT das Sondermenü auf
- X Öffnen Sie das Passwortmenü über den Menüpunkt SICHERHEIT und PASSWORT…

Der Eintrag WECHSELN PW blinkt.

easy zeigt dieses Menü nur an, wenn ein Passwort vorhanden ist.

► Rufen Sie mit **OK** die Passworteingabe auf.

- ▶ Wechseln Sie mit OK auf das 6-stellige Eingabefeld.
- Das aktuelle Passwort wird angezeigt.
- X Ändern Sie die sechs Passwortstellen mit den Cursortasten.
- X Bestätigen Sie mit **OK**.

Mit **ESC** verlassen Sie den Sicherheitsbereich.

### **Löschen**

Löschen Sie ein Passwort mit dem Wert "000000".

Ist kein Passwort eingetragen, zeigt easy sechs Striche an.

## **Passwort fehlerhaft eingegeben oder nicht mehr bekannt**

Wenn Sie das Passwort nicht mehr genau kennen, können Sie Ihre Passworteingabe mehrmals hintereinander wiederholen.

Die Funktion PROG LOESCHEN wurde nicht deaktiviert.

Sie haben ein fehlerhaftes Passwort eingegeben?

X Geben Sie das Passwort erneut ein.

EINGABE PASSWORT XXXXXX

LOESCHE ALLES ?

Nach der vierten fehlerhaften Eingabe zeigt easy eine Lösch-Anfrage an.

- ▶ Drücken Sie
	- **ESC**: Es werden keine Daten gelöscht.
	- **OK**: Schaltplan, Daten und Passwort werden gelöscht.

easy wechselt zurück zur Statusanzeige.

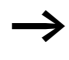

Wenn Sie das Passwort nicht mehr kennen, können Sie das geschützte easy hier mit **OK** wieder aufschließen. Der gespeicherte Schaltplan und alle Parameter der Funktionsrelais gehen dabei allerdings verloren.

Haben Sie **ESC** gedrückt, bleiben Schaltplan und Daten erhalten. Sie können nun erneut vier Eingabeversuche starten.

**Menüsprache ändern** easy800 stellt zehn Menüsprachen zur Auswahl, die Sie über das Sondermenü einstellen können.

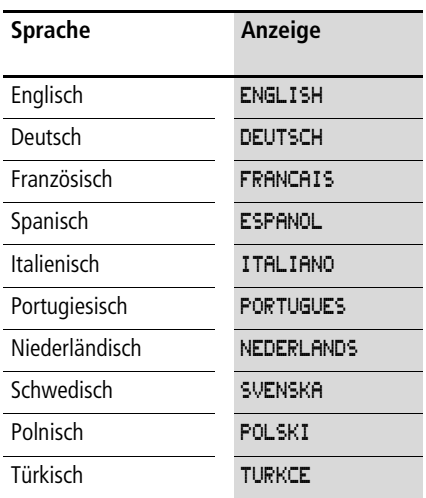

 $\longrightarrow$  Die Sprachauswahl steht nur zur Verfügung, wenn easy nicht durch ein Passwort gesichert ist.

- ► Rufen Sie mit **DEL** und **ALT** das Sondermenü auf.
- X Wählen Sie MENUESPRACHE… zur Änderung der Menüsprache.

Die Sprachauswahl für den ersten Eintrag ENGLISH wird angezeigt.

- $\blacktriangleright$  Wählen Sie mit  $\sim$  oder  $\vee$  die neue Menüsprache aus, z. B. Italienisch ITALIANO.
- ▶ Bestätigen Sie mit OK. ITALIANO erhält einen Haken.
- X Verlassen Sie das Menü mit **ESC**.

DEUTSCH FRANCAIS **ESPANOL** ITALIANO PORTUGUES NEDERLAND SVENSKA POLSKI TURKCE

ENGLISH Æ

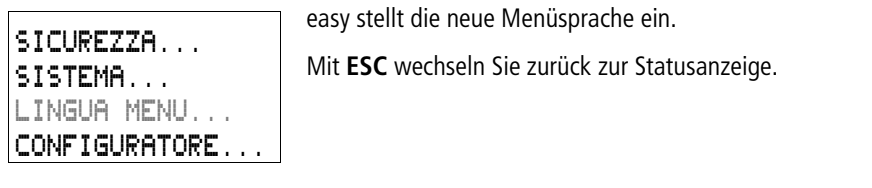

**Parameter ändern** easy bietet die Möglichkeit, Parameter von Funktionsrelais, wie Zeitrelaissollwerte und Zählersollwerte zu ändern, ohne den Schaltplan aufzurufen. Dabei ist es unerheblich, ob easy gerade ein Programm abarbeitet oder in der Betriebsart STOP steht.

- X Wechseln Sie mit **OK** in das Hauptmenü.
- ▶ Starten Sie die Paramteranzeige über PARAMETER.

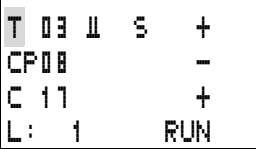

Es werden alle Funktionsbausteine als Liste angezeigt.

Damit ein Parametersatz angezeigt wird, müssen folgende Voraussetzungen erfüllt sein:

- Ein Funktionsrelais ist im Schaltplan eingebaut.
- Das Menü PARAMETER steht zur Verfügung.
- Der Parametersatz ist freigegeben, erkennbar an dem +-Zeichen rechts in der Anzeige.

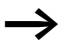

Parametersätze können Sie nur über das Menü BAUSTEINE oder über den Schaltplan mit dem Parametersatz-Zeichen "+" freigeben und mit "–" sperren.

### **easy-Einstellungen**

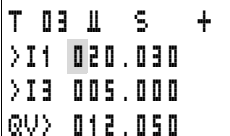

- $\blacktriangleright$  Wählen Sie mit  $\sim$  oder  $\vee$  den gewünschten Baustein aus.
- X Betätigen Sie die Taste **OK**.
- $\blacktriangleright$  Blättern Sie mit den Cursortasten  $\sim$  oder  $\vee$  durch die Konstanten der Baustein-Eingänge.
- ▶ Ändern Sie die Werte für einen Parametersatz:
	- Mit **OK** in den Eingabemodus,
	- $-\langle \rangle$  Dezimalstelle wechseln,
	- $-\sim$  Wert einer Dezimalstelle ändern,
	- **OK** Konstante speichern oder
	- **ESC** Vorherige Einstellung beibehalten.

Mit **ESC** verlassen Sie die Parameteranzeige.

h Es können nur Konstanten an den Baustein-Eingängen verändert werden.

# **Einstellbare Parameter für Funktionsbausteine**

Die Parameter der Funktionsbausteine, die Sie im Schaltplan verwenden, können Sie auf drei Wegen ändern:

- In der Betriebsart STOP über den Bausteineditor lassen sich alle Parameter einstellen.
- In der Betriebsart RUN über den Bausteineeditor; Sollwerte (Konstanten) können geändert werden.
- Über den Menüpunkt PARAMETER; Sollwerte (Konstanten) können geändert werden.

Einstellbare Sollwerte sind:

- Bei allen Funktionsbausteinen die Eingänge, wenn Konstanten verwendet wurden.
- Bei Schaltuhren die Ein- und Ausschaltzeiten.

Im RUN-Betrieb arbeitet easy mit einem neuen Sollwert, sobald er in der Parameteranzeige geändert und mit **OK** gespeichert wird.

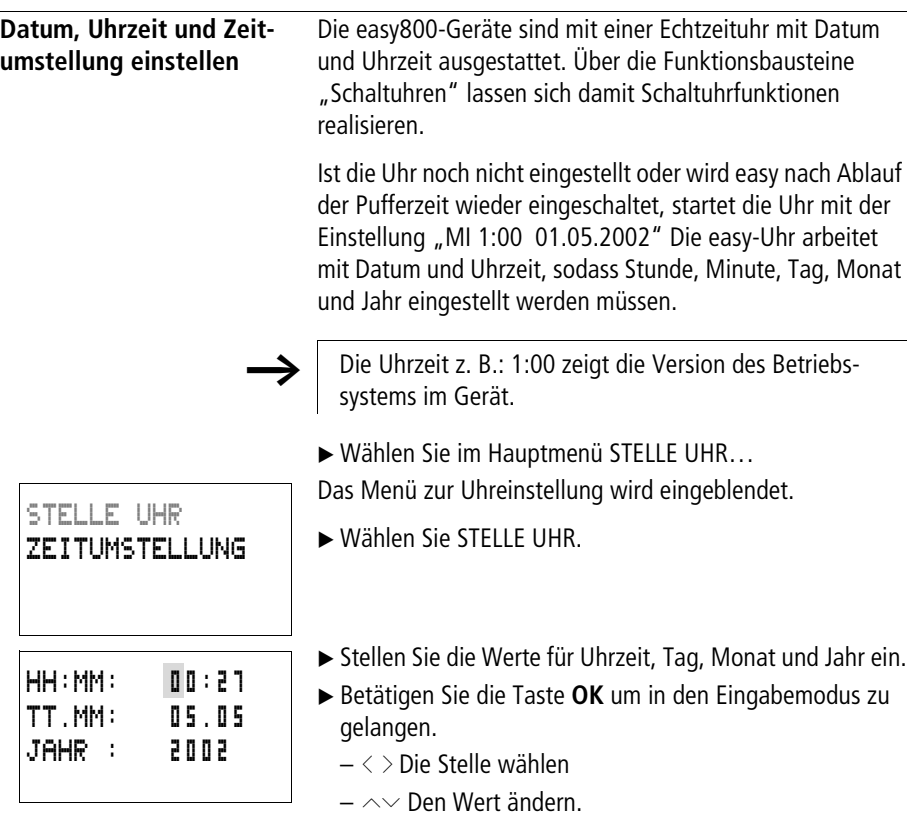

- **OK** Tag und Zeit speichern
- **ESC** Vorherige Einstellung beibehalten.

Mit **ESC** verlassen Sie die Anzeige der Uhreinstellung.

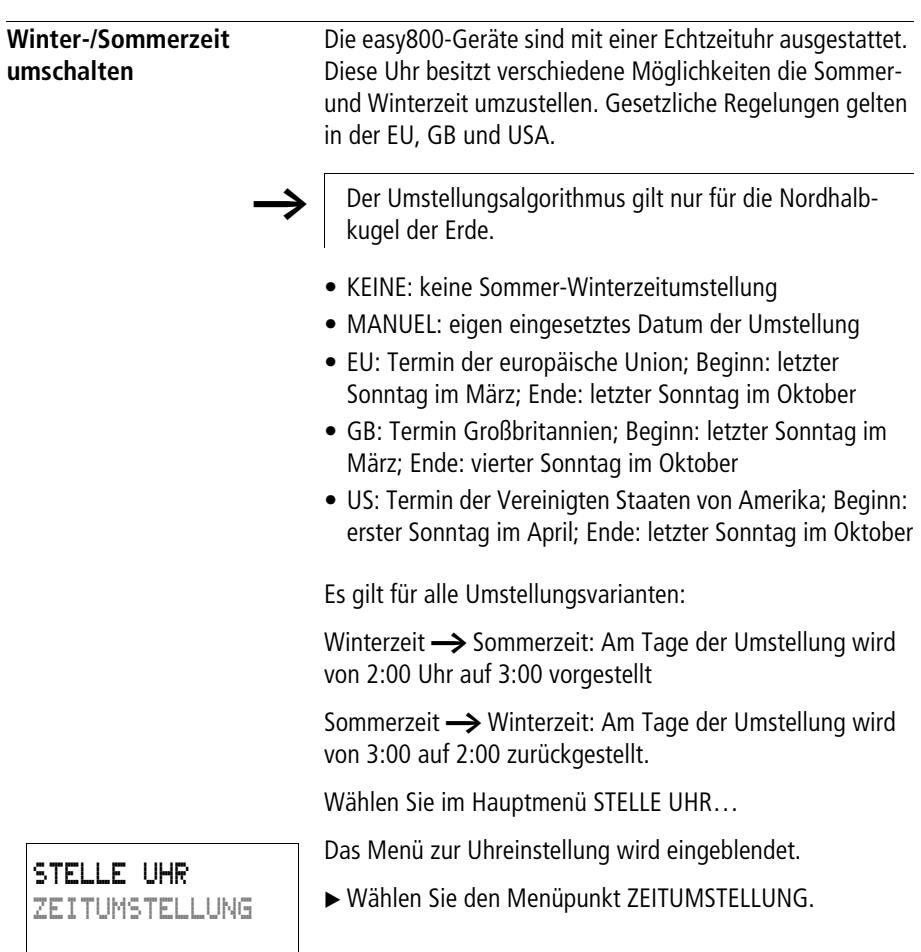

# **Zeitumstellung wählen**

easy zeigt Ihnen die Möglichkeiten zur Zeitumstellung.

Die Standardeinstellung ist KEINE automatische Sommerund Winterzeitumstellung (Haken an KEINE).

X Wählen Sie Ihre gewünschte Umstellungsvariante und betätigen Sie die Taste **OK**.

# Anwahl "Manuell"

Sie möchten Ihr gewünschtes Datum selber eintragen.

Für easy800-Geräte gilt:

Der Umstellungsalgorithmus berechnet das Datum immer vom Jahr 2000 beginnend. Tragen Sie das Umstellungsdatum des Jahres 2000 ein.

- Gehen Sie auf das Menü MANUELL und betätigen Sie  $2 \times$  OK.
	- $-\langle \rangle$  Die Stelle wählen
	- $-\sim$  Den Wert ändern.
	- **OK** Tag und Zeit speichern.
	- **ESC** Vorherige Einstellung beibehalten.
- $\triangleright$  Mit **ESC** verlassen Sie die Anzeige.
- X Wählen Sie den Tag und den Monat an der die Sommerzeit beginnen soll.
- X Wählen Sie den Tag und den Monat an der die Sommerzeit enden soll.

 $\rightarrow$   $\mid$  Es gelten die gleichen Uhrzeiten für die Umstellung wie bei den gesetzlichen Regelungen (EU, GB,US).

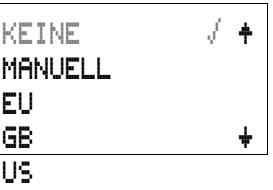

SOMMERZEIT START TT.MM: 00.00 SOMMERZEIT ENDE TT.MM: 00:00

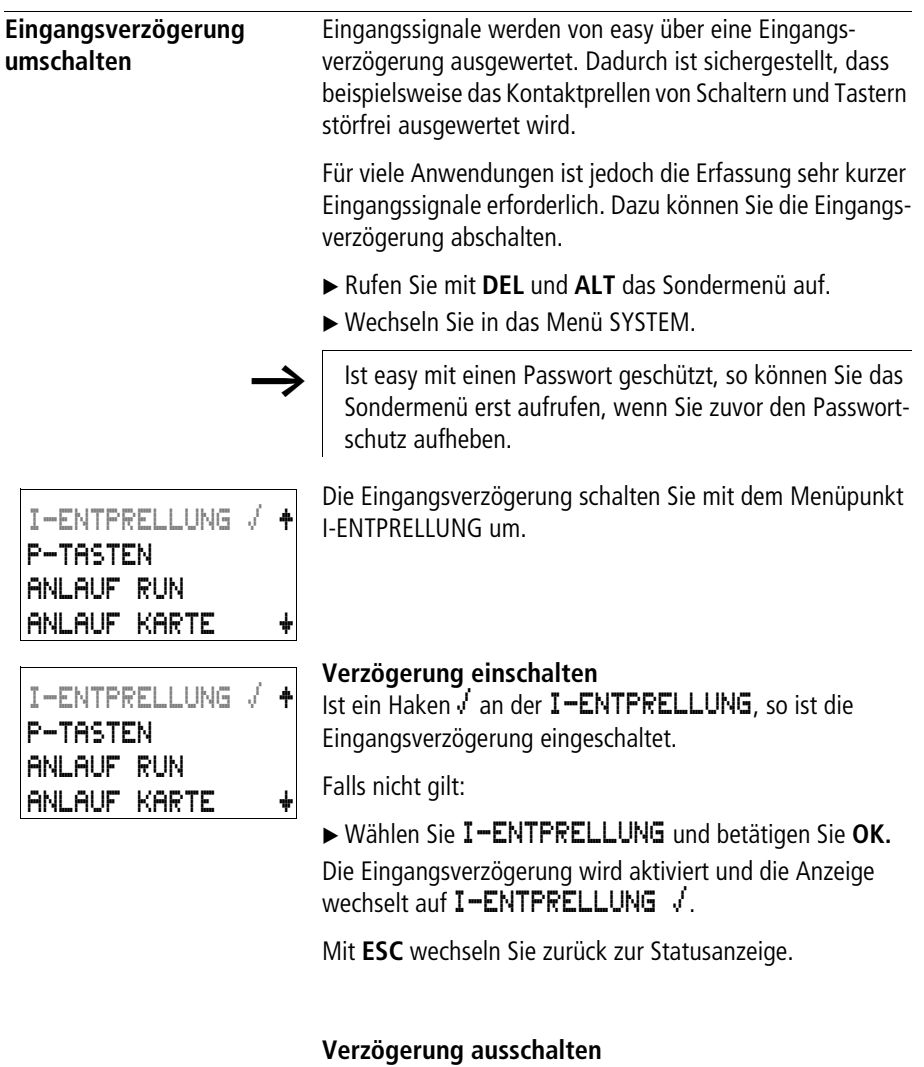

Zeigt easy I-ENTPRELLUNG an, ist die Verzögerung bereits ausgeschaltet.

► Wählen Sie ansonsten I-ENTPRELLUNG √ und drücken Sie **OK.**

Die Eingangsverzögerung wird ausgeschaltet und die Anzeige wechselt auf I-ENTPRELLUNG.

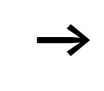

Wie easy Ein- und Ausgangssignale intern verarbeitet, erfahren Sie im Abschnitt "Verzögerungszeiten für [Ein- und Ausgänge",](#page-295-0) ab [Seite 292](#page-295-0).

**P-Tasten aktivieren und deaktivieren** Wenn Sie im Schaltplan die Cursortasten (P-Tasten) als Tasten-Eingänge verwendet haben, sind diese nicht automatisch aktiv. Die Cursortasten sind so gegen unbefugtes Betätigen geschützt. Im Sondermenü können Sie die Tasten aktivieren.

> h Ist easy mit einem Passwort geschützt, so können Sie das Sondermenü erst aufrufen, wenn Sie zuvor den Passwortschutz aufheben.

Die P-Tasten werden über den Menüpunkt P-TASTEN aktiviert bzw. deaktiviert.

- Rufen Sie mit **DEL** und **ALT** das Sondermenü auf
- ► Wechseln Sie in das Menü SYSTEM.
- ► Stellen Sie den Cursor auf das Menü P-TASTEN

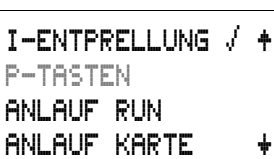

 $I-ENTERELLUNG$ 

P-TASTEN ANLAUF RUN ANLAUF KARTE æ

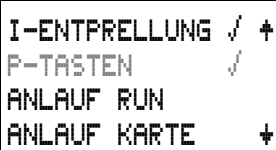

# **P-Tasten aktivieren**

Zeigt easy  $F-THSTEN$   $\vee$  an, sind die P-Tasten aktiv.

X Wählen Sie ansonsten P-TASTEN und drücken Sie **OK**. easy wechselt die Anzeige **F-TASTEN** vund die P-Tasten sind aktiviert.

► Gehen Sie mit **ESC** zurück auf die Statusanzeige.

Nur in der Statusanzeige und der Textanzeige wirken die P-Tasten als Eingänge. Durch Betätigen der entsprechenden P-Taste können Sie der Schaltplanlogik entsprechend steuern.

#### **easy-Einstellungen**

# **P-Tasten deaktivieren**

X Wählen Sie P-TASTEN å und betätigen Sie **OK**. easy wechselt die Anzeige P-TASTEN und die P-Tasten sind deaktiviert.

Wenn Sie einen Schaltplan von der Speicherkarte oder mittels EASY-SOFT (-PRO) auf easy laden oder wenn Sie einen Schaltplan in easy löschen, werden die P-Tasten automatisch deaktiviert.

**Anlaufverhalten** Das Anlaufverhalten ist in der Inbetriebnahmephase eine wichtige Hilfe. Der in easy befindliche Schaltplan ist noch nicht vollständig verdrahtet oder die Anlage/Maschine befindet sich in einem Zustand, den easy nicht steuern darf. Wenn easy an Spannung gelegt wird, sollen die Ausgänge nicht angesteuert werden können.

# **Anlaufverhalten einstellen**

Voraussetzung: In easy befindet sich ein gültiger Schaltplan. X Wechseln Sie in das Sondermenü. Stellen Sie ein, in welcher Betriebsart easy beim Einschalten der Versorgungsspannung startet.  $\rightarrow$  Die easy-Geräte ohne Anzeige können nur in der Betriebsart RUN starten. Ist easy durch ein Passwort geschützt, steht das Sondermenü nur nach dem Aufschließen von easy zur Verfügung (  $\rightarrow$  [Abschnitt "easy aufschließen",](#page-270-0) ab [Seite 267](#page-270-0)).

# **Anlauf RUN aktivieren**

Zeigt easy  $HNLHUF$   $RUN$   $\rightarrow$  an, startet easy beim Einschalten der Versorgungsspannung in die Betriebsart RUN.

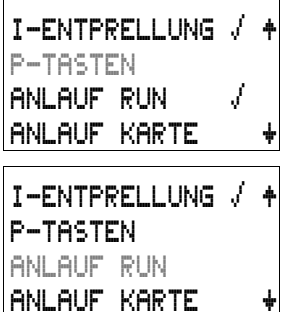

- X Wählen Sie ansonsten ANLAUF RUN und drücken Sie **OK**. Der Anlauf RUN ist aktiv.
- ► Gehen Sie mit **ESC** zurück auf die Statusanzeige.

# **Anlauf RUN deaktivieren**

X Wählen Sie ANLAUF RUN å und betätigen Sie **OK**. Die Funktion Anlauf RUN ist deaktiviert.

Die Grundeinstellung bei Auslieferung von easy ist die Anzeige des Menüs ANLAUF RUN  $\mathcal{A}$ ; d. h. easy startet beim Einschalten der Spannung in die Betriebsart RUN.

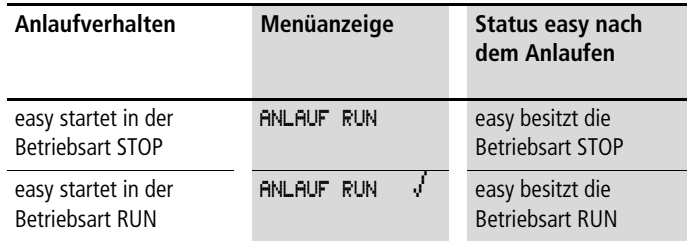

# **Verhalten beim Löschen des Schaltplans**

Die Einstellung des Anlaufsverhaltens ist eine easy-Gerätefunktion. Beim Löschen des Schaltplans bleibt die gewählte Einstellung erhalten.

# **Verhalten bei Upload/Download zur Karte oder PC**

Wird ein gültiger Schaltplan von easy auf eine Speicherkarte, in den PC oder umgekehrt übertragen, bleibt die Einstellung erhalten.

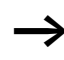

Die easy-Geräte ohne Anzeige können nur in der Betriebsart RUN starten.

# **Fehlermöglichkeiten**

easy startet nicht in die Betriebsart RUN:

- Es ist kein Programm im easy.
- Sie haben die Einstellung "easy-Anlauf in die Betriebsart STOP" gewählt (Menü-Anzeige ANLAUF RUN).

# **Anlaufverhalten Karte**

Das Anlaufverhalten mit Speicherkarte ist für Anwendungen, wo Laien die Speicherkarte spannungslos wechseln dürfen und müssen.

easy startet nur dann in die Betriebsart RUN wenn eine Speicherkarte mit gültigen Programm gesteckt ist.

Ist das Programm auf der Speicherkarte unterschiedlich zu dem Programm in easy, so wird beim Einschalten erst das Programm von der Karte geladen und danach in die Betriebsart RUN gestartet.

► Wechseln Sie in das Sondermenü.

Ist easy durch ein Passwort geschützt, steht das Sondermenü nur nach dem Aufschließen von easy zur Verfügung (  $\rightarrow$  [Abschnitt "easy aufschließen",](#page-270-0) ab [Seite 267](#page-270-0)).

# **Anlauf Karte aktivieren**

Bedingung: ANLAUF RUN ist aktiv.

Zeigt easy  $HNLHUF KHRTE \rightarrow \int$  an, startet easy beim Einschalten der Versorgungsspannung in die Betriebsart RUN nur, wenn eine Speicherkarte mit gültigen Programm gesteckt ist.

► Wählen Sie ansonsten ANLAUF KARTE und drücken Sie **OK**.

easy startet beim Anlauf das Programm von der Karte.

X Gehen Sie mit **ESC** zurück auf die Statusanzeige.

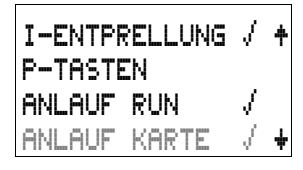

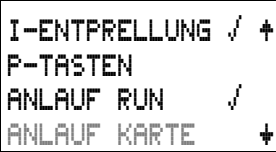

# **Anlauf Karte deaktivieren**

▶ Wählen Sie ANLAUF KARTE √ und betätigen Sie **OK**.

Die Funktion ANLAUF RUN ist deaktiviert.

Die Grundeinstellung bei Auslieferung von easy ist die Anzeige des Menüs ANLAUF KARTE; d. h. easy startet beim Einschalten der Spannung ohne Speicherkarte in die Betriebsart RUN.

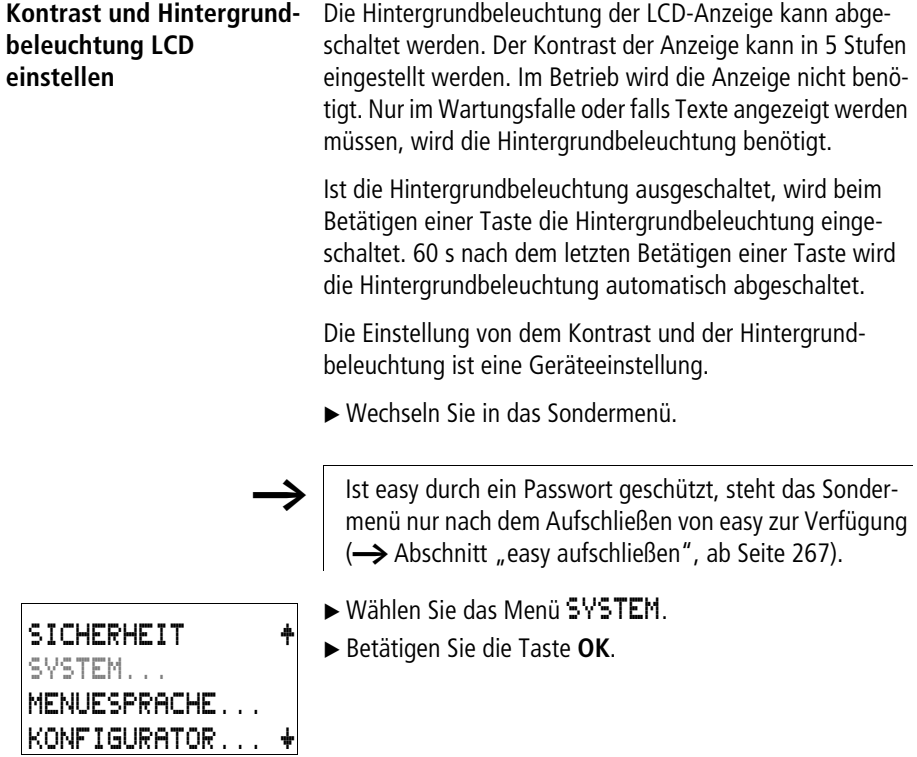

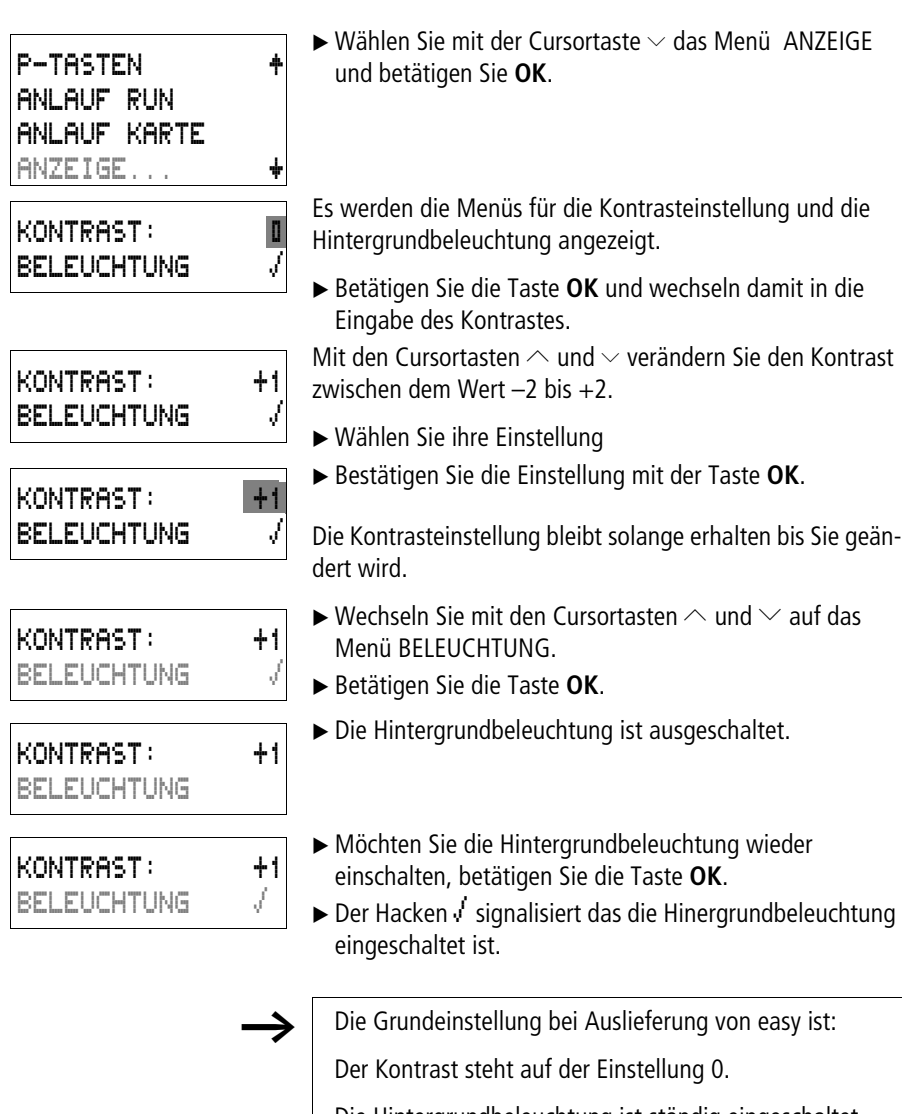

Die Hintergrundbeleuchtung ist ständig eingeschaltet. Einstellung des Menüs: BELEUCHTUNG  $\sqrt{ }$ 

Remanenz In Anlagen- und Maschinensteuerungen besteht die Anforderung, dass Betriebszustände oder Istwerte remanent eingestellt werden; d. h., die Werte bleiben auch nach dem Abschalten der Versorgungsspannung einer Maschine oder Anlage sicher und bis zum nächsten Überschreiben des Istwertes erhalten.

> Folgende Operanden und Bausteine können Sie remanent einstellen:

- Merker,
- Zählbausteine,
- Datenbaustein und
- Zeitrelais.

# **Betriebsstundenzähler**

easy800 besitzt 4 remanente Betriebsstundenzähler. Diese sind immer remanent und können gezielt nur durch einen Rücksetzbefehl gelöscht werden.

# **Datenmenge remanente Daten**

200 Byte beträgt der maximale Speicherbereich für remanente Daten (Betriebstundenzähler zählen nicht dazu).

# **Merker**

Es kann ein frei wählbarer, zusammenhängender Merkerbereich für remanent deklariert werden.

# **Zähler**

Alle Funktionsbausteine C.., CH.. und CI.. können mit remanenten Istwerten betrieben werden.

# **Datenbausteine**

Es kann ein frei wählbarer, zusammenhängender Bereich der Datenbausteine mit remanenten Istwerten betrieben werden.

# **Zeitrelais**

Es kann ein frei wählbarer, zusammenhängender Bereich der Zeitrelais mit remanenten Istwerten betrieben werden.

## **Voraussetzungen**

Die Voraussetzung für remanente Daten ist, dass die Merker und Bausteine für remanent erklärt wurden.

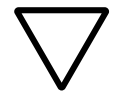

## **Achtung!**

Die remanenten Daten werden bei jedem Abschalten der Versorgungsspannung gespeichert und beim Einschalten gelesen. Die Datensicherheit des Speichers ist hierbei mit 1010 Schreib-Lesezyklen gewährleistet.

# **Remanenzverhalten einstellen**

Voraussetzung: easy befindet sich in der Betriebsart STOP.

 $\blacktriangleright$  Wechseln Sie in das Sondermenü.

Ist easy durch ein Passwort geschützt, steht das Sondermenü nur nach dem Aufschließen von easy zur Verfügung (  $\rightarrow$  [Abschnitt "easy aufschließen",](#page-270-0) [Seite 267\)](#page-270-0).

Die Grundeinstellung bei Auslieferung von easy ist, dass keine remanente Istwertdaten ausgewählt sind. Wenn easy in die Betriebsart STOP oder spannungslos geschaltet wird, werden alle Istwerte gelöscht.

- X Wechseln Sie in die Betriebsart STOP.
- ► Wechseln Sie in das Sondermenü.
- ► Gehen Sie auf das Menü SYSTEM und weiter zu dem Menü REMANENZ…
- X Betätigen Sie die Taste **OK**.

Es erscheint als erster Bildschirm die Auswahl für den Merkerbereich.

- $\blacktriangleright \sim \vee$  einen Bereich auswählen.
- ▶ Mit OK begeben Sie sich in den Eingabemodus.

 $-\langle \rangle$  Stelle von bis auswählen,

 $-\sim$  einen Wert einstellen.

ANLAUF RUN  $\rightarrow$ ANLAUF KARTE BELEUCHTUNG REMANENZ æ

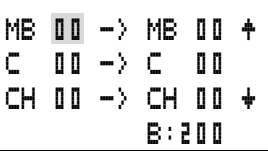
▶ Speichern Sie die Eingabe von .. bis .. mit OK.

Mit **ESC** verlassen Sie die Eingabe der remanenten Bereiche.

Ingesamt können sechs verschiedene Bereiche gewählt werden.

Die Anzeige unten rechts B: 200 zeigt die Anzahl der freien Bytes an.

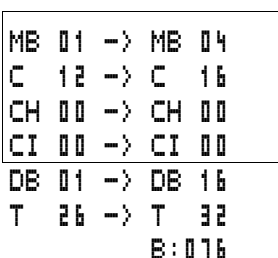

 $C1$  00  $-$ >  $C1$  00  $+$ DB 00 -> DB 00 T 00 -> T 00 æ

B:200

Beispiel:

MB 01 bis MB 04, C 12 bis C 16, DB 01 bis DB 16, T 26 bis T 32 sollen remanente Daten besitzen.

124 Byte wurden im remanenten Datenbereich belegt. 76 Bytes stehen Ihnen noch zur Verfügung.

#### **Bereiche Löschen**

Setzen Sie den zu löschenden Bereich auf die Werte von 00 bis 00.

 $Z$ . B.: MB  $\Box$   $\Box$   $\Box$   $\Box$   $\Box$   $\Box$   $\Box$  Die Merker sind nicht mehr remanent.

#### **Remanente Istwerte von Merkern und Funktionsbausteinen löschen**

Die remanenten Istwerte werden unter folgenden Bedingungen gelöscht (gilt nur in der Betriebsart STOP):

• Beim Transfer des Schaltplans von der EASY-SOFT (-PRO) (PC) oder Speicherkarte in das easy werden die remanenten Istwerte auf "0" zurückgesetzt. Das gilt auch, wenn auf der Speicherkarte kein Programm ist; in diesem Fall bleibt der alte Schaltplan in easy erhalten.

- Beim Wechsel des entsprechenden Remanenzbereiches.
- Beim Löschen des Schaltplans über das Menü LOESCHE PROG.

#### **Remanenzverhalten übertragen**

Die Einstellung des Remanenzverhaltens ist eine Schaltplan-Einstellung. D. h. auf der Speicherkarte oder beim Upload/ Download vom PC wird die Einstellung des Remanenz-Menüs gegebenenfalls mit übertragen.

#### **Änderung der Betriebsart oder des Schaltplans**

Generell werden die remanenten Daten bei Änderung der Betriebsart oder des easy-Schaltplans mit ihren Istwerten gespeichert. Auch die Istwerte von nicht mehr genutzten Relais bleiben erhalten.

#### **Änderung der Betriebsart**

Wenn Sie von RUN nach STOP und zurück in RUN wechseln, bleiben die Istwerte der remanenten Daten erhalten.

#### **Ändern des easy-Schaltplans**

Wird eine Änderung im easy-Schaltplan vorgenommen, bleiben die Istwerte erhalten.

#### **Änderung des Anlaufverhaltens im Menü SYSTEM**

Die remanenten Istwerte in easy bleiben unabhängig von der Einstellung erhalten.

#### **Ändern des Remanenzbereiches**

Werden eingestellte Remanenzbereiche verringert, bleiben nur die Istwerte gespeichert, die im Bereich verblieben sind.

Werden Remanenzbereiche erweitert, bleiben die alten Daten erhalten. Die neuen Daten werden in der Betriebsart RUN mit den aktuellen Istwerten beschrieben.

**Geräteinformation anzeigen**

Zu Servicezwecken oder um die Leistungsfähigkeit des Gerätes zu erkennen gibt es die Geräteinformation.

Diese Funktion ist nur bei Geräten mit Display möglich.

SICHERHEIT SYSTEM... MENUESPRACHE... KONFIGURATOR.

ANLAUF KARTE ANZEIGE... REMANENZ... INFORMATION.

DC TCA LCD NET OS : 1.10.208 CRC: 21779

Ausnahme: Terminalbetriebsart MFD-Titan.

easy800 bietet Ihnen die Möglichkeit folgende Geräteinformationen zu zeigen:

- Spannungsversorgung AC (Wechselspannung) oder DC (Gleichspannung),
- T (Transistorausgang) oder R (Relaisausgang),
- C (Uhr vorhanden),
- A (Analogausgang vorhanden),
- LCD (Display vorhanden),
- easy-NET (easy-NET vorhanden),
- OS: 1.10.204 (Betriebssystemversion),
- CRC: 25825 (Checksumme des Betriebssystems).
- $\blacktriangleright$  Wechseln Sie in das Sondermenü.

Ist easy durch ein Passwort geschützt, steht das Sondermenü nur nach dem Aufschließen von easy zur Verfügung (  $\rightarrow$  [Abschnitt "easy aufschließen"](#page-270-0), ab [Seite 267](#page-270-0)).

- ► Wählen Sie das Menü SYSTEM.
- X Betätigen Sie die Taste **OK**.
- $\blacktriangleright$  Wählen Sie mit der Cursortaste  $\vee$  das Menü INFORMATION und betätigen Sie **OK**.

Es wird die gesamte Information des Gerätes angezeigt.

Beispiel: EASY822-DC-TC

**287**

**easy-Einstellungen**

DC RC LCD NET OS : 1.10.208 CRC: 21779

ANLAUF KARTE + ANZEIGE... REMANENZ... INFORMATION... æ Beispiel: EASY819-DC-RC

X Verlassen Sie mit **ESC** die Anzeige.

## **7 easy intern**

**easy Programm-Zyklus** In der herkömmlichen Steuerungstechnik arbeitet eine Relais- oder Schützsteuerung alle Strompfade parallel ab. Die Schaltgeschwindigkeit eines Schützkontaktes liegt dabei abhängig von den verwendeten Komponenten zwischen 15 bis 40 ms für das Anziehen und Abfallen.

> easy arbeitet intern mit einem Mikroprozessor, der die Kontakte und Relais eines Schaltplans nachbildet und daher Schaltvorgänge wesentlich schneller ausführen kann. Der easy-Schaltplan wird dabei zyklisch je nach Schaltplanlänge alle 0,1 bis 40 ms abgearbeitet.

> In dieser Zeit durchläuft easy nacheinander sechs Segmente.

Strompfad Segment 12 3 4 5 6 1 2 3 4 .. I 12---j------------------------Ä Q 08 I 01----I 04----HW01Q1--T 06Q1-Ä T 01EN I|02--4-I 03--4-+-----4-+-------R|0 02 T 01---u-----------------------Ä Q 01  $P$  01

**Wie easy den Schaltplan auswertet:**

In den ersten vier Segmenten wertet easy nacheinander die Kontaktfelder aus. easy prüft dabei, ob Kontakte parallel oder in Reihe geschaltet sind und speichert die Schaltzustände aller Kontaktfelder.

Im fünften Segment weist easy allen Spulen in einem Durchlauf die neuen Schaltzustände zu.

Das sechste Segment liegt außerhalb des Schaltplans. easy benutzt es, um:

#### **Funktionsbausteine auswerten**

- Die benutzten Funktionsbausteine zu bearbeiten: Die Ausgangsdaten eines Funktionsbausteins sind nach der Bearbeitung sofort aktuell. easy bearbeitet die Funktionsbausteine entsprechend der Bausteinliste  $\leftrightarrow$  Menü BAUSTEINE) von oben nach unten. Mit EASY-SOFT (-PRO) ab Version 4.04 können Sie die Bausteinliste sortieren. Somit können Sie z. B. Rechenergebnisse nacheinander verwenden.
- Mit der "Außenwelt" in Kontakt zu treten: Die Ausgangsrelais Q 01 bis Q (S).. werden geschaltet und die Eingänge I1 bis I (R).. neu eingelesen.
- Zusätzlich kopiert easy alle neuen Schaltzustände in das Zustandsabbild.
- Alle Daten für das Netzwerk easy-NET austauschen (Schreiben und Lesen).

easy benutzt nur dieses Zustandsabbild während eines Zyklusdurchlaufs. Damit ist gewährleistet, dass für einen Zyklus jeder Strompfad mit den gleichen Schaltzuständen ausgewertet wird, auch wenn beispielsweise die Eingangssignale an I1 bis I12 zwischenzeitlich mehrmals gewechselt haben.

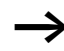

Bei Betrieb eines Reglerbausteines ist folgendes zu Beachten!

Die Zykluszeit des Programms muss kleiner als die Abtastzeit der Regler sein. Ist die Zykluszeit größer als die Reglerabtastzeit kann der Regler keine konstanten Ergebnisse erzielen.

#### **Auswirkungen auf die Schaltplanerstellung**

easy wertet den Schaltplan in der Folge dieser sechs Bereiche aus. Zwei Sachverhalte sollten Sie deshalb bei der Schaltplanerstellung beachten.

- Das Umschalten einer Relaisspule verändert erst im nächsten Zyklus den Schaltzustand eines zugehörigen Kontaktes.
- Verdrahten Sie vorwärts oder nach oben oder unten. Verdrahten Sie nicht rückwärts!

#### **Beispiel: Selbsthaltung mit eigenen Kontakt**

Startbedingung: Eingänge I1 und I2 sind eingeschaltet. Q1 ist ausgeschaltet.

Im Schaltplan ist eine Selbsthalteschaltung dargestellt. Wenn I1 und I2 geschlossen sind, wird der Schaltzustand der Relaisspule  $\ddot{\mathbf{L}}$   $\ddot{\mathbf{Q}}$   $\ddot{\mathbf{I}}$  i über den Kontakt  $\ddot{\mathbf{Q}}$   $\ddot{\mathbf{I}}$  i "gehalten".

- **1. Zyklus:** Die Eingänge I1 und I2 sind eingeschaltet. Die Spule Q1 zieht an.
- Der Schaltkontakt Q 01 bleibt ausgeschaltet, da easy von links nach rechts auswertet. Wenn easy im 6. Segment das Ausgangsabbild auffrischt, wurde das erste Spulenfeld bereits durchlaufen.
- **2. Zyklus:** Erst hier wird die Selbsthaltung aktiv. easy hat die Spulenzustände am Ende des ersten Zyklus auf den Kontakt **W** 01 übertragen.

#### **Beispiel: Nicht rückwärts verdrahten**

Dieses Beispiel befindet sich im Abschnitt "Verbindungen [erstellen und ändern"](#page-109-0), [Seite 106](#page-109-0). Dort wurde es benutzt, um zu zeigen, wie Sie es nicht machen sollten.

easy trifft im dritten Strompfad auf eine Verbindung zum zweiten Strompfad, in dem das erste Kontaktfeld leer ist. Das Ausgangsrelais wird nicht geschaltet.

I 01--u-I 02-..--Ä Q 01 Q 01--k

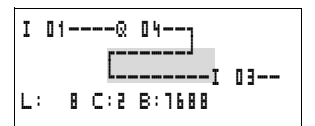

Benutzen Sie bei mehr als vier Kontakten in Reihe eines der Hilfsrelais.

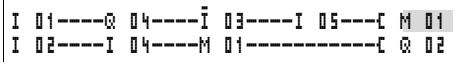

Abbildung 124:Schaltplan mit Hilfsrelais M 01

#### **Wie easy die schnellen Zähler CF, CH und CI auswertet**

Um Zählimpulse von 5 kHzauszuwerten, arbeiten die schnellen Zählerbausteine interupt-gesteuert. Die Schaltplanlänge und die damit verbundene Zykluszeit hat keinen Einfluss auf das Zählergebnis.

<span id="page-295-0"></span>**Verzögerungszeiten für Ein- und Ausgänge** Die Zeit vom Einlesen der Ein- und Ausgänge bis zum Schalten der Kontakte im Schaltplan können Sie in easy über die Verzögerungszeit einstellen.

> Hilfreich ist diese Funktion, um beispielsweise ein sauberes Schaltsignal trotz Kontaktprellen zu erzeugen.

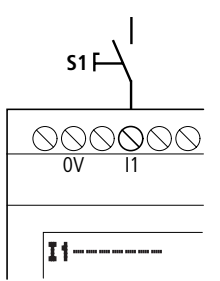

Abbildung 125:easy-Eingang mit Schalter belegt

easy-DC und easy-AC arbeiten mit physikalisch unterschiedlichen Eingangsspannungen und unterscheiden sich daher in der Länger und in der Auswertung von Verzögerungszeiten.

#### **Verzögerungszeiten bei Basisgeräten easy-DC**

Die Eingangsverzögerung bei Gleichspannungssignalen beträgt 20 ms.

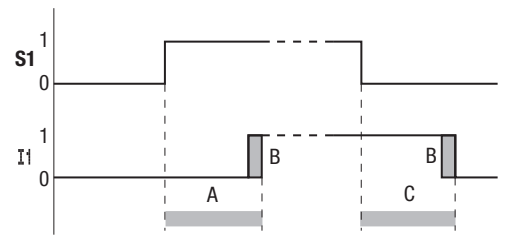

Abbildung 126:Verzögerungszeiten von easy-DC

Ein Eingangssignal S1 muss also mindestens 20 ms lang mit einem Pegel von 15 V an der Eingangsklemme anliegen, bevor der Schaltkontakt intern von "0" auf "1" umschaltet (A). Hinzugerechnet werden muss gegebenenfalls die Zykluszeit (B), da easy das Signal erst am Anfang eines Zyklus erkennt.

Beim Abfallen des Signals von "1" auf "0" gilt die gleiche Zeitverzögerung (C).

h Wenn Sie die schnellen Zählerbausteine benutzen, ist die Eingangsverzögerung für die Eingänge 0,025 ms. Ansonsten besteht keine Möglichkeit schnelle Signale zu zählen.

Wenn die Eingangsverzögerung abgeschaltet ist, reagiert easy bereits nach etwa 0,25 ms auf ein Eingangssignal.

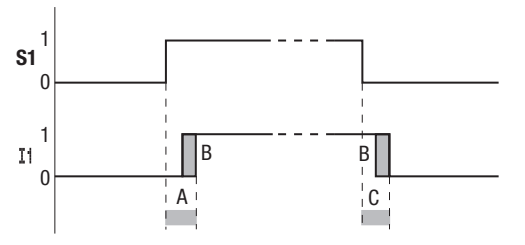

Abbildung 127:Schaltverhalten bei abgeschalteter Eingangsverzögerung

Typische Verzögerungszeiten bei abgeschalteter Eingangsverzögerung sind:

- Einschaltverzögerung für
	- I1 bis I4: 0,025 ms
	- I5 bis I12: 0,25 ms (DC)
- Ausschaltverzögerung für
	- I1 bis I4: 0,025 ms
	- I5, I6 und I9 bis I10: 0,4 ms (DC)
	- I7, I8, I11 und I12: 0,2 ms (DC)

h Achten Sie auf störfreie Eingangssignale, wenn die Eingangsverzögerung abgeschaltet ist. easy reagiert bereits auf sehr kurze Signale.

#### **Verzögerungszeit bei Basisgeräten easy-AC**

Die Eingangsverzögerung bei Wechselspannungssignalen ist abhängig von der Frequenz:

- Einschaltverzögerung
	- 80 ms bei 50 Hz, 66 ms bei 60 Hz
- Ausschaltverzögerung für
	- I1 bis I6 und I9 bis I12: 80 ms (66 ms)
	- I7 und I8: 120 ms (100 ms) bei EASY412-AC

Die jeweiligen 60 Hz-Werte sind in Klammern angegeben.

#### **Verhalten mit und ohne Verzögerungszeit**

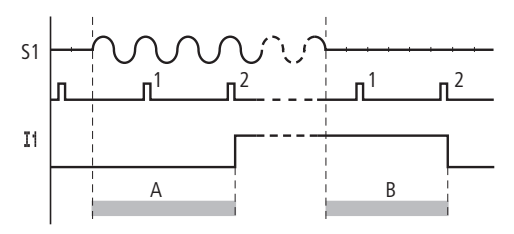

Abbildung 128:Einschaltverzögerung easy-AC

Bei eingeschalteter Verzögerung prüft easy im Takt von 40 ms (33 ms), ob an einer Eingangsklemme eine Halbwelle anliegt (1. und 2. Impuls bei A). Registriert easy nacheinander zwei Impulse, schaltet das Gerät intern den entsprechenden Eingang ein.

Umgekehrt wird der Eingang wieder ausgeschaltet, sobald easy zweimal nacheinander keine Halbwellen mehr erkennt (1. und 2. Impuls bei B).

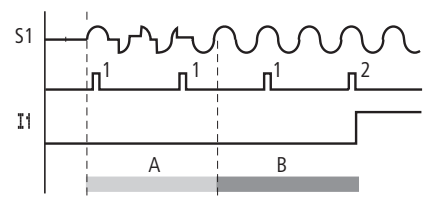

Abbildung 129:Taster, der prellt

Prellt ein Taster oder Schalter (A), kann sich die Verzögerungszeit um 40 ms (33 ms) verlängern (A).

Wenn die Eingangsverzögerung abgeschaltet ist, verringert sich die Verzögerungszeit.

- Einschaltverzögerung 20 ms (16,6 ms)
- Ausschaltverzögerung für I1 bis I6 und I9 bis I12: 20 ms (16,6 ms)
- Ausschaltverzögerung I7 und I8: 20 ms (16,6 ms) bei EASY412-AC..

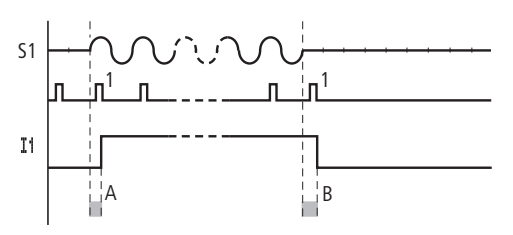

Abbildung 130:Ein- und Ausschaltverhalten

easy schaltet den Kontakt, sobald ein Impuls erkannt wird (A). Wird kein Impuls erkannt, schaltet easy den Kontakt aus (B).

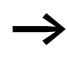

h Wie Sie die Verzögerungszeiten ändern, können Sie im [Abschnitt "Verzögerungszeiten für Ein- und Ausgänge",](#page-295-0) [Seite 292](#page-295-0) nachlesen.

<span id="page-300-0"></span>**Abfrage von Kurzschluss/ Überlast bei EASY..-D.-T..** Die Abfrage, ob ein Kurzschluss oder eine Überlast an einem Ausgang besteht, kann mittels der internen Eingänge I15, I16, R15 und R16, je nach easy-Typ, erfolgen. • EASY82 .-D.-T..: – I16: Sammelstörmelder für Ausgänge Q1 bis Q4 – I15: Sammelstörmelder für Ausgänge Q5 bis Q8.  $\bullet$  FASY620-D-TF – R16: Sammelstörmelder für Ausgänge S1 bis S4. – R15: Sammelstörmelder für Ausgänge S5 bis S8. **Zustand Ausgänge I15 oder I16, R15 oder R16**

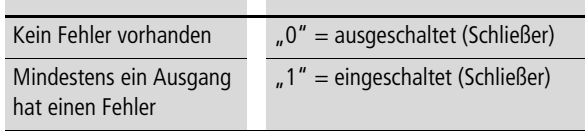

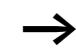

h I15 und I16 können nur bei easy-Varianten mit Transistor-Ausgängen editiert werden.

Folgende Beispiele sind für I16 =  $Q1$  bis  $Q4$  ausgeführt. I15 signalisiert in gleicher Weise den Kurzschluss- und Überlastzustand von Q5 bis Q8.

#### **Beispiel 1: Auswahl eines Ausganges mit Störausgabe**

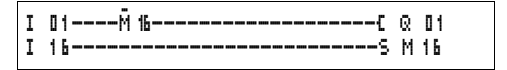

Abbildung 131:Schaltplan zur Störausgabe mittels I16

Obiger Schaltplan wirkt wie folgt:

Sollte ein Transistor-Ausgang einen Fehler melden, wird M16 von I16 gesetzt. Der Öffner von M16 schaltet den Ausgang Q1 ab. M16 kann durch Spannungsreset der easy-Versorgungsspannung gelöscht werden.

#### **Beispiel 2: Ausgabe des Betriebsstandes**

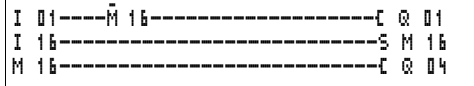

Abbildung 132:Ausgabe des Betriebsstandes

Obige Schaltung wirkt wie im Beispiel 1 beschrieben. Als Zusatz wird bei Überlasterkennung die Meldeleuchte an Q4 angesteuert. Hat Q4 Überlast, würde er "pulsen".

**Beispiel 3: Automatischer Reset der Fehlermeldung**

| I 01------ 16--------------------------- 0 01 |  |
|-----------------------------------------------|--|
| I 16------------------------------- M 16      |  |
| M 16-----------------------------[ T OBEN     |  |
| T 08----------------------------R M 16        |  |
| M 16-----------------------------[ Q 04       |  |
|                                               |  |

Abbildung 133:Automatischer Reset der Fehlermeldung

Obiger Schaltplan wirkt wie Beispiel 2. Zusätzlich wird durch das Zeitrelais T08 (ansprechverzögert, 60 s) alle 60 s der Merker M16 rückgesetzt. Besitzt I16 weiterhin den Zustand "1", bleibt M16 weiterhin gesetzt. Q1 wird für eine kurze Zeit in den Zustand "1" gesetzt, bis I16 erneut abschaltet.

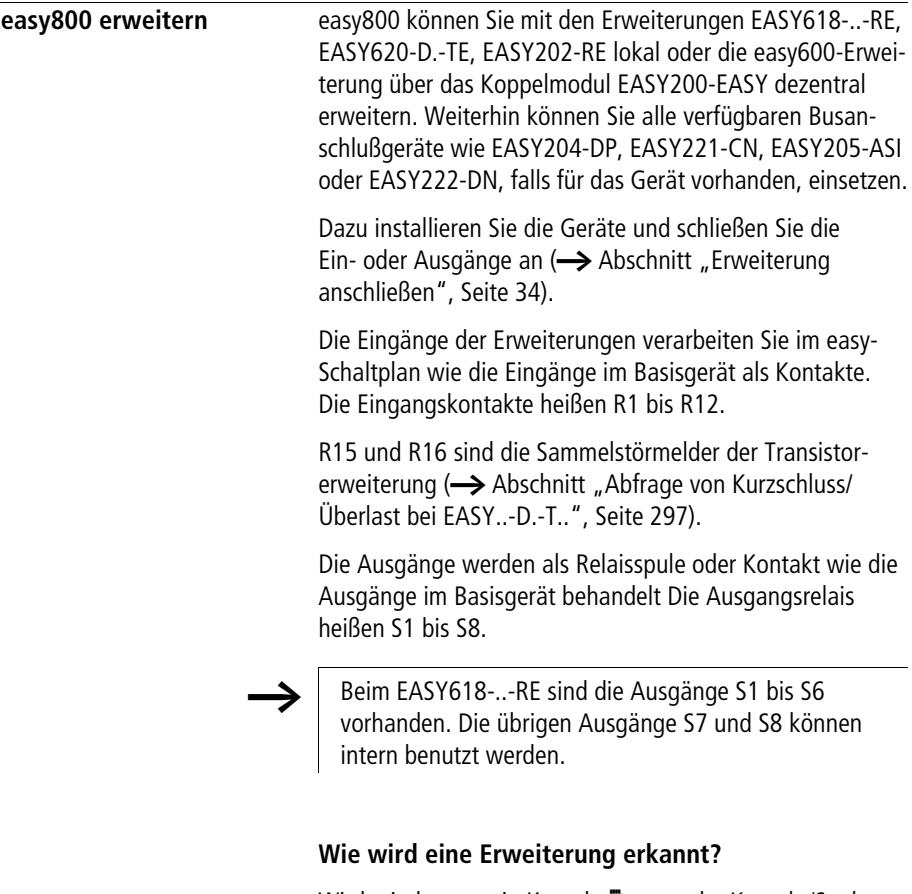

Wird mindestens ein Kontakt R . . oder Kontakt/Spule S .. im Schaltplan verwendet, geht das Basisgerät davon aus, dass eine Erweiterung angeschlossen wird.

#### **Übertragungsverhalten**

Die Ein- und Ausgänge der Erweiterungseinheiten werden bidirektional seriell übertragen. Bitte beachten Sie die veränderten Reaktionszeiten der Ein- und Ausgänge der Erweiterungen.

#### **Reaktionszeiten der Ein- und Ausgänge der Erweiterungen**

Die Einstellung der Eingangsentprellung hat keinen Einfluss auf das Erweiterungsgerät.

Zeiten für die Übertragung der Ein- und Ausgänge:

- Zentrale Erweiterung
	- Zeit für Eingänge R1 bis R12: 30 ms + 1 Zykluszeit
	- Zeit für Ausgänge S1 bis S6 (S8): 15 ms + 1 Zykluszeit
- Dezentrale Erweiterung
	- Zeit für Eingänge R1 bis R12: 80 ms + 1 Zykluszeit
	- Zeit für Ausgänge S1 bis S6 (S8): 40 ms + 1 Zykluszeit

#### **Überwachung der Funktionsfähigkeit der Erweiterung**

Ist die Erweiterung nicht mit Spannung versorgt, besteht keine Verbindung zwischen dem Basisgerät und der Erweiterung. Die Erweiterungseingänge R1 bis R12, R15, R16 werden mit dem Zustand "0" im Basisgerät verarbeitet. Es ist nicht sichergestellt, dass die Ausgänge S1 bis S8 zum Erweiterungsgerät übertragen werden.

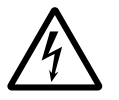

#### **Warnung!**

Überwachen sie die Funktionsfähigkeit der easy-Erweiterung ständig, damit Fehlschaltungen in der Maschine oder Anlage vermieden werden.

Der Zustand vom internen Eingang I14 des Basisgerätes signalisiert den Zustand des Erweiterungsgerätes:

- I14 = "0": Erweiterungsgerät ist funktionsfähig
- $114 = 11$  : Erweiterungsgerät ist nicht funktionsfähig

#### **Beispiel**

Die Erweiterung kann später an Spannung gelegt werden als das Basisgerät. Damit geht das Basisgerät mit einer fehlenden Erweiterung in die Betriebsart RUN. Der folgende easy-Schaltplan erkennt, ab wann die Erweiterung betriebsbereit ist und ausgefallen ist.

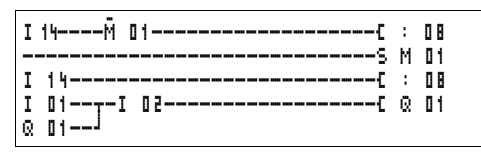

Abbildung 134:Schaltplan zum Überprüfen der Erweiterung

Solange I 14 den Zustand "1" besitzt, wird der restliche Schaltplan übersprungen. Besitzt I 14 den Zustand "0", wird der Schaltplan abgearbeitet. Koppelt die Erweiterung aus irgendeinem Grunde ab, wird der Schaltplan wieder übersprungen. M 01 erkennt, dass der Schaltplan nach Einschalten der Spannung für mindestens einen Zyklus abgearbeitet wurde. Wird Der Schaltplan übersprungen, bleiben alle Ausgänge im letzten Zustand.

**Analog-Ausgang QA** Der Analogausgang arbeitet mit dezimalen Werten zwischen 0 und 1023. Dies entspricht einer Auflösung von 10 Bit. Am Ausgang entspricht dies physikalisch einer Spannung zwischen 0 V und 10 V DC.

> Negative Werte z. B.: –512 werden als Null gewertet und mit 0 V DC ausgegeben.

> Positive Werte größer 1023 z. B.: 2047 werden als 1023 gewertet und mit 10 V DC ausgegeben.

#### **Verhalten bei der Zuweisung von Werten größer 1023**

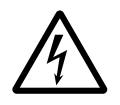

#### **Warnung!**

Gültig für Betriebssystem-Version bis 1.02.154: Wenn Sie dem Analog-Ausgang einen Zahlenwert größer 1023 zuweisen, wird dort ein physikalischer Wert ausgegeben, der sich nach der folgenden Formel berechnet. Das Ergebnis kann zu Sprüngen am Analog-Ausgang führen.

Formel zur Berechnung des physikalischen Wertes:

$$
Y = X - 1023 \times n
$$

- Y = physikalischer Wert
- $X =$  Zahlenwert, der dem Operanden QA zugewiesen wird
- $n =$  Faktor, der angibt, wie häufig 1023 ganzzahlig in "X" vorkommt.

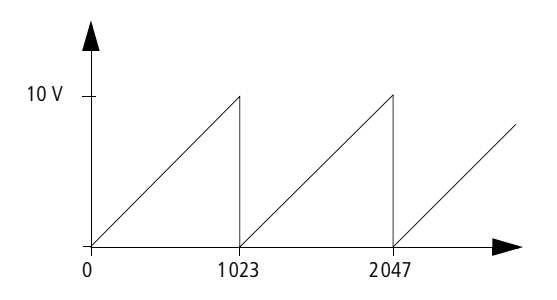

Abbildung 135:Sprungverhalten am Analog-Ausgang QA

**Beispiel**  $X = 1539$ ;  $\rightarrow$  n = 1  $Y = 1539 - 1023 \times 1$  $Y = 515$  $QA = \frac{10 \text{ V}}{1023} \times 515$  $QA = 5.03 V$ 

#### **Programme laden und speichern**

Programme können Sie über die easy-Schnittstelle auf eine Speicherkarte oder mit EASY-SOFT (-PRO) und Übertragungskabel auf einen PC übertragen.

#### **EASY…-..-..XMFD ohne Anzeige und Tastatur**

Bei den easy-Varianten ohne Tastenfeld und Anzeige kann das easy-Programm mit EASY-SOFT (-PRO) oder bei jedem Einschalten der Versorgungsspannung automatisch von der gesteckten Speicherkarte geladen werden.

#### **Programmkompatibilität der Hardware**

Alle Programme, auch wenn Funktionen nicht von der Hardware unterstützt werden, können auf ein Gerät easy800 geladen werden.

Beispiel: Auf eine AC-Variante wird ein Programm mit Analogwert-Vergleichern geladen. Die Analogwert-Vergleicher arbeiten mit dem Wert Null.

#### **Schnittstelle**

Die easy-Schnittstelle ist abgedeckt. Entfernen Sie die Abdeckung vorsichtig.

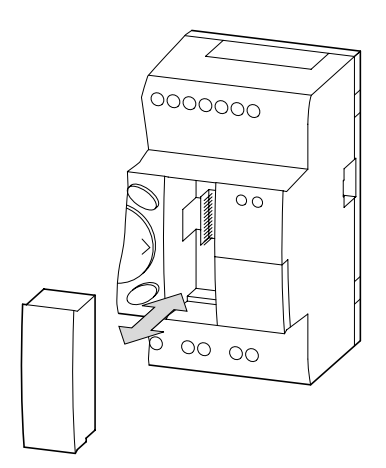

Abbildung 136:Abdeckung entfernen und stecken

▶ Um den Schacht wieder zu schließen, drücken Sie die Abdeckung wieder auf den Schacht.

#### **COM-Verbindung**

Diese Funktion ist ab Geräteversion 04 verfügbar.

easy800 unterstützt die COM-Verbindung über die serielle Schnittstelle.

#### **Terminalmodus**

Diese Funktion ist ab Geräteversion 04 verfügbar.

easy800 unterstützt den Terminalmodus über die serielle Schnittstelle oder über easy-NET.

#### **Speicherkarte**

Die Karte ist als Zubehör EASY-M-256K für easy800 erhältlich.

Schaltpläne mit allen Daten können von der Speicherkarte EASY-M-256K nach easy800 übertragen werden.

Jede Speicherkarte speichert einen easy-Schaltplan.

Alle Informationen auf der Speicherkarte bleiben im spannungslosen Zustand erhalten, so dass Sie die Karte zum Archivieren, zum Transport und zum Kopieren von Schaltplänen einsetzen können.

Auf der Speicherkarte sichern Sie:

- das Programm,
- alle Parametersätze zum Schaltplan,
- alle Anzeigetexte mit Funktionen,
	- die Systemeinstellungen,
	- Eingangsverzögerung,
	- P-Tasten,
	- Passwort,
	- Remanenz ein/aus und Bereich,
	- easy-NET-Konfiguration,
	- Anlauf Karte.
- Speicherkarten, die mit einer easy-Geräteversion  $\leq 03$ erzeugt werden, können von Geräten mit der Version > 03 gelesen werden.

Speicherkarten, die mit einer Geräteversion > 03 erzeugt werden, können auch nur von Geräteversionen > 03 gelesen werden.

▶ Stecken Sie die Speicherkarte in die geöffnete Schnittstelle.

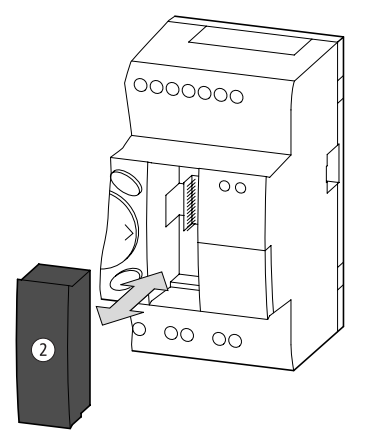

Abbildung 137:Speicherkarte stecken und entfernen

Bei easy können Sie die Speicherkarte ohne Datenverlust auch bei eingeschalteter Versorgungsspannung ein- und ausstecken.

#### **Schaltplan laden oder speichern**

Schaltpläne können Sie nur in der Betriebsart STOP übertragen.

Die easy-Varianten ohne Tastenfeld und Anzeige übertragen bei einer gesteckten Speicherkarte beim Einschalten der Spannung automatisch den Schaltplan von der Speicherkarte nach EASY…-..-..X. Ist ein ungültiger Schaltplan auf der Speicherkarte, bleibt der in easy befindliche Schaltplan erhalten.

- X Wechseln Sie die Betriebsart auf STOP.
- ▶ Wählen Sie im Hauptmenü PROGRAMM...
- X Wählen Sie den Menüpunkt KARTE…

Der Menüpunkt KARTE… wird nur angezeigt, wenn die Karte gesteckt und funktionsfähig ist.

PROGRAMM LOESCHE PROG KARTE

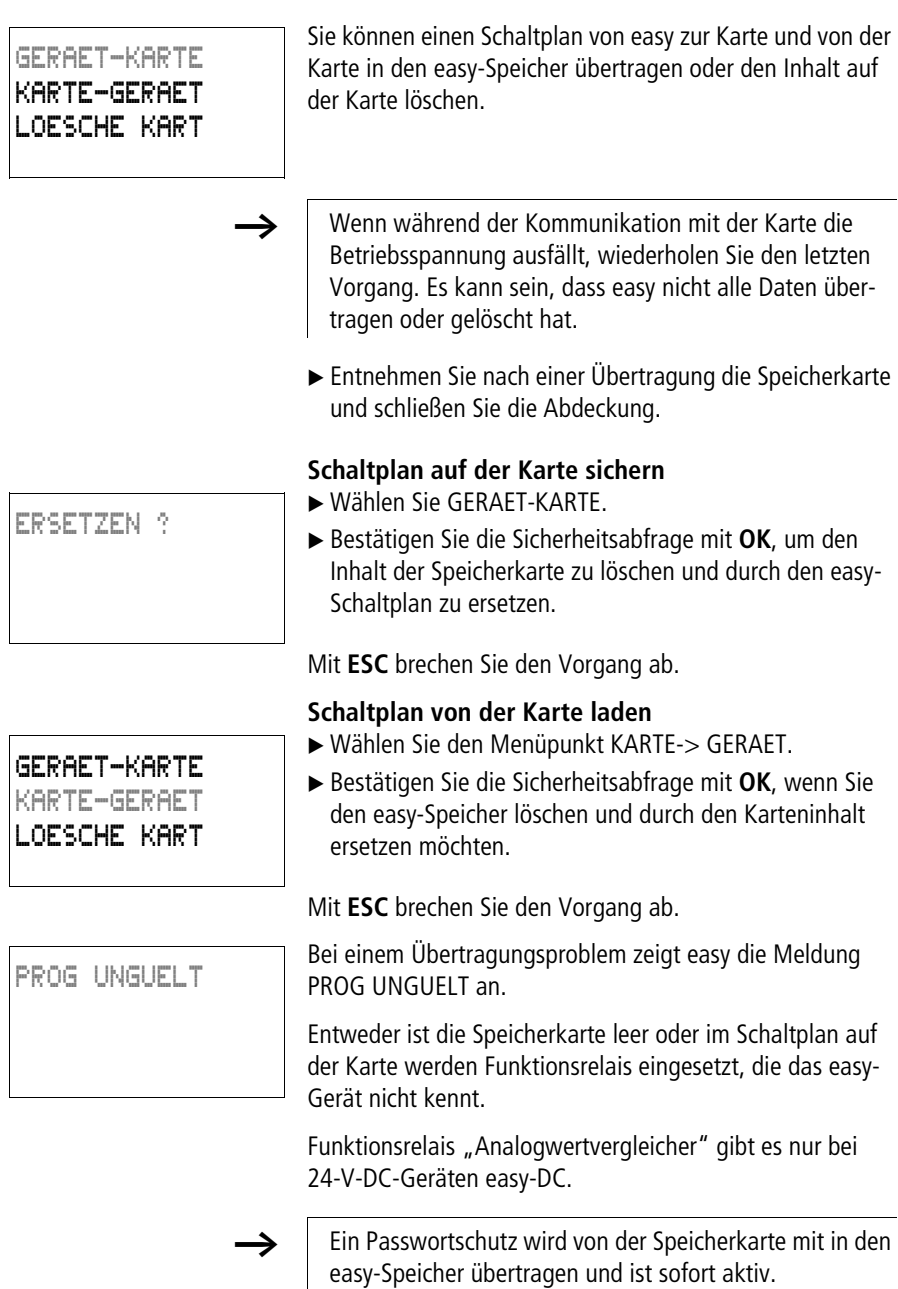

LOESCHE ?

#### **Schaltplan auf der Karte löschen**

- ▶ Wählen Sie den Menüpunkt LOESCHE KART.
- ▶ Bestätigen Sie die Sicherheitsabfrage mit OK, wenn Sie den Karteninhalt löschen möchten.

Mit **ESC** brechen Sie den Vorgang ab.

#### **Speicherkartenkompatibilität der Programme**

Speicherkarten mit Programm werden immer von easy800-Geräten mit den neueren (höheren) Betriebssystem gelesen. Das Programm ist lauffähig. Werden Programme mit einen neueren Betriebssystem (höhere Nummer) auf die Speicherkarte geschrieben, so kann dieses Programm nur von der gleichen Version oder einerhöheren gelesen und ausgeführt werden.

#### **EASY-SOFT (-PRO)**

EASY-SOFT (-PRO) ist ein PC-Programm, mit dem Sie easy-Schaltpläne erstellen, testen und verwalten können.

Benutzen Sie zur Übertragung von Daten zwischen PC und easy nur das easy-PC-Kabel, das Sie als Zubehör EASY800-PC-CAB erhalten.

easy kann keine Daten mit dem PC austauschen, wenn die Schaltplananzeige eingeblendet ist.

Mit EASY-SOFT (-PRO) übertragen Sie Schaltpläne vom PC ins easy und umgekehrt. Schalten Sie easy vom PC aus in die Betriebsart RUN, um das Programm in der realen Verdrahtung zu testen.

EASY-SOFT (-PRO) bietet Ihnen ausführliche Hilfen für die Bedienung an.

Starten Sie EASY-SOFT (-PRO) und klicken Sie auf "Hilfe".

Alles weitere zu EASY-SOFT (-PRO) erfahren Sie in der Hilfe.

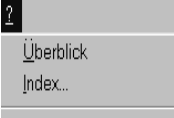

Info über EASY-SOFT...

### PROG UNGUELT

Bei einem Übertragungsproblem zeigt easy die Meldung PROG UNGUFLT an.

X Prüfen Sie, ob Sie Funktionen benutzen, die das easy-Gerät nicht kennt:

Funktionsrelais "Analogwertvergleicher" gibt es nur bei 24-V-DC-Geräten easy-DC und easy-DA.

h Wenn während der Kommunikation mit dem PC die Betriebsspannung ausfällt, wiederholen Sie den letzten Vorgang. Es kann sein, dass nicht alle Daten zwischen PC und easy übertragen wurden.

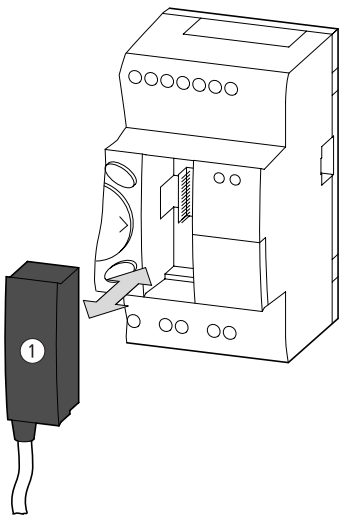

Abbildung 138:EASY800-PC-CAB stecken und ziehen

► Schließen Sie die Schnittstelle, wenn Sie nach einer Übertragung das Kabel entfernt haben.

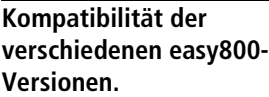

#### **Gerätekompatibilität**

easy800 wird für Sie weiterentwickelt. Die neuen easy800- Geräte besitzen mehr Funktionen als die Vorgängergeräte. Bitte beachten Sie die Geräte- Versionsnummer an der linken Seite des Gerätes.

Z. B.: 03- 9000000607 Geräteversion 03

Bis Version 03: easy800 1. Ausgabe; Bis Betriebssystem1.0x

Ab Version 04: easy800 2. Ausgabe; Ab Betriebssystem 1.1x

Die neuen easy800-Geräte besitzen alle Funktionen der Vorgängergeräte. Alle Programme der Vorgängergeräte sind auf den neuen Geräten, bei gleichem Typ, lauffähig. Alte Programme können direkt mit der Speicherkarte übertragen werden.

Folgende Funktionen sind ab der Geräte-Version 04 dazugekommen:

- COM-Verbindung mit einem MFD-Titan,
- Terminal-Betriebsart in Verbindung mit einem MFD-Titan,
- Anzeige BUSY in der Statusanzeige, PC-Schnittstelle aktiv,
- Menü ANZEIGE, Kontrast und Beleuchtung Einstellen,
- Menü INFORMATION, informiert über das Gerät,
- Einzoomen und Auszoomen in der Stromflussanzeige,
- Funktionsbaustein D, Textanzeige wurde für die Anzeige aller Istwerte sowie die Eingabe von Konstante erweitert,
- Funktionsbaustein BC, Blockvergleich,
- Funktionsbaustein BT, Blocktransfer,
- Funktionsbaustein DC, PID-Regler,
- Funktionsbaustein FT, PT1-Signalglättungsbaustein,
- Funktionsbaustein LS, Wertskalierung,
- Funktionsbaustein NC, Zahlenwandler,
- Funktionsbaustein PW, Pulsweitenmodulation,
- Funktionsbaustein ST, Sollzykluszeit festlegen,
- Funktionsbaustein VC, Wertbegrenzung.

**Geräteversion** Jedes easy800 besitzt an der linken Seite des Gehäuses die Version des Gerätes. Die Geräteversion sind die ersten beiden Ziffern der Gerätenummer.

Beispiel:

DC 20,4 …28,8 V 4 W

03-9000000607

Dieses Gerät besitzt die Geräteversion 03.

Die Geräteversion gibt Auskunft bei Serviceanfragen über die Hardware-Version und die Version des Betriebsystemes. Die Geräteversion ist wichtig um das richtige Steuerrelais für die EASY-SOFT oder EASY-SOFT-PRO auszuwählen.

# **Anhang**

**Technische Daten Allgemein**

#### **easy800**

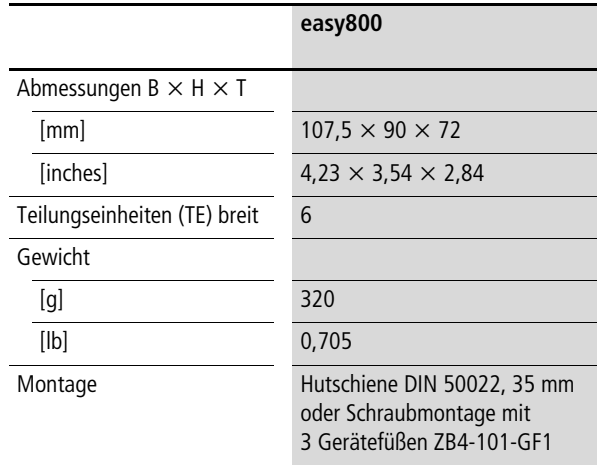

**Anhang**

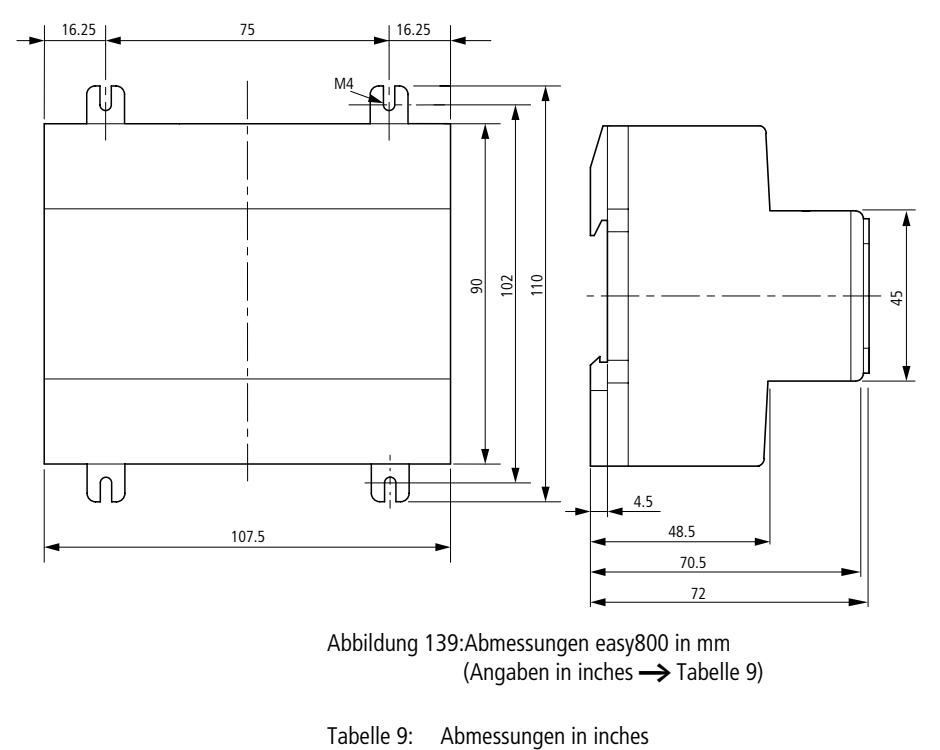

Abbildung 139:Abmessungen easy800 in mm (Angaben in inches  $\rightarrow$  [Tabelle 9](#page-317-0))

<span id="page-317-0"></span>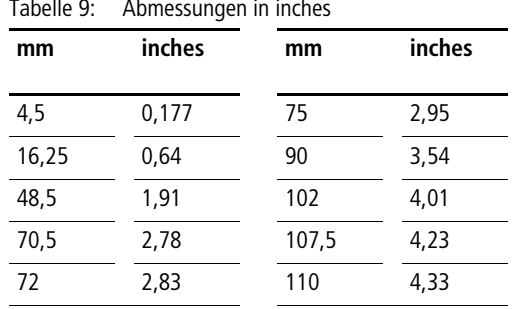

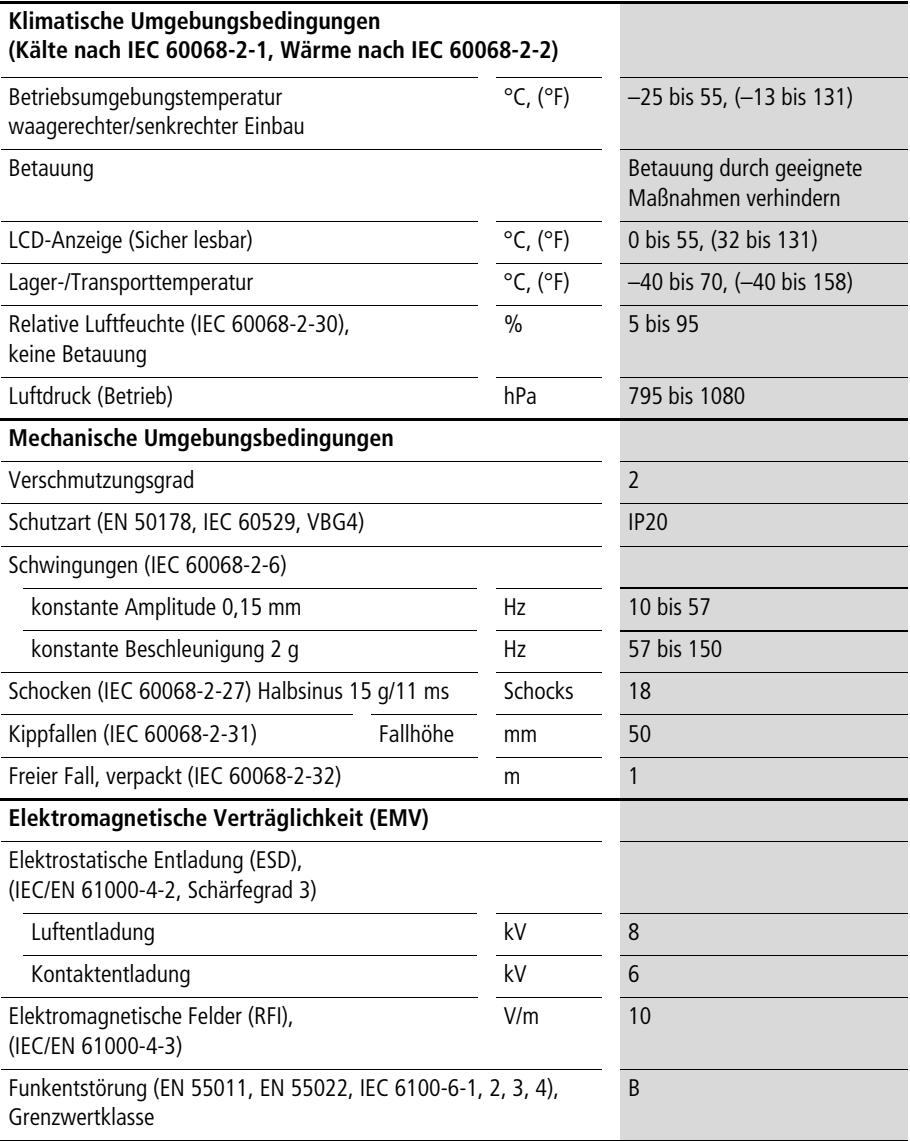

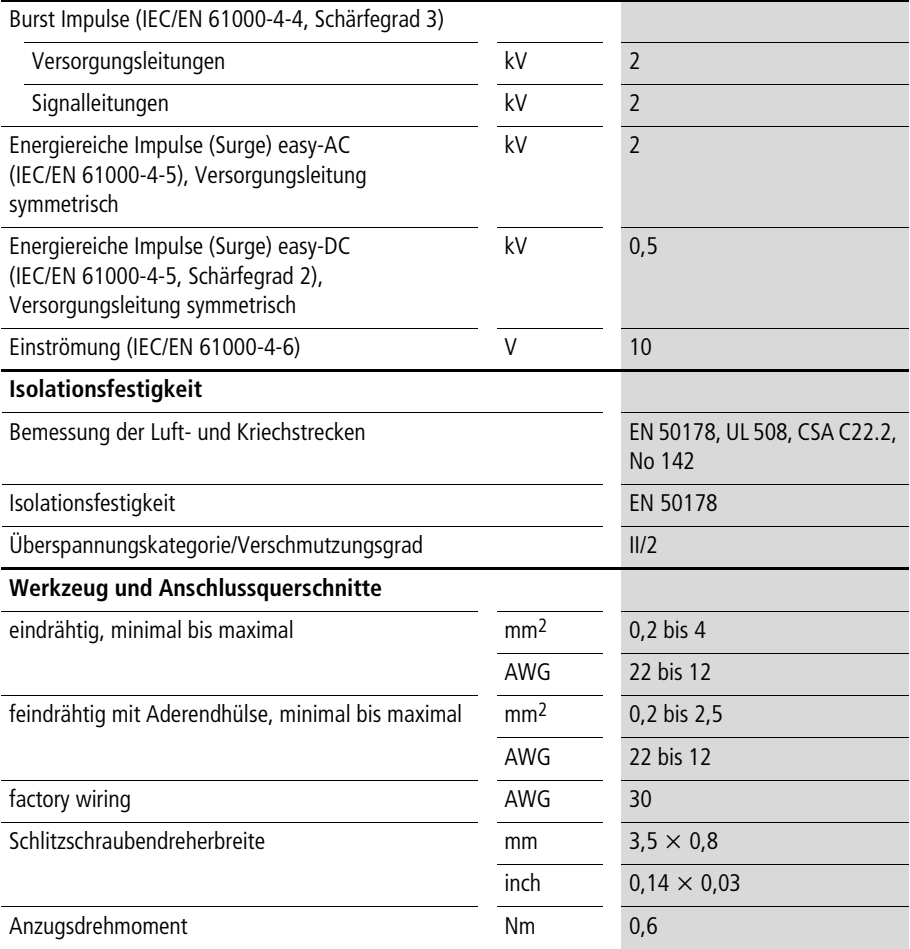

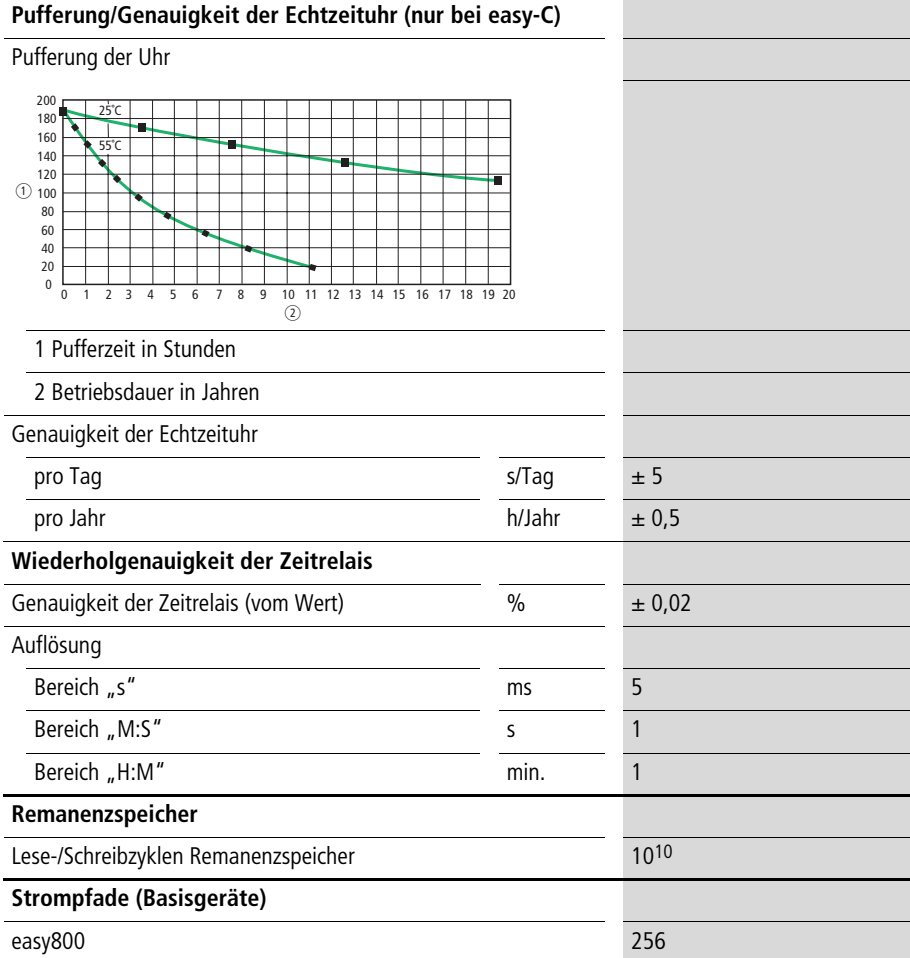

#### **Stromversorgung**

#### **EASY819-AC-RC..**

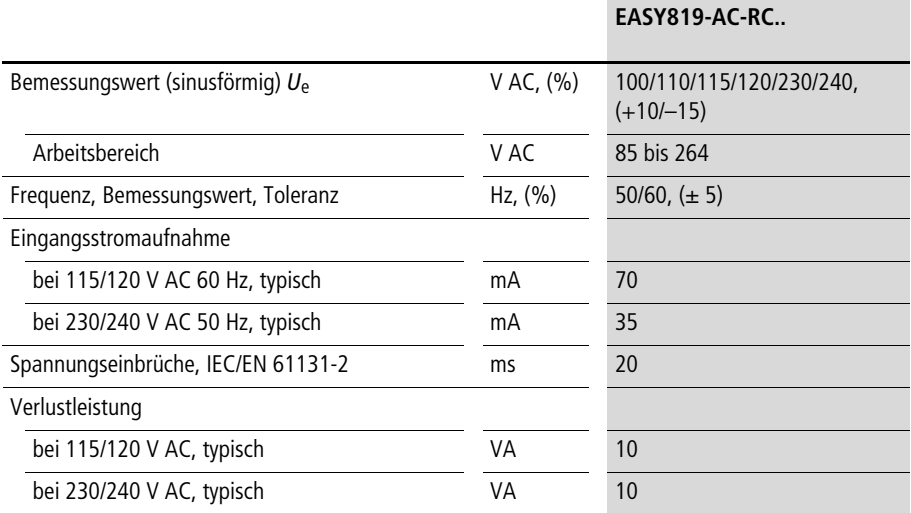

**EASY8..-DC-…**

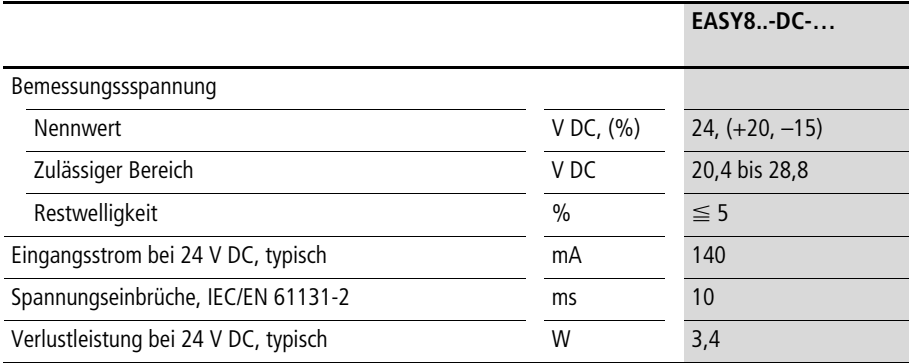

### **Eingänge**

#### **EASY8..-AC-…**

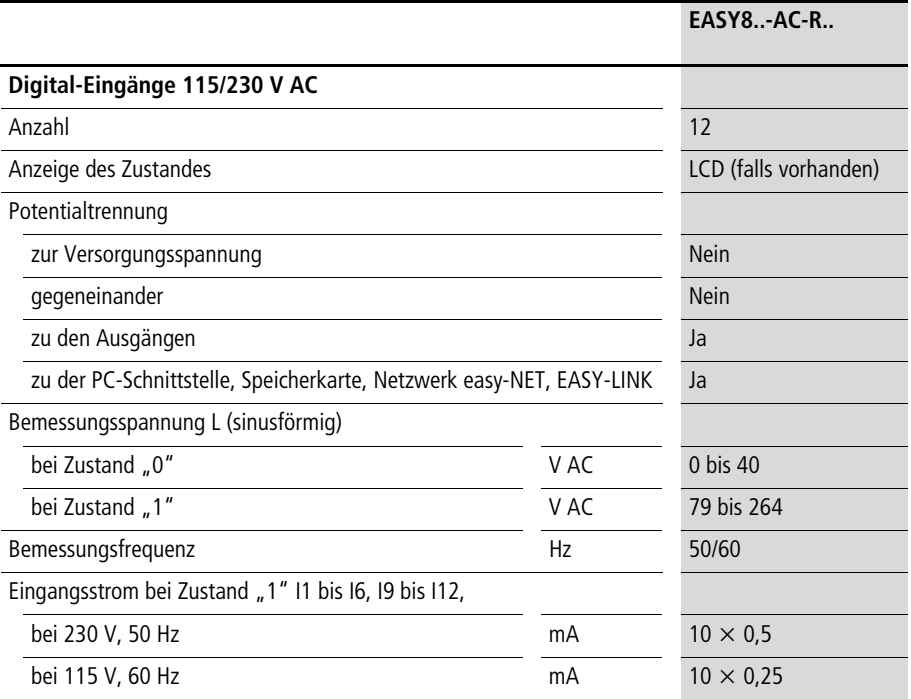

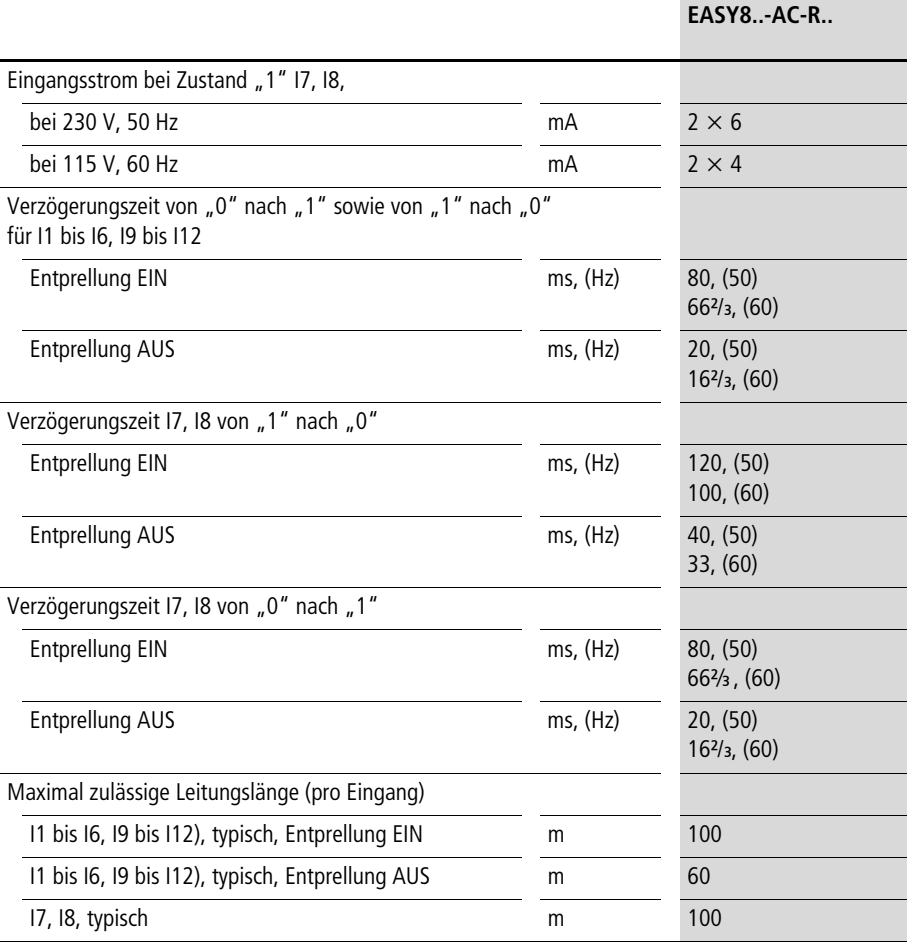
#### **EASY8..-DC-…**

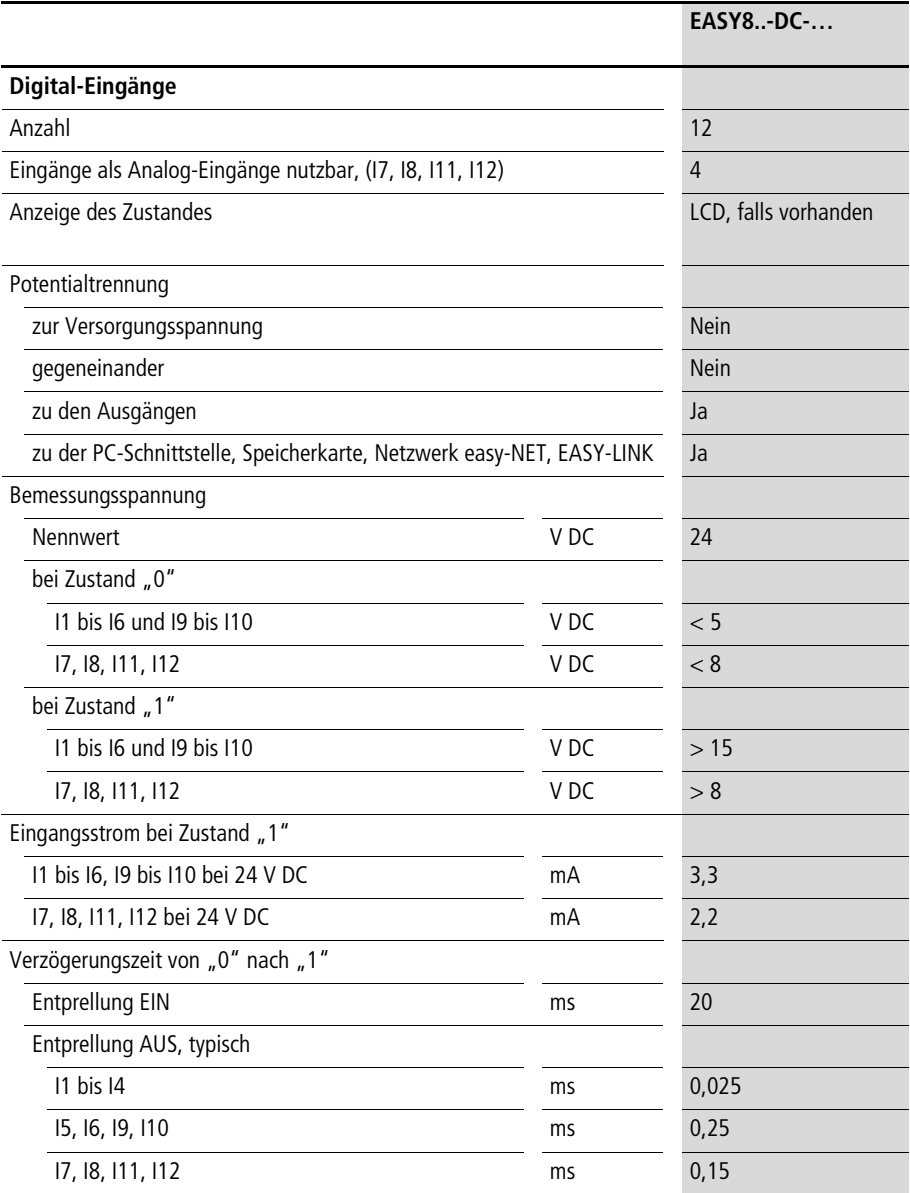

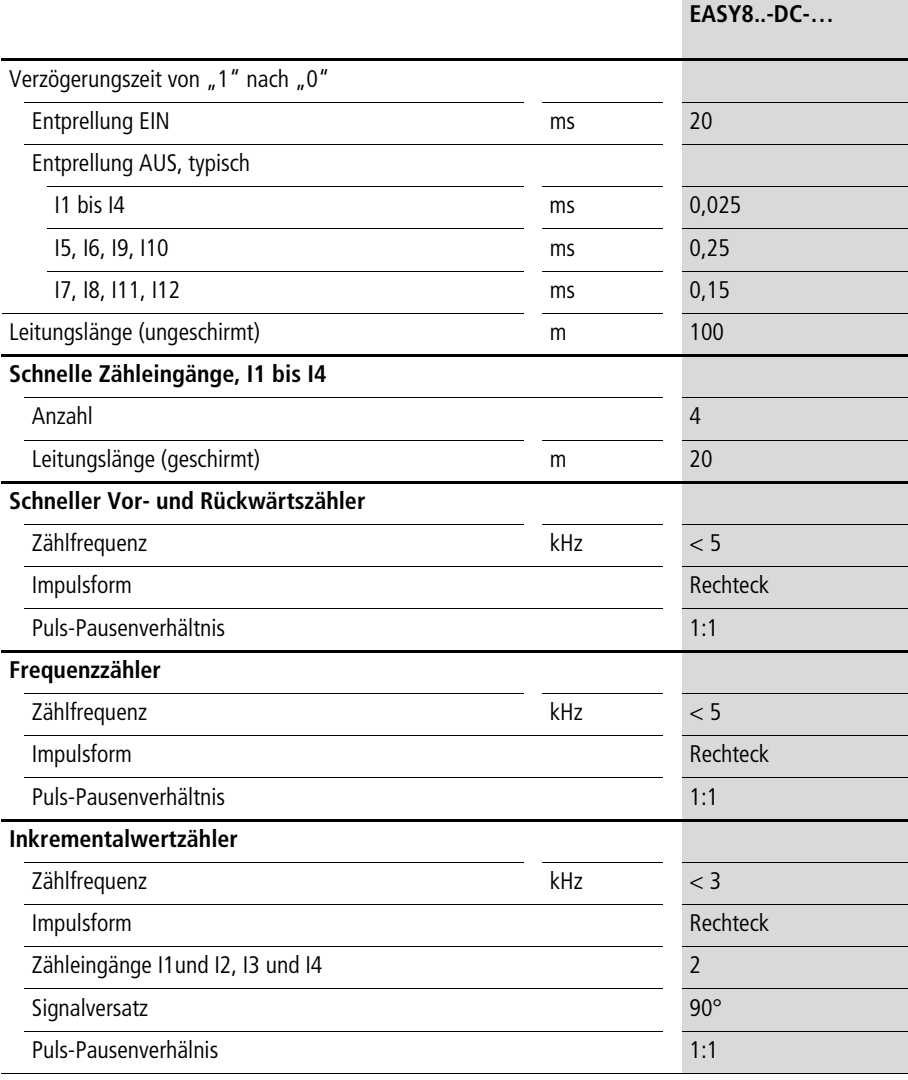

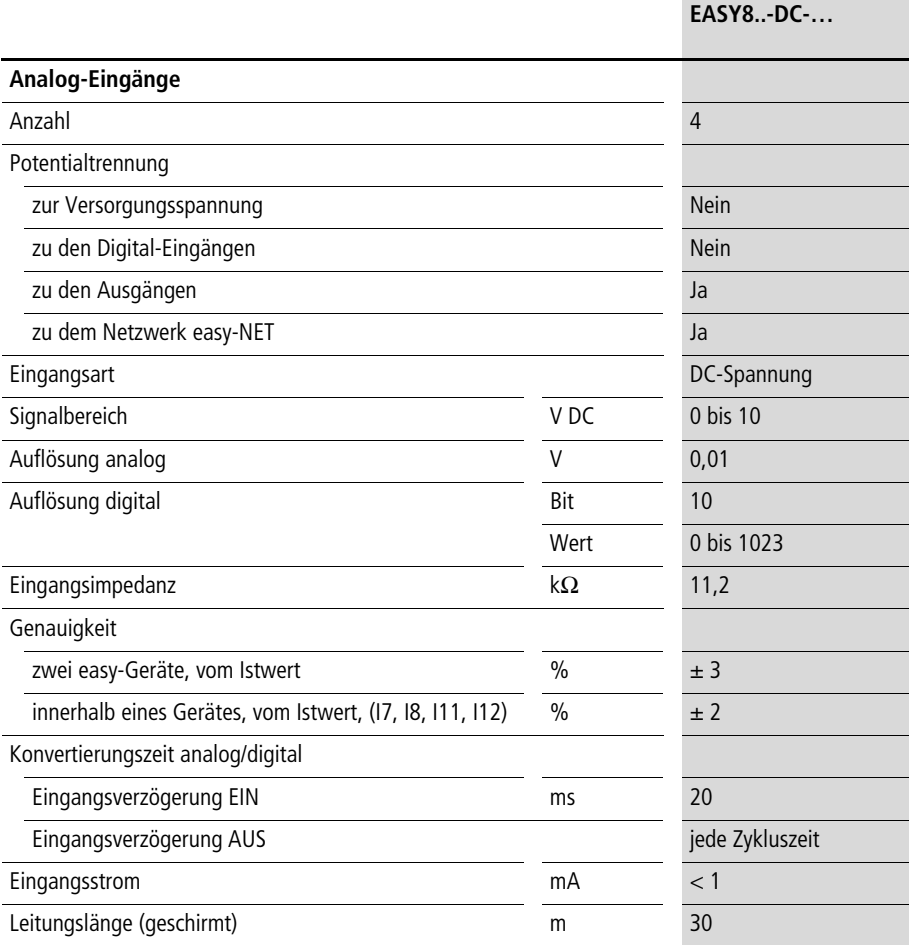

## **Relais-Ausgänge**

# **EASY8..-..-R..**

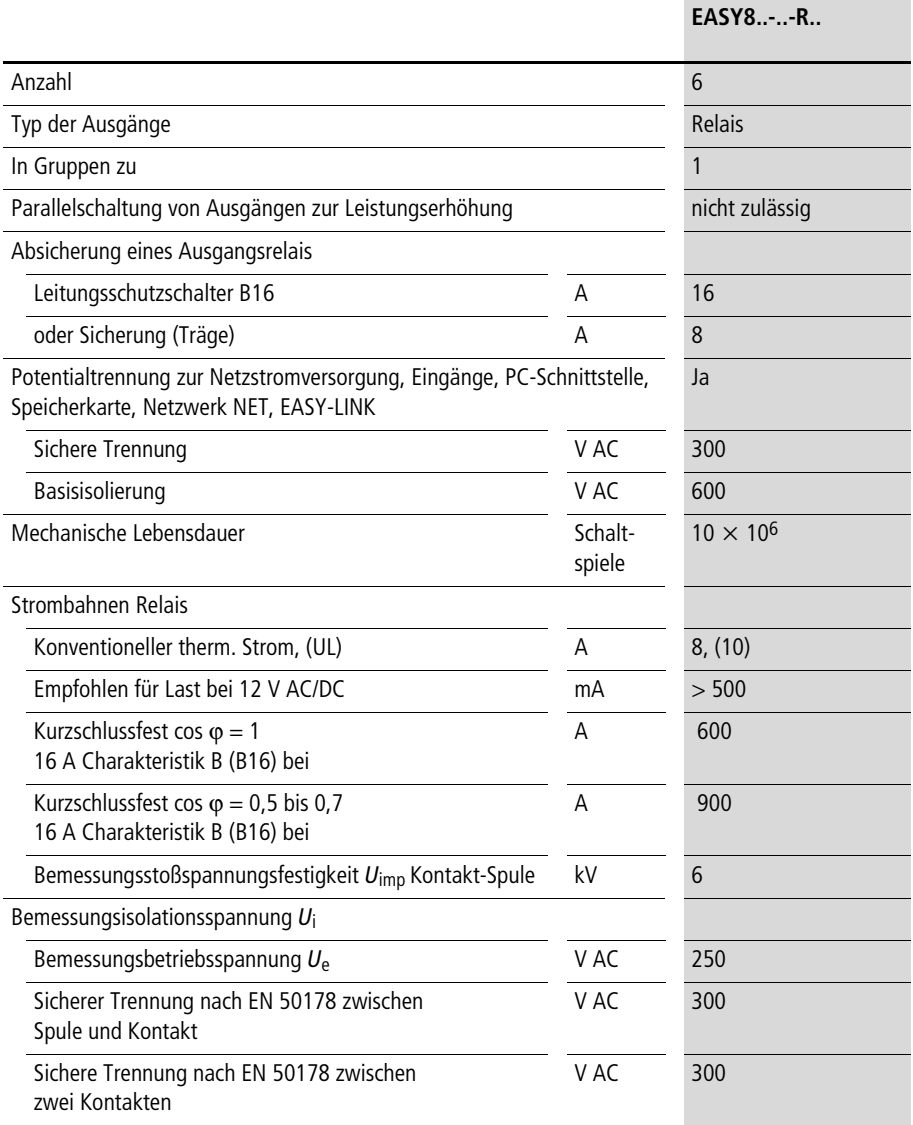

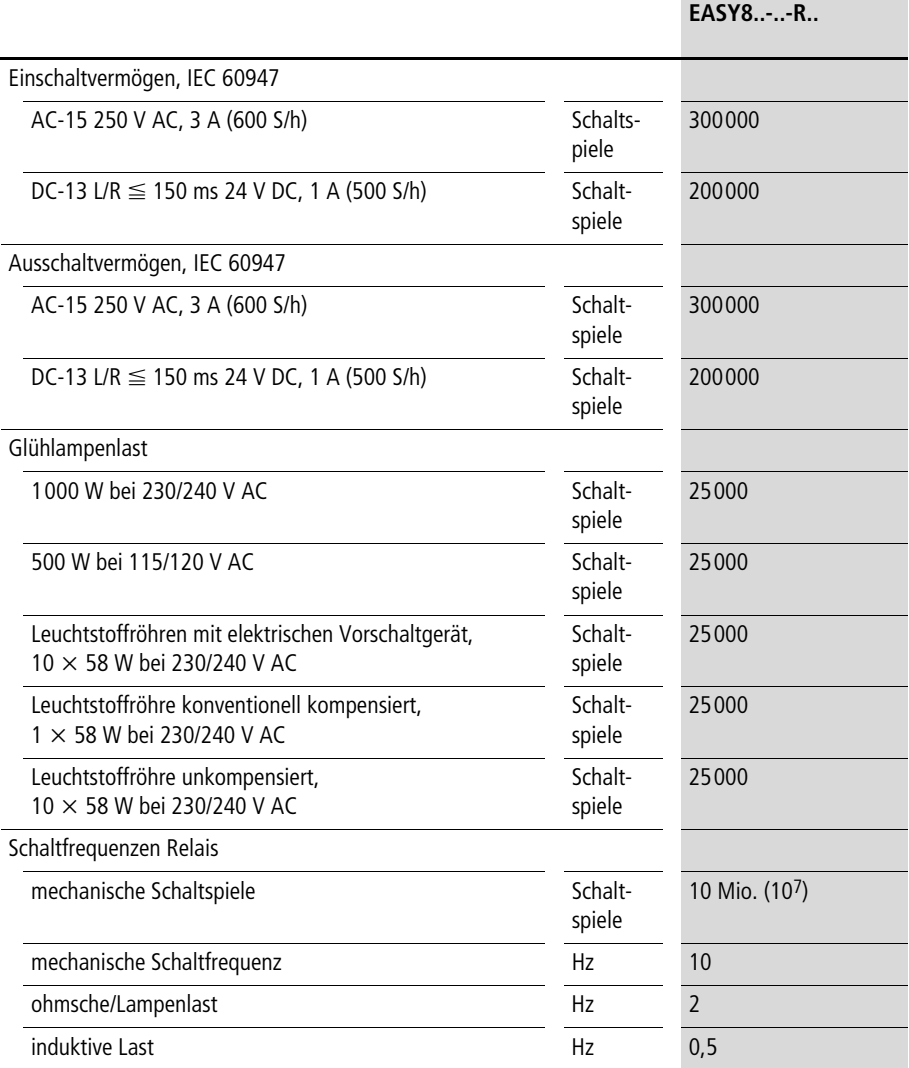

**Anhang**

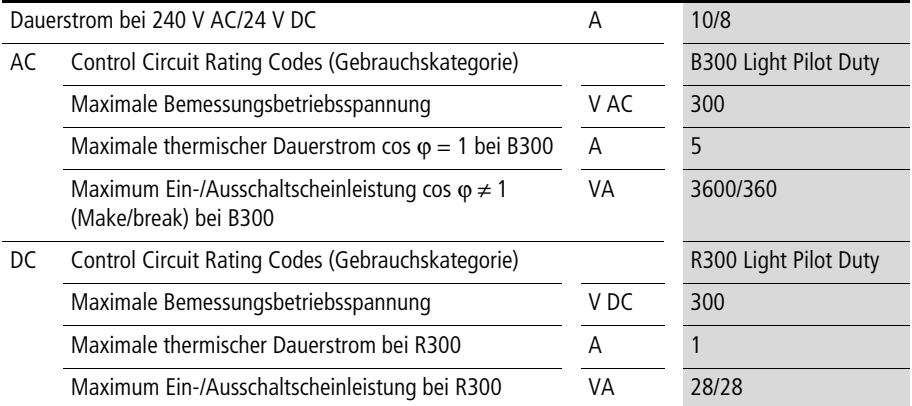

#### **UL/CSA**

# **Transistor-Ausgänge**

#### **EASY8..-D.-T..**

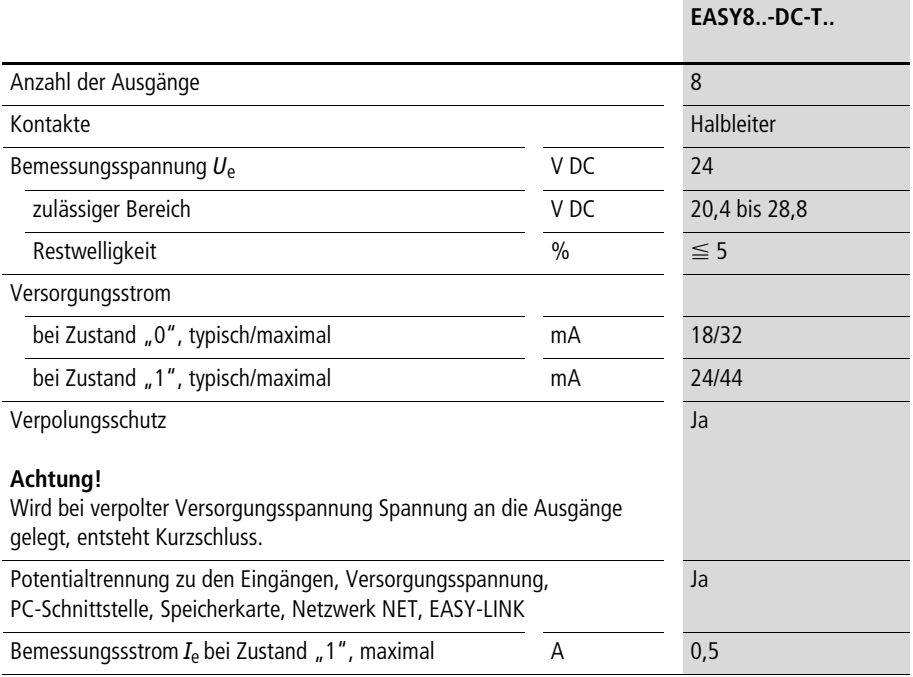

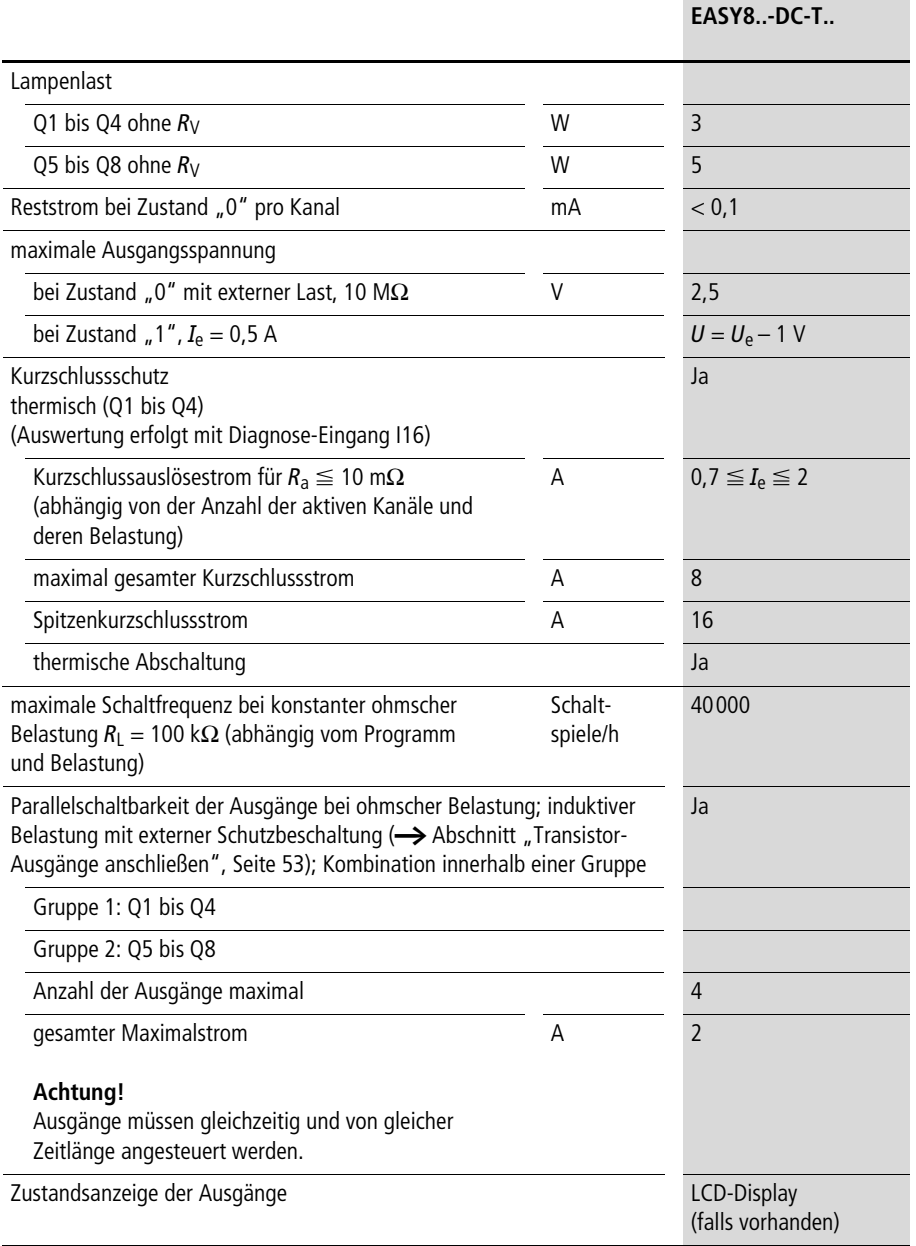

#### **Anhang**

#### Induktive Belastung **ohne äußere Schutzbeschaltung**

Allgemeine Erläuterungen:

 $T_{0.95}$  = Zeit in Millisekunden, bis 95 % des stationären Stromes erreicht sind

$$
T_{0,95} \approx 3 \times T_{0,65} = 3 \times \frac{L}{R}
$$

Gebrauchskategorien in Gruppen zu

• Q1 bis Q4, Q5 bis Q8

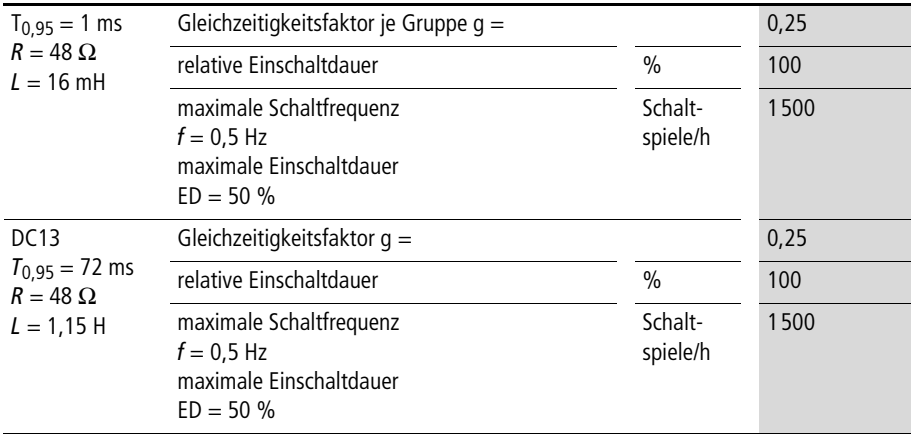

## Andere induktive Lasten:

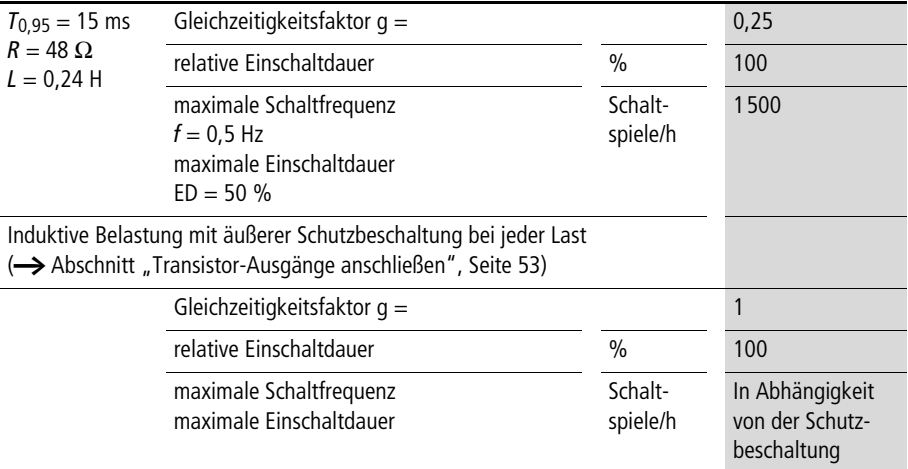

# **Analog-Ausgang**

#### **EASY8..-D.-T..**

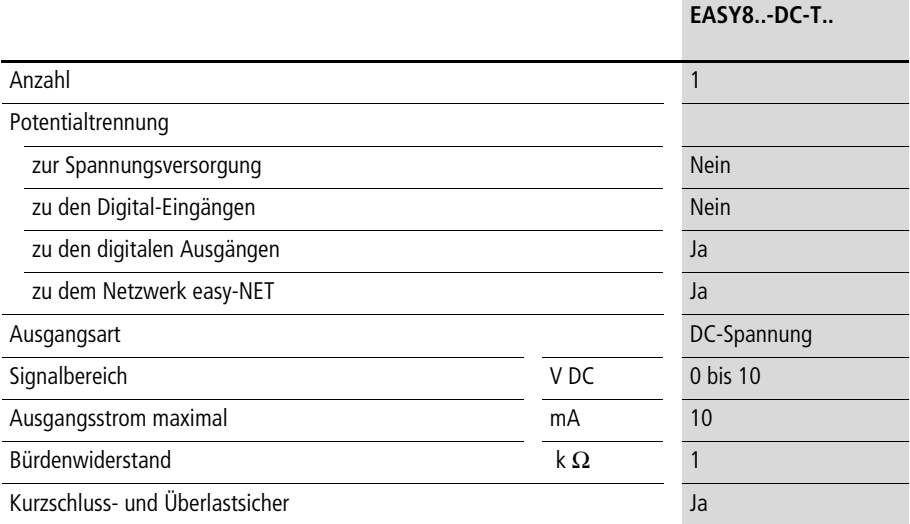

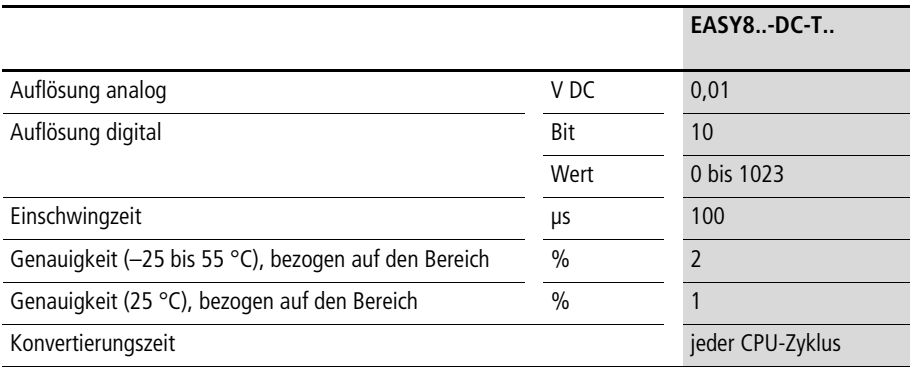

## **Netzwerk easy-NET**

**EASY8..-..-…**

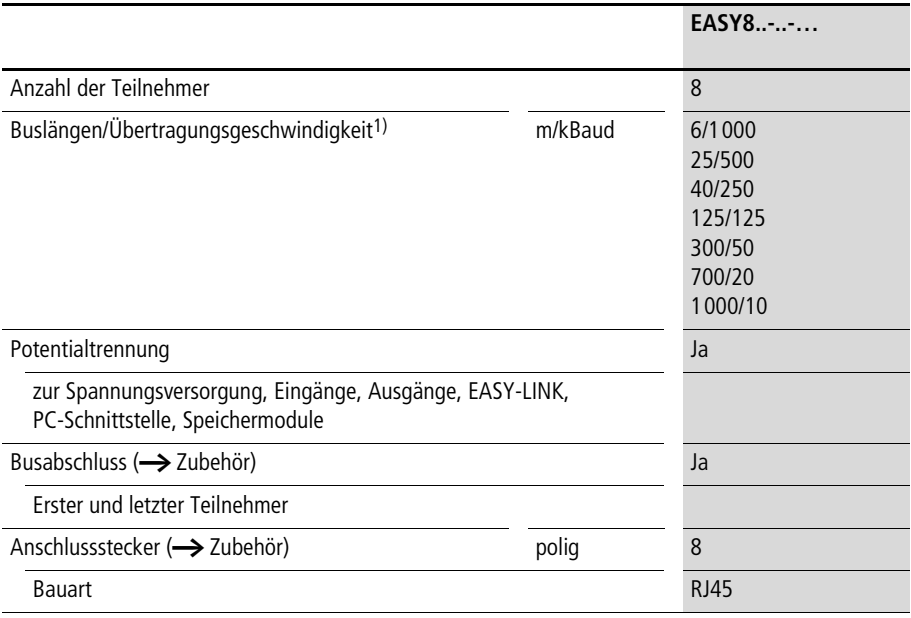

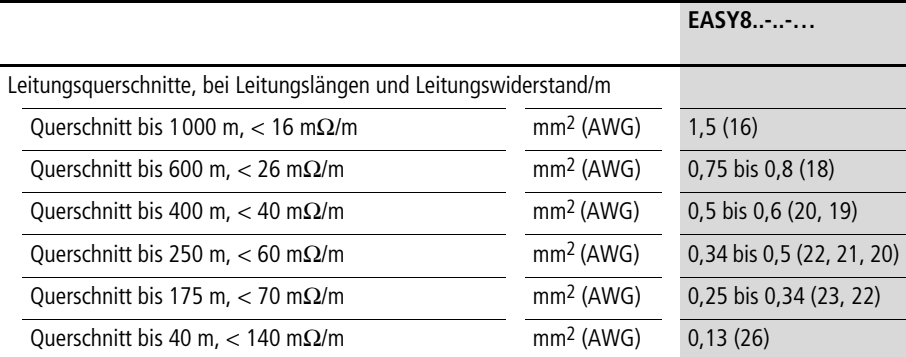

Buslängen ab 40 m nur mit Leitungen mit verstärktem Ouerschnitt und Anschlussadapter erreichbar. Wellenwiderstand: 120  $\Omega$ .

#### <span id="page-335-0"></span>**Liste der Funktionsbausteine**

#### **Bausteine**

**Baustein Namensgeber für die Abkürzung Funktionsbaustein-Bezeichnung Seite ab V. 04** A **A**nalogwert-Vergleicher Analogwert-Vergleicher [125](#page-128-0) AR **Ar**ithmetik Arithmetik [128](#page-131-0) BC **b**lock compare Datenblock-Vergleicher [132](#page-135-0) x BT **b**lock **t**ransfer Datenblock übertragen [139](#page-142-0) x BV **b**oolsche **V**erknüpfung Boolsche Verknüpfung [150](#page-153-0) C **c**ounter Zähler [153](#page-156-0) CF **c**ounter **f**requency Frequenzzähler [160](#page-163-0) CH **counter high speed** Schneller Zähler [164](#page-167-0) CI **c**ounter fast **i**ncremental value encoder Schneller Inkrementalwertgeber [170](#page-173-0) CP **c**om**p**arators Vergleicher [175](#page-178-0) D **d**isplay **display** Textbaustein [177](#page-180-0) DB **d**ata **b**lock Datenbaustein [181](#page-184-0) DC DDC-Regler (direct **d**igital **c**ontrol) PID-Regler 2008 2009 [183](#page-186-0) x FT **filt**er **filter** PT1-Signalglättungsfilter [189](#page-192-0) x GT **G**E**T** GET Netzwerk [183](#page-186-0) HW **h**ora(lat) **w**eek Wochenzeitschaltuhr [194](#page-197-0) HY **h**ora(lat) **y**ear Jahreszeitschaltuhr [200](#page-203-0) LS **l**inear **s**caling Wertskalierung [204](#page-207-0) x MR **master reset** Masterreset Masterreset [211](#page-214-0) **NC numeric coding 22 ahlenwandler** [212](#page-215-0) x OT **o**perating **time** Betriebsstundenzähler [218](#page-221-0) PT **P**U**T** PUT Netzwerk [219](#page-222-0) PW **pulse width modulation** Pulsweitenmodulation 216 x SC **s**ynchronize **c**locks Uhr über Netz synchronisieren [224](#page-227-0)

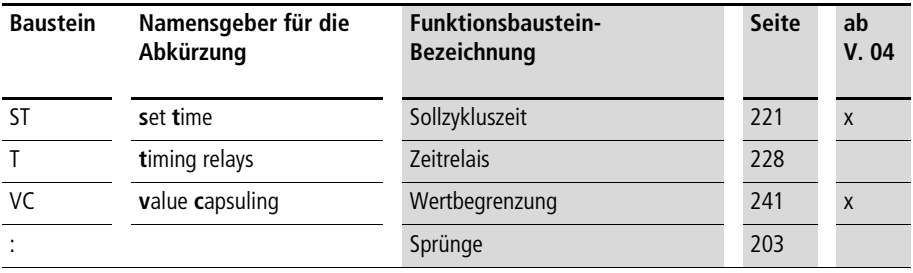

## **Bausteinspulen**

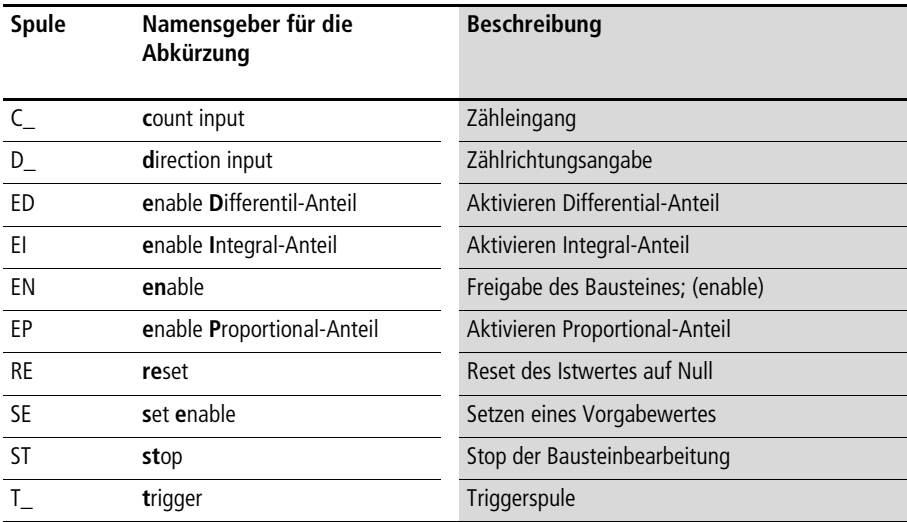

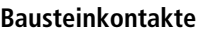

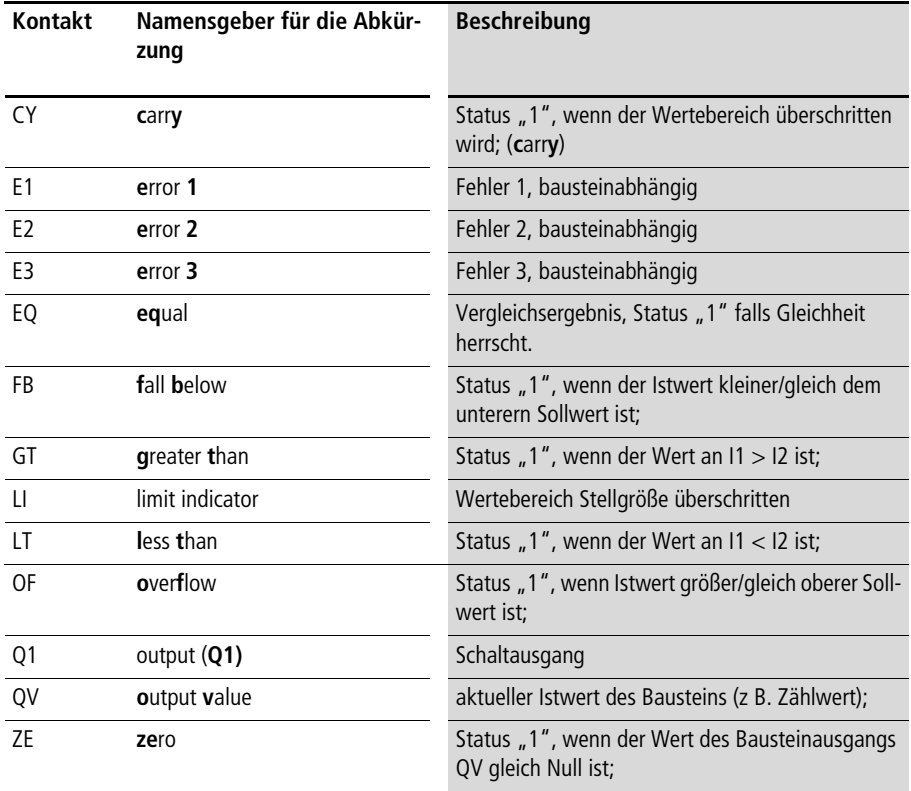

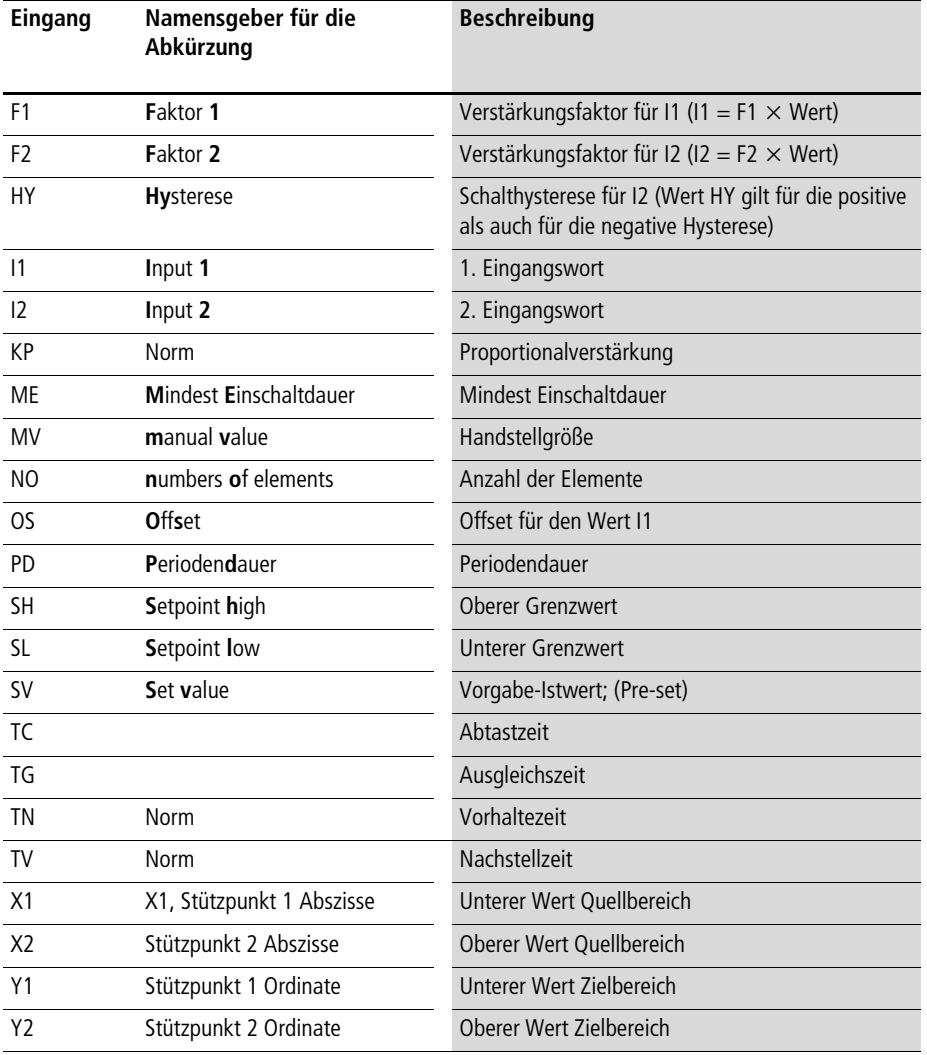

## Baustein-Eingänge (Konstanten, Operanden)

## **Baustein-Ausgänge (Operanden)**

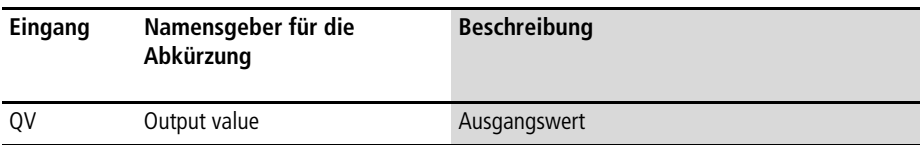

#### **Sonstige Operanden**

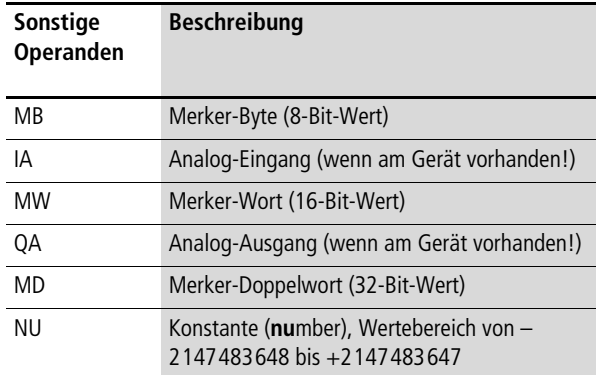

**Speicherplatzbedarf** Folgende Tabelle liefert eine Übersicht des Speicherplatzbedarfs der easy800 von Strompfaden, Funktionsbausteinen und deren zugehörigen Konstanten:

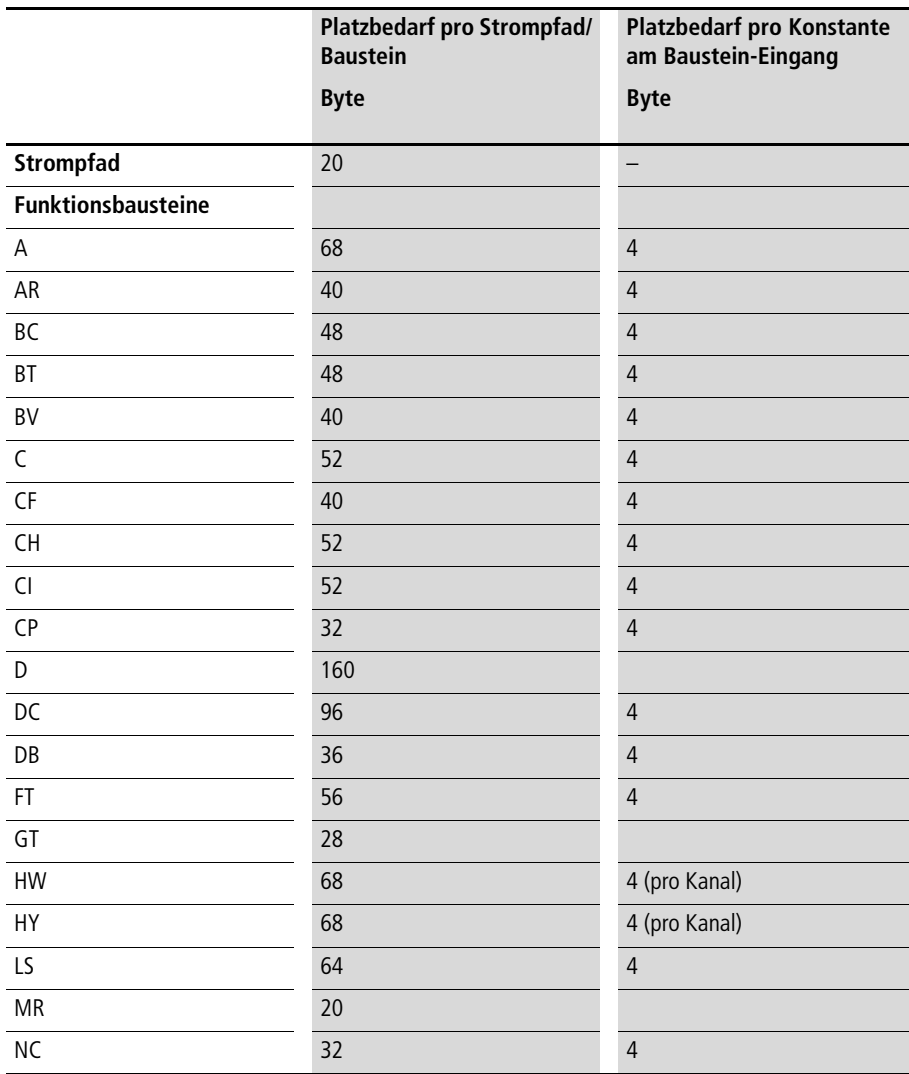

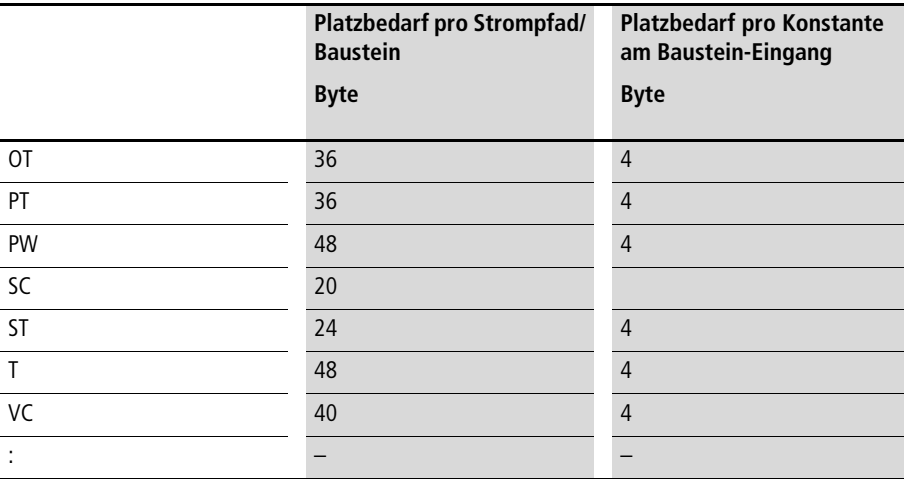

#### **Optimierung des Speicherplatzbedarfs**

Sollten Sie z. B. in einem Projekt mit mehreren easy800 in dem Teilnehmer "1" 32 Textbausteine verwenden und Sie beabsichtigen weitere Funktionen bzw. Bausteine hinzuzufügen, so empfiehlt es sich, diese Erweiterung des Schaltplanes auf die einzelnen intelligenten easy800 im easy-NET auszulagern und die entsprechenden Informationen mit den einzelnen Teilnehmer über easy-NET auszutauschen.

Vorteile:

- schnellere Programme,
- die Inbetriebnahme wird übersichtlicher (durch verteilte Intelligenz),
- einfache Projektierung des easy-NET mit Hilfe der EASY-SOFT (-PRO).

# **Stichwortverzeichnis**

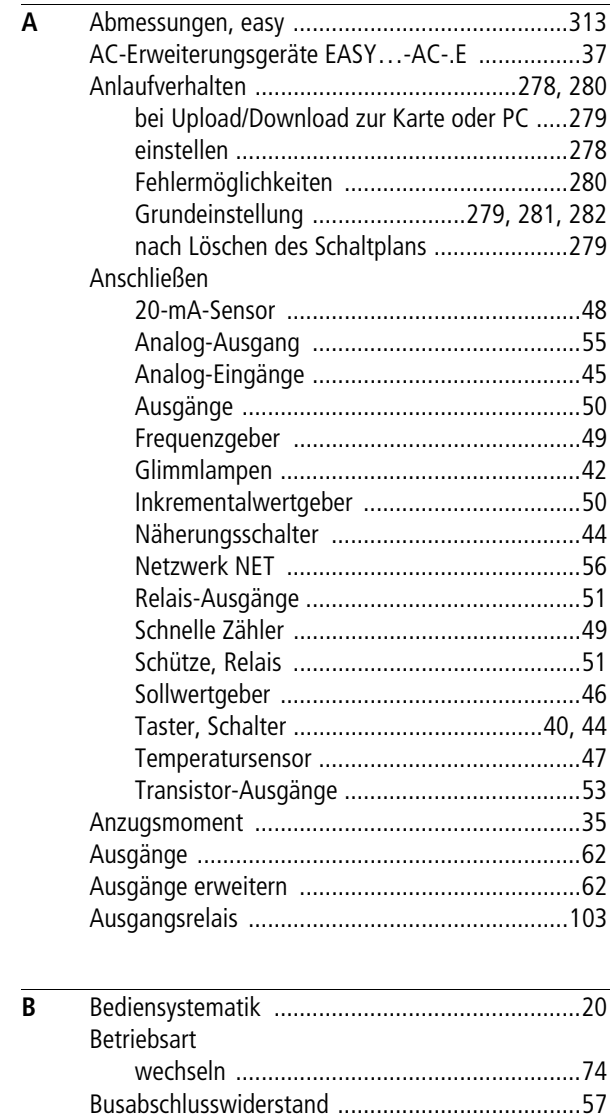

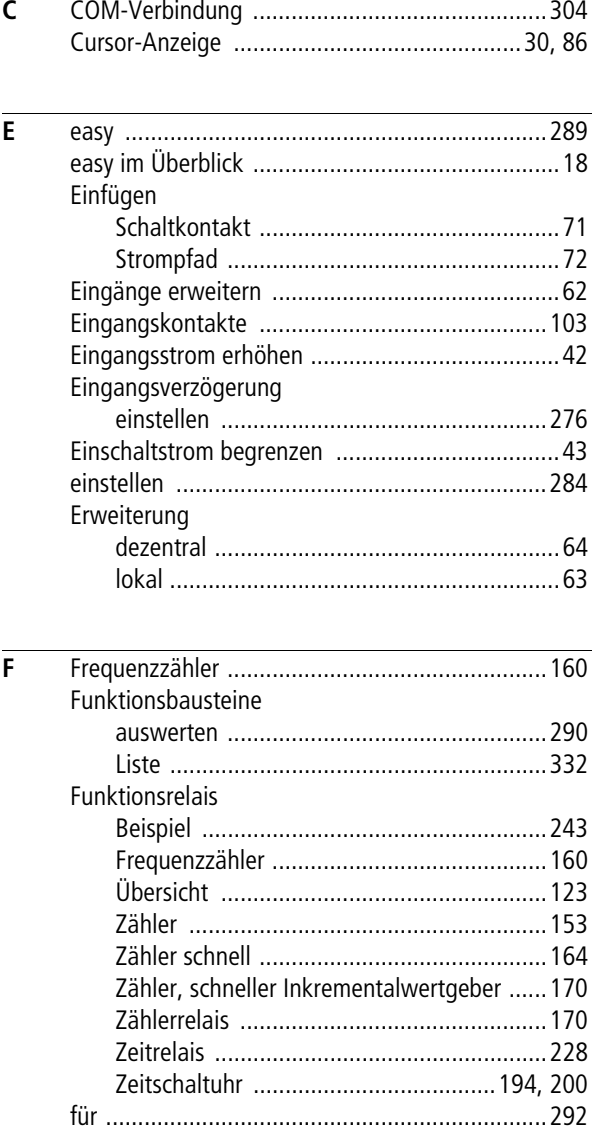

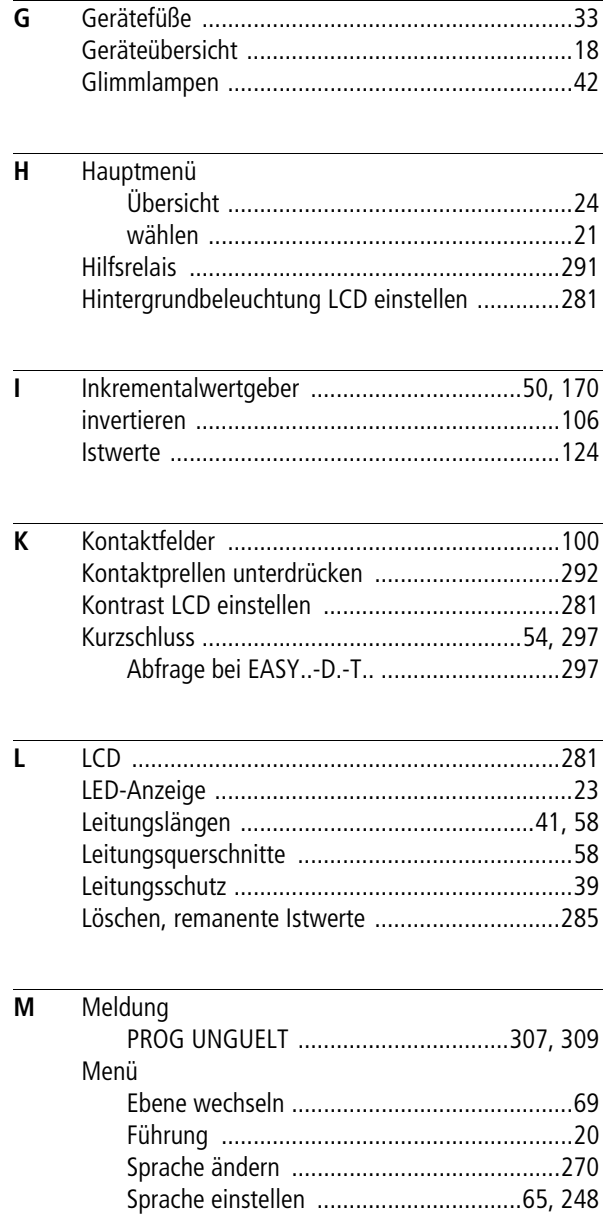

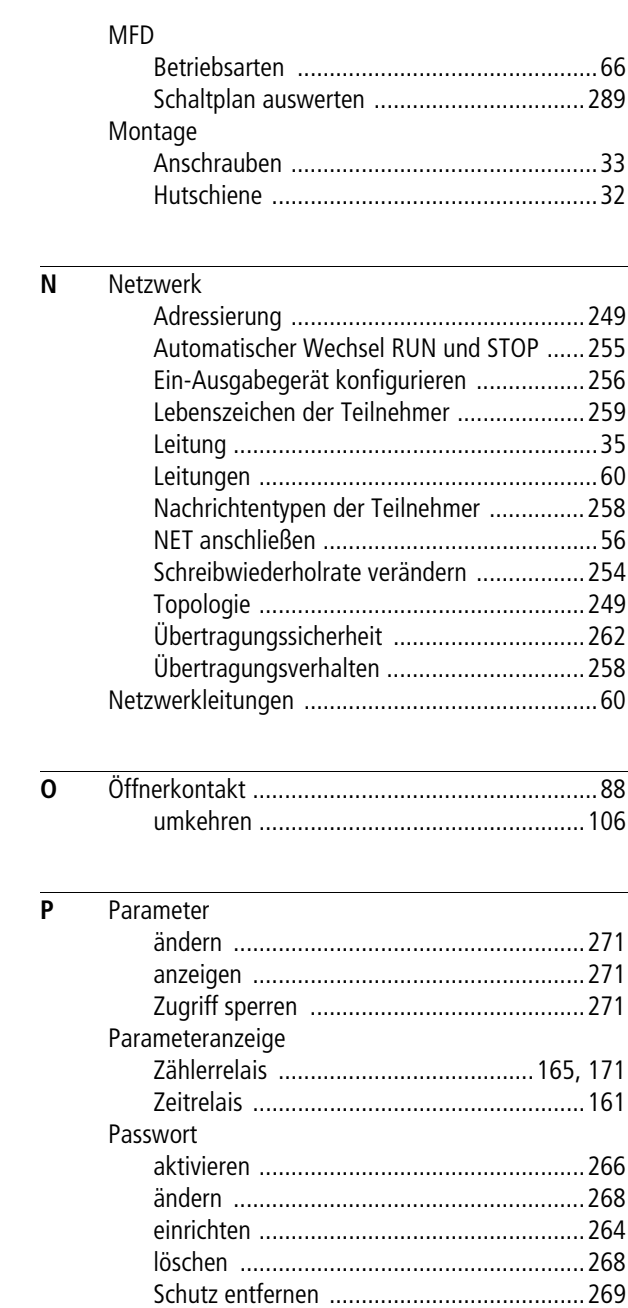

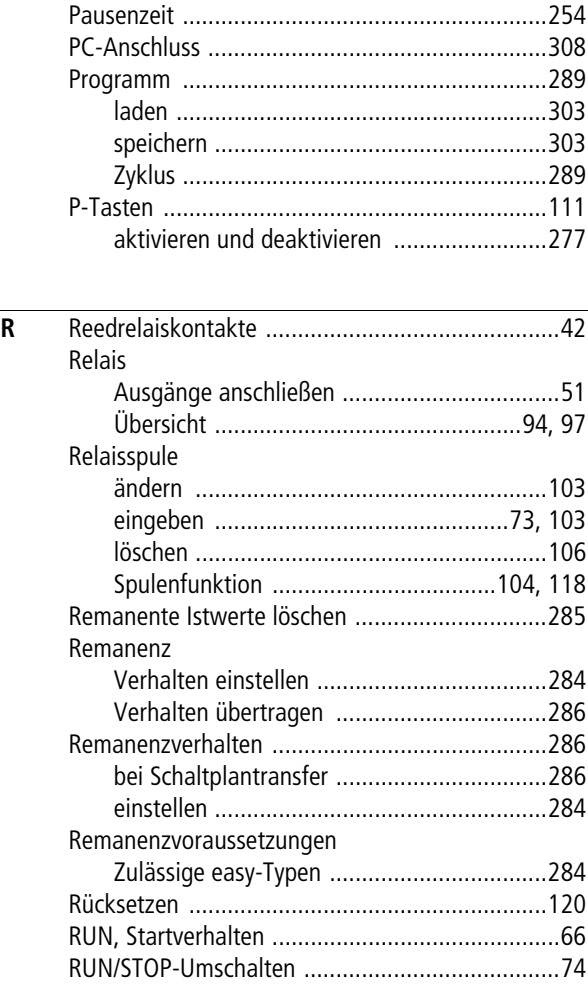

#### Stichwortverzeichnis

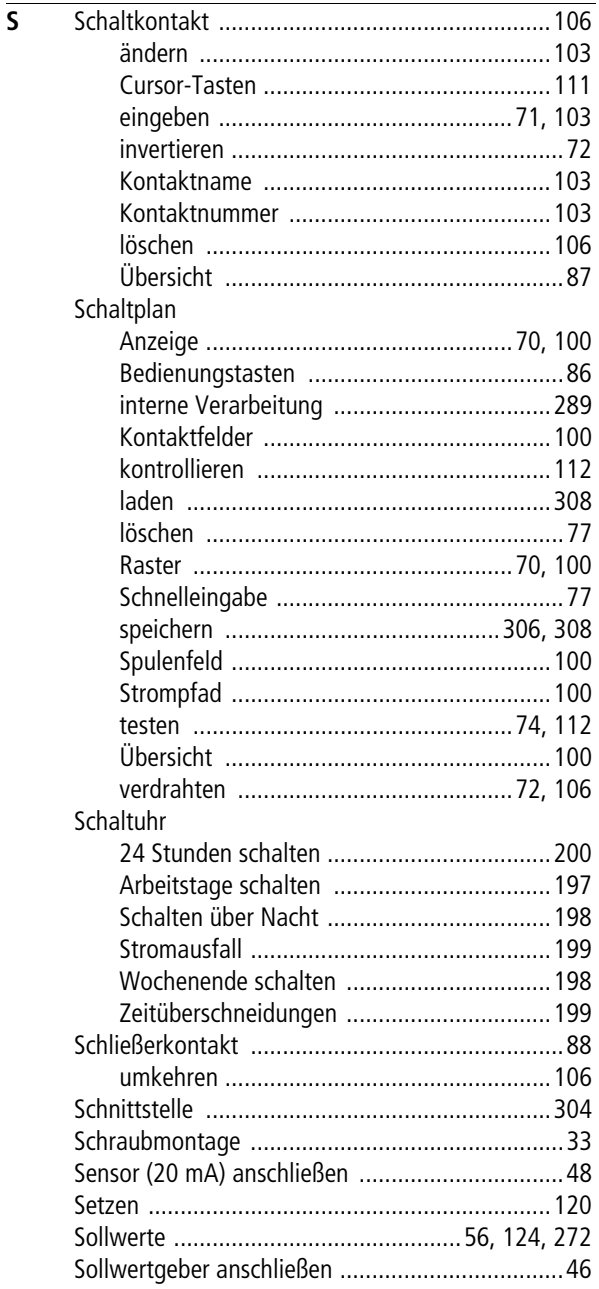

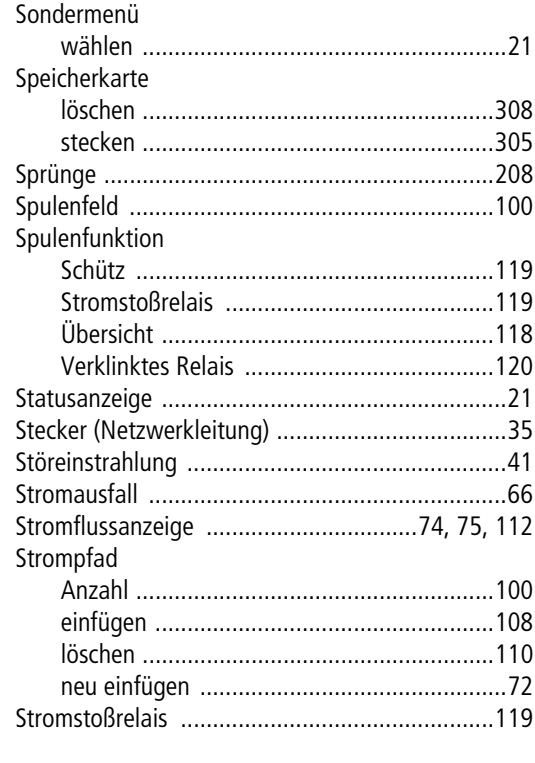

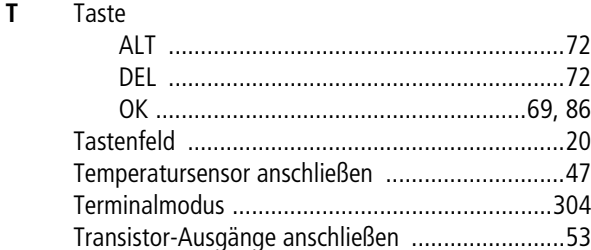

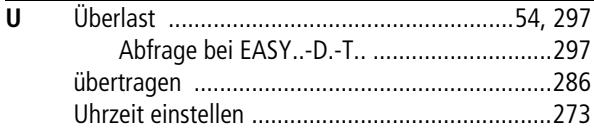

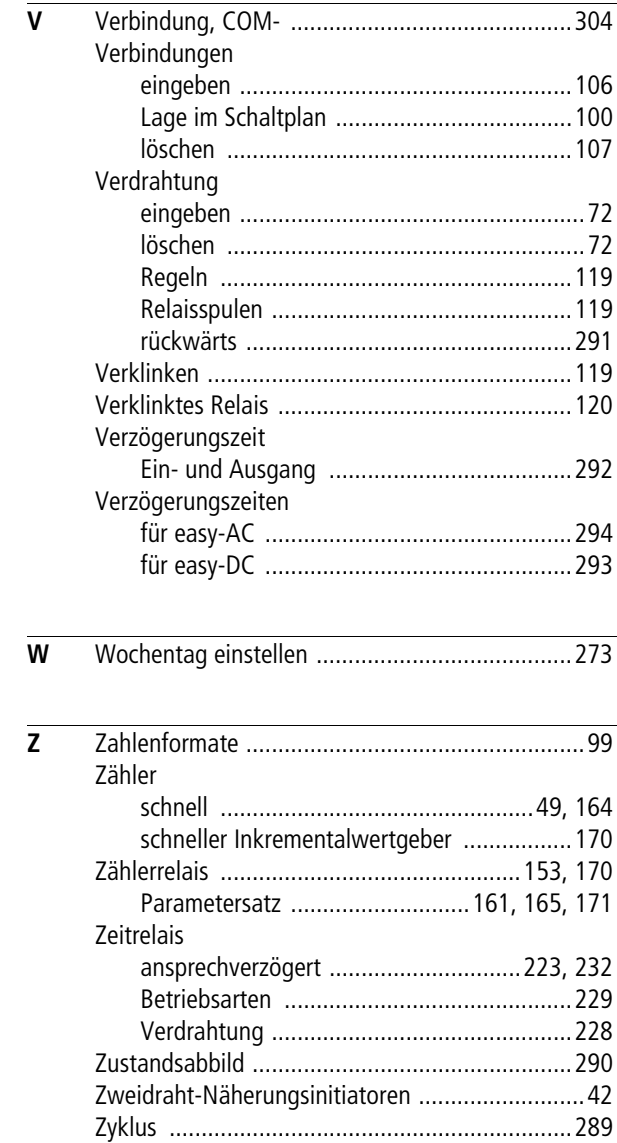

**Moeller GmbHIndustrieautomationHein-Moeller-Straße 7–11D-53115 Bonn**

**E-Mail: info@moeller.netInternet: www.moeller.net**

© 2002 by Moeller GmbH Änderungen vorbehalten AWB2528-1423D Doku/Doku/Ki 08/04 Printed in the Federal Republic of Germany (10/04) Article No.: 261371

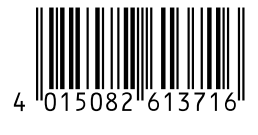

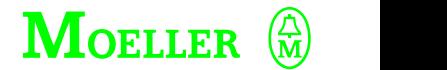

**Think future. Sw itch to green. This future is a switch to green.**